BA01240C/16/IT/09.24-00 71660166 2024-04-30

Valido a partire dalla versione 01.12.00

# Istruzioni di funzionamento Liquiline System CA80AM

Analizzatore colorimetrico per ammonio

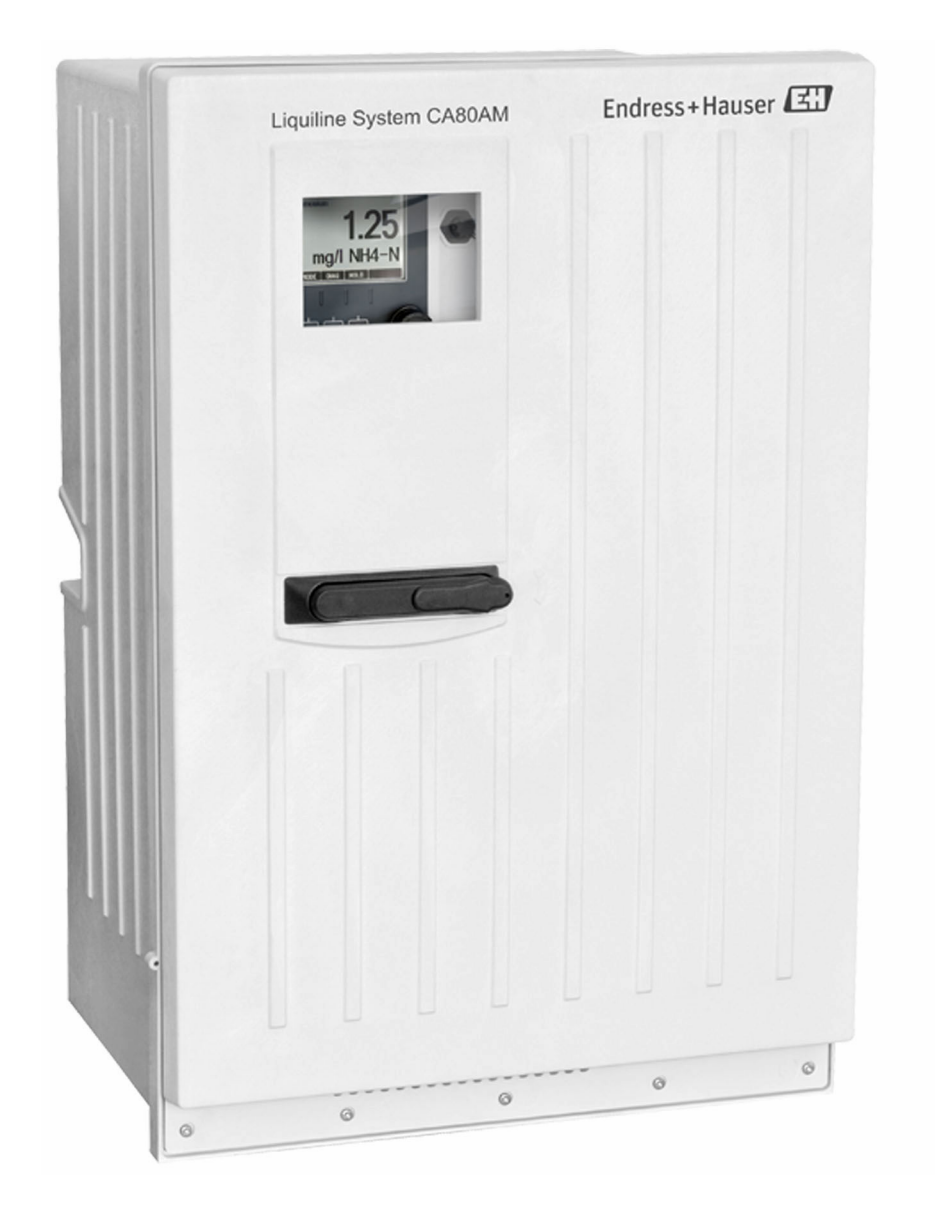

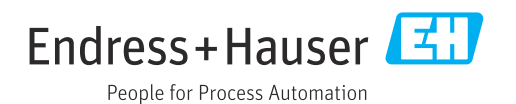

# Indice

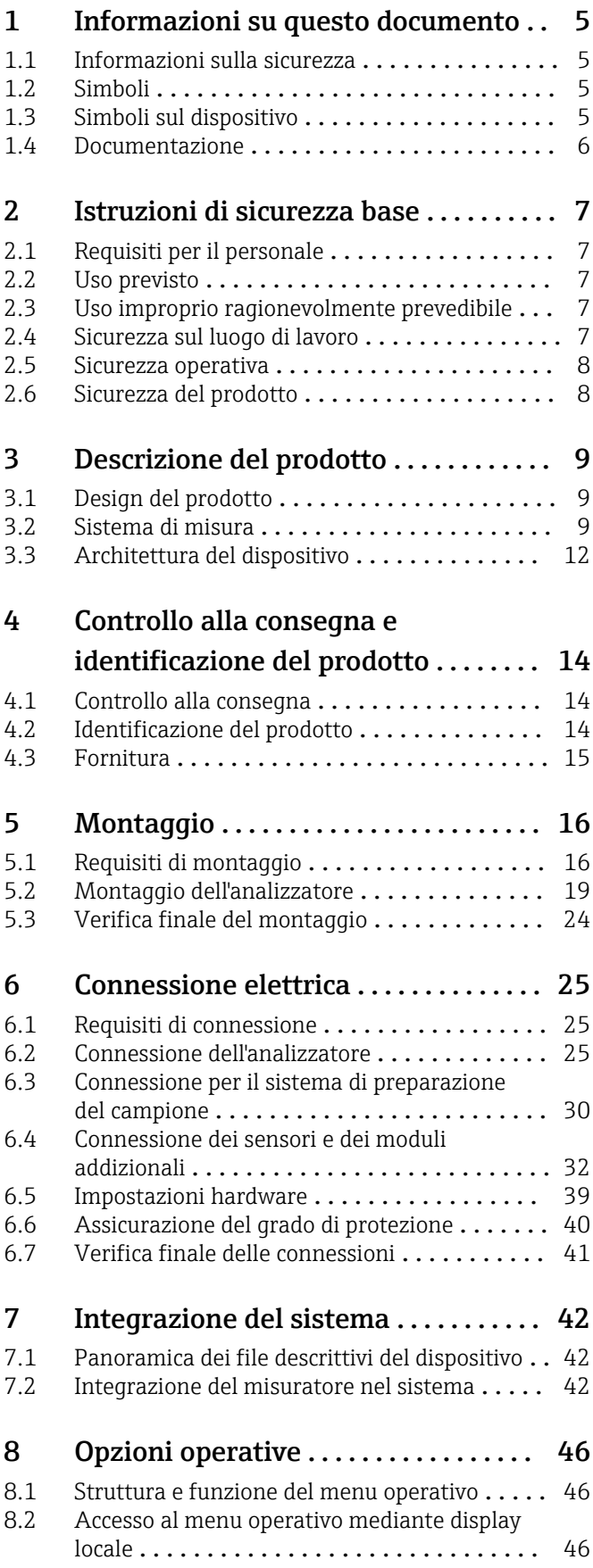

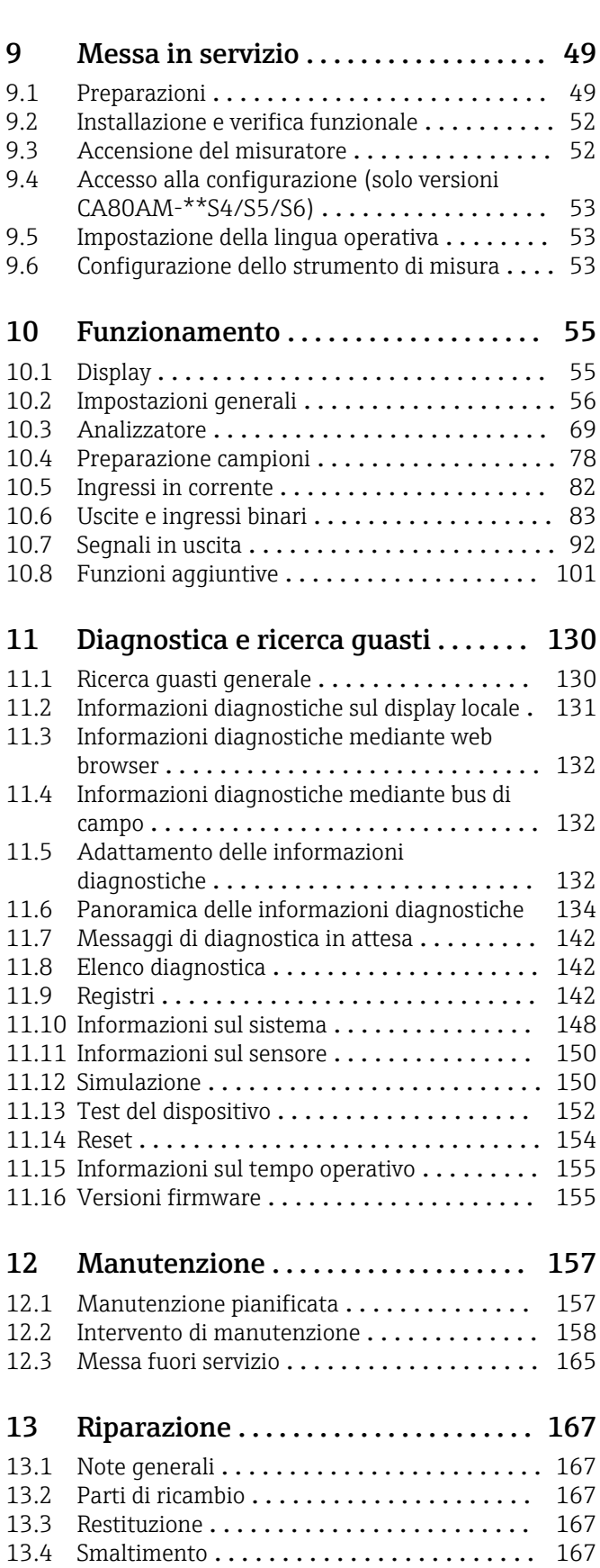

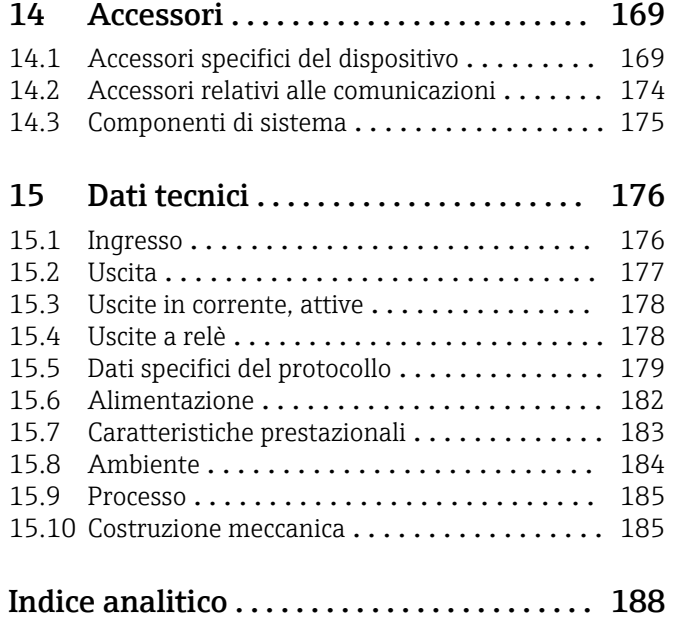

# <span id="page-4-0"></span>1 Informazioni su questo documento

# 1.1 Informazioni sulla sicurezza

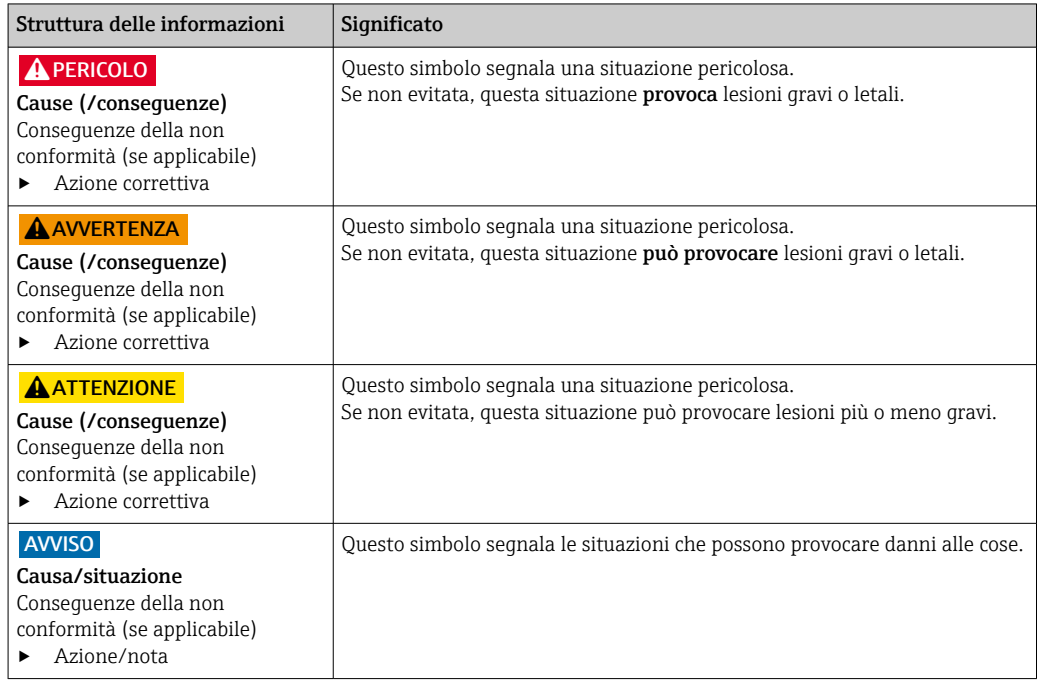

# 1.2 Simboli

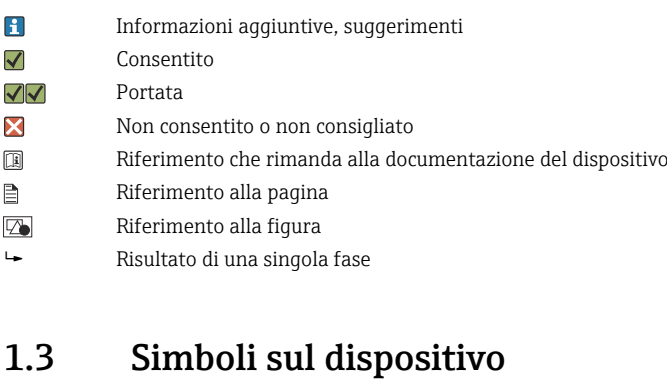

- Riferimento che rimanda alla documentazione del dispositivo
- $\mathbf{\Lambda}$ Attenzione: tensione pericolosa
- Avviso: rischio di lesioni personali dovute agli elementi rotanti A
- I prodotti con questo contrassegno non devono essere smaltiti come rifiuti civili indifferenziati.  $\boxtimes$ Renderli, invece, al produttore per lo smaltimento alle condizioni applicabili.

# <span id="page-5-0"></span>1.4 Documentazione

Le seguenti documentazioni sono di complemento a queste Istruzioni di funzionamento e sono disponibili sulle pagine dei prodotti in Internet:

- Istruzioni di funzionamento brevi Liquiline System CA80AM, KA01158C
- Istruzioni di funzionamento Memosens, BA01245C
	- Descrizione del software per gli ingressi Memosens
	- Taratura dei sensori Memosens
	- Diagnostica e ricerca guasti specifiche del sensore
- Direttive per la comunicazione mediante bus di campo e web server
	- PROFIBUS, SD01188C
	- Modbus, SD01189C
	- Web server, SD01190C
	- EtherNet/IP, SD01293C
- Documentazione speciale per i reagenti:
	- CY80AM, SD01291C
	- CY81AM

# <span id="page-6-0"></span>2 Istruzioni di sicurezza base

# 2.1 Requisiti per il personale

- Le operazioni di installazione, messa in servizio, uso e manutenzione del sistema di misura devono essere realizzate solo da personale tecnico appositamente formato.
- Il personale tecnico deve essere autorizzato dal responsabile d'impianto ad eseguire le attività specificate.
- Il collegamento elettrico può essere eseguito solo da un elettricista.
- Il personale tecnico deve aver letto e compreso questo documento e attenersi alle istruzioni contenute.
- I guasti del punto di misura possono essere riparati solo da personale autorizzato e appositamente istruito.

Le riparazioni non descritte nelle presenti istruzioni di funzionamento devono essere eseguite esclusivamente e direttamente dal costruttore o dal servizio assistenza.

# 2.2 Uso previsto

Liquiline System CA80AM è un analizzatore chimico a umido per la determinazione quasi in continuo della concentrazione di ammonio nei liquidi.

L'analizzatore è stato sviluppato per l'impiego nelle seguenti applicazioni:

- Monitoraggio e ottimizzazione dell'efficienza di trattamento dei depuratori industriali e civili
- Monitoraggio e ottimizzazione delle vasche di aerazione
- Monitoraggio degli scarichi negli impianti di trattamento delle acque reflue
- Controllo del trattamento delle acque reflue industriali
- ‣ Tutte le varianti del prodotto eccetto "Armadio, versione outdoor" possono essere allestite, montate e utilizzate esclusivamente in spazi chiusi e non all'aperto.

La variante del prodotto "Armadio, versione outdoor" può essere allestita, montata ed utilizzata all'aperto.

# 2.3 Uso improprio ragionevolmente prevedibile

- ‣ Tutte le varianti del prodotto, eccetto "Armadio, versione outdoor", possono subire danni se allestite e impiegate all'aperto.
- ‣ L'utilizzo del dispositivo per scopi diversi da quelli previsti mette a repentaglio la sicurezza delle persone e dell'intero sistema di misura; di conseguenza, non è ammesso.
- ‣ Il costruttore non è responsabile per i danni causati da un uso diverso da quello previsto.

# 2.4 Sicurezza sul luogo di lavoro

L'utente è responsabile del rispetto delle condizioni di sicurezza riportate nei seguenti documenti:

- Istruzioni di installazione
- Norme e regolamenti locali
- Regolamenti per la protezione dal rischio di esplosione

#### <span id="page-7-0"></span>Compatibilità elettromagnetica

- La compatibilità elettromagnetica del prodotto è stata testata secondo le norme internazionali applicabili per le applicazioni industriali.
- La compatibilità elettromagnetica indicata si applica solo al prodotto collegato conformemente a quanto riportato in queste istruzioni di funzionamento.

## 2.5 Sicurezza operativa

#### Prima della messa in servizio del punto di misura completo:

- 1. Verificare che tutte le connessioni siano state eseguite correttamente.
- 2. Verificare che cavi elettrici e raccordi dei tubi non siano danneggiati.
- 3. Non impiegare prodotti danneggiati e proteggerli da una messa in funzione involontaria.
- 4. Etichettare i prodotti danneggiati come difettosi.

#### Durante il funzionamento:

- 1. Se i guasti non possono essere riparati, mettere i prodotti fuori servizio e proteggerli dall'azionamento involontario.
- 2. Lasciare la porta chiusa, se non si eseguono interventi di assistenza e manutenzione.

#### **AATTENZIONE**

#### Attività mentre l'analizzatore è in funzione

Rischio di lesioni e infezioni causate dal fluido .

- ‣ Prima di scollegare qualsiasi tubo flessibile, verificare che non siano in corso azioni, ad es. pompaggio del campione, o che non si attiveranno entro breve.
- ‣ Indossare abiti, occhiali e guanti di protezione o prevedere altre misure per proteggersi.
- ‣ Asciugare eventuali fuoriuscite di reagente con un panno usa e getta e risciacquare con acqua pulita. Successivamente asciugare le superfici pulite con un panno.

#### **AATTENZIONE**

#### Rischio di ferite dovute al meccanismo di arresto della porta

‣ Aprire sempre completamente la porta per garantire che il meccanismo di arresto della porta sia agganciato correttamente.

# 2.6 Sicurezza del prodotto

#### 2.6.1 Stato dell'arte della tecnologia

Questo prodotto è stato sviluppato in base ai più recenti requisiti di sicurezza, è stato collaudato e ha lasciato la fabbrica in condizioni tali da garantire la sua sicurezza operativa. Il dispositivo è conforme alle norme e alle direttive internazionali vigenti.

### 2.6.2 Sicurezza informatica

La garanzia è valida soltanto se il dispositivo viene installato e usato in conformità alle Istruzioni di funzionamento. Il dispositivo è dotato di meccanismi di sicurezza che proteggono le sue impostazioni da modifiche involontarie.

Le misure di sicurezza informatica, in linea con gli standard di sicurezza dell'operatore e che forniscono una protezione addizionale al dispositivo e al trasferimento dei relativi dati, sono a cura degli operatori stessi.

# <span id="page-8-0"></span>3 Descrizione del prodotto

# 3.1 Design del prodotto

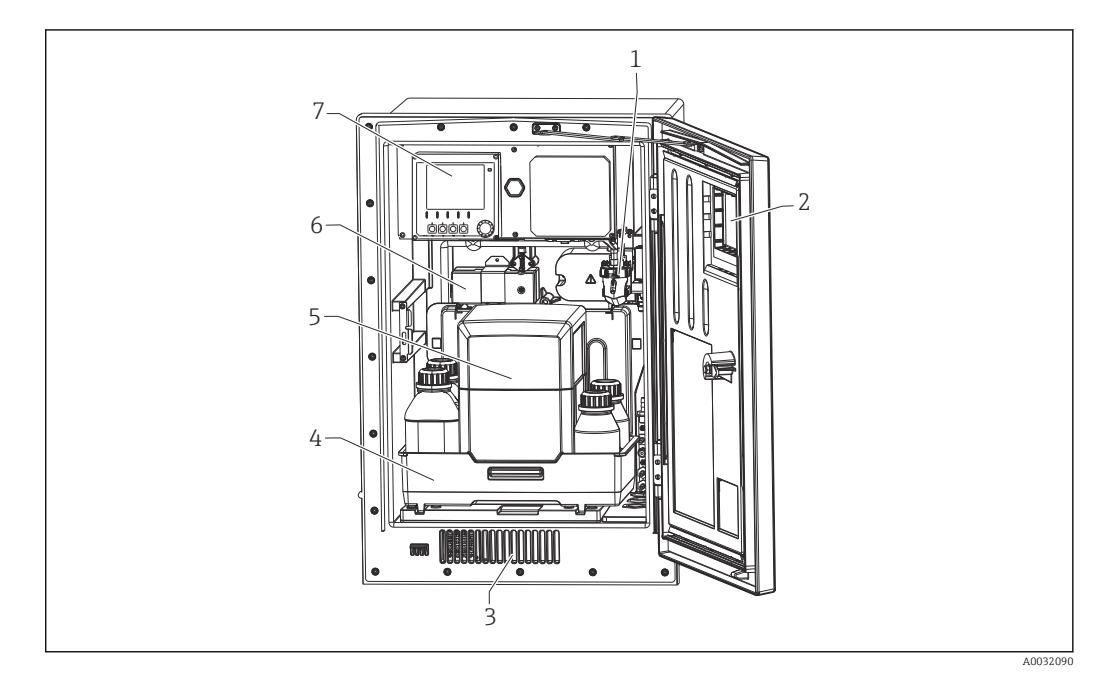

 *1 Esempio di Liquiline System CA80 con modulo di raffreddamento*

- *1 Recipiente di raccolta campione (opzionale)*
- *2 Finestra*
- *3 Sfiato aria per raffreddamento*
- *4 Cestello delle bottiglie per e standard*
- *5 Vano di isolamento del reagente (opzionale) 6 Fotometro*
- *7 Controllore*

# 3.2 Sistema di misura

Un sistema di misura completo comprende:

- AnalizzatoreLiquiline System CA80AM nella configurazione ordinata
- Reagenti, detergente e soluzione standard (da ordinare separatamente)
- Trattamento del campione Liquiline System CAT8x0 (opzionale)

Microfiltrazione (Liquiline System CAT810)

- Funzione: campionamento da tubo in pressione e filtrazione
- Setaccio filtrante, 50 µm
- Controllo mediante CA80
- In opzione: controllo temporizzato mediante timer integrato
- Lavaggio in controcorrente, con aria compressa o acqua
- Versione per fronte quadro o integrazione nel supporto da terra dell'analizzatore
- Applicazione: in uscita dall'impianto di trattamento acque reflue

Filtrazione su membrana (Liquiline System CAT820), versione con filtro ceramico

- Funzione: campionamento e filtrazione
- Cartuccia con membrana filtrante ceramica; dimensione dei pori 0,1 µm o 0,4 µm o filtro a piastre con supporto, dimensione dei pori 0,04 μm
- Comunicazione mediante protocollo Memosens, controllo mediante CA80
- Lavaggio in controcorrente con aria compressa (versione con tecnologia Memosens)
- Semplicità di installazione con Flexdip CYH112
- Applicazione: aerazione, in uscita dall'impianto di trattamento acque reflue, acqua di superficie

Filtrazione su membrana (Liquiline System CAT860)

- Funzione: campionamento e filtrazione
- Filtro a candela a membrana in ceramica; dimensione dei pori 0,1 µm o 0,4 µm
- Comunicazione mediante protocollo Memosens, controllo mediante CA80
- Funzione automatica di lavaggio in controcorrente con soluzione detergete e aria compressa
- Semplice installazione mediante Flexdip CYH112
- Applicazione: lato di carico dell'impianto di trattamento acque reflue

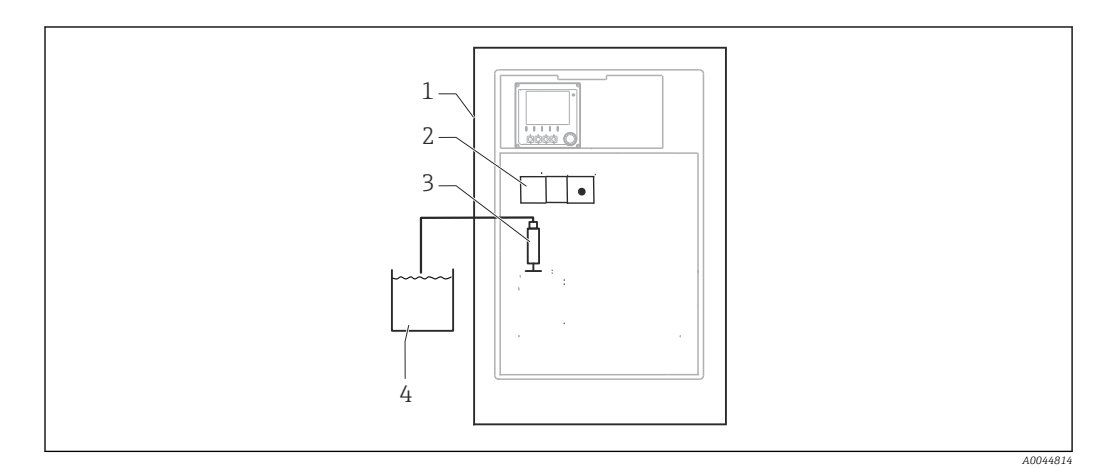

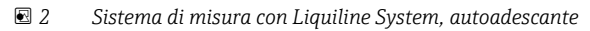

- *Liquiline System CA80*
- *Fotometro*
- *Erogatore dosatore*
- *Campione senza solidi sospesi*

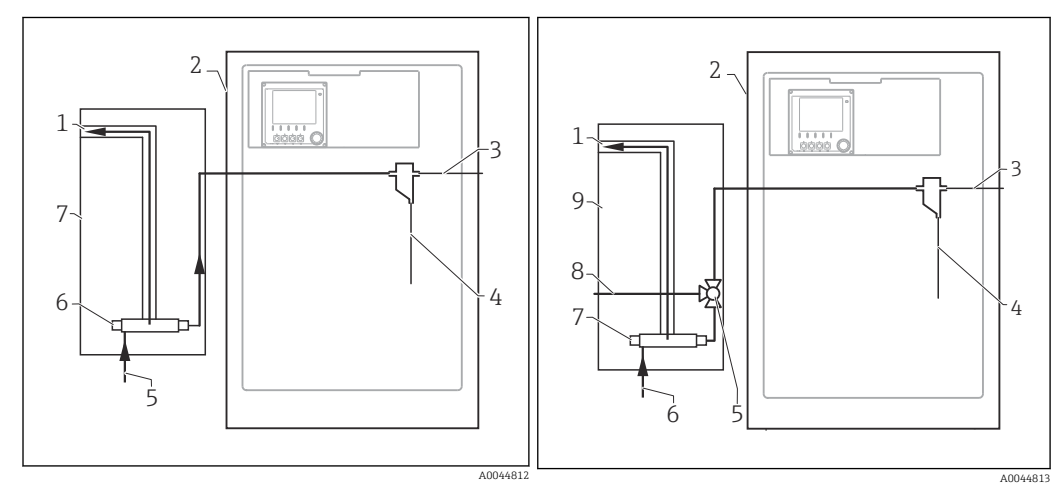

- *3 Sistema di misura con Liquiline System CAT810*
- *Troppopieno*
- *Liquiline System CA80*
- *Troppopieno per recipiente di raccolta campioni*
- *Campione*
- *Campione in pressione*
- *Unità filtrante*
- *Liquiline System CAT810*
- *4 Sistema di misura con Liquiline System CAT810 e valvola di pulizia*
- *Troppopieno*
- *Liquiline System CA80*
- *Troppopieno per recipiente di raccolta campioni*
- *Campione*
- *Valvola di pulizia*
- *Campione in pressione*
- *Unità filtrante*
- *Connessione di pulizia (aria compressa o acqua)*
- *Liquiline System CAT810*

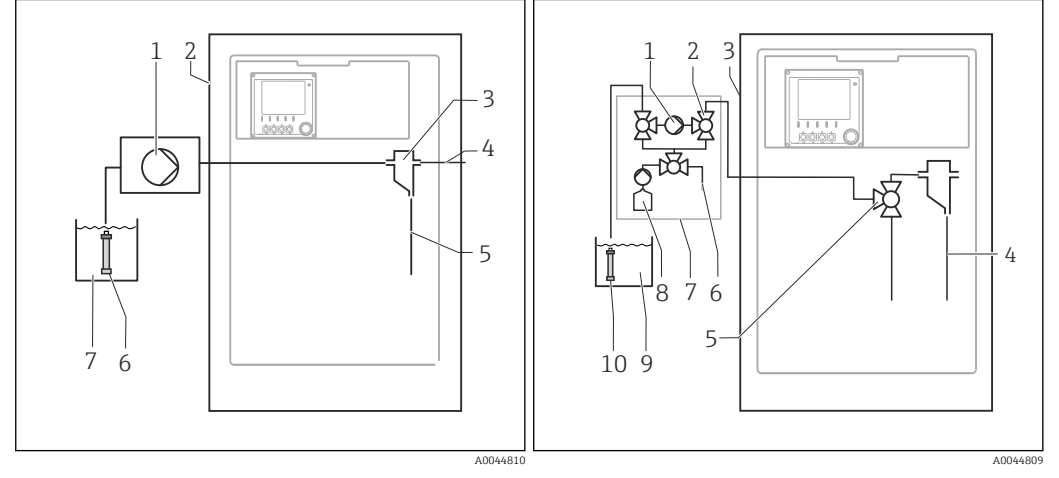

 *5 Sistema di misura con Liquiline System CAT820*

 *6 Sistema di misura con Liquiline System CAT860*

- 
- *Pompa Liquiline System CA80*
- *Recipiente di raccolta dei campioni*
- *Troppopieno per recipiente di raccolta campioni*
- *Campione*
- *Filtro (ceramica)*
- *Fluido*
- *Pompa*
- *Valvola Liquiline System CA80*
	-
- *Campione*
- *Valvola*
- *Aria compressa*
- *Liquiline System CAT860 Soluzione detergente*
- *Fluido*
- *Filtro (ceramica)*

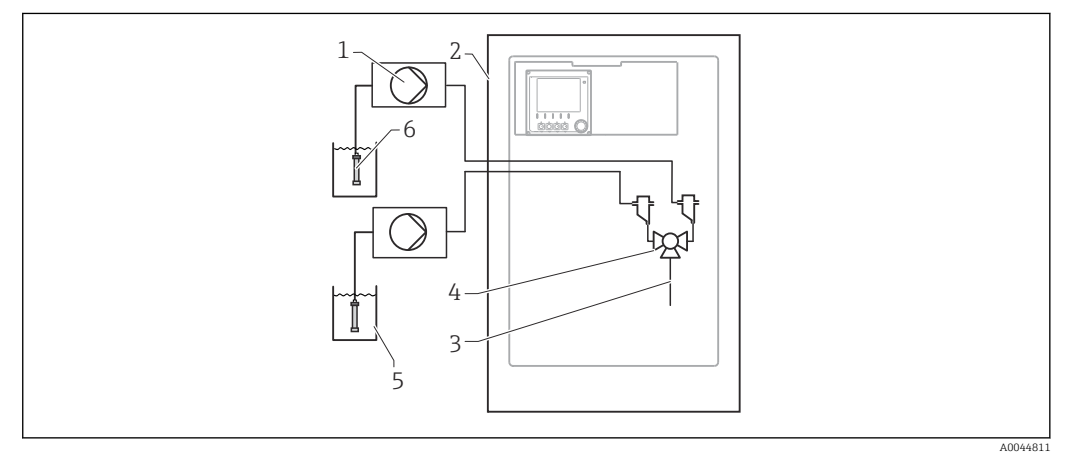

- *7 Sistema di misura con 2 Liquiline System CAT820*
- 
- *Pompa Liquiline System CA80*
- *Campione*
- *Valvola*
- *Fluido*
- *Filtro (ceramica)*

<span id="page-11-0"></span>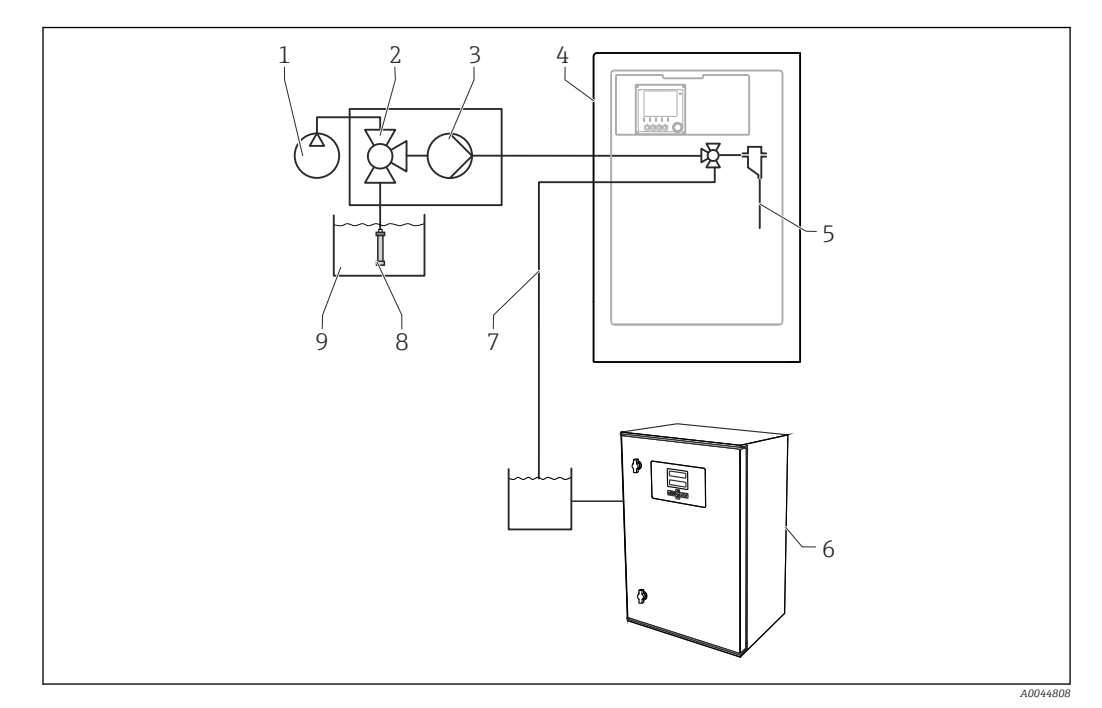

- *8 Sistema di misura con Liquiline System CA80, Liquiline System CAT820 e secondo analizzatore*
- *1 Lavaggio in controcorrente con aria compressa (opzionale) 6 Secondo analizzatore*
- *2 Valvola (opzionale) 7 Campione al secondo analizzatore*
- *3 Pompa 8 Filtro (ceramica)*
- *4 Liquiline System CA80 9 Fluido*
- *5 Campione*

# 3.3 Architettura del dispositivo

### 3.3.1 Assegnazione di slot e porte

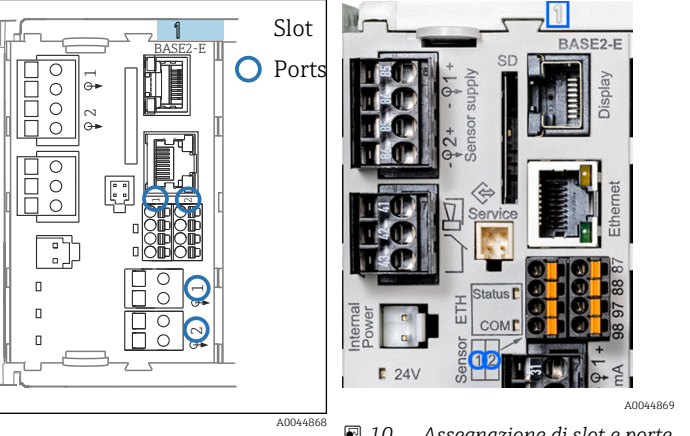

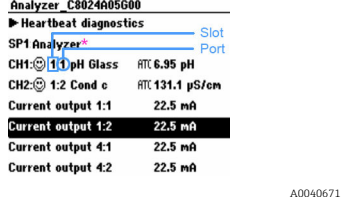

 *11 Slot e porte sul display*

*\* Valore misurato dall'analizzatore (specifico per parametro)*

 *9 Assegnazione di slot e porte*

 *10 Assegnazione di slot e porte*

• Gli ingressi sono assegnati ai canali di misura in base all'ordine ascendente degli slot e delle porte.

Nell'esempio precedente:

"CH1: 1:1 pH vetro" significa:

Il canale 1 (CH1) è assegnato allo slot 1 (modulo base) : porta 1 (ingresso 1), sensore di pH in vetro

- Uscite e relè sono denominati in base alla relativa funzione, ad es. "uscita in corrente", e visualizzati con i numeri di slot e porte in ordine crescente
- Il display visualizza SP1: canale di misura 1 dell'analizzatore con punto di campionamento SP1 (la visualizzazione del valore misurato dipende dal parametro e non è illustrata nell'esempio)

### 3.3.2 Schema dei morsetti

Il nome univoco del morsetto deriva da:

Slot n. : porta n. : morsetto

#### Esempio, contatto NA di un relè

Dispositivo con 4 ingressi per sensori digitali, 4 uscite in corrente e 4 relè

- Modulo base BASE2-E (comprende 2 ingressi sensore, 2 uscite in corrente)
- Modulo 2DS (2 ingressi sensore)
- Modulo 2AO (2 uscite in corrente)
- Modulo 4R (4 relè)

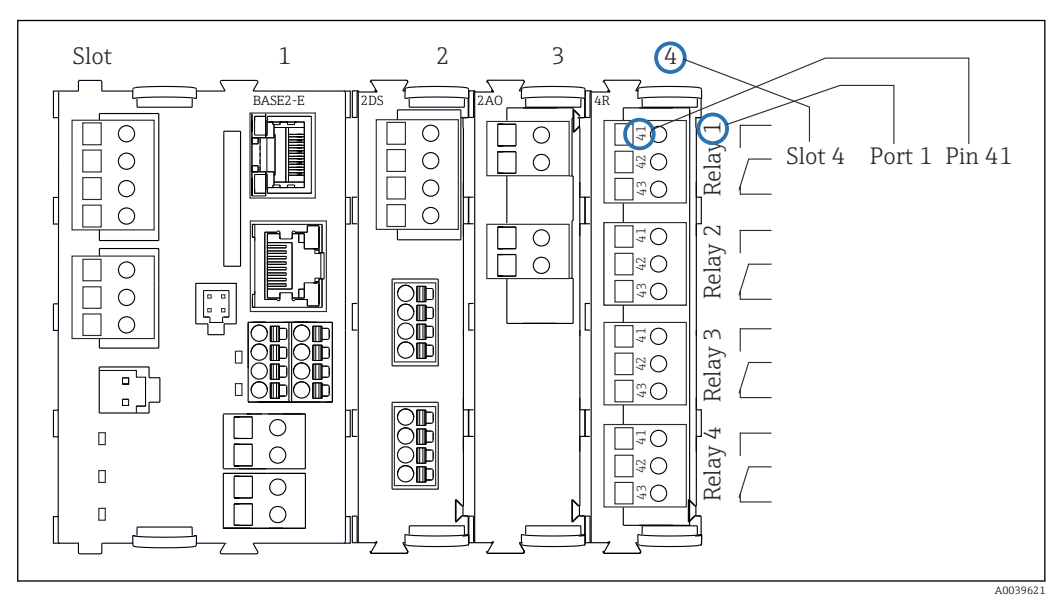

 *12 Schema dei morsetti utilizzando l'esempio del contatto NA (morsetto 41) di un relè*

# <span id="page-13-0"></span>4 Controllo alla consegna e identificazione del prodotto

# 4.1 Controllo alla consegna

1. Verificare che l'imballaggio non sia danneggiato.

- Informare il fornitore se l'imballaggio risulta danneggiato. Conservare l'imballaggio danneggiato fino alla risoluzione del problema.
- 2. Verificare che il contenuto non sia danneggiato.
	- Informare il fornitore se il contenuto della spedizione risulta danneggiato. Conservare le merci danneggiate fino alla risoluzione del problema.
- 3. Verificare che la fornitura sia completa.
	- Confrontare i documenti di spedizione con l'ordine.
- 4. In caso di stoccaggio o trasporto, imballare il prodotto in modo da proteggerlo da urti e umidità.
	- Gli imballaggi originali garantiscono una protezione ottimale. Accertare la conformità alle condizioni ambiente consentite.

In caso di dubbi, contattare il fornitore o l'ufficio commerciale più vicino.

### **AVVISO**

#### Un trasporto non corretto può danneggiare l'analizzatore

‣ Usare sempre un muletto o un elevatore a forche per trasportare l'analizzatore.

# 4.2 Identificazione del prodotto

## 4.2.1 Targhetta

Le targhette si trovano:

- All'interno della porta sulla parte inferiore destra sul lato anteriore nell'angolo inferiore destro
- Sulla confezione (etichetta adesiva, formato verticale)

La targhetta riporta le seguenti informazioni sul dispositivo:

- Identificazione del costruttore
- Codice ordine
- Codice d'ordine esteso
- Numero di serie
- Versione firmware
- Condizioni ambiente e di processo
- Valori di ingresso e uscita
- Campo di misura
- Codici di attivazione
- Informazioni e avvertenze di sicurezza
- Informazioni sul certificato
- Approvazioni in base alla versione ordinata
- ‣ Confrontare le informazioni riportate sulla targhetta con quelle indicate nell'ordine.

## 4.2.2 Identificazione del prodotto

#### Pagina del prodotto

www.endress.com/ca80am

#### <span id="page-14-0"></span>Interpretazione del codice d'ordine

Il codice d'ordine e il numero di serie del dispositivo sono reperibili:

- Sulla targhetta
- Nei documenti di consegna

#### Trovare informazioni sul prodotto

1. Accedere a [www.endress.com.](https://www.endress.com)

- 2. Ricerca pagina (icona della lente d'ingrandimento): inserire numero di serie valido.
- 3. Ricerca (icona della lente d'ingrandimento).
	- La codifica del prodotto è visualizzata in una finestra popup.
- 4. Fare clic sulla descrizione del prodotto.
	- Si apre una nuova finestra. Qui si trovano le informazioni relative al proprio dispositivo, compresa la documentazione del prodotto.

#### 4.2.3 Indirizzo del produttore

Endress+Hauser Conducta GmbH+Co. KG Dieselstraße 24 70839 Gerlingen Germania

# 4.3 Fornitura

La fornitura comprende:

- 1 analizzatore nella versione ordinata con hardware opzionale
- 1 x Istruzioni di funzionamento brevi (versione cartacea)
- 1 x Manuale di manutenzione
- Accessori opzionali
- ▶ Per qualsiasi dubbio:

contattare il fornitore o l'ufficio vendite locale.

# <span id="page-15-0"></span>5 Montaggio

# **AATTENZIONE**

#### Il trasporto eseguito non correttamente può causare lesioni personali e danneggiare il dispositivo

- ‣ Usare sempre un muletto o un elevatore a forche per trasportare l'analizzatore. Per l'installazione sono necessarie due persone.
- ‣ Sollevare il dispositivo mediante le maniglie sagomate.

# 5.1 Requisiti di montaggio

# 5.1.1 Tipi di installazione

Il dispositivo può essere installato come segue:

- montato a parete
- montato su una base
- montato su palina (accessorio)

# 5.1.2 Dimensioni

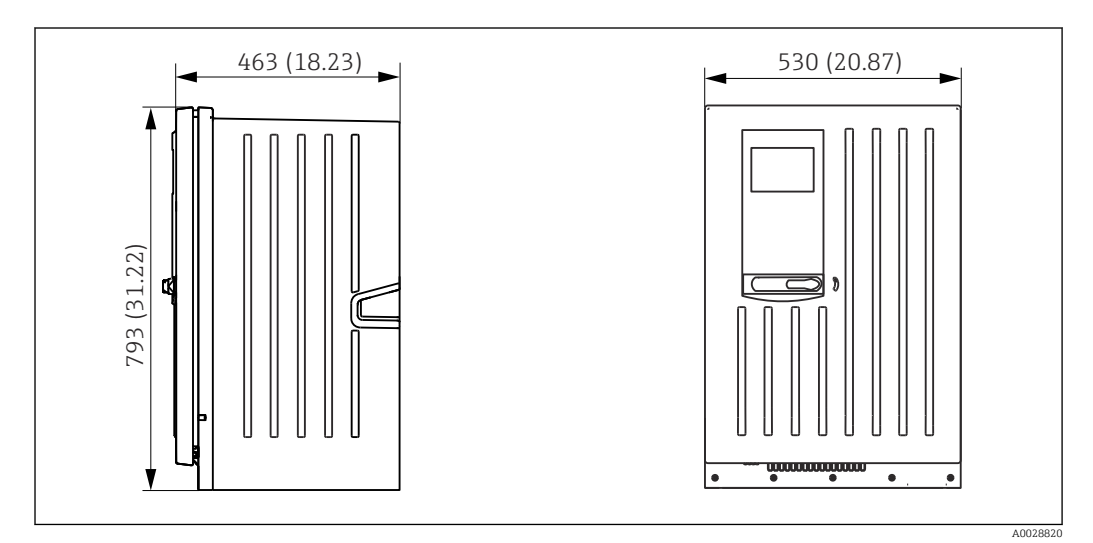

 *13 Liquiline System CA80 versione chiusa, dimensioni in mm (in)*

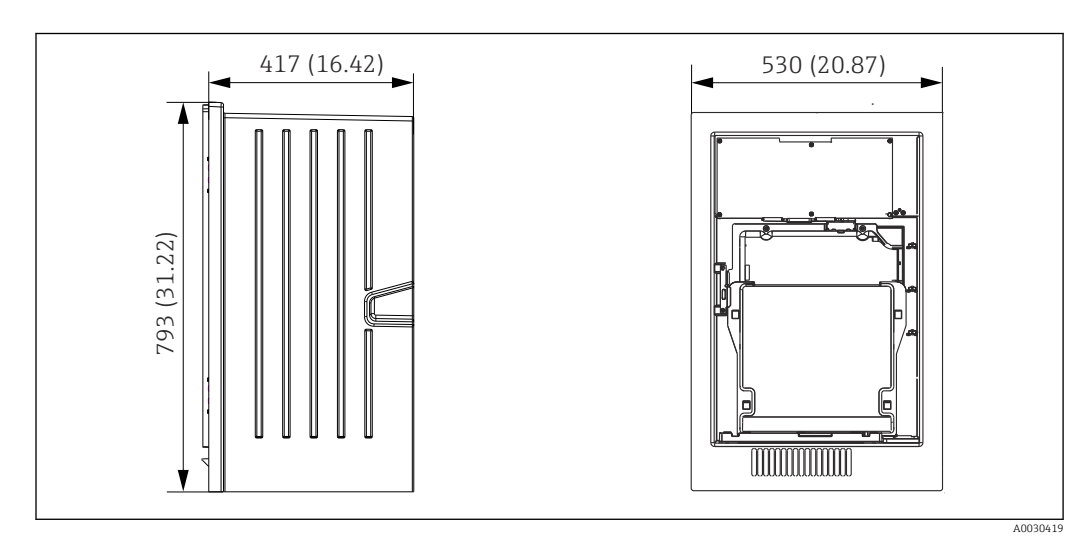

 *14 Liquiline System CA80 versione aperta, dimensioni in mm (in)*

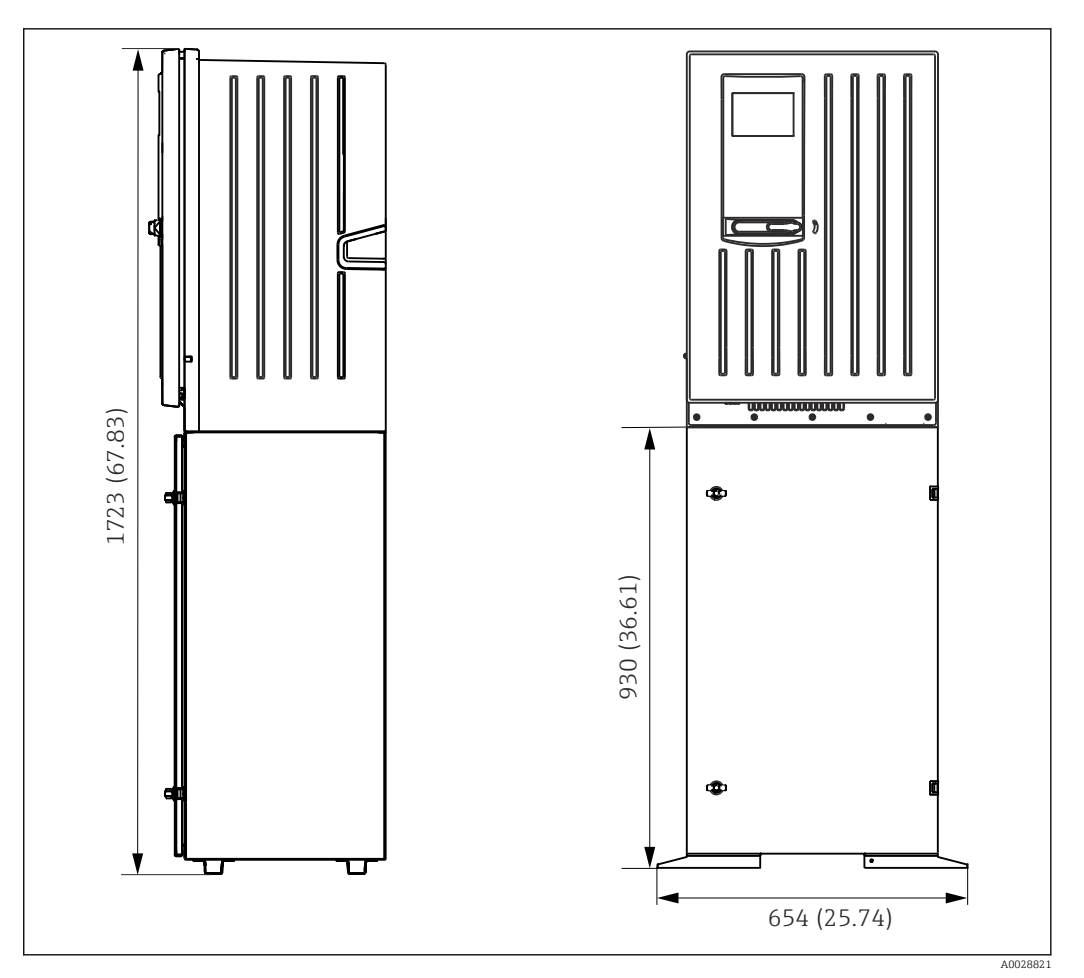

 *15 Liquiline System CA80 con base, dimensioni in mm (in)*

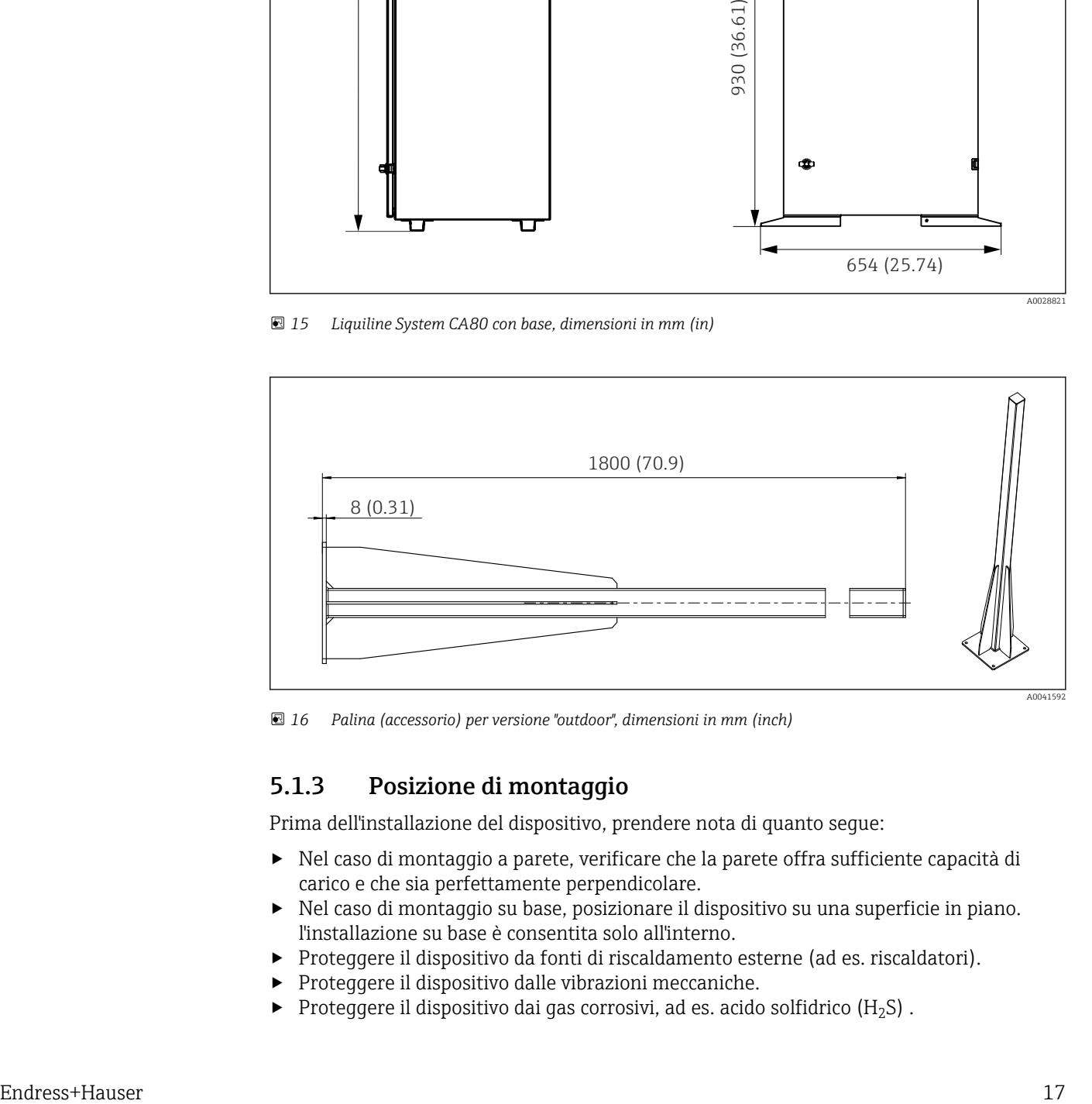

 *16 Palina (accessorio) per versione "outdoor", dimensioni in mm (inch)*

### 5.1.3 Posizione di montaggio

Prima dell'installazione del dispositivo, prendere nota di quanto segue:

- ‣ Nel caso di montaggio a parete, verificare che la parete offra sufficiente capacità di carico e che sia perfettamente perpendicolare.
- ‣ Nel caso di montaggio su base, posizionare il dispositivo su una superficie in piano. l'installazione su base è consentita solo all'interno.
- ‣ Proteggere il dispositivo da fonti di riscaldamento esterne (ad es. riscaldatori).
- ‣ Proteggere il dispositivo dalle vibrazioni meccaniche.
- $\blacktriangleright$  Proteggere il dispositivo dai gas corrosivi, ad es. acido solfidrico (H<sub>2</sub>S).
- ‣ Considerare con attenzione la differenza di altezza massima e la distanza massima dal punto di campionamento.
- ‣ Verificare che l'unità possa scaricare liberamente, senza effetti di sifonamento.
- ‣ Garantire che l'aria possa circolare liberamente sul lato anteriore della custodia.
- ‣ Gli analizzatori aperti (ossia quelli forniti senza porta) possono essere allestiti solo in ambienti chiusi, in un armadio o in un'altra struttura di protezione.
- ‣ Solo versione "outdoor": montaggio su palina per installazione all'aperto.

### 5.1.4 Requisiti di spaziatura per il montaggio

*Spaziatura richiesta per l'installazione dell'analizzatore*

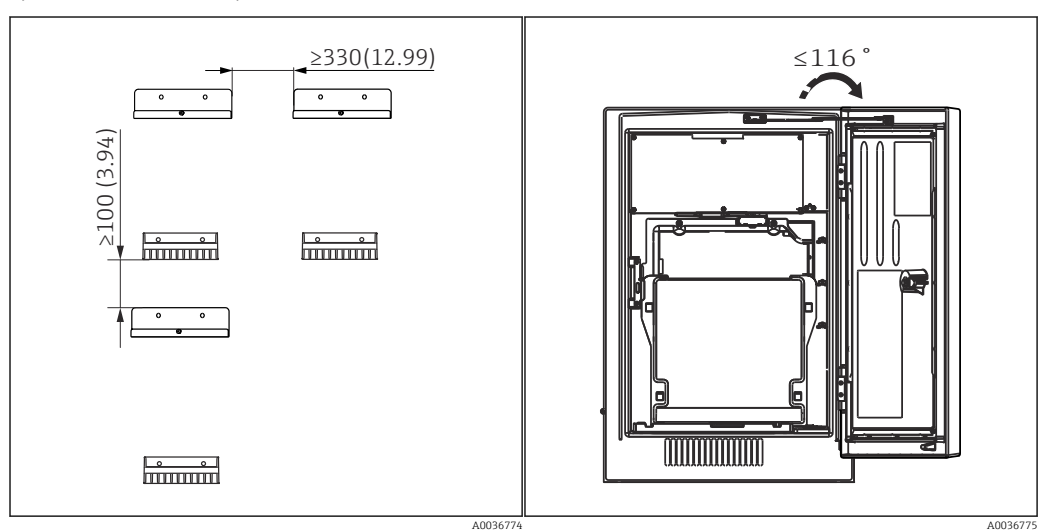

 *17 Spaziatura minima richiesta per il montaggio. Unità ingegneristica mm (in). 18 Angolo di apertura massimo*

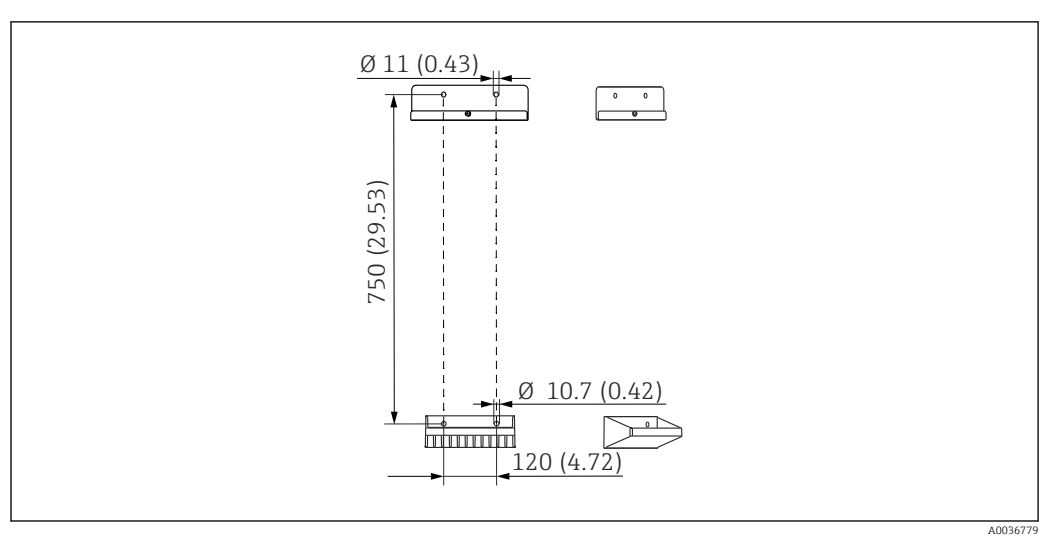

*Spaziatura richiesta per installare la versione a parete*

 *19 Dimensioni dell'unità di supporto Unità ingegneristica mm (in)*

# <span id="page-18-0"></span>5.2 Montaggio dell'analizzatore

### 5.2.1 Montaggio a parete dell'analizzatore

#### **AATTENZIONE**

#### Un'installazione eseguita non correttamente può causare lesioni personali e danneggiare il dispositivo

‣ Nel caso di montaggio a parete, controllare che l'analizzatore sia agganciato perfettamente, in alto e in basso, al supporto da parete e assicurarlo al supporto superiore mediante la vite di fissaggio.

I materiali di montaggio, richiesti per fissare il dispositivo alla parete, non sono inclusi nella fornitura.

1. Fornire in loco i materiali di montaggio per fissare il dispositivo alla parete (viti, tasselli).

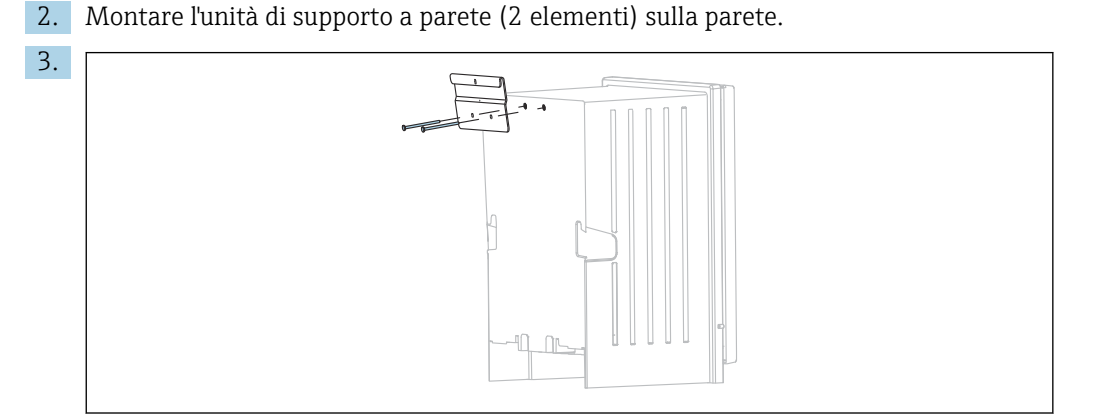

Fissare il gancio di supporto sulla custodia.

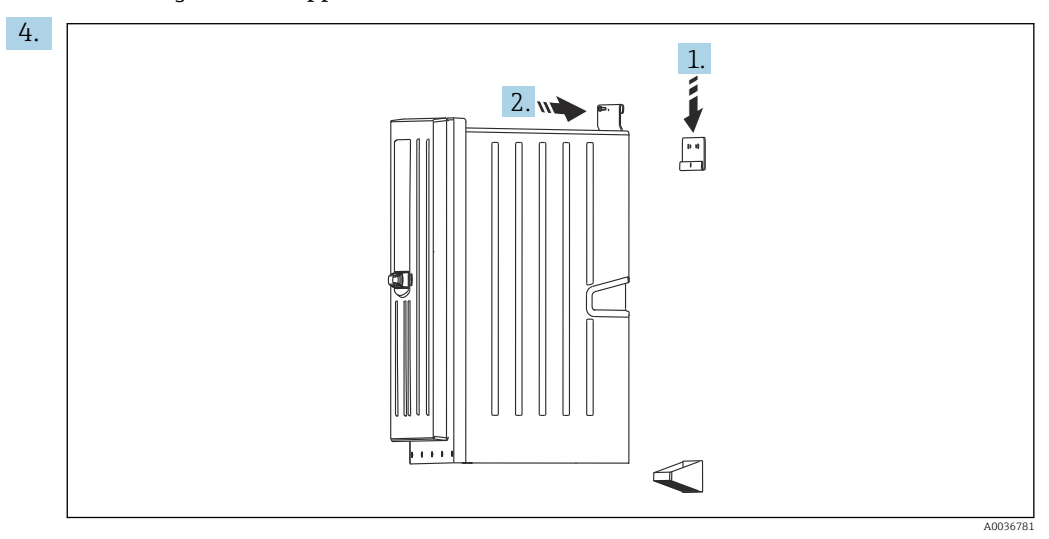

Agganciare l'analizzatore al supporto da parete (1).

5. Fissare in posizione il gancio e l'unità di supporto a parete con la vite in dotazione (2).

### 5.2.2 Installazione della versione dell'analizzatore con supporto

#### **A ATTENZIONE**

#### Un'installazione eseguita non correttamente può causare lesioni personali e danneggiare il dispositivo

‣ Se si impiega la versione dell'analizzatore con supporto, verificare che il supporto sia fissato al pavimento.

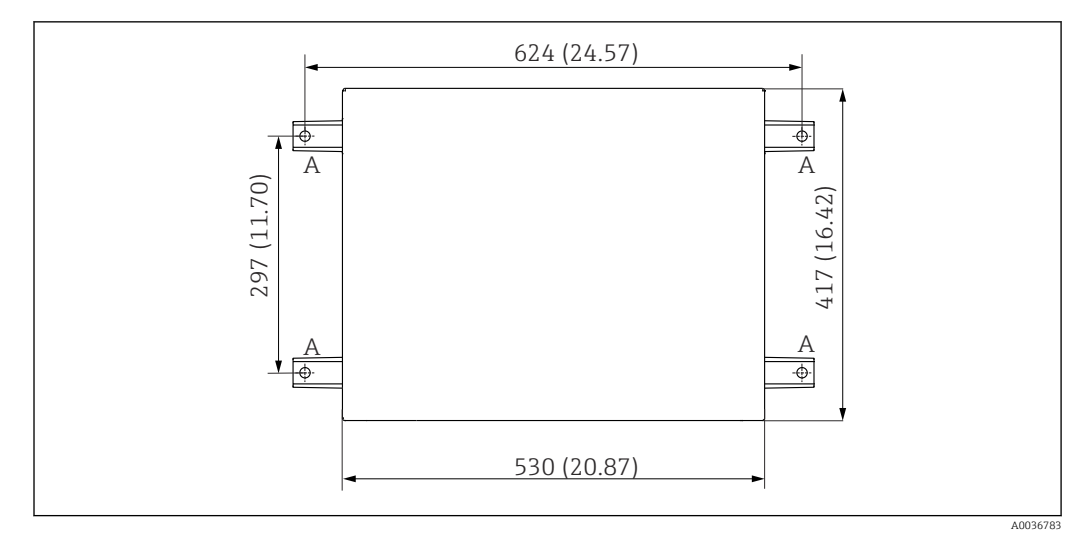

 *20 Disegno della base di ancoraggio*

- *A Elementi di fissaggio (4 x M10)*
- *--- Dimensioni di Liquiline System CA80*

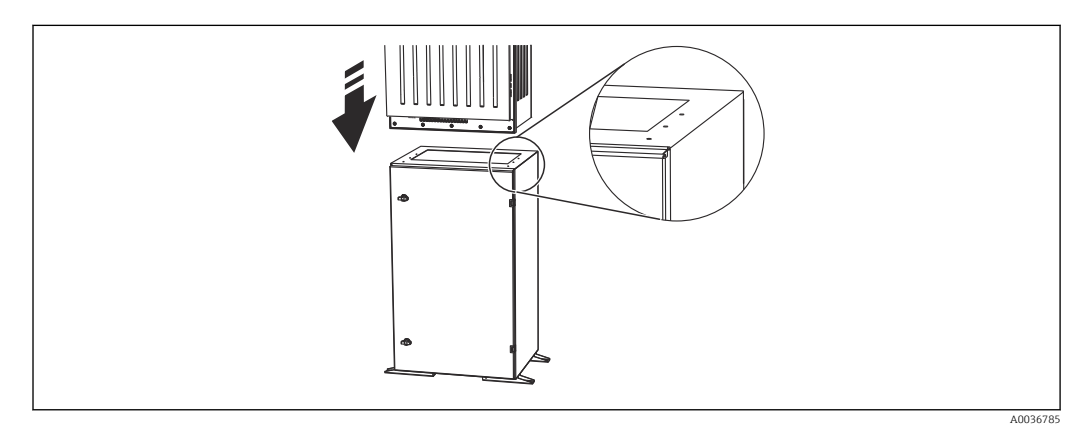

 *21 Fissaggio della base*

- 1. Avvitare la base al suolo.
- 2. Per sollevare l'analizzatore e sistemarlo sulla base sono richieste 2 persone. Utilizzare le maniglie sagomate.
- 3. Fissare la base all'analizzatore mediante le 6 viti fornite.

### 5.2.3 Versione "outdoor", montaggio su palina

#### Installazione della palina

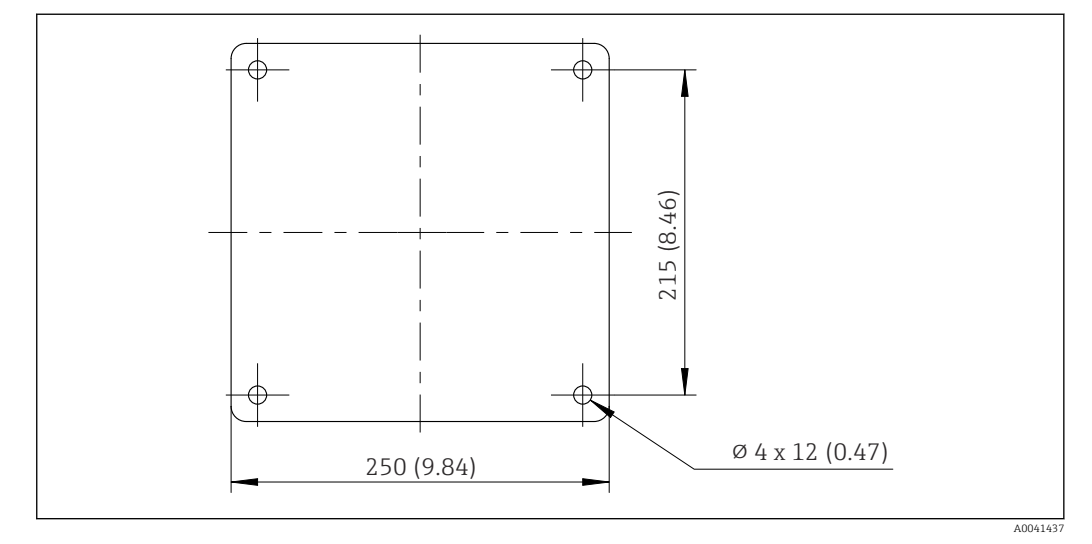

 *22 Piano di fondazione, dimensioni in mm (in)*

Per l'installazione all'esterno, è necessario considerare una protezione adeguata dai H fulmini.

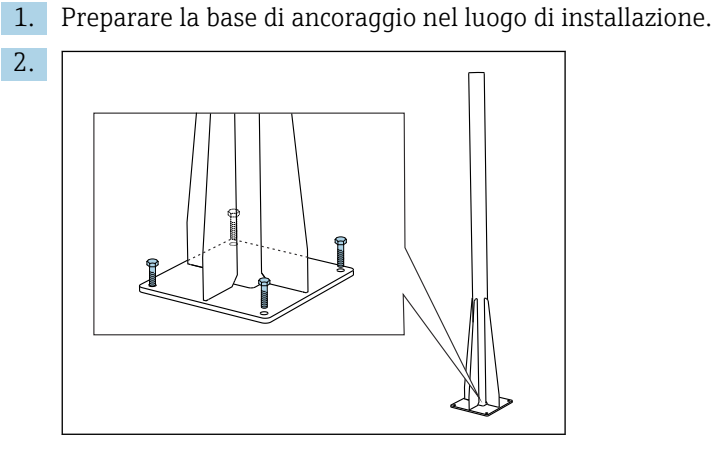

Installare la palina e montarla saldamente sulla base di ancoraggio con 4 viti di fissaggio (*fornite dal cliente 1)*).

#### Attrezzi necessari per il montaggio su palina

Per montare l'analizzatore sulla palina sono necessari i seguenti attrezzi, che devono essere forniti dal cliente al momento dell'installazione:

- Chiave aperta, 17 mm AF (per tenere ferma la palina)
- Cacciavite Torx TX45 (per il supporto a parete dell'analizzatore, viti Torx M8x20)
- Cacciavite Torx TX25 (per fissare il supporto a parete sul supporto della palina, vite Torx M5x12)

<sup>1)</sup> Consiglio: bullone a testa esagonale con alberino, DIN 931: M10x100 di qualità A2 + rondella + tappo adeguato

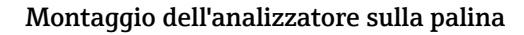

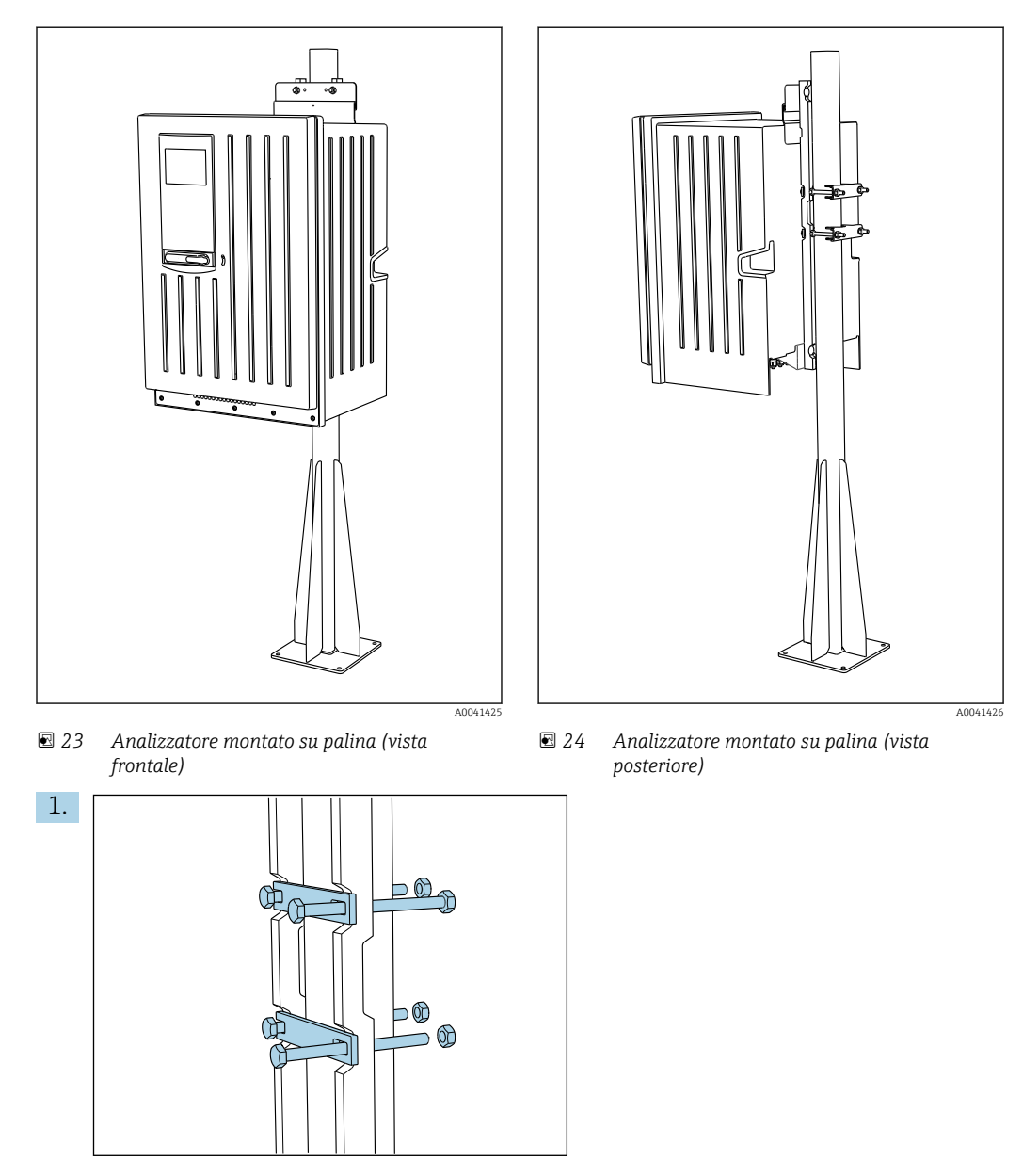

Montare il clamp del fermo della palina su aste di ritenuta e palina usando i dadi.

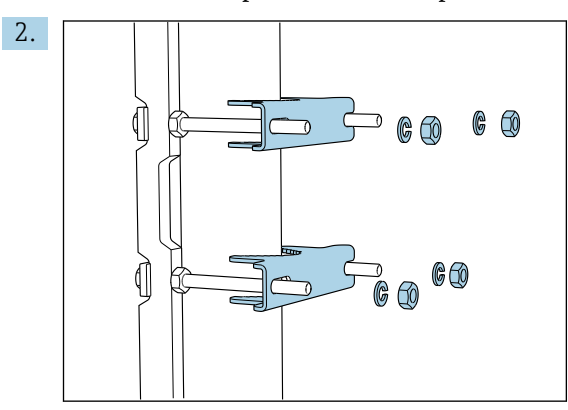

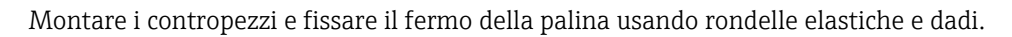

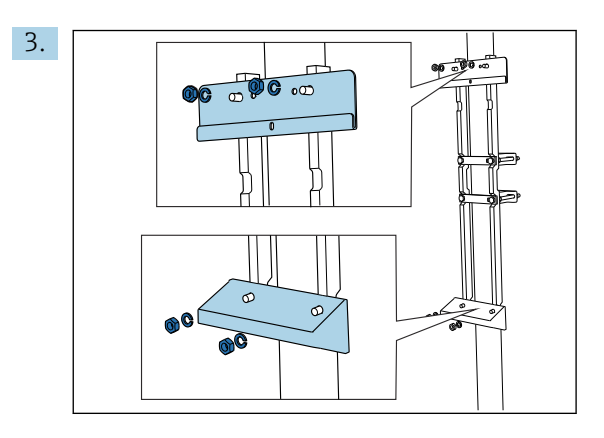

Montare il supporto a parete (incluso nella fornitura) sul fermo della palina.

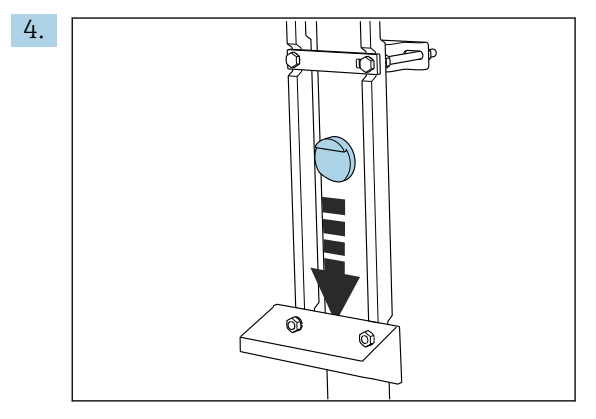

Inserire il distanziale.

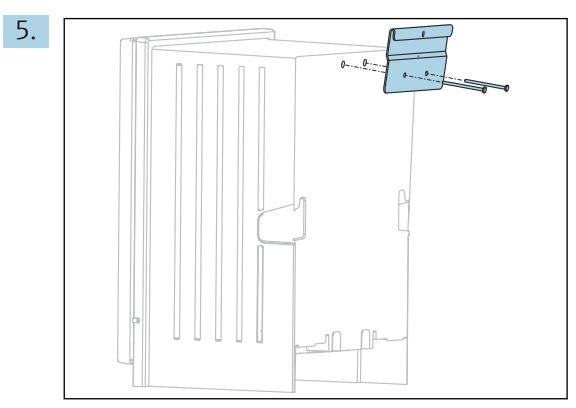

Avvitare la staffa di sospensione del supporto a parete (inclusa nella fornitura) sull'analizzatore.

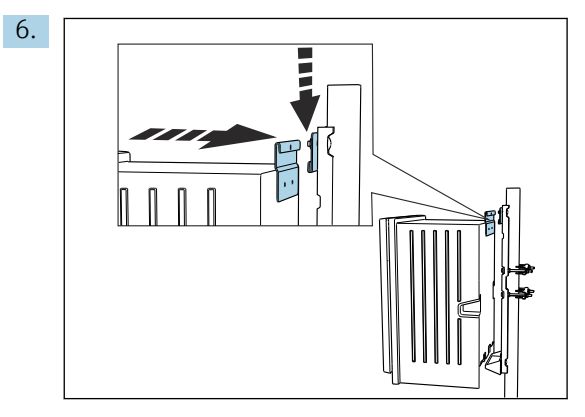

Agganciare l'analizzatore.

<span id="page-23-0"></span>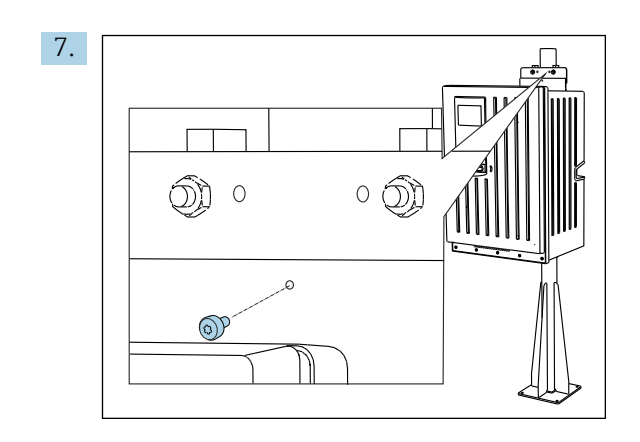

Fissare in posizione il supporto a parete superiore con la vite in dotazione.

# 5.3 Verifica finale del montaggio

Terminato il montaggio, controllare che tutte le connessioni siano sicure.

# <span id="page-24-0"></span>6 Connessione elettrica

### **A** AVVERTENZA

#### Dispositivo in tensione!

Una connessione eseguita non correttamente può provocare ferite, anche letali!

- ‣ Il collegamento elettrico può essere eseguito solo da un elettricista.
- ‣ L'elettricista deve aver letto e compreso questo documento e attenersi alle istruzioni contenute.
- ‣ Prima di iniziare i lavori di collegamento, verificare che nessun cavo sia in tensione.
- ‣ Prima di stabilire la connessione elettrica verificare che il cavo elettrico preinstallato rispetti le specifiche nazionali sulla sicurezza elettrica.

# 6.1 Requisiti di connessione

# 6.1.1 Tipi di cavo

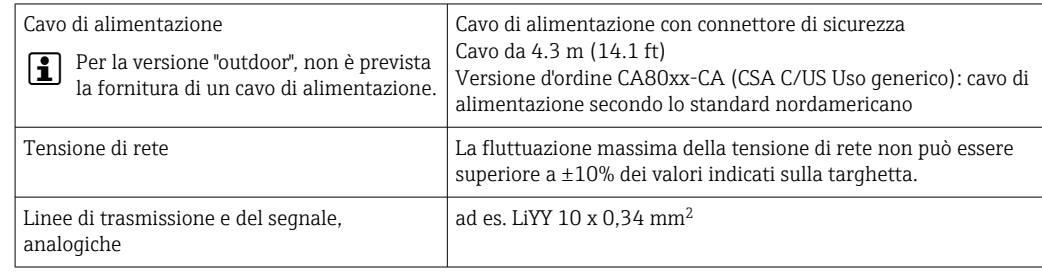

## 6.1.2 Versione "outdoor"

#### **AVVISO**

Onde armoniche nel punto di entrata della tensione di alimentazione del dispositivo Valori di radiazione più elevati

‣ Evitare le onde armoniche nel punto di entrata del dispositivo o limitarle collegando un filtro di rete a monte, ad esempio.

# 6.2 Connessione dell'analizzatore

### **AVVISO**

#### Il dispositivo non è dotato di interruttore di alimentazione

- $\blacktriangleright$  Il dispositivo deve essere installato vicino (distanza < 3 m (10 ft)) a un ingresso con fusibile facilmente accessibile in modo che possa essere scollegato dall'alimentazione.
- ‣ Nella fase di installazione dell'analizzatore, rispettare le istruzioni per la messa a terra di protezione.

### 6.2.1 Disposizione del cavo nel vano connessioni

L'analizzatore è fornito con cavo di alimentazione già installato. (tranne che per la versione "outdoor")

- Per le versioni in armadio, la lunghezza del cavo è di ca. 4,3 m (14.1 ft) dalla base della custodia.
- Per analizzatori su supporti, la lunghezza del cavo è di ca. 3,5 m (11.5 ft) dalla base di ancoraggio.

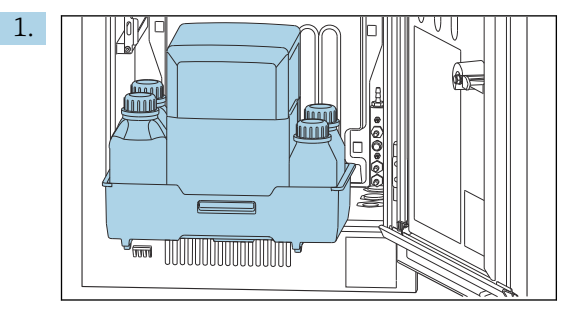

Connessione di ingressi e uscite analogici, sensori Memosens o bus di campo digitali

Togliere il cestello delle bottiglie: sollevare leggermente la maniglia sagomata e tirarla in avanti.

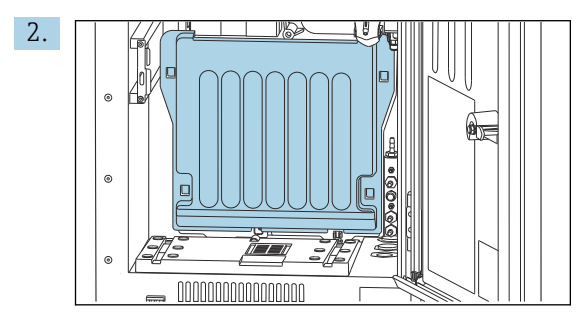

Togliere il coperchio agganciato.

3. Scollegare tutti i tubi di aspirazione che trasportano liquidi dal dispositivo Liquid Manager.

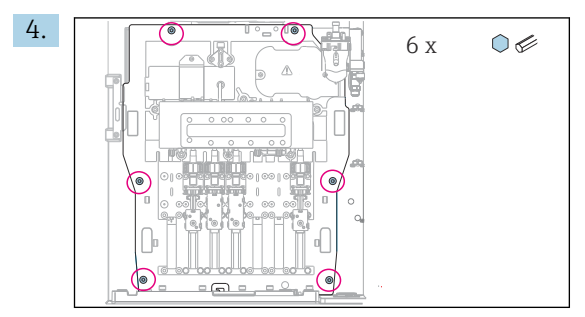

Svitare le 6 viti della scheda porta moduli mediante una chiave a brugola.

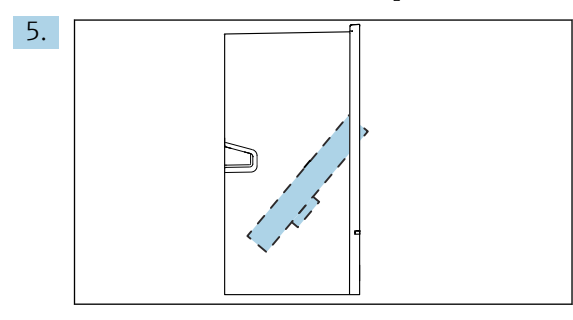

Inclinare la scheda porta moduli verso il lato anteriore .

6. Per semplicità di gestione, agganciare il cartone alla piastra di bloccaggio.

<span id="page-26-0"></span>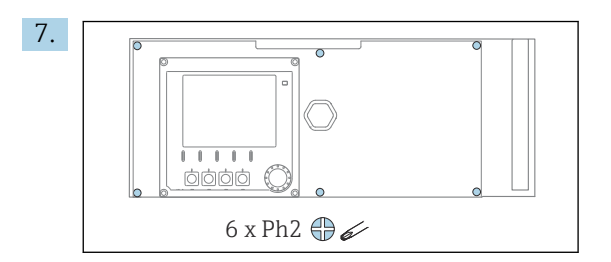

Liberare le 6 viti sul coperchio del vano dell'elettronica con un cacciavite a croce e sollevare il coperchio verso il lato anteriore.

#### 8. Solo per versioni d'ordine con pressacavi G o NPT:

Sostituire i pressacavi preinstallati con filettatura M con i pressacavi G o NPT inclusi. Questo non riguarda i premitubo M32.

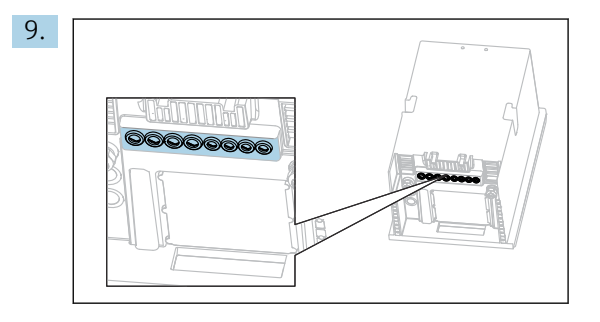

Guidare i cavi attraverso i pressacavi sul fondo del dispositivo.

#### Solo per la versione "outdoor"

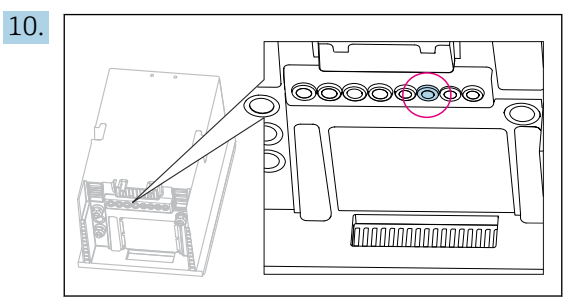

Guidare il cavo del tubo flessibile degli scarti riscaldato attraverso il pressacavo indicato.

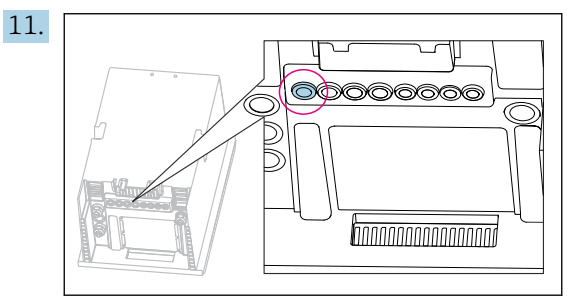

Guidare il cavo di alimentazione, fornito dal cliente sul luogo di installazione, attraverso il pressacavo indicato.

#### Per tutte le versioni

- 12. Stendere i cavi lungo il pannello posteriore del dispositivo affinché siano adeguatamente protetti. Utilizzare i fermi del cavo.
- 13. Guidare il cavo fino al vano dell'elettronica.

#### Dopo la connessione:

- 1. Fissare il coperchio del vano dell'elettronica con le 6 viti.
- 2. Ripiegare la piastra trasportatrice e usare le 6 viti per fissarla dopo la connessione.
- 3. Serrare i pressacavi sul fondo del dispositivo per assicurare i cavi.
- 4. Riposizionare il cestello delle bottiglie nella custodia.

### 6.2.2 Versione a 24 V: connessione dell'alimentazione

- $\blacktriangleright$  Nel caso di dispositivi con alimentazione a 24 V, la sezione della connessione deve essere di almeno 2,5 mm<sup>2</sup> e non deve superare 4 mm<sup>2</sup>.
- ‣ Nel caso dell'alimentazione a 24 V si può generare un flusso di corrente fino a 10 A. Per questa ragione, prestare attenzione alla caduta di tensione sulla linea di alimentazione.
- ► La tensione ai morsetti del dispositivo deve rispettare il campo specificato  $\rightarrow \equiv$  182.
- 1. Per accedere al vano dell'elettronica, seguire la procedura descritta nella sezione "Posa dei cavi" (→  $\triangleq$  25).
- 2. Guidare il cavo di collegamento a 24 V dal basso, attraverso il pressacavo sul pannello posteriore interno del dispositivo, e verso l'alto fino nel vano dell'elettronica.
- 3. Collegare l'alimentazione.

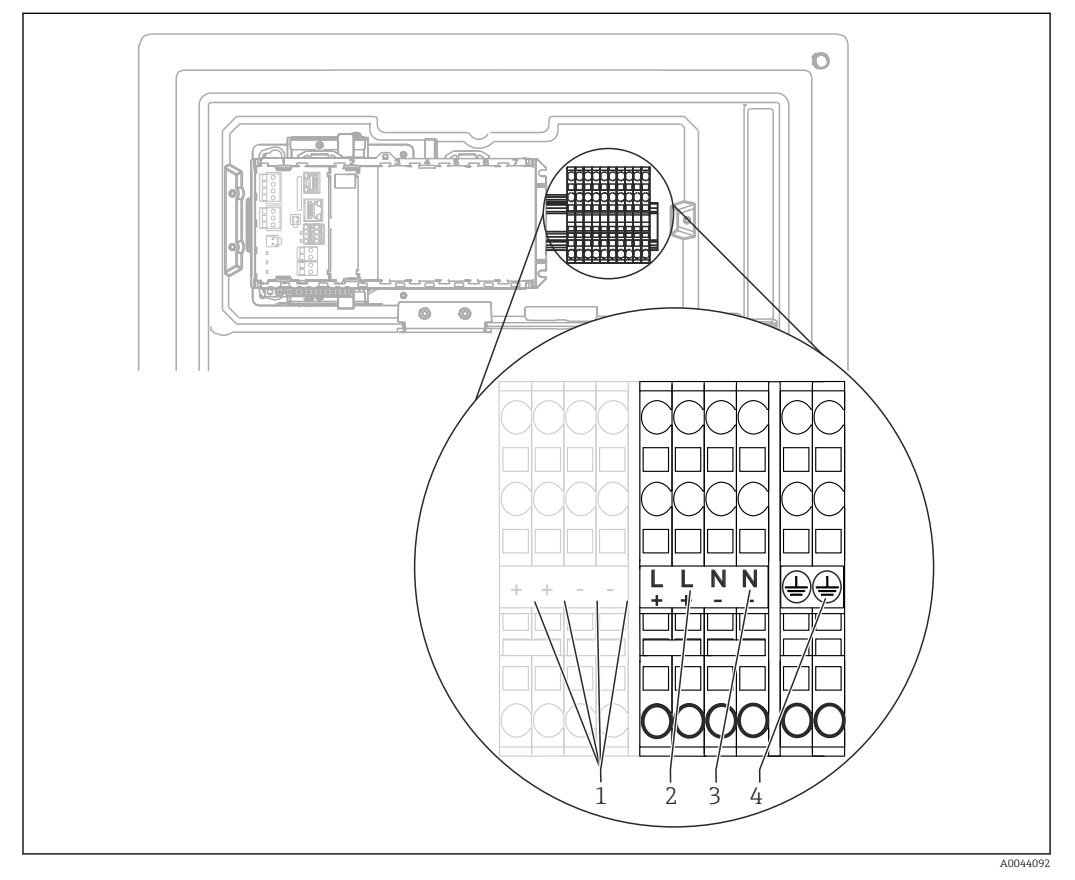

#### *25 Assegnazione dei morsetti*

- *1 Tensione interna 24 V*
- *2 Alimentazione +24 V*
- *3 Alimentazione -24 V*
- *4 Assegnazione: terra funzionale*

L'etichettatura sulla morsettiera è tale che si applica sia alle versioni a 24 V (+ e -) che I÷ alle altre versioni del dispositivo (L e N).

### 6.2.3 Versione "outdoor": collegamento dell'alimentazione e del riscaldatore del tubo

Il cavo di alimentazione non è incluso nella fornitura e deve essere procurato dal cliente.

- 1. Guidare il cavo di alimentazione e il cavo del riscaldatore del tubo dal basso,
	- attraverso il pressacavo, nel pannello posteriore interno del dispositivo e spingerlo in alto nel vano dell'elettronica (→  $\triangleq$  27).

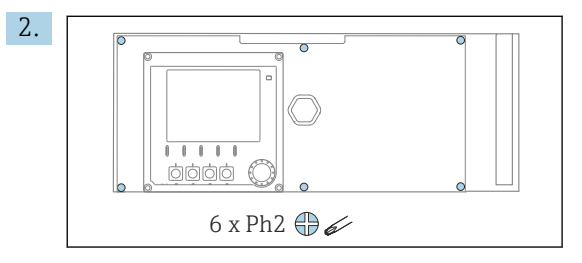

Liberare le 6 viti sul coperchio del vano dell'elettronica con un cacciavite a croce e sollevare il coperchio verso il lato anteriore.

3. Collegare il cavo.

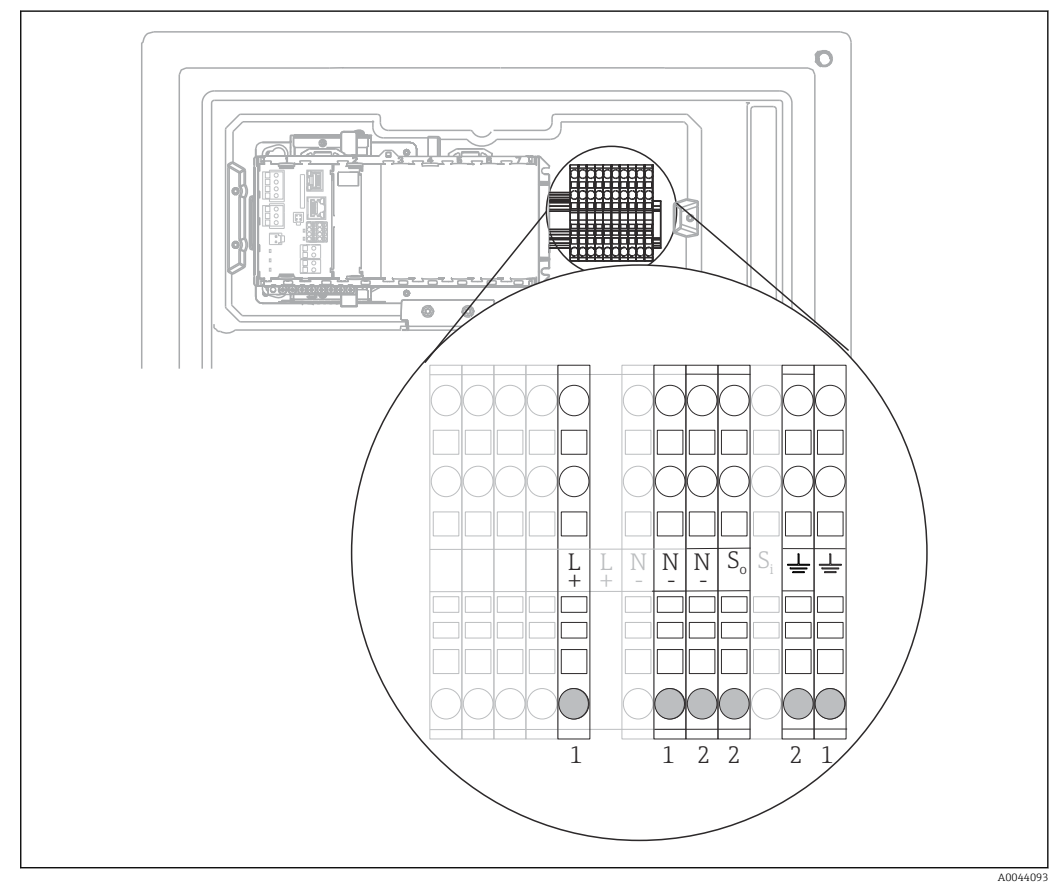

 *26 Assegnazione dei morsetti per la versione "outdoor"*

- 
- *1 Morsetti di alimentazione 2 Morsetti per il riscaldatore del tubo*

### 6.2.4 Riscaldamento dell'acqua di diluizione

L'acqua di diluizione e il relativo tubo flessibile devono essere riscaldati sul posto di installazione!

# <span id="page-29-0"></span>6.3 Connessione per il sistema di preparazione del campione

### 6.3.1 Connessione della valvola di drenaggio opzionale del Liquiline System CAT810

1. Scollegare il connettore di rete.

 $\ddot{\phantom{1}}$ 

- 2. Per inclinare la scheda porta moduli verso il lato anteriore, procedere come descritto nella sezione "Posa dei cavi" .
- 3. Guidare il cavo attraverso il pressacavo.

#### 4. Solo per versioni d'ordine con pressacavi G o NPT:

Sostituire i pressacavi preinstallati con filettatura M con i pressacavi G o NPT inclusi. Questo non riguarda i premitubo M32.

5. Nella fase di installazione dell'analizzatore, rispettare le istruzioni per la messa a terra di protezione.

6. Togliere il coperchio protettivo nell'angolo superiore destro.

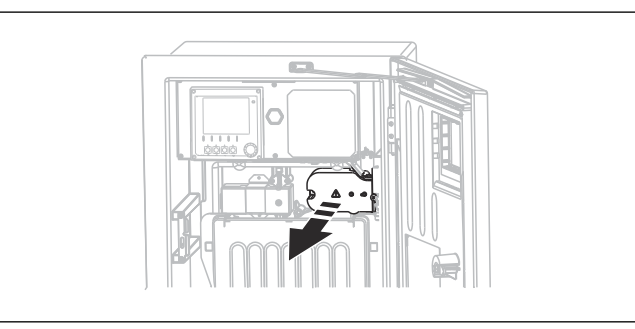

7. Collegare la valvola di pulizia ai seguenti morsetti a innesto:

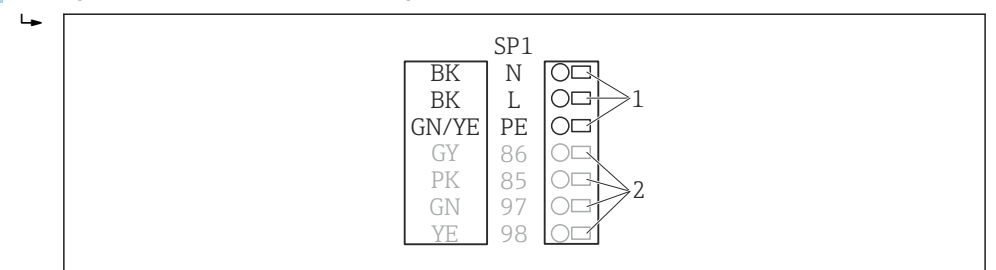

- *27 Schema di connessione per Liquiline System CAT810*
- *1 Liquiline System CAT810, 100...120 V/200...240 V c.a.*
- *2 Non sono utilizzati*
- 8. Terminata la connessione, fissare il coperchio protettivo. Verificare che cavi o tubi flessibili non siano schiacciati.
- 9. Terminata la connessione, utilizzare le 6 viti per fissare la piastra trasportatrice.

### 6.3.2 Collegare il riscaldatore opzionale del tubo flessibile e la comunicazione tra CAT820/CAT860 e analizzatore

Se possibile, utilizzare solo i cavi terminati originali. I cavi del sensore, del bus di  $\mathbf{f}$ campo ed Ethernet devono essere schermati.

A0044866

A0028926

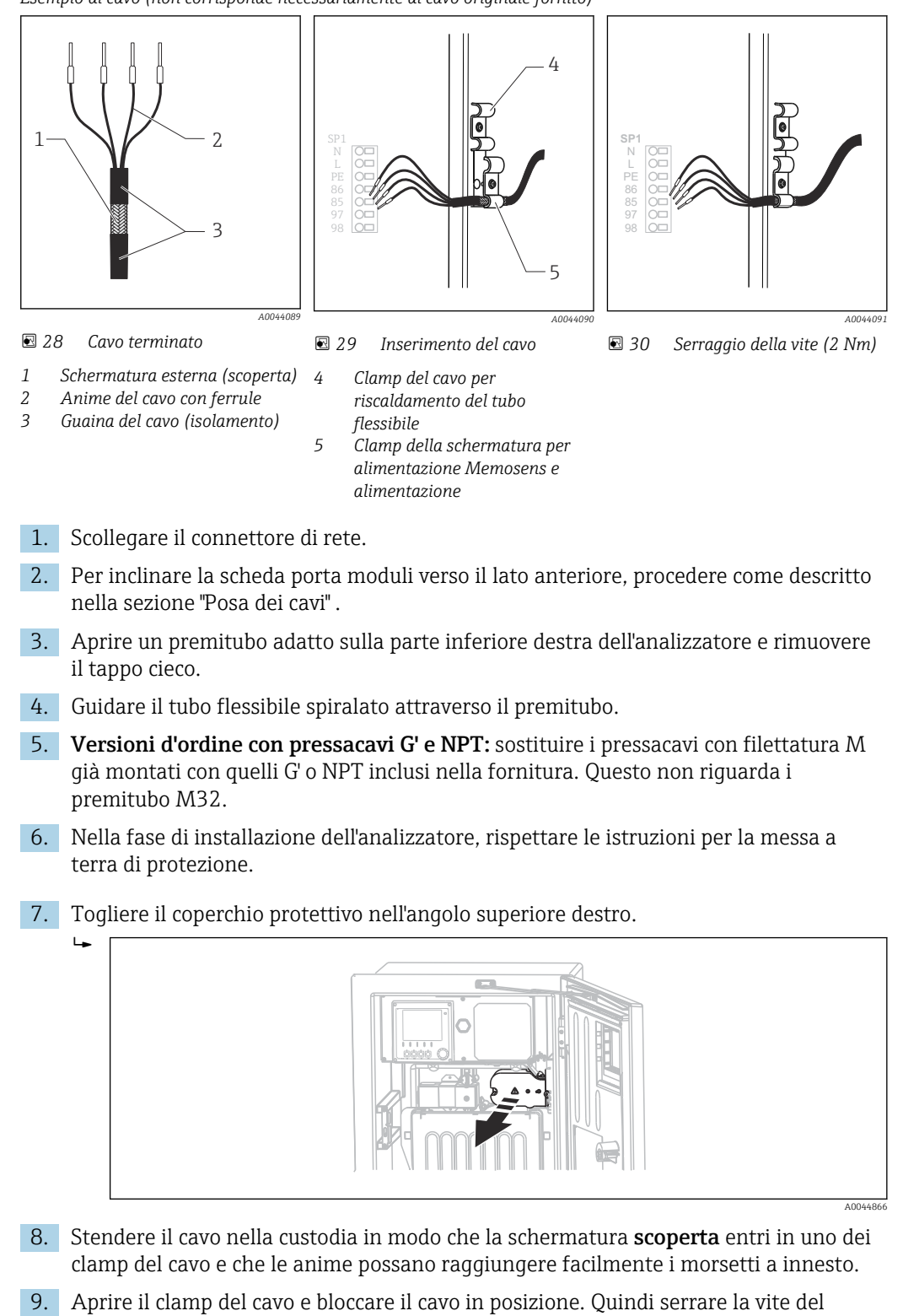

*Esempio di cavo (non corrisponde necessariamente al cavo originale fornito)*

clamp del cavo.

<span id="page-31-0"></span>10. Collegare il cavo o i cavi (dipende dalla versione) ai seguenti morsetti a innesto:

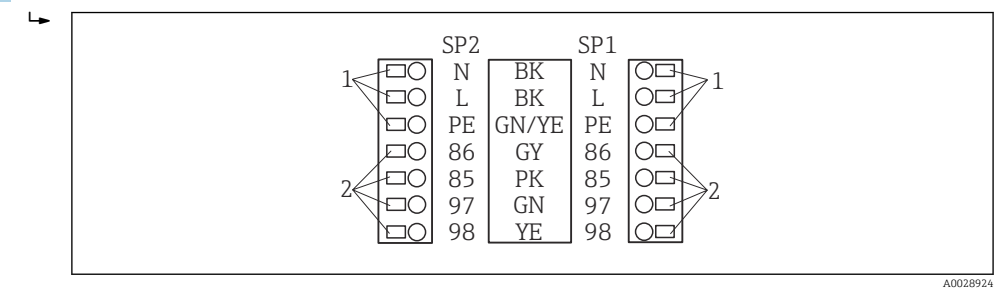

- *31 Schema di connessione per Liquiline SystemCAT820 / 860*
- *1 Riscaldatore del tubo flessibile 100...120 V/200...240 V c.a. (opzionale)*
- *2 Connessioni per Memosens e comunicazione con l'analizzatore (opzionale)*
- *SP1 Sezione di ingresso del campione*
- *SP2 2a sezione di ingresso del campione (opzionale)*
- 11. Terminata la connessione, fissare il coperchio protettivo. Verificare che cavi o tubi flessibili non siano schiacciati.
- 12. Terminata la connessione, utilizzare le 6 viti per fissare la piastra trasportatrice.

# 6.4 Connessione dei sensori e dei moduli addizionali

### 6.4.1 Panoramica del vano connessioni nella custodia del controllore

Il controllore dispone di un vano connessioni separato.

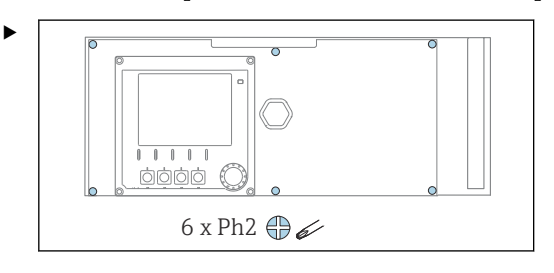

Liberare le 6 viti sul coperchio del vano dell'elettronica con un cacciavite a croce e sollevare il coperchio verso il lato anteriore.

<span id="page-32-0"></span>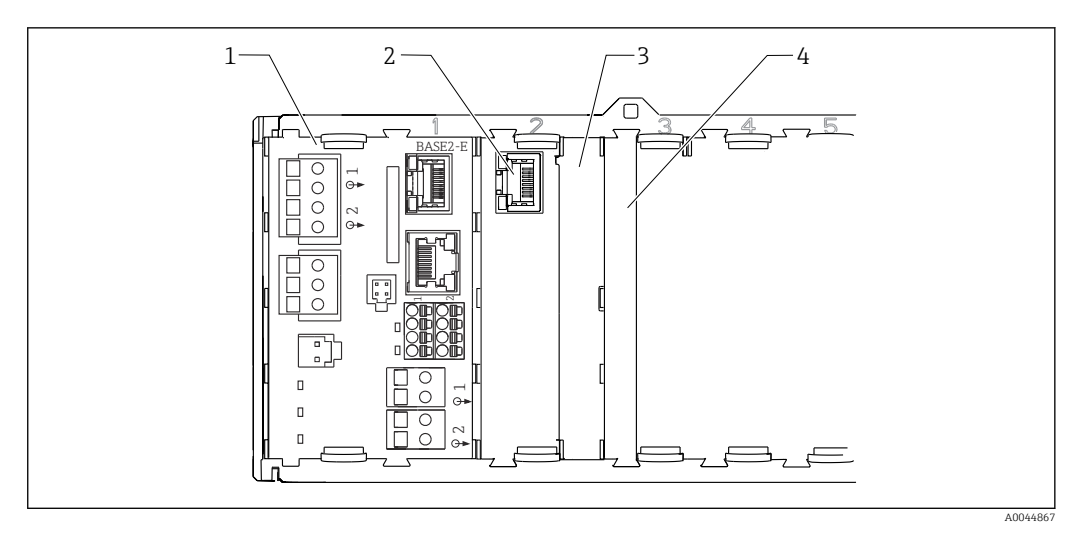

 *32 Vano connessioni nella custodia del controllore*

- 
- *Modulo base Base2-E Interfaccia dell'analizzatore*
- *Coperchio cieco*
- *Coperchio del modulo*

#### Modulo base E

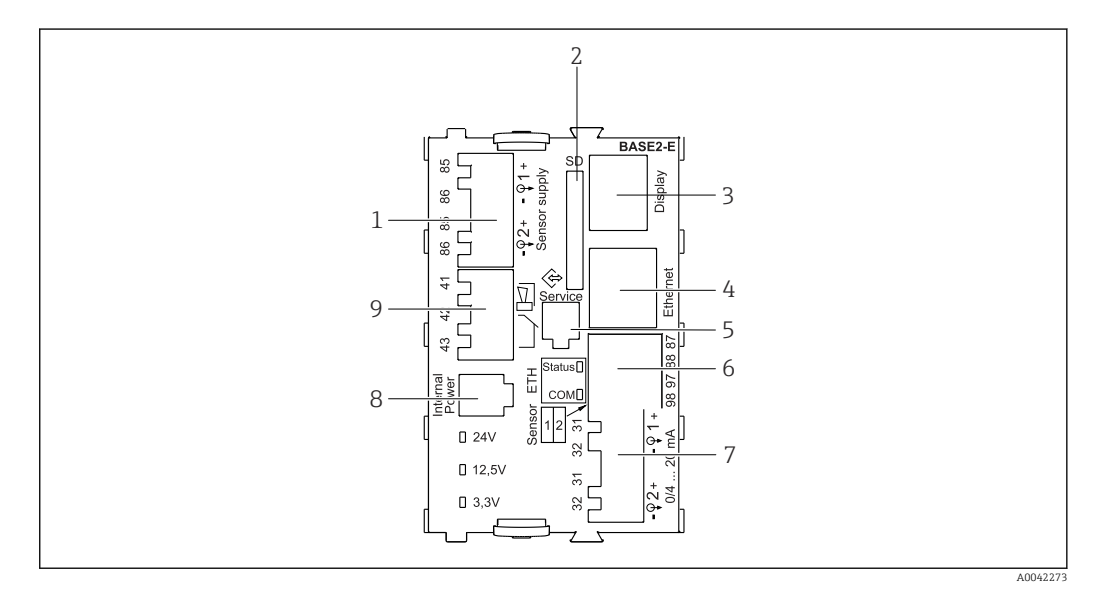

#### *33 BASE2-E*

- *Alimentazione per sensori digitali con cavo fisso e protocollo Memosens*
- *Slot per scheda SD*
- *Slot per cavo del display 1)*
- *interfaccia Ethernet*
- *Interfaccia service*
- *Connessioni per 2 sensori Memosens*
- *Uscite in corrente*
- *Presa per cavo di alimentazione interno 1)*
- *Connessione del relè di allarme*

1) Connessione interna del dispositivo. Non scollegare il connettore!

### 6.4.2 Connessione dei sensori

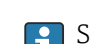

Se possibile, utilizzare solo i cavi terminati originali.

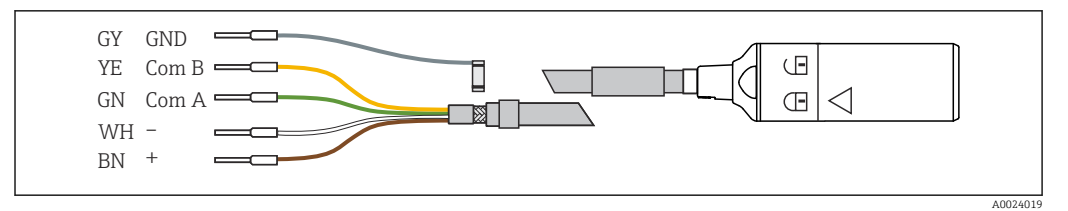

 *34 Esempio di cavo dati Memosens CYK10*

#### Collegamento delle ferrule del cavo del sensore al modulo base E

- 1. Per accedere al vano dell'elettronica, seguire la procedura descritta nel paragrafo "Posa dei cavi" .
- 2. Guidare il cavo di collegamento del sensore dal basso, attraverso il pressacavo, nel pannello posteriore interno del dispositivo e spingerlo in alto fino nel vano dell'elettronica.
- 3. Realizzare la connessione,  $v. \rightarrow \boxtimes$  34,  $\boxtimes$  34.
- 4. Collegare la schermatura esterna del cavo alla terra utilizzando il pressacavo metallico sulla guida di messa a terra, sotto il modulo base E.

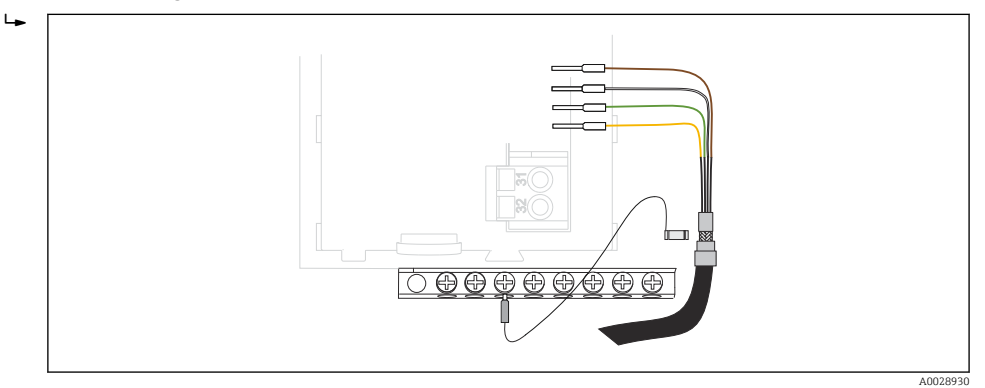

 *35 Morsettiera*

### 6.4.3 Connessione di ingressi, uscite e relè addizionali

#### **A** AVVERTENZA

#### Modulo non coperto

Assenza di protezione dalle scosse elettriche. Pericolo di scossa elettrica!

- ► In caso di sostituzione o aggiunta di elementi hardware per area sicura, occupare gli slot procedendo sempre da sinistra a destra e . Non lasciare spazi vuoti.
- $\triangleright$  Se rimangono vuoti degli slot, in caso di dispositivi per **area sicura**, inserire sempre un coperchio cieco o una copertura terminale nel primo slot libero a destra dell'ultimo modul[o→ 32, 33.](#page-32-0) Questo per garantire la protezione del dispositivo dai cortocircuiti.
- ‣ Verificare sempre che sia garantita la protezione contro le scosse elettriche, soprattutto nel caso di moduli relè (2R, 4R, AOR).
- ‣ L'hardware per area pericolosa non può essere modificato. Solo il team di manutenzione del produttore può convertire un dispositivo certificato in un'altra versione di dispositivo certificato. Questo comprende tutti i moduli del trasmettitore con modulo 2DS Ex-i integrato e tutte le modifiche che riguardano i moduli non a sicurezza intrinseca.
- ‣ Se sono richieste schermature addizionali, queste devono essere collegate a PE, in posizione centrale nell'armadio di controllo, mediante morsettiere previste dall'operatore.

### Ingressi e uscite digitali

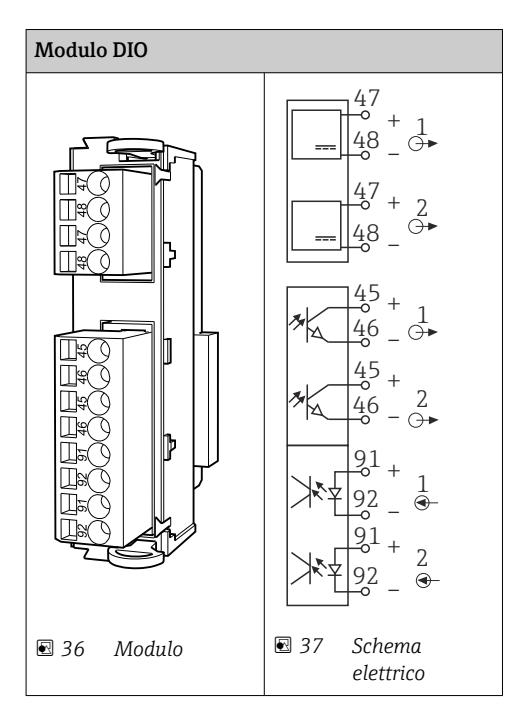

#### Ingressi in corrente

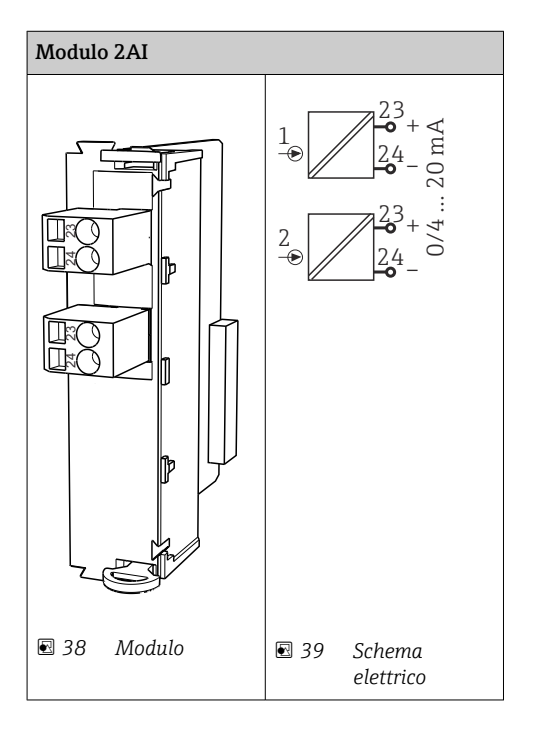

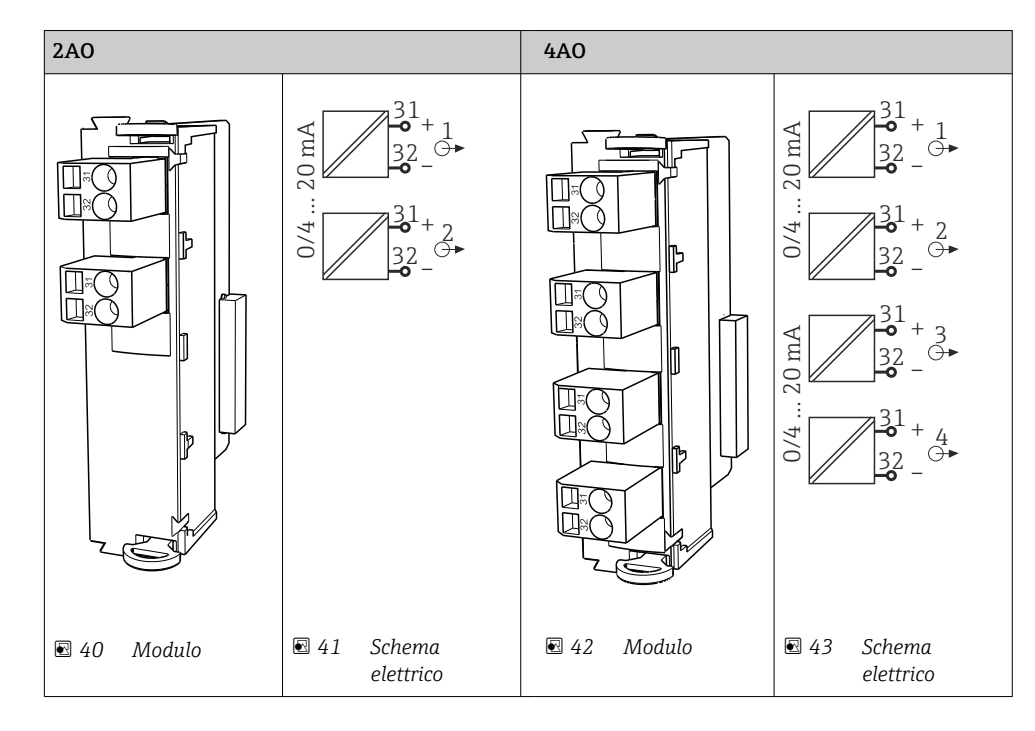

#### Uscite in corrente

Relè

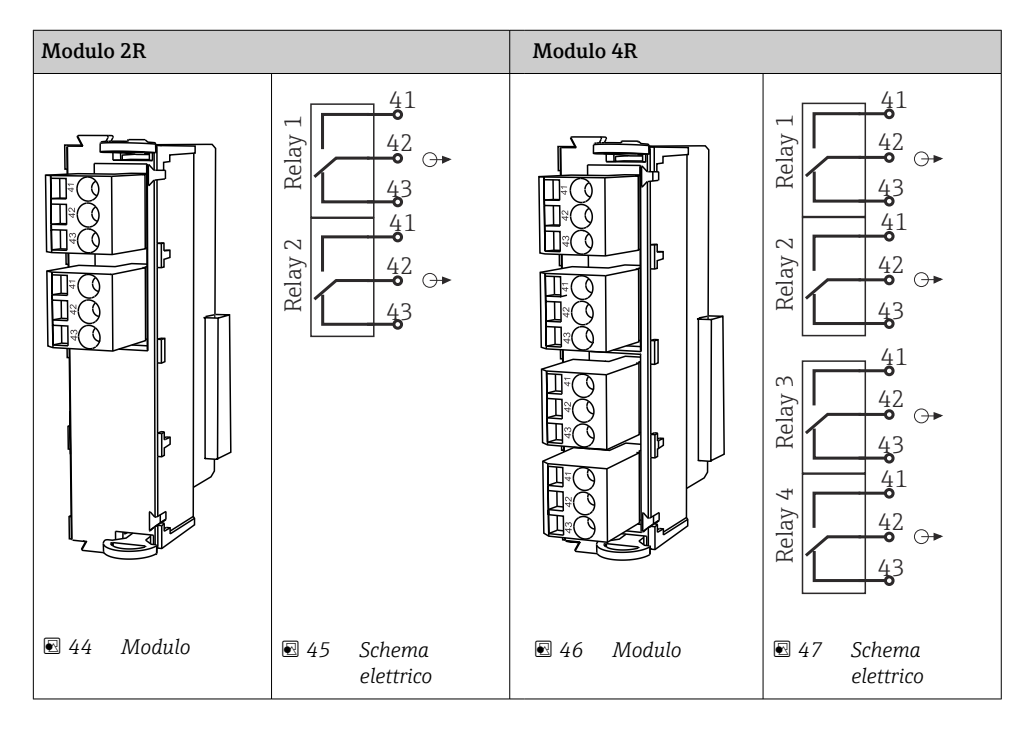
*Esempio: connessione del sistema di pulizia 71072583 per CAS40D*

### **AVVISO**

### Potenza assorbita eccessiva per il relè di allarme del trasmettitore Liquiline. Possono danneggiare irreparabilmente il modulo base

‣ Connettere l'unità di pulizia solo ai morsetti di un modulo addizionale (AOR, 2R o 4R), non al relè d'allarme del modulo base.

*Esempio: Collegamento dell'unità dell'iniettore di pulizia Chemoclean CYR10B*

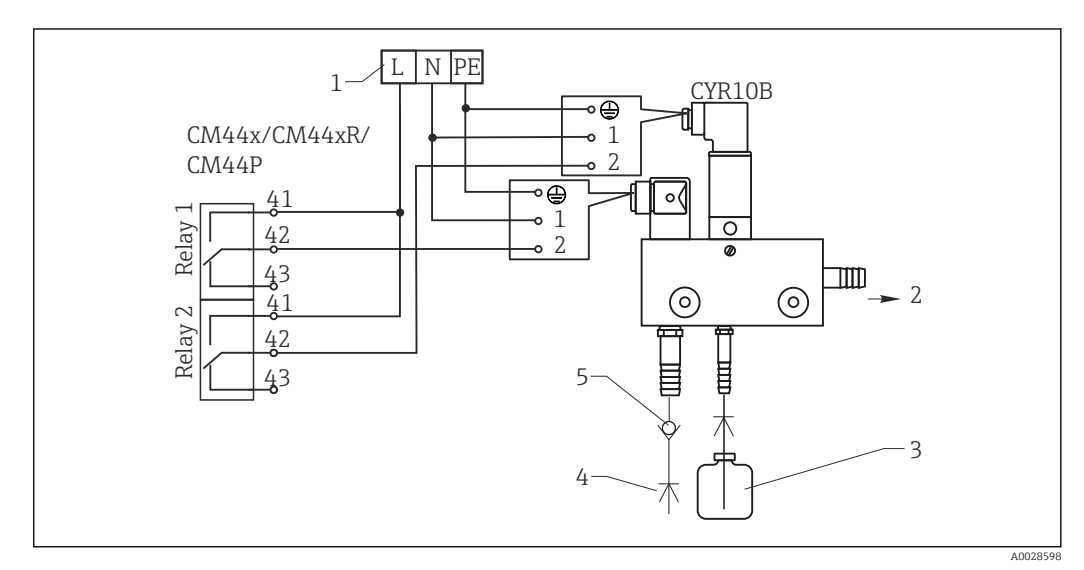

 *48 Collegamento dell'unità di pulizia dell'iniettore di pulizia CYR10B*

- *1 Alimentazione esterna*
- *2 Detergente che fluisce alla testa per pulizia spray*
- *3 Contenitore con detergente*
- *4 Acqua motrice 2...12 bar (30...180 psi)*
- *5 Valvola di non ritorno (a cura dell'operatore)*

## 6.4.4 Connessione di PROFIBUS DP o Modbus RS485

### Modulo 485DP

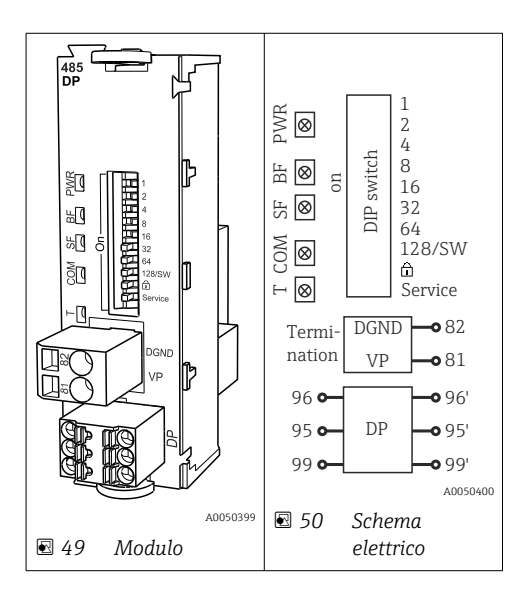

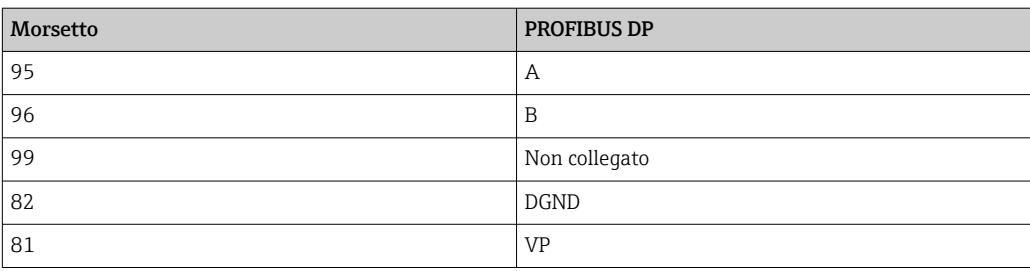

### *LED sul frontalino del modulo*

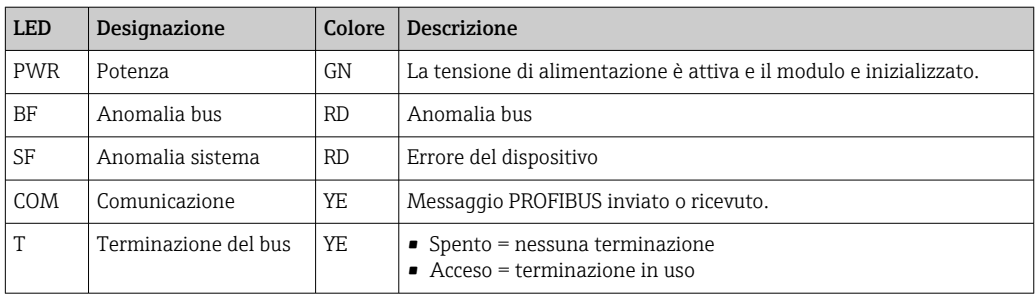

### *DIP switch sul frontalino del modulo*

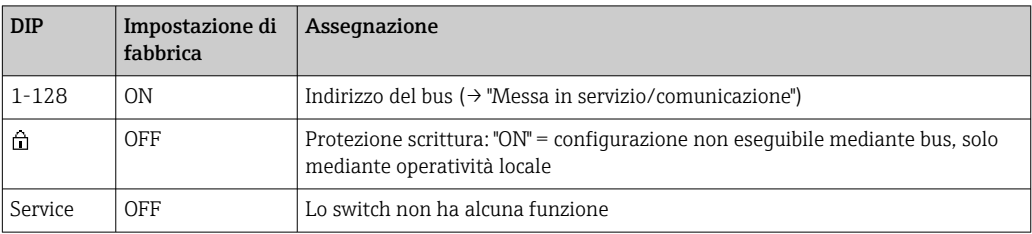

### Modulo 485MB

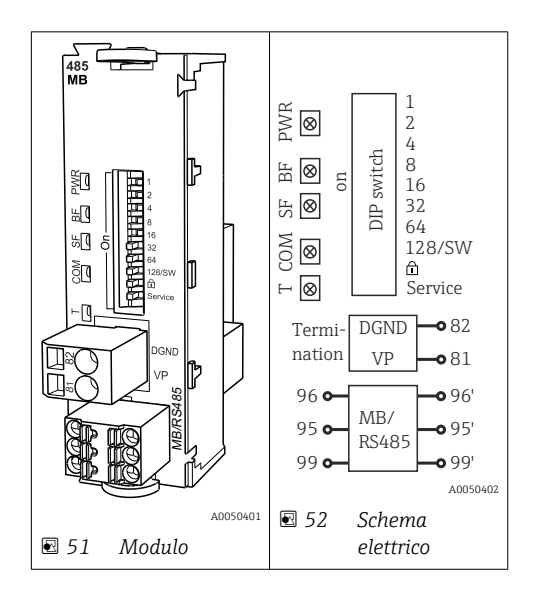

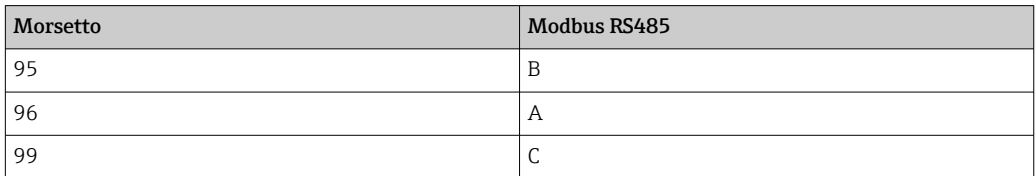

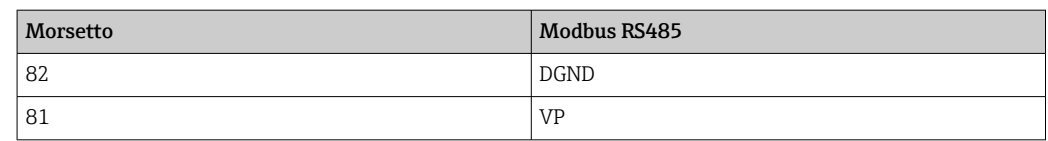

*LED sul frontalino del modulo*

| <b>LED</b> | Designazione         | Colore    | <b>Descrizione</b>                                                                |
|------------|----------------------|-----------|-----------------------------------------------------------------------------------|
| <b>PWR</b> | Potenza              | <b>GN</b> | La tensione di alimentazione è attiva e il modulo e inizializzato.                |
| BF         | Anomalia bus         | RD.       | Anomalia bus                                                                      |
| SF         | Anomalia sistema     | RD.       | Errore del dispositivo                                                            |
| COM        | Comunicazione        | YF.       | Messaggio Modbus inviato o ricevuto.                                              |
| T          | Terminazione del bus | YF.       | $\bullet$ Spento = nessuna terminazione<br>$\bullet$ Acceso = terminazione in uso |

*DIP switch sul frontalino del modulo*

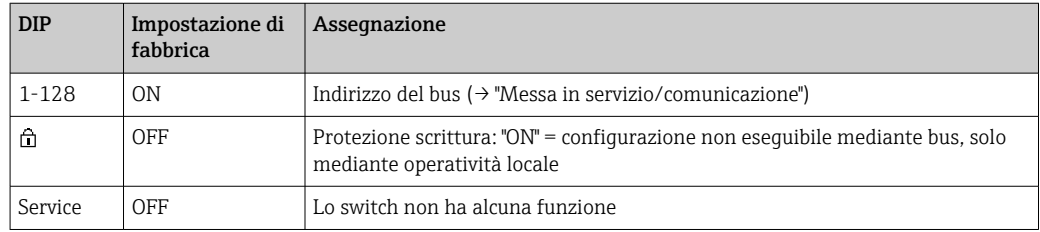

# 6.5 Impostazioni hardware

### 6.5.1 Terminazione del bus (solo modulo 485DP o 485MB)

Il bus può essere terminato in 2 modi:

1. Terminazione interna (mediante DIP switch sulla scheda dal modulo)

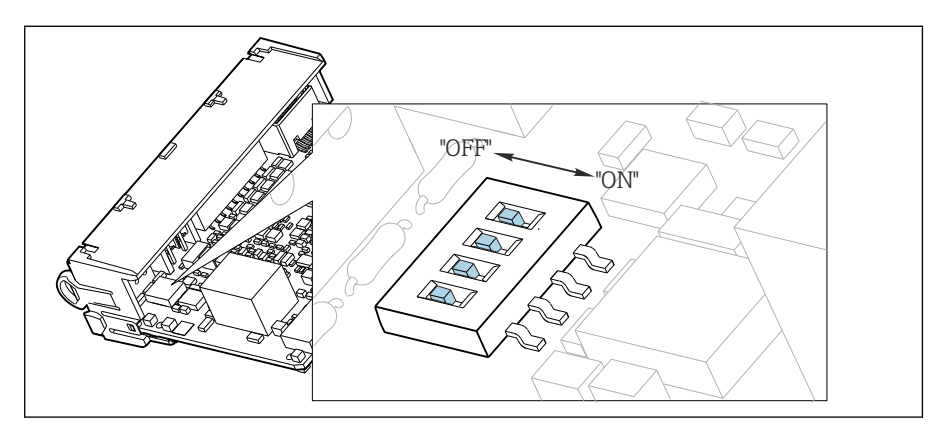

 *53 DIP switch per la terminazione interna*

- ‣ Utilizzando un utensile adatto, ad es. delle pinzette, impostare tutti e quattro i DIP switch in posizione "ON".
	- È utilizzata la terminazione interna.

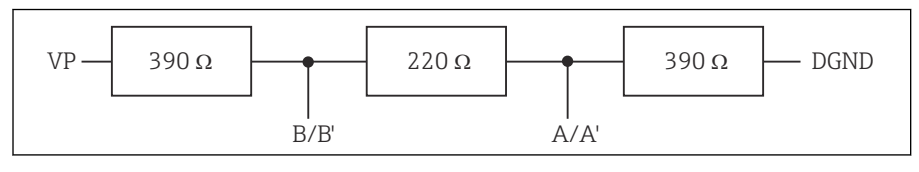

 *54 Struttura della terminazione interna*

#### 2. Terminazione esterna

Lasciare i DIP switch sulla scheda del modulo in posizione "OFF" (impostazione di fabbrica).

- ‣ Collegare la terminazione esterna ai morsetti 81 e 82 sul lato anteriore del modulo 485DP o 485MB per l'alimentazione a 5 V.
	- È utilizzata la terminazione esterna.

### 6.5.2 Indirizzo bus

### Impostazione dell'indirizzo del bus

1. Aprire la custodia.

2. Impostare l'indirizzo del bus desiderato tramite i DIP switch del modulo 485DP o 485MB.

Nel caso di PROFIBUS DP, gli indirizzi bus validi sono compresi tra 1 e 126; nel caso di Modbus, tra 1 e 247. Se si configura un indirizzo non valido, viene automaticamente attivato l'indirizzamento software tramite la configurazione locale o tramite il bus di campo.

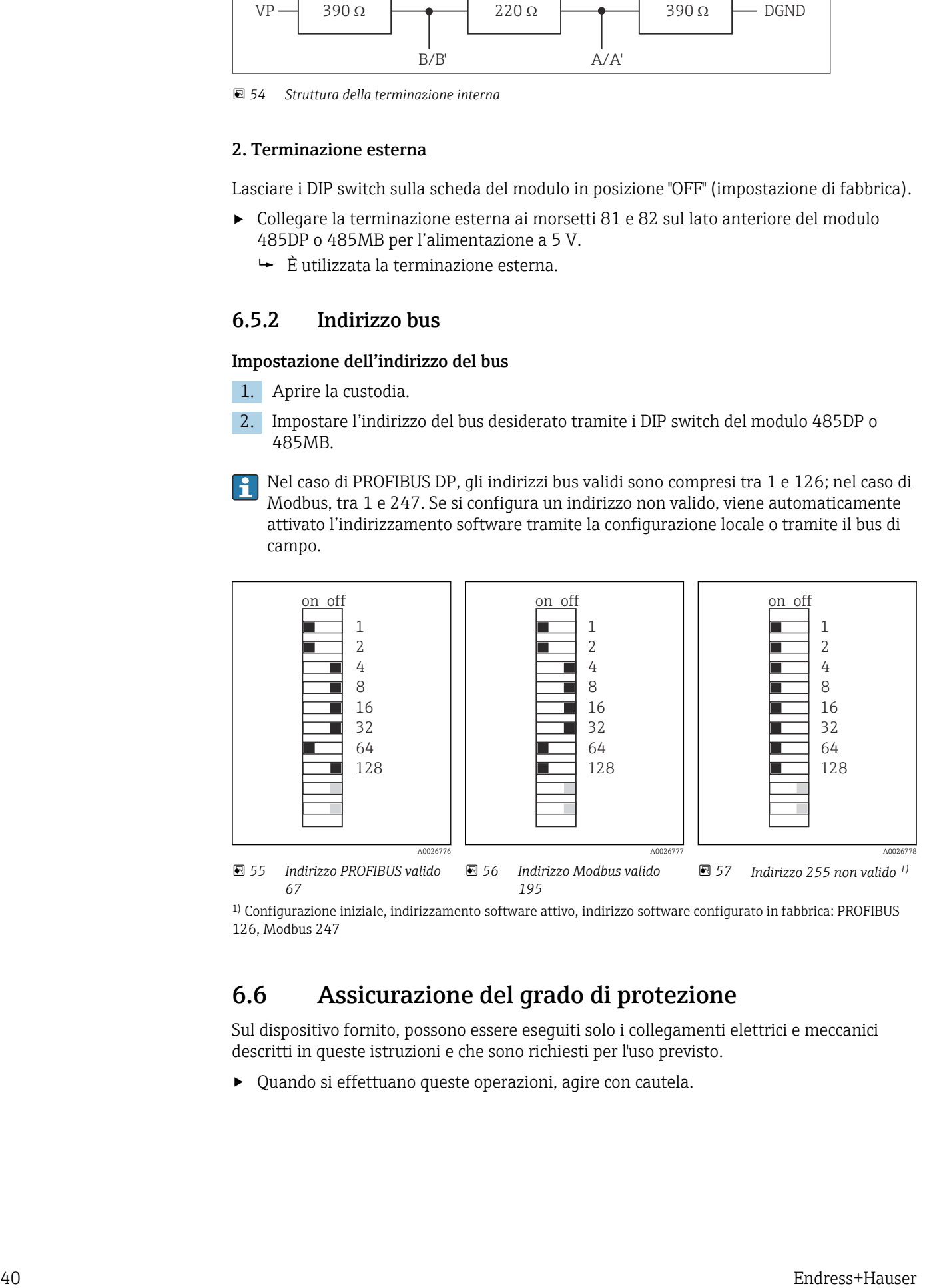

1) Configurazione iniziale, indirizzamento software attivo, indirizzo software configurato in fabbrica: PROFIBUS 126, Modbus 247

## 6.6 Assicurazione del grado di protezione

Sul dispositivo fornito, possono essere eseguiti solo i collegamenti elettrici e meccanici descritti in queste istruzioni e che sono richiesti per l'uso previsto.

‣ Quando si effettuano queste operazioni, agire con cautela.

I vari tipi di protezione consentiti per questo dispositivo (impermeabilità (IP)), sicurezza elettrica, immunità alle interferenze EMC, protezione dal rischio di esplosione) non possono più essere garantiti se, ad esempio:

- I coperchi non sono chiusi
- Sono utilizzati alimentatori diversi da quelli forniti
- I pressacavi non sono serrati a sufficienza (devono essere serrati con coppia di 2 Nm (1,5 lbf ft) per il livello di protezione IP dichiarato)
- Si utilizzano cavi di diametro non adatto ai pressacavi
- I moduli non sono fissati completamente
- Il display non è fissato completamente (rischio che penetri umidità per tenuta non adeguata)
- I cavi/estremità dei cavi sono allentati o non sufficientemente serrati
- Nel dispositivo sono rimasti dei trefoli del cavo che conducono

# 6.7 Verifica finale delle connessioni

### **A** AVVERTENZA

### Errori di connessione

La sicurezza delle persone e del punto di misura è a rischio! Il produttore non è responsabile per gli errori imputabili al mancato rispetto delle istruzioni riportate nel presente manuale.

‣ Mettere il dispositivo in servizio solo se si risponde affermativamente a tutte le seguenti domande.

Condizioni e specifiche del dispositivo

‣ Dispositivi e cavi sono danneggiati esternamente?

Collegamento elettrico

- ▶ I cavi connessi non sono troppo tesi?
- ‣ I cavi di collegamento sono stesi senza formare anse e senza incrociarsi?
- ‣ I cavi di segnale sono collegati correttamente in base allo schema elettrico?
- ‣ I morsetti a innesto sono tutti innestati saldamente?
- ‣ I fili di connessione sono posizionati correttamente nei morsetti dei cavi?

# 7 Integrazione del sistema

# 7.1 Panoramica dei file descrittivi del dispositivo

## 7.1.1 Identificazione del dispositivo

[→ 179](#page-178-0), dati specifici del protocollo

## 7.1.2 Dove reperire file descrittivi del dispositivo e i file master del dispositivo

### Download dei driver del dispositivo

1. Accedere al sito web: [www.endress.com/downloads.](https://www.endress.com/downloads)

- È visualizzato un elenco a discesa.
- 2. Selezionare: driver del dispositivo.
- 3. Restringere la ricerca specificando tipo di driver, radice del prodotto e protocollo di comunicazione.
- 4. Eseguire la ricerca.
- 5. Cliccare sulla voce adatta nell'elenco dei risultati.
	- Vengono forniti i link per il download, compresa una descrizione estesa.

## 7.2 Integrazione del misuratore nel sistema

### 7.2.1 Web server

Versioni senza bus di campo: per il web server è richiesto un codice di attivazione.  $| \cdot |$ 

### Connessione

‣ Collegare il cavo di segnale del computer alla porta Ethernet del modulo BASE2.

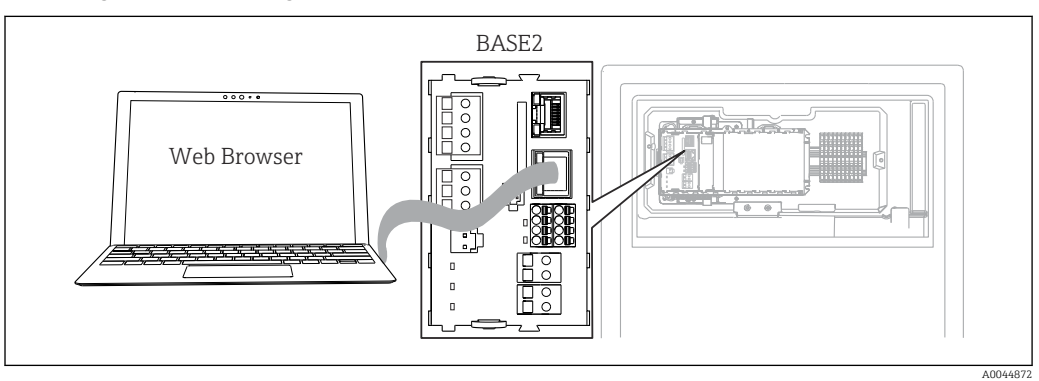

 *58 Connessione web server/Ethernet*

### Come stabilire la connessione dati

*Tutte le versioni ad eccezione di PROFINET:*

Per garantire che il dispositivo abbia un indirizzo IP valido, disabilitare il parametro DHCP nelle impostazioni Ethernet. (Menù/Configura/Configurazione generale/Setup esteso/ Ethernet/Configurazione)

Nello stesso menu, è possibile assegnare l'indirizzo IP manualmente (per connessioni punto-punto).

*Tutte le versioni compreso PROFINET:*

Indirizzo IP e subnet mask del dispositivo sono reperibili in: DIAG/Info sistema/Ethernet.

1. Avviare il PC.

2. Innanzi tutto, configurare manualmente un indirizzo IP nelle impostazioni della connessione di rete del sistema operativo.

#### Esempio: Microsoft Windows 10

3. Aprire il Network and Sharing Center.

- $\rightarrow$  Oltre alla rete standard, si dovrebbe vedere una connessione Ethernet aggiuntiva (ad es. "Unidentified network").
- 4. Selezionare il link a questa connessione Ethernet.
- 5. Nella finestra popup, selezionare il pulsante "Proprietà".
- 6. Doppio clic su "Protocollo Internet versione 4 (TCP/IPv4)".
- 7. Selezionare "Utilizza il seguente indirizzo IP".
- 8. Inserire l'indirizzo IP richiesto. Questo indirizzo deve essere nella medesima sottorete dell'indirizzo IP del dispositivo, ad es.:
	- Indirizzo IP per il dispositivo Liquiline: 192.168.1.212 (come configurato in precedenza)
		- Indirizzo IP del PC: 192.168.1.213.
- 9. Avviare il browser Internet.
- 10. Se si usa un server proxy per il collegamento a Internet: Disabilitare il proxy (impostazioni del browser in "Connessioni/Impostazioni LAN").
- 11. Inserire l'indirizzo IP del dispositivo utilizzato nella barra dell'indirizzo (nell'esempio 192.168.1.212).
	- Il sistema richiede qualche istante per stabilire la connessione e, quindi, si avvia il web server CM44. Potrebbe essere richiesta una password. L'impostazione di fabbrica per il nome utente è "admin" e per la password è "admin".
- 12. Inserire nei registri di download il seguente indirizzo (i seguenti indirizzi):
	- ← 192.168.1.212/logbooks csv.fhtml (per registri in formato CSV) 192.168.1.212/logbooks\_fdm.fhtml (per registri in formato FDM)

I download in formato FDM possono essere trasmessi, salvati e visualizzati in sicurezza con il software "Field Data Manager" di Endress+Hauser.

(→ www.endress.com/ms20)

### Operatività

La struttura del menu del web server corrisponde a quella del controllo in loco.

| Device tag: Measuring point no. 1<br>Device state: OK<br>Software version: 01.06.06<br>?<br>$\blacktriangleright$ Basic setup<br>Home<br>$\blacktriangleright$ General settings<br>$\overline{\phantom{0}}$<br>?<br>$\blacktriangleright$ Inputs<br><b>ESC</b><br>?<br>$\blacktriangleright$ Outputs<br><b>CAL</b><br>$\blacktriangleright$ Additional functions<br>$\gamma$<br><b>DIAG</b> |  |  |
|----------------------------------------------------------------------------------------------------|--|--|
|                                                                                                    |  |  |
|                                                                                                    |  |  |
|                                                                                                    |  |  |
|                                                                                                    |  |  |
|                                                                                                    |  |  |
|                                                                                                    |  |  |
|                                                                                                    |  |  |
|                                                                                                    |  |  |
|                                                                                                    |  |  |
|                                                                                                    |  |  |
|                                                                                                    |  |  |
|                                                                                                    |  |  |

 *59 Esempio di web server (menu/language=English)*

- Fare clic su una voce di menu o una funzione corrisponde a premere sul navigator.
- Si possono effettuare le impostazioni agevolmente utilizzando la tastiera del computer.
- Per la configurazione mediante Ethernet, in alternativa al browser Internet si può  $| \cdot |$ utilizzare anche FieldCare. Il DTM Ethernet richiesto a questo scopo è parte integrante di "Endress+Hauser Interface Device DTM Library".

Download: https://portal.endress.com/webdownload/FieldCareDownloadGUI/

## 7.2.2 Interfaccia service

Il dispositivo può essere collegato a un computer mediante l'interfaccia service e configurato utilizzando "FieldCare" . Le configurazioni possono essere anche salvate, trasferite e documentate.

### Connessione

- 1. Collegare il connettore di servizio all'interfaccia sul modulo base Liquiline e connetterlo all'interfaccia Commubox.
- 2. Collegare l'interfaccia Commubox mediante una connessione USB al computer, sul quale è installato FieldCare.

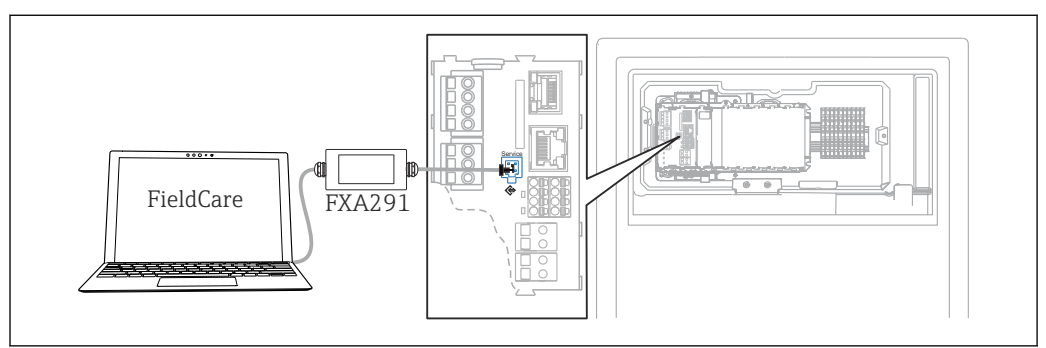

 *60 Panoramica delle connessioni*

### Come stabilire la connessione dati

1. Avviare FieldCare.

- 2. Stabilire una connessione con l'interfaccia Commubox. A questo scopo, selezionare il ComDTM "CDI Communication FXA291".
- 3. Selezionare quindi il DTM "Liquiline CM44x" e avviare la configurazione.

Si può ora avviare la configurazione online via DTM.

A0044865

La configurazione online è in contrasto con l'operatività in loco, ossia una delle due opzioni blocca l'altra. Su ambedue i lati si può escludere l'accesso dall'altro lato.

### Operatività

- Nel DTM la struttura del menu corrisponde a quella del funzionamento in loco. Le funzioni dei tasti del trasmettitore Liquiline sono riportate nella finestra principale, a sinistra.
- Fare clic su una voce di menu o una funzione corrisponde a premere sul navigator.
- Si possono effettuare le impostazioni agevolmente utilizzando la tastiera del computer.
- FieldCare può essere utilizzato per salvare registri, eseguire backup delle configurazioni e trasferirle ad altri dispositivi.
- Le configurazioni possono essere anche stampate o salvate in formato PDF.

### 7.2.3 Sistemi con bus di campo

### PROFIBUS DP

La comunicazione tramite PROFIBUS DP è possibile con il modulo 485DP e con l'appropriata versione del dispositivo.

‣ Collegare il cavo dati PROFIBUS ai morsetti del modulo del bus di campo come descritto .

Per maggiori informazioni sulla "Comunicazione PROFIBUS", consultare le pagine dei prodotti in Internet ( $\rightarrow$  SD01188C).

#### Modbus

La comunicazione tramite Modbus RS485 è possibile con il modulo module 485DP e con l'appropriata versione del dispositivo.

La comunicazione tramite Modbus TCP è possibile con il modulo BASE2.

I protocolli RTU e ASCII sono disponibili quando si esegue la connessione mediante Modbus RS485. La commutazione a ASCII può essere eseguita sul dispositivo.

‣ Collegare il cavo dati Modbus ai morsetti del modulo del bus di campo 485MB (RS 485) o all'ingresso RJ45 del modulo BASE2 (TCP) come descritto.

Per maggiori informazioni sulla "Comunicazione Modbus", accedere alle pagine dei prodotti in Internet (→ SD01189C).

### EtherNet/IP

La comunicazione tramite EtherNet/IP è possibile con il modulo BASE2 e con l'appropriata versione del dispositivo.

‣ Collegare il cavo dati EtherNet/IP all'ingresso RJ45 sul modulo BASE2.

Per maggiori informazioni sulla "Comunicazione EtherNet/IP", consultare le pagine dei prodotti in Internet (→ SD01293C).

#### PROFINET

La comunicazione tramite PROFINET è possibile con il modulo BASE2 e con l'appropriata versione del dispositivo.

‣ Collegare il cavo dati PROFINET all'ingresso RJ45 sul modulo BASE2.

Per maggiori informazioni sulla "Comunicazione PROFINET", accedere alle pagine dei  $\mathbf{|\mathbf{r}|}$ prodotti in Internet (→ SD02490C).

# 8 Opzioni operative

8.1 Struttura e funzione del menu operativo

#### Menu/Language  $\blacksquare$ **中文** Č eština Nederlands Français Deutsch Italiano 日本語 Polski **ESC** 1 2 <u>alololo</u>

#### *61 Display (esempio)*

- 
- *1 Tasto funzione (premere la funzione) 2 Navigator (movimento rotazionale a passi/shuttle e funzione press/hold)*

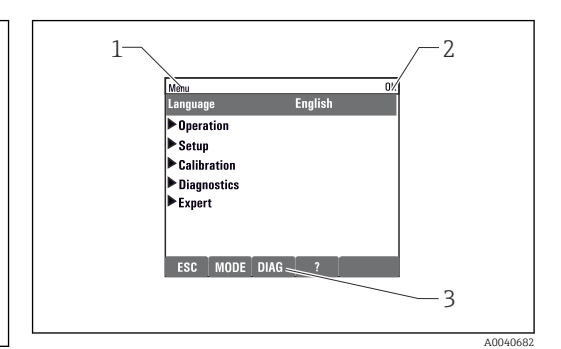

#### *62 Display (esempio)*

- *1 Percorso del menu e/o identificazione del dispositivo*
- *2 Indicatore di stato*

*3 Assegnazione dei tasti funzione, ESC: per tornare indietro, MODE: accesso rapido a funzioni usate di frequente, DIAG: collegamento al menu di diagnostica ?: guida, se disponibile*

# 8.2 Accesso al menu operativo mediante display locale

A0036773

### 8.2.1 Blocco o sblocco dei tasti operativi

### Blocco dei tasti operativi

1. Premere il navigator per più di 2 s.

 È visualizzato un menu contestuale, che consente di bloccare i tasti operativi. I tasti possono essere bloccati con o senza uso di password. "Con password" significa che i tasti possono essere sbloccati solo inserendo la password corretta. Impostare la password in: Menù/Configura/Configurazione generale/Setup esteso/Gestione dati/Password blocco tastiera.

2. Definire se i tasti devono essere bloccati mediante password.

 I tasti sono bloccati. Gli inserimenti non possono più essere eseguiti. Nella barra del tasto funzione appare il simbolo  $\bigcap$ .

La password impostata in fabbrica è 0000. Annotarsi eventuali nuove password per essere sempre in grado di sbloccare personalmente la tastiera.

### Sblocco dei tasti operativi

1. Premere il navigator per più di 2 s.

- $\div$  È visualizzato un menu contestuale che consente di sbloccare i tasti operativi.
- 2. Tasti sbloccati .
	- I tasti si sbloccano immediatamente se non è stato impostato un blocco protetto da password. In caso contrario, è visualizzato un messaggio con la richiesta di inserimento della password.

3. Solo nel caso la tastiera sia protetta da password: inserire la password corretta.

**I tasti sono sbloccati. Si può accedere a tutte le funzionalità in loco. Il simbolo de** non è più visualizzato sul display.

## 8.2.2 Opzioni di configurazione

### Solo visualizzazione

- I valori possono solo essere letti ma non modificati.
- Tipici valori di sola lettura sono: dati analizzatore, dati sensore e informazioni sul sistema
- Esempio: Menù/Configura/Analizzatore/../Param misura

### Elenchi di selezione

- Si riceve un elenco di opzioni. In alcuni casi, queste sono visualizzate anche con caselle per una scelta multipla.
- In genere si seleziona una sola opzione; in rari casi due o più opzioni.

### Valori numerici

- Si sta cambiando una variabile.
- Il valore minimo e massimo per questa variabile sono visualizzati sul display.
- Configurare un valore entro queste soglie.

### Azioni

- Si innesca un'azione con la funzione appropriata.
- Sapete che la voce in questione è un'azione se preceduta dal seguente simbolo:
- Esempi di azioni tipiche sono:
	- Eliminazione delle voci di logbook
	- Salvataggio o caricamento delle configurazioni
	- Azionamento di programmi di pulizia

### Testo definito dall'utente

- Si sta assegnando una designazione individuale.
- Inserire un testo. È possibile utilizzare i caratteri nell'editor a questo scopo (lettere maiuscole e minuscole, numeri e caratteri speciali).
- Usando i tasti funzione, è possibile:
	- Annullare gli inserimenti senza salvare i dati  $(X)$
	- Cancellare il carattere davanti al cursore  $(x)$
	- $\bullet$  Arretrare il cursore di una posizione  $(\bullet\bullet)$
	- Completare gli inserimenti e salvare  $(v)$

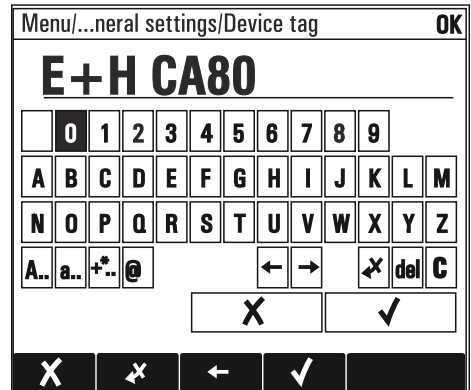

### Tabelle

- Le tabelle sono necessarie per la mappatura delle funzioni matematiche o per l'inserimento di campioni ad intervalli irregolari.
- Per modificare una tabella occorre spostarsi tra le righe e le colonne con il navigator e modificare i valori delle celle.
- È possibile modificare solo i valori numerici. Il controllore interviene automaticamente sulle unità di misura.
- È possibile aggiungere righe alla tabella (tasto funzione INSERT) o cancellarle (tasto funzione DEL).
- Successivamente, si deve salvare la tabella (tasto funzione SAVE).
- Gli inserimenti possono essere eliminati in qualsiasi momento mediante il tasto funzione  $\boldsymbol{x}$ .
- Esempio: Menù/Configura/Ingressi/pH/Comp. Mezzo

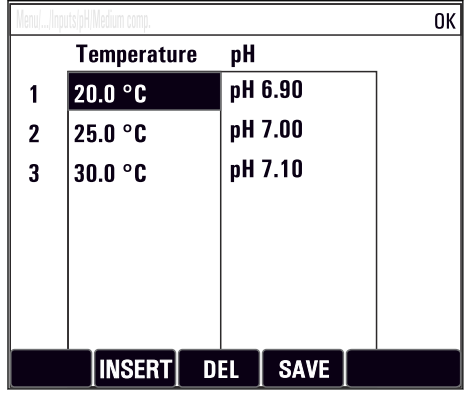

# 9 Messa in servizio

### Operazioni preliminari all'applicazione della tensione di alimentazione

Considerato il design del dispositivo, le correnti di spunto sono elevate quando il dispositivo viene messo in servizio a bassa temperatura. Quando il dispositivo viene messo in servizio a 5 °C (41 °F), il valore di potenza indicato sulla targhetta si riferisce al consumo di energia dopo un minuto di funzionamento.

- ‣ Solo versione "outdoor": per evitare il sovraccarico del cavo di alimentazione o l'intervento del fusibile di rete, mettere in servizio il dispositivo solo a temperature ≥ 5  $°C$  (41 $°F$ ).
- ‣ Solo versione "outdoor: sul luogo di installazione, fornire un'alimentazione dotata di interruttore di protezione contro la corrente di guasto.

### Funzione di pulizia automatica per il tubo flessibile

Rischio di lesioni personali causate da contatto con la soluzione detergente estremamente acida

‣ Non accorciare il tubo di aspirazione del sistema.

### Attività mentre l'analizzatore è in funzione

Rischio di lesioni e infezioni causate dal fluido .

- ‣ Prima di scollegare qualsiasi tubo flessibile, verificare che non siano in corso azioni, ad es. pompaggio del campione, o che non si attiveranno entro breve.
- ‣ Indossare abiti, occhiali e guanti di protezione o prevedere altre misure per proteggersi.
- ‣ Asciugare eventuali fuoriuscite di reagente con un panno usa e getta e risciacquare con acqua pulita. Successivamente asciugare le superfici pulite con un panno.

# 9.1 Preparazioni

### 9.1.1 Passaggi di messa in servizio

- 1. Collegare i tubi flessibili che trasportano liquidi del sistema di alimentazione del campione.→ ■ 51
- 2. Controllare che i tubi flessibili del sistema di preparazione dei campioni siano montati correttamente nei premitubi. Non dovrebbe essere possibile rimuovere i tubi flessibili senza esercitare forza.
- 3. Per garantire che tutto sia stato eseguito correttamente, eseguire un'ispezione visiva di tutte le connessioni dei tubi flessibili. Fare riferimento allo schema di connessione dei tubi flessibili→ ■ 50.
- 4. Se presenti, collegare all'analizzatore il cavo di segnale e il riscaldatore del tubo flessibile del sistema di preparazione del campione.
- 5. Inserire le bottiglie e procedere alle impostazioni più importanti del menu. $\rightarrow \blacksquare$  53

### <span id="page-49-0"></span>9.1.2 Schema di connessione tubi flessibili

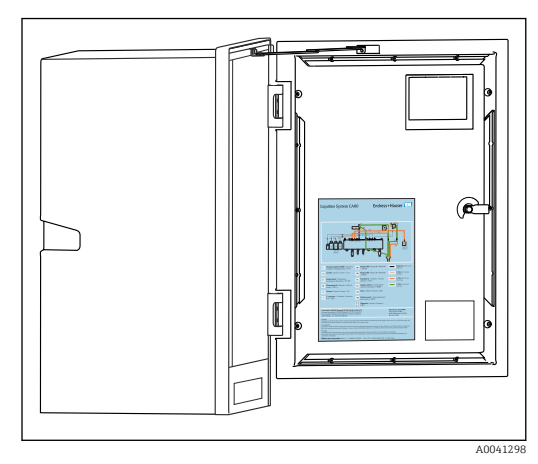

 *63 Schema di connessione tubi flessibili*

Gli schemi che seguono riflettono lo stato al momento della pubblicazione di questa documentazione. Lo schema di connessione dei tubi flessibili applicabile alla versione del dispositivo è riportato all'interno della porta dell'analizzatore.

‣ Collegare i tubi solo come specificato in questo schema.

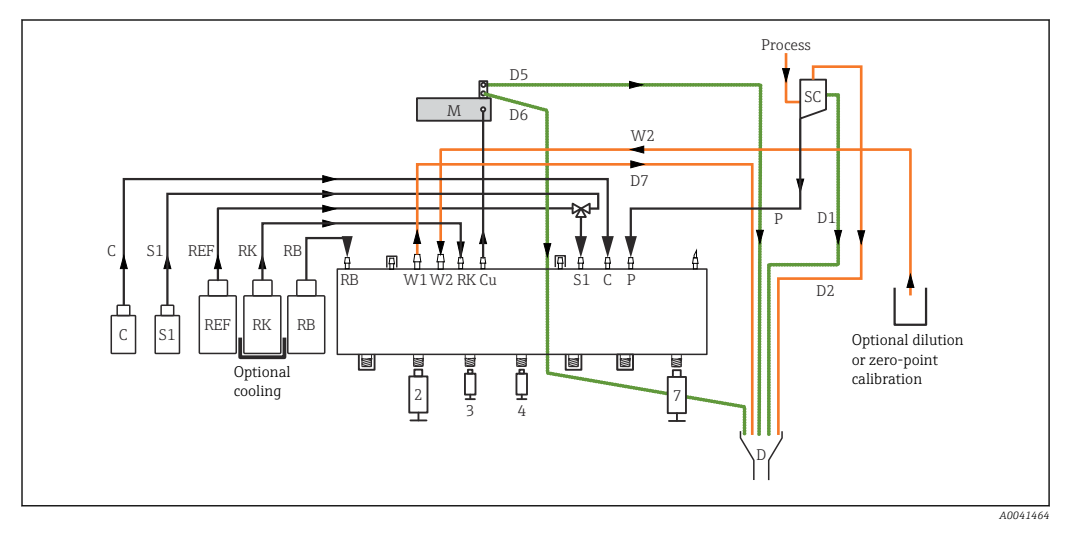

 *64 Liquiline System CA80AM, dispositivo a un canale*

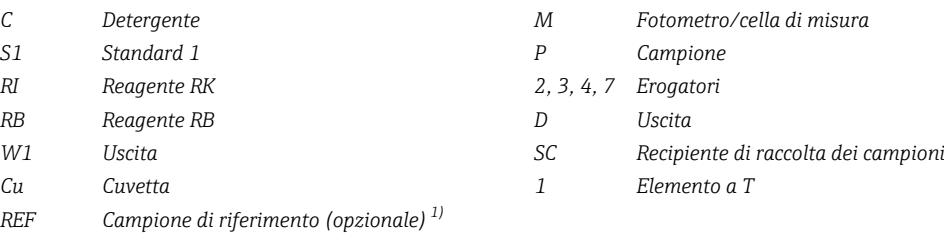

1) Non necessario a livello funzionale; solo se richiesto dalla legge (Cina)

<span id="page-50-0"></span>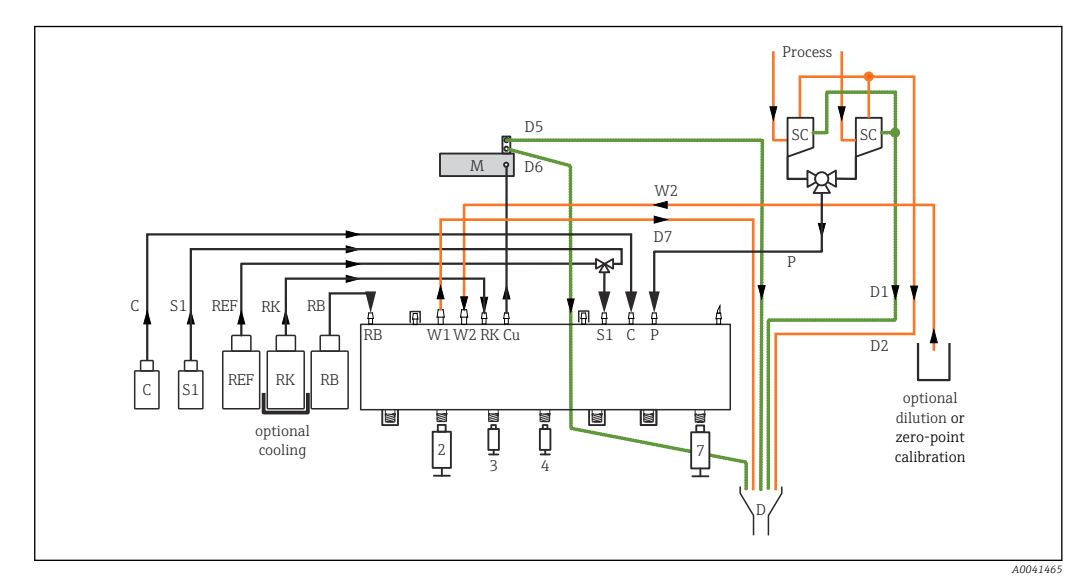

 *65 Liquiline System CA80AM, dispositivo a due canali*

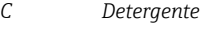

- *S1 Standard 1 P Campione*
- *RI Reagente RK 2, 3, 4, 7 Erogatori*
- *RB Reagente RB D Uscita*
- 
- 
- *REF Campione di riferimento (opzionale) 1)*
- *C Detergente M Fotometro/cella di misura*
	-
- 
- 
- *W1 Uscita SC Recipiente di raccolta dei campioni*
- *Cu Cuvetta 1 Elemento a T*
- 1) Non necessario a livello funzionale; solo se richiesto dalla legge (Cina)

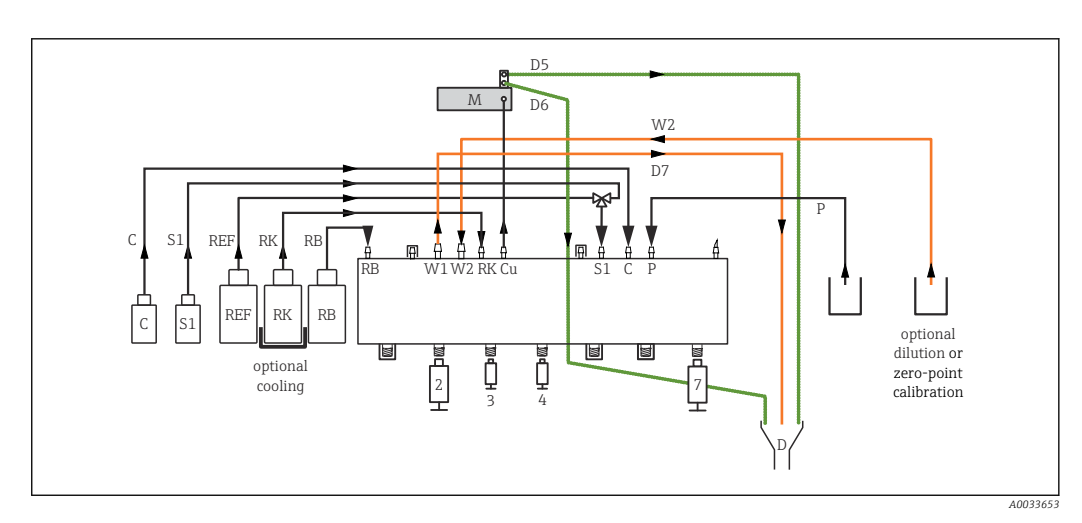

### *66 Liquiline System CA80AM, autoadescamento*

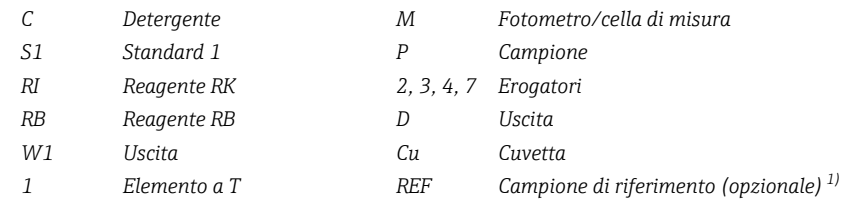

1) Non necessario a livello funzionale; solo se richiesto dalla legge (Cina)

### 9.1.3 Connessione del tubo flessibile della sezione di ingresso del campione

1. Nel punto di installazione, garantire che l'alimentazione del campione sia sufficiente e costante.

- 2. Collegare i tubi flessibili che trasportano liquidi del sistema di alimentazione del campione.
- 3. Sistema autoadescante: collegare il tubo di aspirazione in dotazione (2 m (6.56 ft)) al Liquid Manager ("campione", → schema di connessione tubi flessibili) e guidarlo verso l'esterno attraverso il pressacavo dell'analizzatore.
- 4. Se presenti, collegare all'analizzatore il cavo di segnale e il riscaldatore del tubo flessibile del sistema di preparazione del campione.
- 5. Garantire che siano forniti solo campioni con bassa concentrazione di solidi sospesi per evitare il rischio di blocco.

## 9.2 Installazione e verifica funzionale

### **A** AVVERTENZA

### Collegamento scorretto, tensione di alimentazione scorretta

Rischi per la sicurezza del personale e anomalie di funzionamento del dispositivo.

- ‣ Controllare che tutti i collegamenti siano stati eseguiti correttamente, conformemente allo schema elettrico.
- ‣ Verificare che la tensione di alimentazione corrisponda a quella indicata sulla targhetta.

### **A** AVVERTENZA

### Errori di connessione

La sicurezza delle persone e del punto di misura è a rischio. Il produttore non è responsabile per gli errori imputabili al mancato rispetto delle istruzioni riportate nel presente manuale.

‣ Mettere il dispositivo in servizio solo se si risponde affermativamente a tutte le seguenti domande.

Condizioni e specifiche del dispositivo

‣ A un controllo esterno, i tubi flessibili sono esenti da danni?

Ispezione visiva dei tubi che trasportano liquidi

- ‣ Controllare le connessioni del tubo flessibile in base al relativo schema di connessione.
- ‣ Il tubo di aspirazione è collegato al recipiente di raccolta campione (se presente)?
- ‣ Gli erogatori sono inseriti correttamente?
- ‣ L'erogatore può muoversi liberamente verso l'alto e il basso?
- ‣ Le connessioni dei tubi flessibili sono tutte a tenuta stagna?
- ‣ Se è presente il sistema di preparazione del campione: è stato collegato? I tubi flessibili di protezione non sono sottoposti a trazione nei premitubo?
- ‣ Se il sistema di preparazione del campione non è collegato: il tubo flessibile di prelievo non è in tensione nel premitubo?
- ‣ Le bottiglie con i reagenti, e lo standard sono stati inserite e collegate?

## 9.3 Accensione del misuratore

1. Collegare l'alimentazione.

2. Attendere il termine dell'inizializzazione.

## <span id="page-52-0"></span>9.4 Accesso alla configurazione (solo versioni CA80AM- \*\*S4/S5/S6)

### Abilitazione dell'accesso alla configurazione

Solo le persone autorizzate possono modificare le impostazioni del dispositivo. L'accesso è protetto da password.

- 1. Accedere a: MENU/Inserire il livello di manutenzione.
- 2. Inserire 8888 come password.
	- L'accesso è abilitato ed è possibile modificare le impostazioni.
- 3. Modificare la password con una nuova password sicura: MENU/Configurazione generale/Setup esteso/Gestione dati/Cambiare la password di manutenzione.

Se si dimentica la password, è possibile reimpostarla utilizzando il PUK fornito: Reset password con PUK.

### Blocco dell'accesso alla configurazione

- ‣ Accedere a: MENU/Uscire dal livello manutenzione.
	- L'accesso è nuovamente bloccato e non è possibile modificare le impostazioni.

## 9.5 Impostazione della lingua operativa

### Configurazione della lingua

- 1. Premere il tasto funzione MENU.
- 2. Impostare la lingua desiderata nella prima voce del menu.
	- $\rightarrow$  Il dispositivo può essere infine controllato nella lingua impostata.

## 9.6 Configurazione dello strumento di misura

### 9.6.1 Setup di base dell'analizzatore

### Esecuzione delle impostazioni di base

- 1. Passare al menu Configura/Setup base analizzatore.
	- Eseguire le seguenti impostazioni.
- Tag dispositivo
	- Assegnare un nome al dispositivo (max. 32 caratteri).
- Configura data
	- Correggere la data impostata, se necessario.
- Configura ora

Correggere l'ora impostata, se necessario.

- 2. Inserire le bottiglie e attivare le bottiglie usate nel menu: Inserimento bott./ Selezione bottiglia.
- 3. Controllare la concentrazione dello standard di taratura utilizzato: Calibrazione/ Configurazione/Concentrazione nominale.
- 4. Volendo, è possibile modificare anche l'intervallo di misura: Misura/Intervallo misura.
	- Per il momento, tutte le altre impostazioni possono essere lasciate ai valori predefiniti in fabbrica.
- 5. Tornare alla modalità di misura: tenere premuto il tasto funzione ESC per almeno un secondo.
	- A questo punto, l'analizzatore funziona con le proprie impostazioni generali. In opzione, i sensori connessi utilizzano le impostazioni di fabbrica del tipo di sensore specifico e le ultime impostazioni di taratura individuali salvate.

Se si desidera configurare anche i parametri di ingresso e uscita aggiuntivi in Setup base analizzatore:

‣ Configurare uscite in corrente, relè, interruttori di livello e diagnostica del dispositivo con i seguenti sottomenu.

# 10 Funzionamento

# 10.1 Display

## 10.1.1 Tasti funzione in modalità di misura

In modalità di misura, il display visualizza sulla riga inferiore quattro tasti funzione:

- Con MENU e DIAG che conducono direttamente allo specifico menu del software.
- Con HOLD si può attivare un hold generale immediato per i sensori. Sono impostati su HOLD anche tutti i controllori, le uscite e i cicli di pulizia collegati. Si interrompono tutti i programmi di pulizia dei sensori eventualmente in corso. In ogni caso, se è attivo un hold, la pulizia del sensore può essere avviata manualmente.
- Con MODE serve per accedere a un elenco delle funzioni software più utilizzate.

## 10.1.2 Modalità di misura

Sono disponibili diverse modalità di visualizzazione:

(premere il pulsante del navigator per cambiare modalità)

- (1) Panoramica di tutti gli ingressi e le uscite
- (2) Valore misurato dall'analizzatore, principale valore misurato di un ingresso o un'uscita o stato di un relè
- (3) Visualizzazione più piccola del valore misurato dall'analizzatore o del valore misurato principale/secondario nel caso di un ingresso sensore
- (4) Valore misurato dall'analizzatore e azioni in sospeso o tutti i valori misurati nel caso di un ingresso sensore
- (5) Solo per il valore misurato dall'analizzatore: display grafico

Sono disponibili anche dei sottomenu: (6) Menu di misura definibili dall'utente (disponibili solo se già definiti) Selezione delle schermate configurate in precedenza

### Cambio di canale in modalità (2) - (5)

- ‣ Ruotare il navigator.
	- La visualizzazione passa da un canale all'altro.

### 10.1.3 Stato dispositivo

I simboli visualizzati segnalano stati speciali del dispositivo.

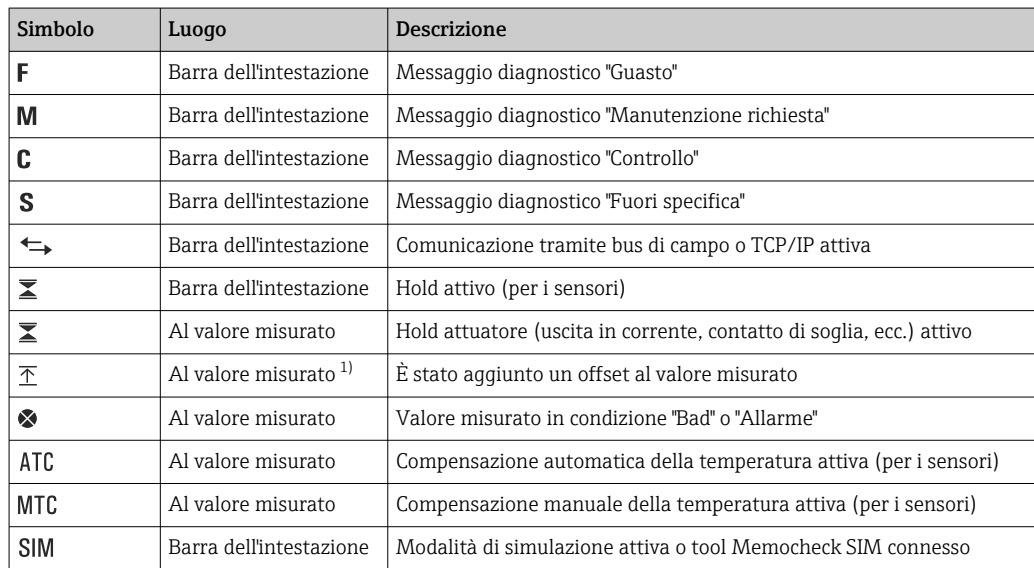

<span id="page-55-0"></span>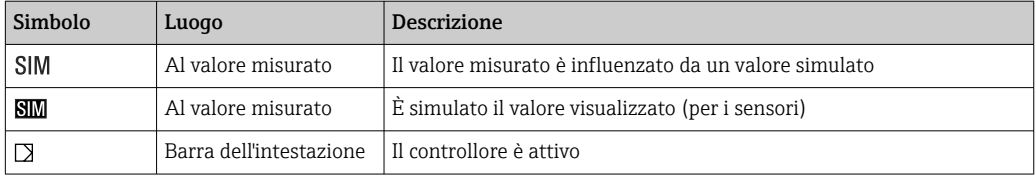

1) Solo misura di pH o redox

Se si presentano contemporaneamente due o più messaggi diagnostici, il display visualizza solo il simbolo del messaggio con la massima priorità (per l'ordine di priorità secondo NAMUR,  $\rightarrow \cong$  132).

### 10.1.4 Visualizzazione assegnazioni

Visualizzazione assegnazioni, ad es. Attribuzione canale, è l'ultima funzione visualizzata in molte sezioni del menu. Questa funzione serve per vedere quali attuatori o funzioni sono connessi a un ingresso o un'uscita. Le assegnazioni appaiono in ordine gerarchico.

## 10.2 Impostazioni generali

### 10.2.1 Impostazioni base

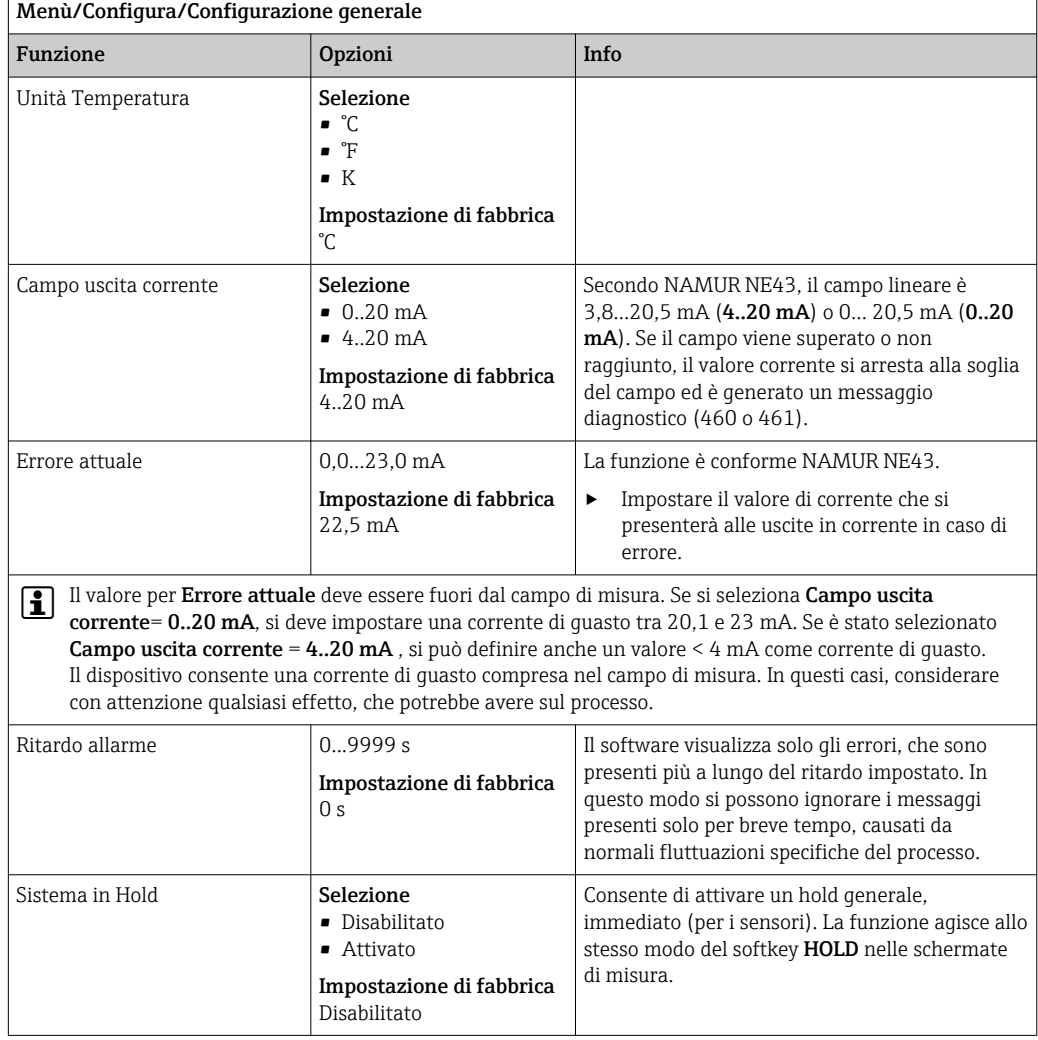

### 10.2.2 Data e ora

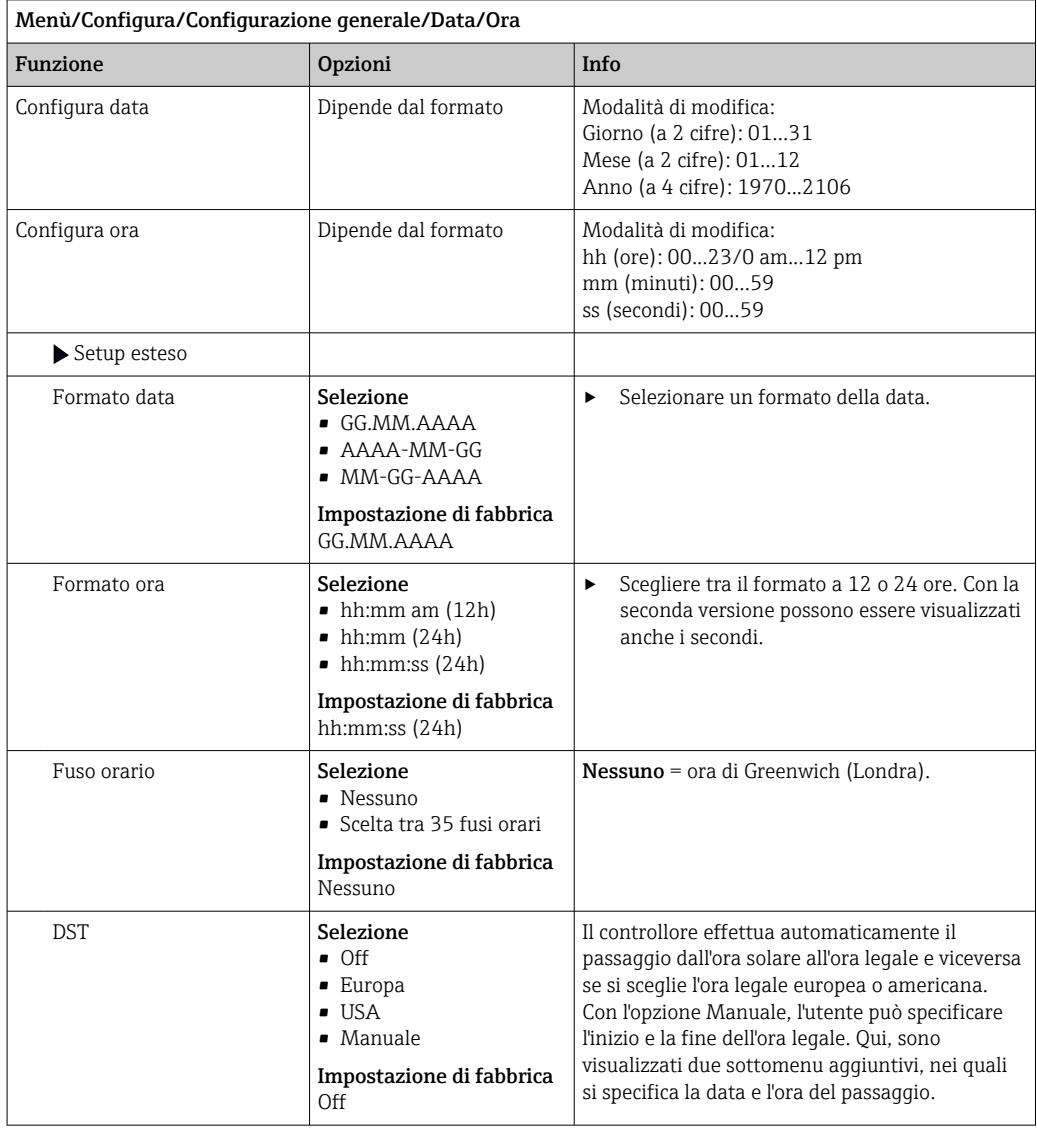

# 10.2.3 Impostazioni di hold

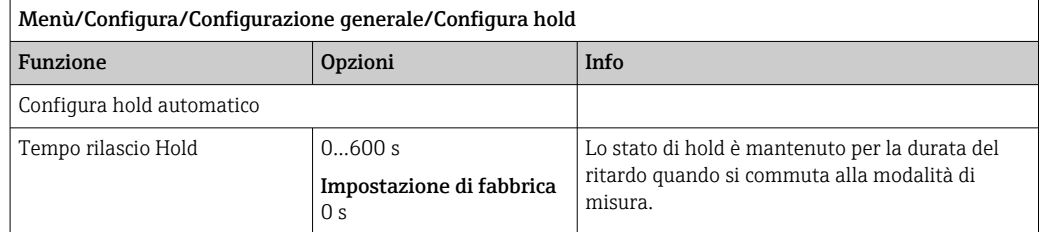

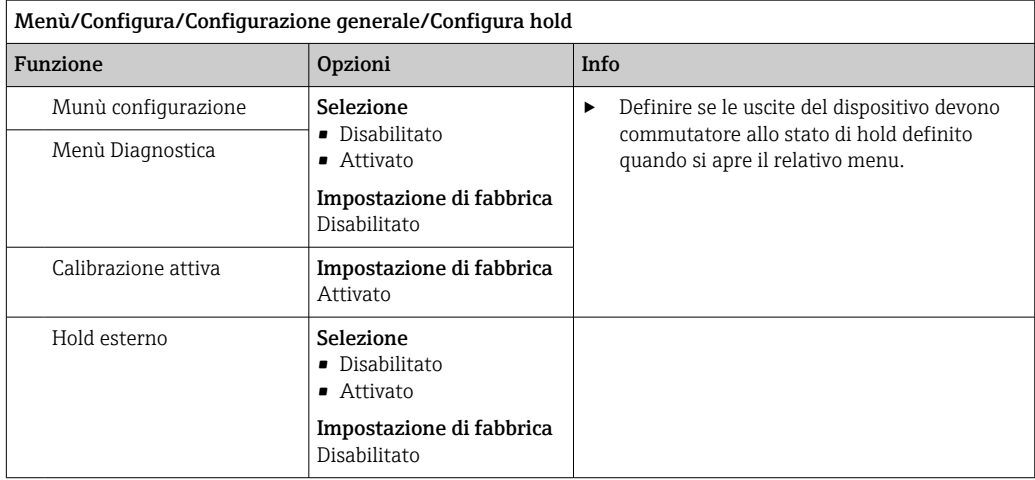

## 10.2.4 Registri

I registri raccolgono i seguenti eventi:

- Eventi di taratura/regolazione
- Eventi operatore
- Eventi diagnostici
- Eventi dell'analizzatore
- Valori misurati

Serve per definire in che modo i dati devono essere archiviati nei registri.

Si possono definire anche singoli registri dati per i sensori.

1. Inserire il nome del registro.

2. Selezionare il valore misurato da registrare.

- 3. Impostare l'ora di scansione (Ora scans.).
	- L'ora di scansione può essere impostata separatamente per ogni logbook dati.

Altre informazioni sui registri: .

I registri dati sono validi solo per i sensori (in opzione). Per l'analizzatore sono disponibili degli speciali registri dati. Questi registri sono abilitati e assegnati al canale di misura automaticamente.

SP1: il registro dati SP1 è assegnato al canale di misura 1 dell'analizzatore.

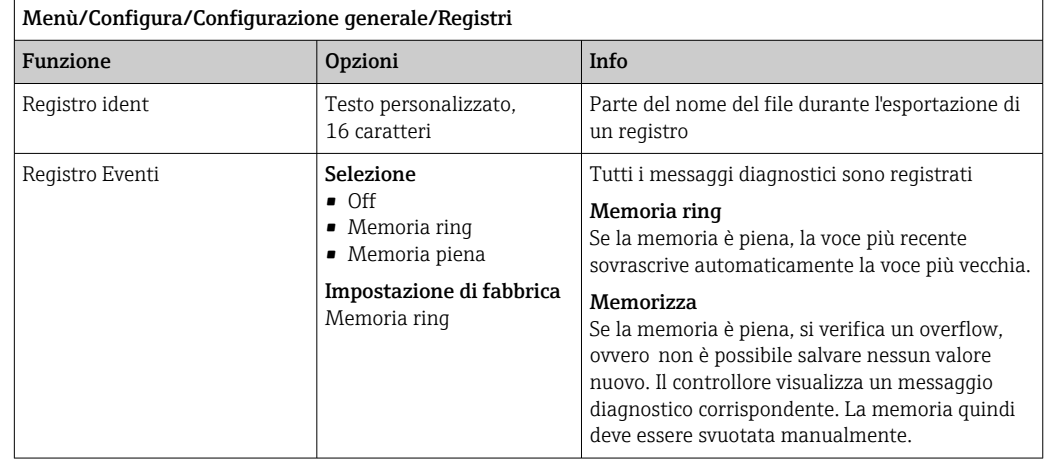

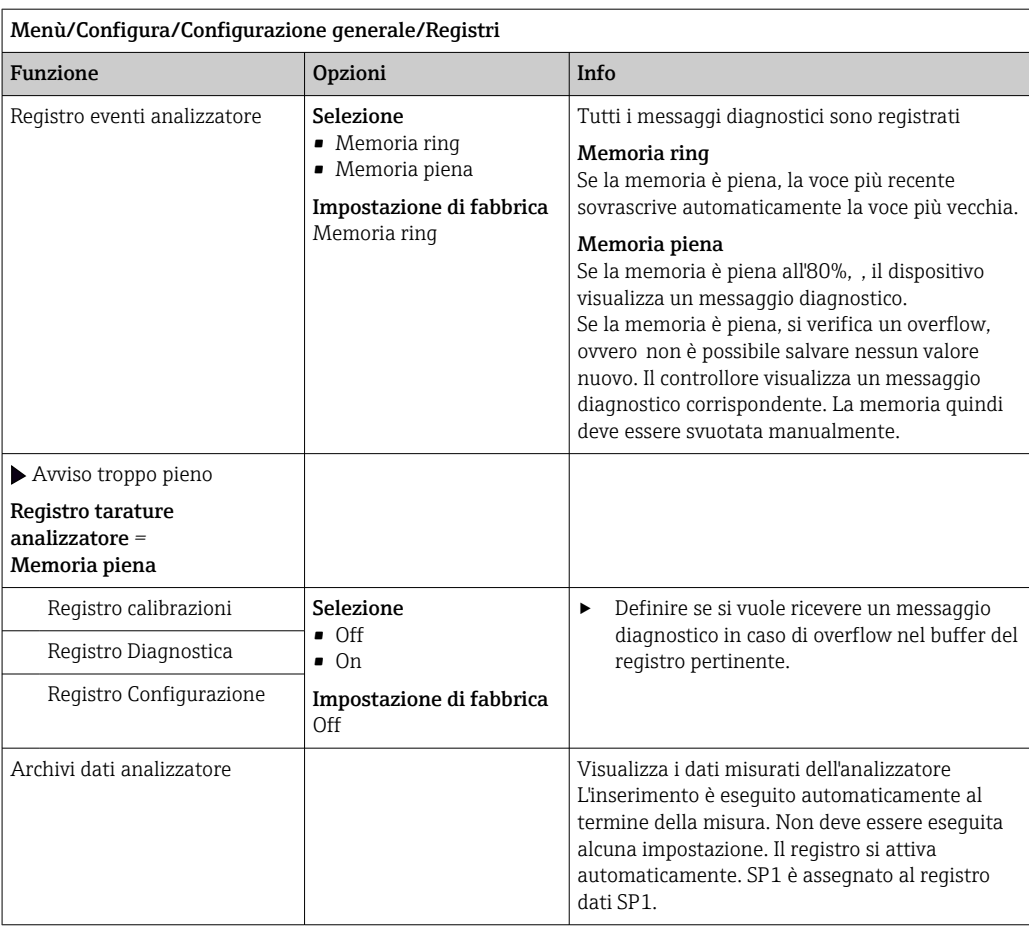

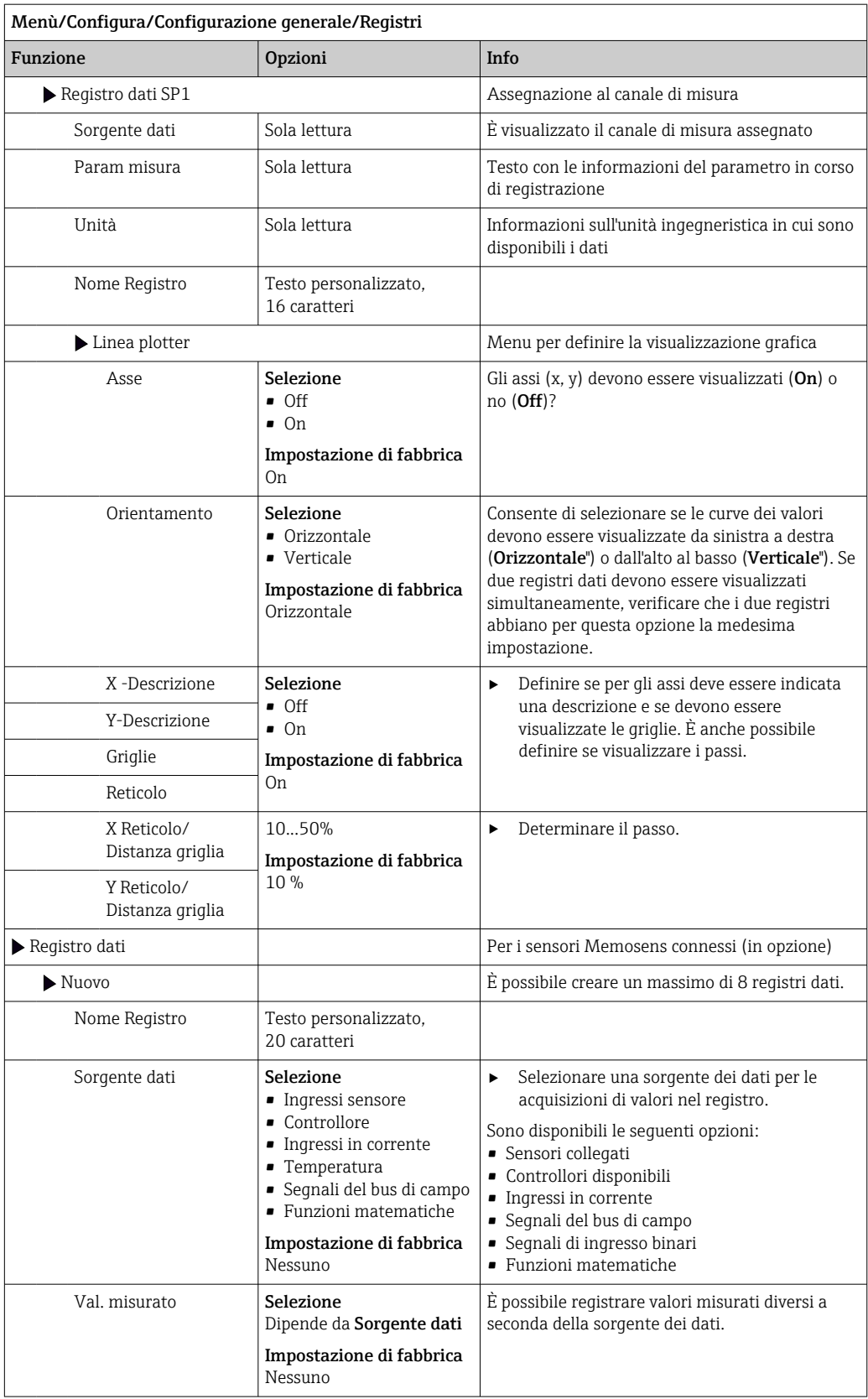

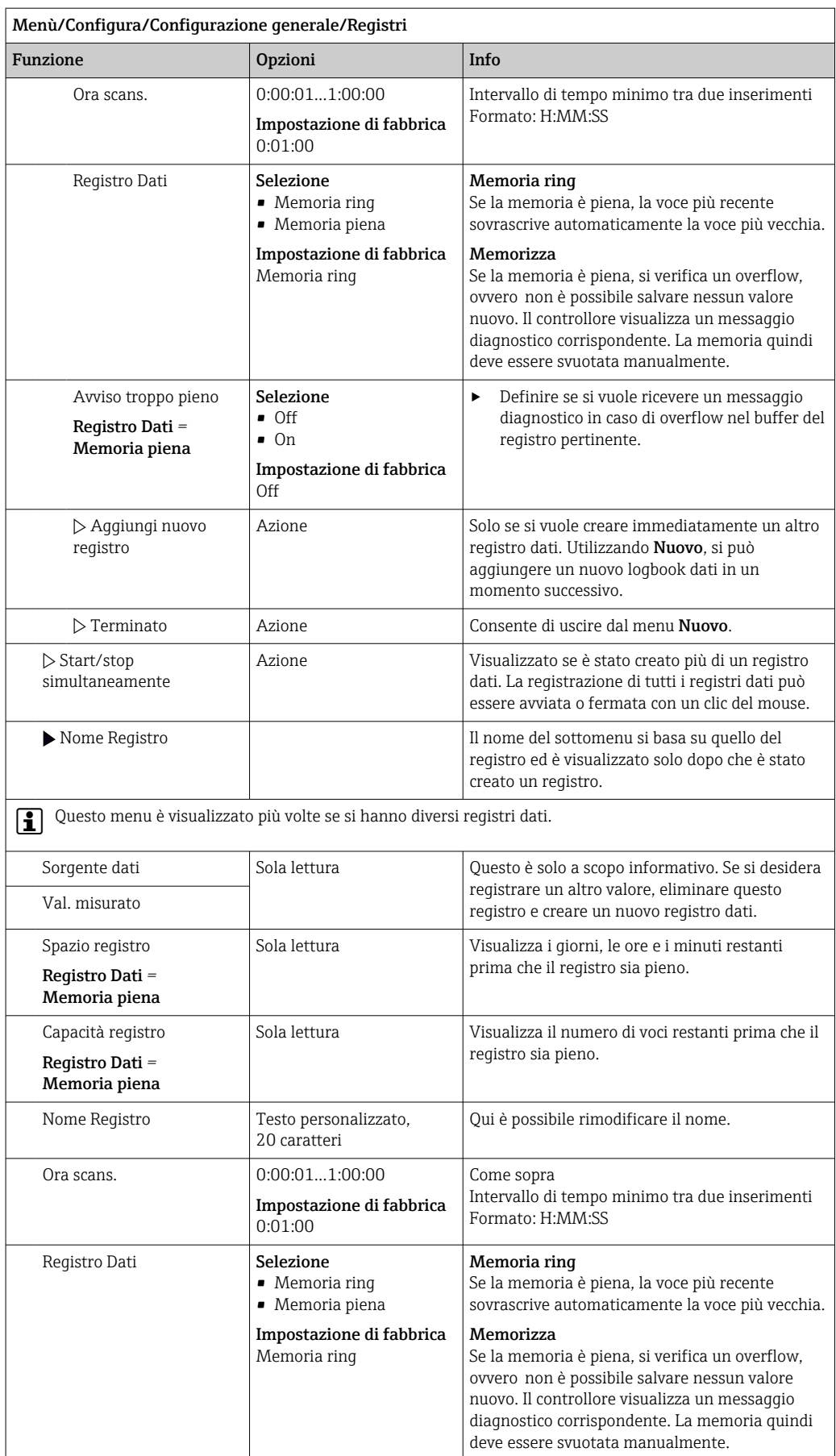

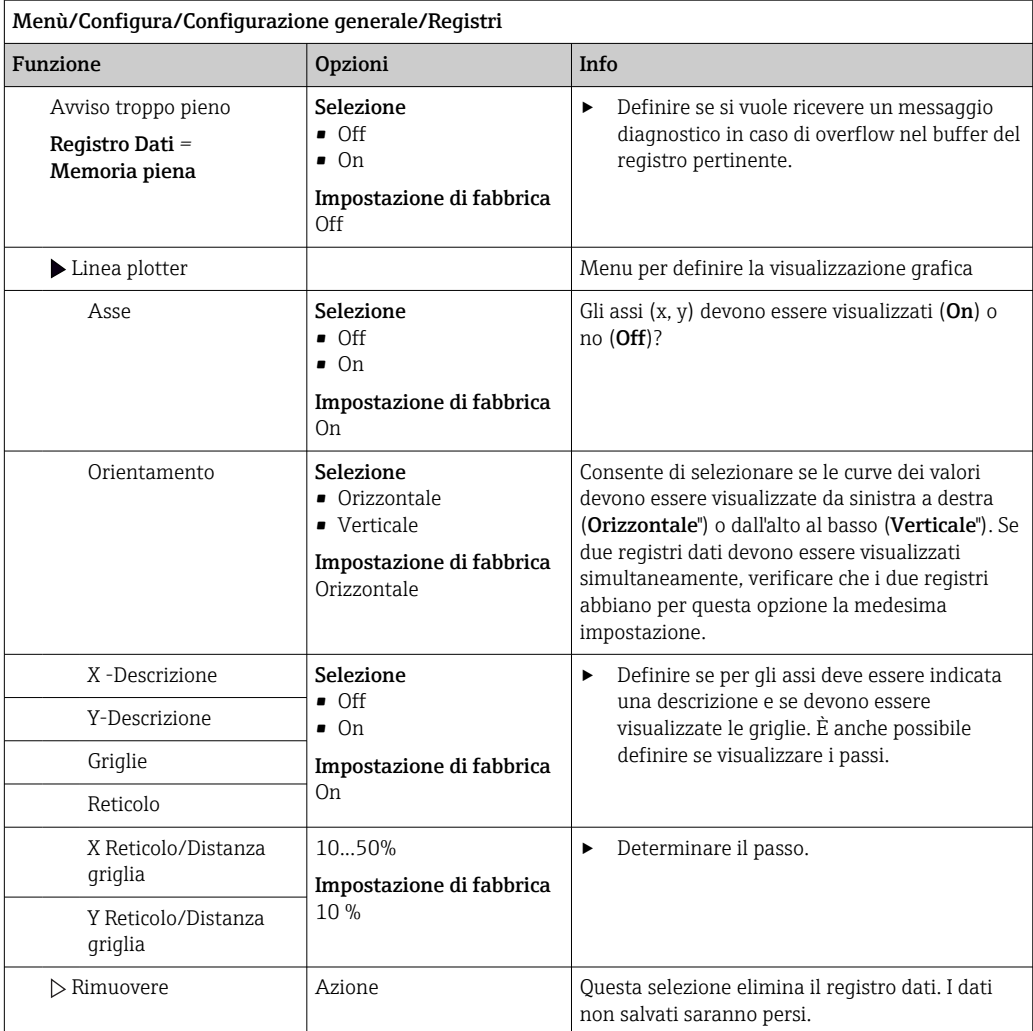

### Esempio: nuovo logbook dati (Configura/Configurazione generale/Registri/Registro dati/Nuovo)

1. Eseguire le impostazioni:

- Nome Registro Assegnare un nome. Esempio: "01".
- Sorgente dati
- selezionare una sorgente dei dati. Esempio: segnale dell'ingresso binario 1.
- Val. misurato
- Selezionare il valore misurato da registrare. Esempio: valore di pH.
- Ora scans. Specificare l'intervallo di tempo tra due acquisizioni di valori nel registro.
- Registro Dati

Attivare il registro: specificare il metodo per l'archiviazione dei dati.

- 2. ../Terminato: eseguire l'azione.
	- Il dispositivo visualizza il nuovo registro nell'elenco dei registri dati.
- 3. Selezionare il registro dati "01".
	- Visualizzazione addizionale: Spazio registro.
- 4. Solo nel caso di Memoria piena:
	- Decidere l'impostazione di Avviso troppo pieno: On o Off.
	- $\rightarrow$  On: nel caso di superamento della memoria, il dispositivo visualizza un messaggio diagnostico.

5. Sottomenu Linea plotter: specificare il tipo di rappresentazione grafica.

## 10.2.5 Config. estesa

### Impostazioni di diagnostica

L'elenco dei messaggi di diagnostica visualizzato dipende dal percorso selezionato. I messaggi possono essere specifici del dispositivo o dipendere dal sensore collegato.

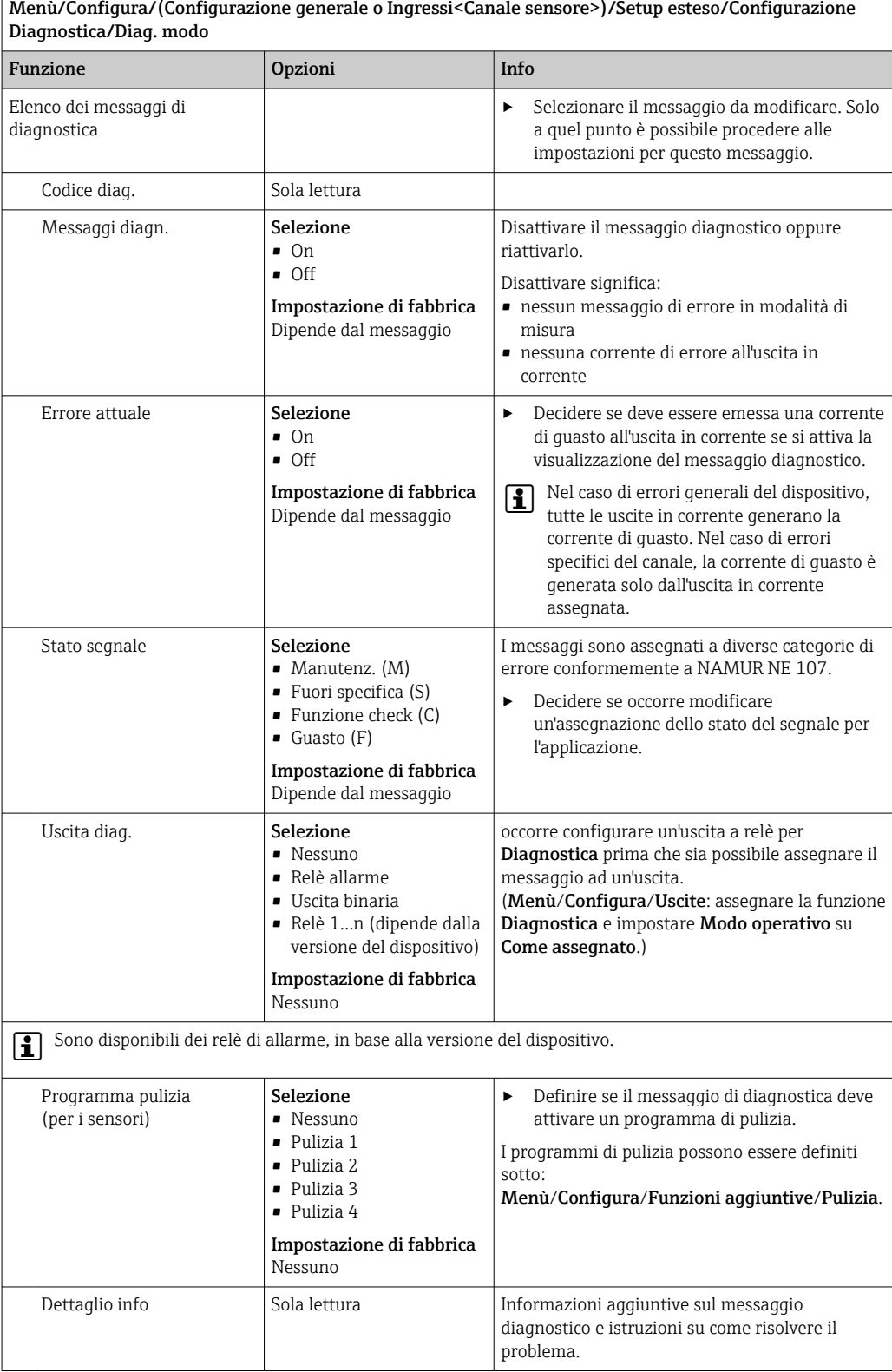

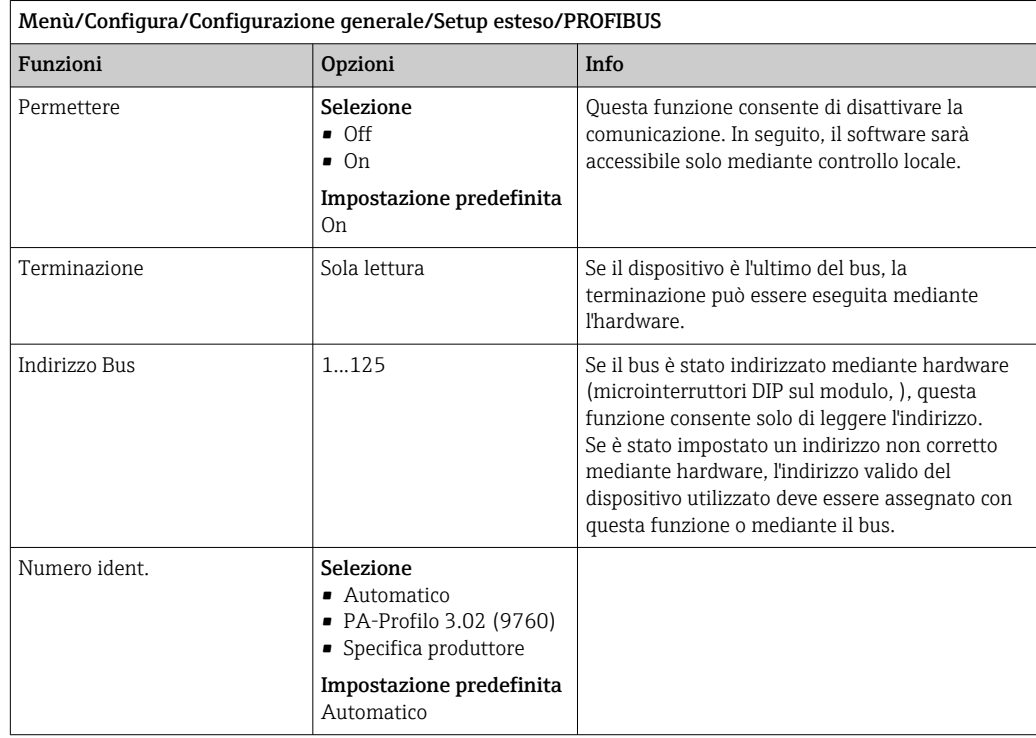

### PROFIBUS DP

### Modbus

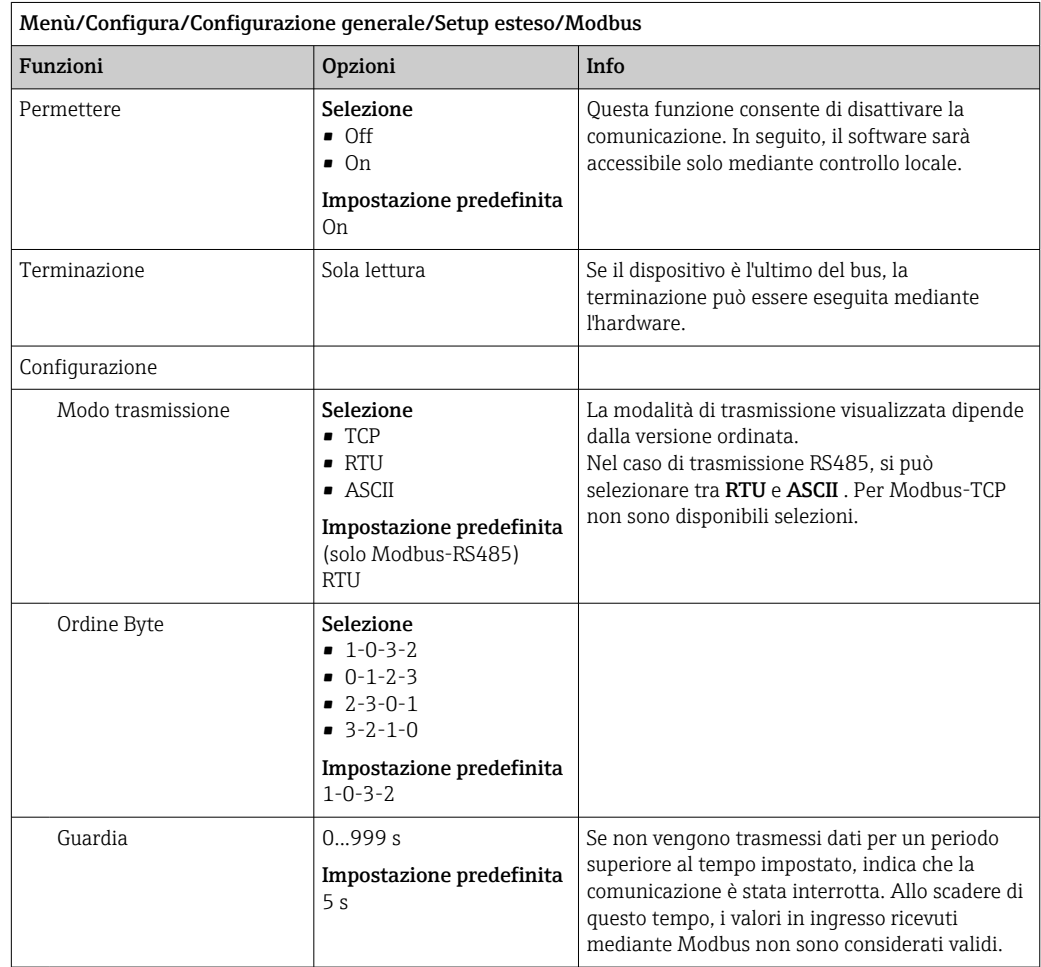

### Web server

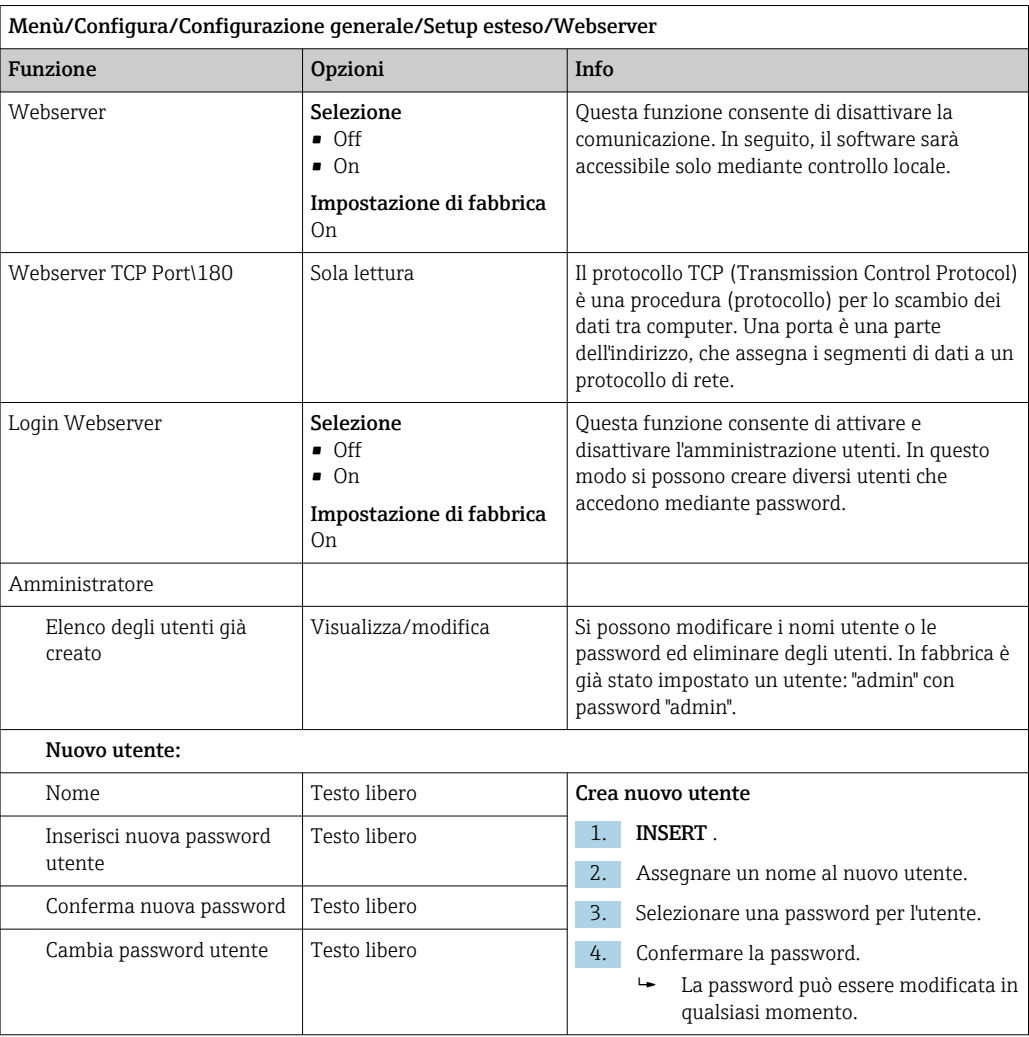

### EtherNet/IP

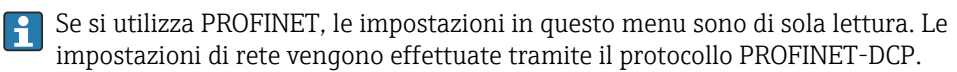

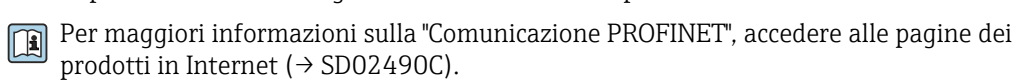

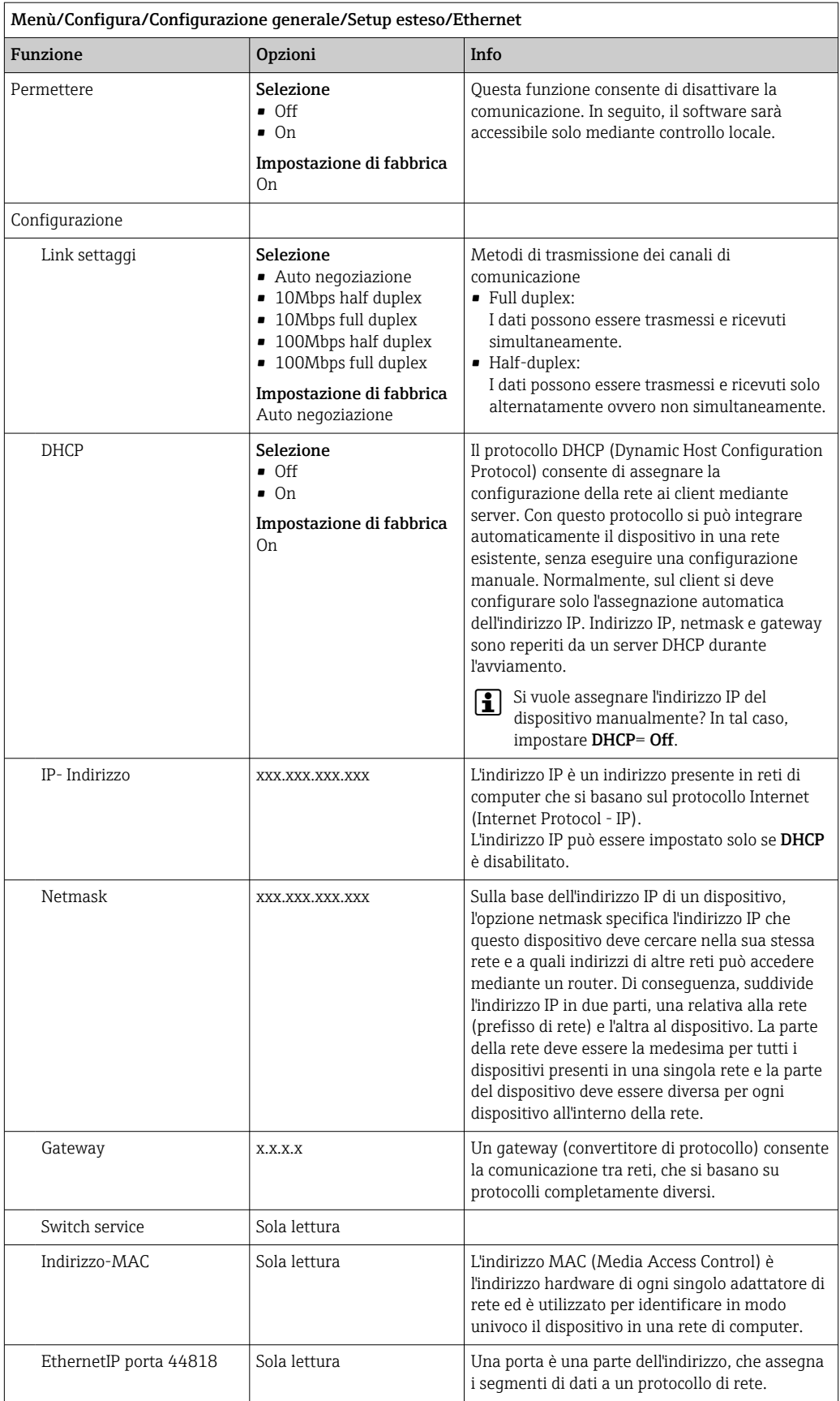

### Per confermare le impostazioni

Le impostazioni sono state modificate manualmente, ad es. l'indirizzo IP?

- ‣ Prima di uscire dal menu Ethernet:
	- selezionare SAVE per applicare le impostazioni eseguite.
	- Nel menu DIAG/Info sistema si può verificare se sono utilizzate le nuove impostazioni.

### Gestione dati

*Aggiornamento firmware*

Si prega di contattare l'ufficio vendite locale per informazioni relative agli aggiornamenti del firmware disponibili per il proprio controllore e sulla sua compatibilità con le precedenti versioni.

Versione firmware attuale dell'analizzatore, modulo di controllo attuatore, fotometro e preparazione del campione 1 : Menù/Diagnostica/Info sistema.

‣ Fare una copia della configurazione attuale e dei registri su una scheda SD.

Per installare un aggiornamento del firmware, l'aggiornamento deve essere disponibile su una scheda SD.

- 1. Inserire la scheda SD nel lettore di schede del controllore.
- 2. Accedere a Menù/Configura/Configurazione generale/Setup esteso/Gestione dati/Aggiornamento firmware .
	- Sono visualizzati i file di aggiornamento, presenti sulla scheda SD.
- 3. Selezionare l'aggiornamento richiesto e, quindi, "sì" in risposta alla seguente domanda:

Il firmware corrente verrà sovrascritto e la device sarà riavviata. Si vuole continuare?

Il firmware viene caricato e il dispositivo si riavvia quindi con il nuovo firmware.

### *Salvataggio della configurazione*

Il salvataggio di una configurazione offre diversi vantaggi, tra cui :

- Copia delle impostazioni per altri dispositivi
- Rapidità e semplicità di commutazione tra diverse configurazioni, ad  es. per diversi gruppi di utenti o in caso di modifica ricorrente del tipo di sensore
- Ripristino di una configurazione "provata e testata", ad  es. nel caso siano state modificate molte impostazioni e non si ricordino più quelle originali

1. Inserire la scheda SD nel lettore di schede del controllore.

- 2. Accedere a Menù/Configura/Configurazione generale/Setup esteso/Gestione dati/Salva config. .
- 3. Nome: assegnare un nome al file.
- 4. Quindi selezionare Salva .
	- Se è già stato assegnato un nome al file, verrà chiesto se si vuole sovrascrivere la configurazione esistente.
- 5. Utilizzare OK per confermare o per cancellare e assegnare un nuovo nome al file.
	- La configurazione personalizzata è salvata sulla scheda SD e potrà essere importata rapidamente nel dispositivo anche in un secondo tempo.

*Caricamento della configurazione*

Quando si importa una configurazione, quella corrente viene sovrascritta.

Considerare che potrebbero essere attivi dei programmi di pulizia e del controllore. Continuare comunque?

- 1. Inserire la scheda SD nel lettore di schede del controllore. Sulla scheda SD deve essere stata salvata una configurazione.
- 2. Accedere a Menù/Configura/Configurazione generale/Setup esteso/Gestione dati/Setup carico .
	- È visualizzato un elenco di tutte le configurazioni presenti sulla scheda SD. Se sulla scheda non è presente una configurazione valida, è visualizzato un messaggio di errore.
- 3. Selezionare la configurazione desiderata.
	- $\div$  È visualizzato un avviso:

I parametri correnti saranno sovrascritti e la device sarà riavviata. Avviso: attenzione che i programmi di pulizia e regolazione possono essere attivi. Si vuole procedere?

- 4. Utilizzare OK per confermare o cancellare.
	- Se si seleziona **OK** per confermare, il dispositivo si riavvia con la configurazione richiesta.

#### *Esportazione della configurazione*

L'esportazione di una configurazione offre diversi vantaggi,  tra cui:

- Esportazione in formato XML con un foglio stile per una visualizzazione formattata in un'applicazione compatibile XML, ad es.  . Microsoft Internet Explorer
- importazione dei dati (selezionare e trascinare il file XML in una finestra del browser)
- 1. Inserire la scheda SD nel lettore di schede del controllore.
- 2. Accedere a Menù/Configura/Configurazione generale/Setup esteso/Gestione dati/Esporta setup .
- 3. Nome: assegnare un nome al file.
- 4. Quindi selezionare Esporta .
	- Se è già stato assegnato un nome al file, verrà chiesto se si vuole sovrascrivere la configurazione esistente.
- 5. Utilizzare OK per confermare o per cancellare e assegnare un nuovo nome al file.
	- La configurazione eseguita è salvata sulla scheda SD, nella cartella "Dispositivo".

La configurazione esportata non può essere ricaricata nel dispositivo. Utilizzare la funzione Salva config. . Questo è l'unico modo per salvare una configurazione su una scheda SD e ricaricarla successivamente su altri dispositivi.

### *Codice di attivazione*

I codici di attivazione sono richiesti per:

- Funzioni aggiuntive, ad es. comunicazione con bus di campo
- Aggiornamenti firmware

Se il dispositivo originale ha dei codici di attivazione, questi sono reperibili sulla  $| \cdot |$ targhetta. Le corrispondenti funzioni del dispositivo sono attivate in fabbrica. I codici sono richiesti solo per la manutenzione del dispositivo.

1. Inserire il codice di attivazione: Menù/Configura/Configurazione generale/Setup esteso/Gestione dati/Codice attivazione.

- 2. Confermare l'inserimento.
	- La nuova funzione hardware o software è attiva e può essere configurata.

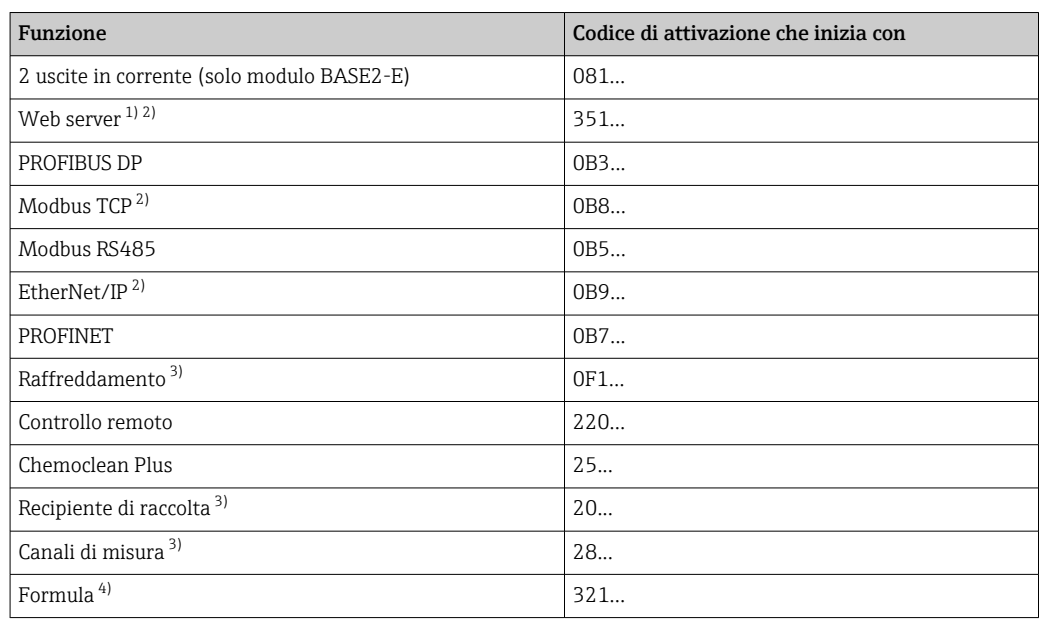

*Funzioni attivate mediante un codice di attivazione:*

1) Mediante ingresso Ethernet del modulo BASE2, per versioni senza bus di campo Ethernet

2)<br>3)

La disponibilità dipende dal parametro di misura

4) Funzione matematica

### *Modifica della password*

I tasti operativi possono essere bloccati mediante una password (accedere la menu contestuale premendo a lungo il navigator). A questo punto i tasti possono essere abilitati solo inserendo la password corretta.

Qui si può impostare la password per bloccare i tasti: Menù/Configura/Configurazione generale/Setup esteso/Gestione dati/Password blocco tastiera.

1. Inserire la password corrente (impostazione di fabbrica 0000).

Inserisci nuova password

2. Inserire una nuova password.

← Conferma nuova password

3. Inserire di nuovo la nuova password.

Il cambio password è avvuno con successo

Premere a lungo il navigator per ritornare alla modalità di misura.

# 10.3 Analizzatore

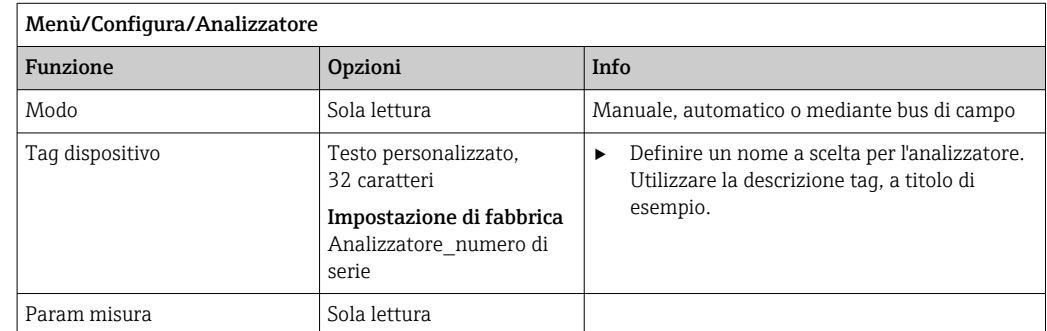

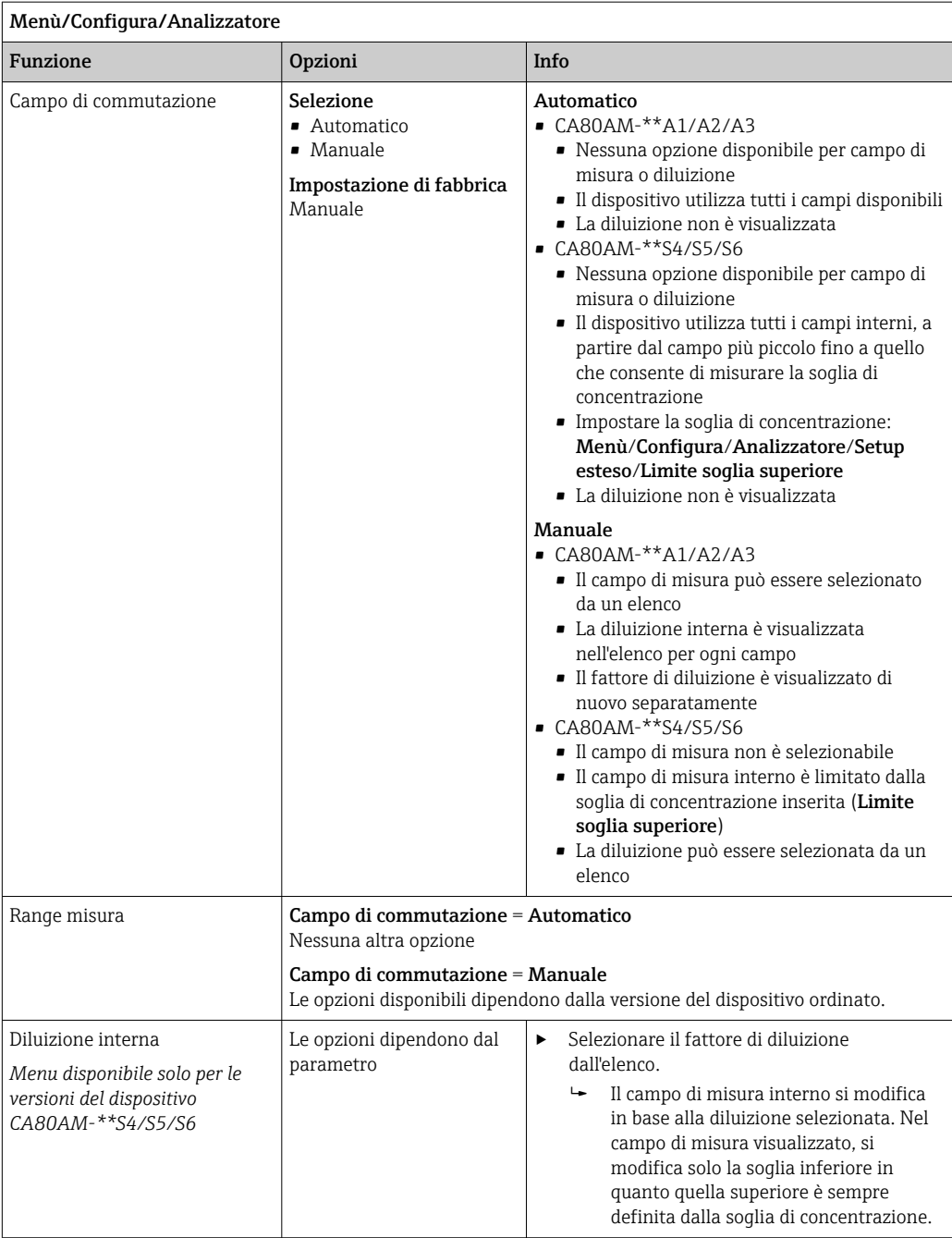

# 10.3.1 Config. estesa

### Valore misurato

ł.

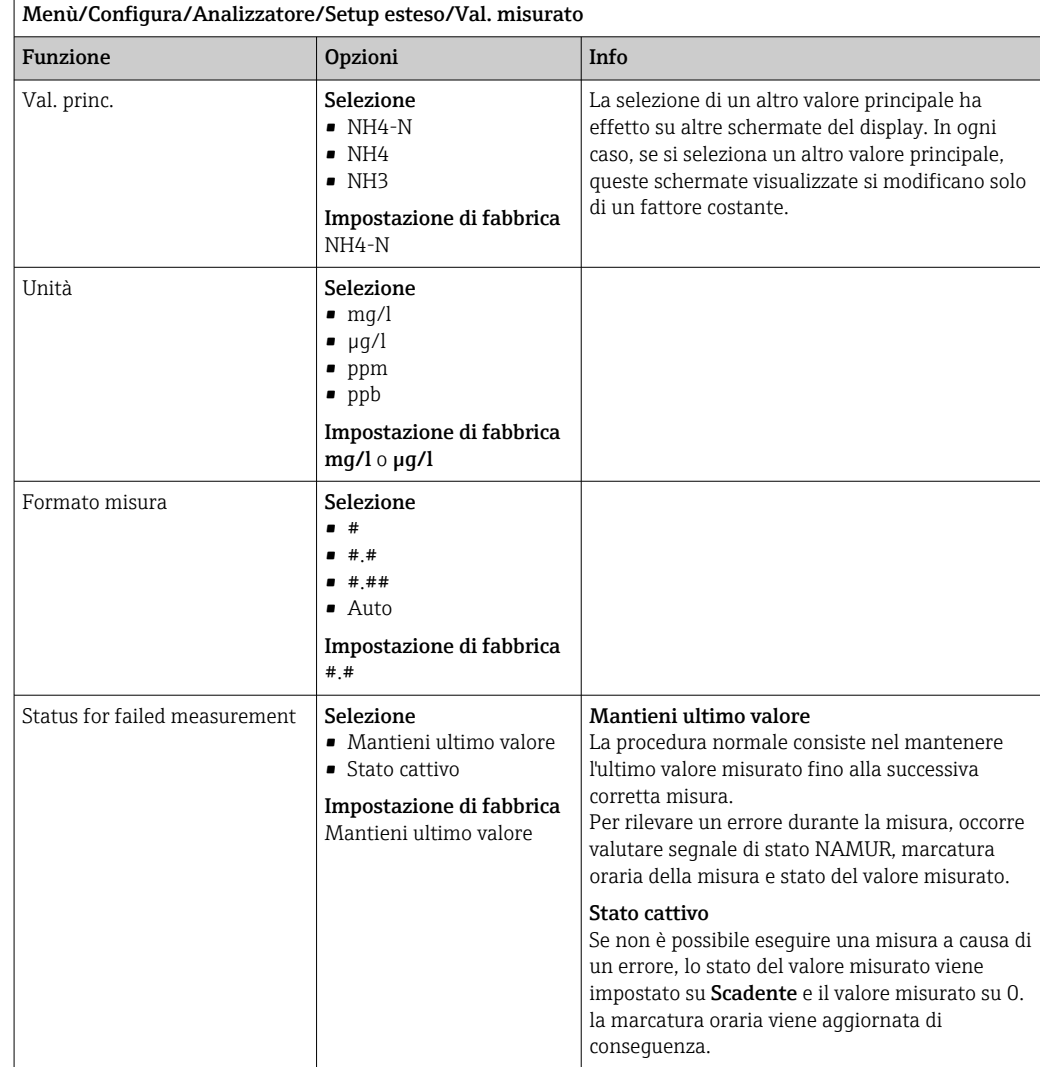

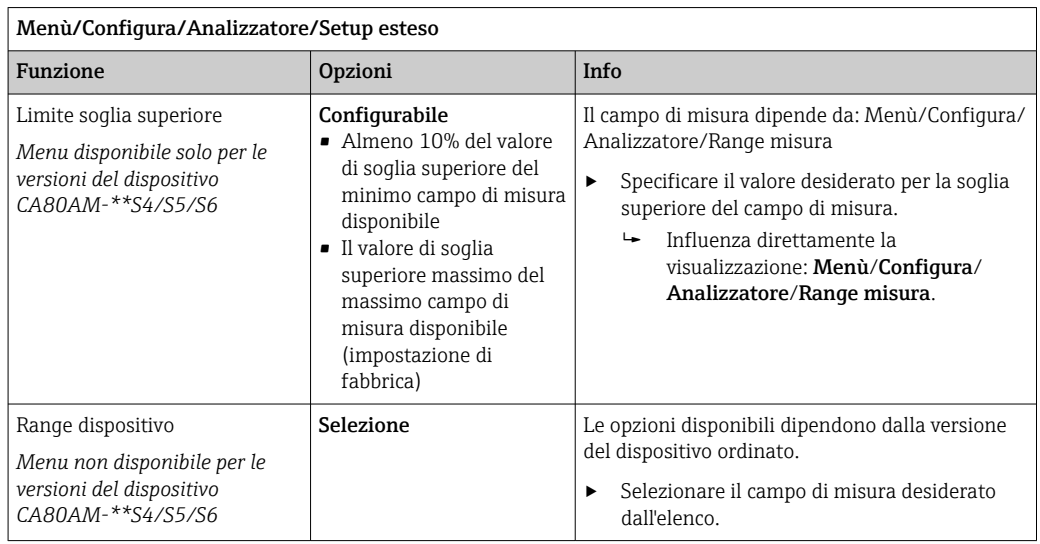

### Segnali di uscita

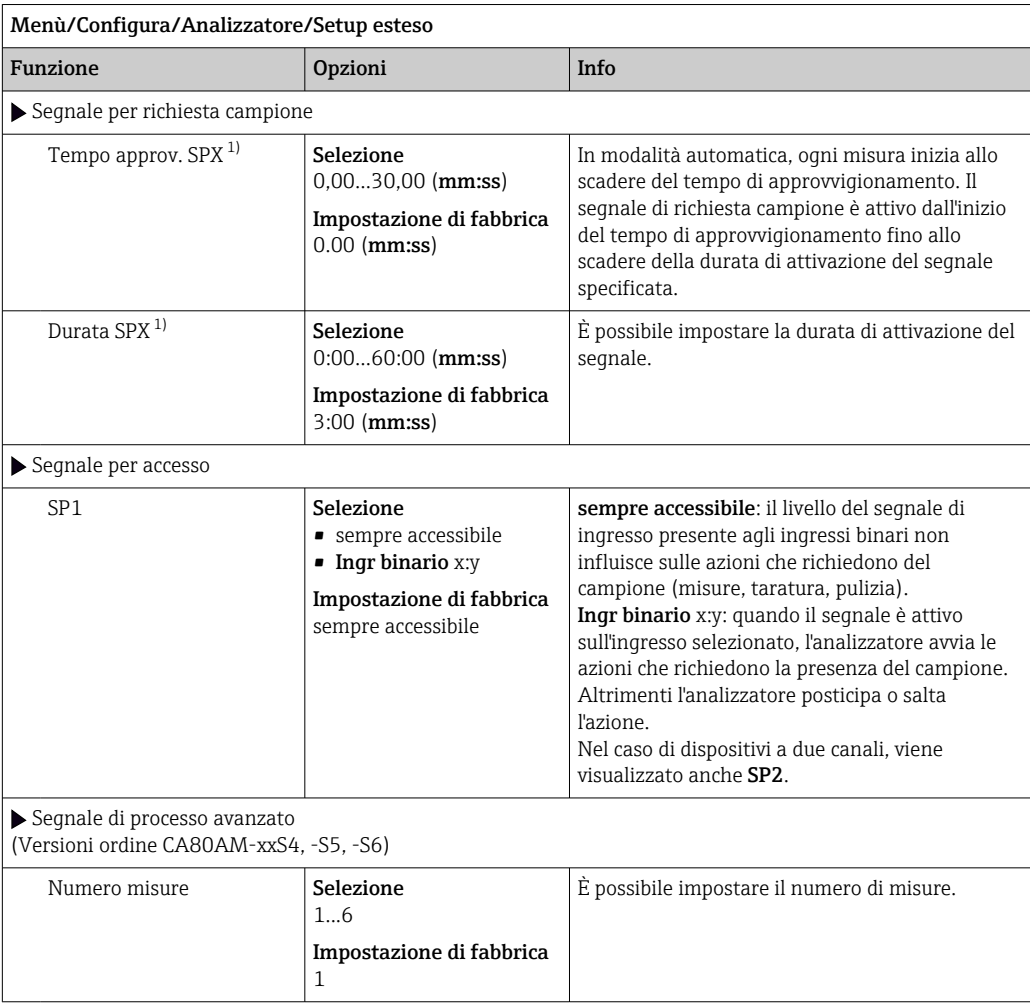

1) X dipende dal contesto, viene generato automaticamente dal software e indica il nome della preparazione del campione, ad esempio "1" o "2".

### Impostazioni diagnostiche

*Valori soglia per gli erogatori*

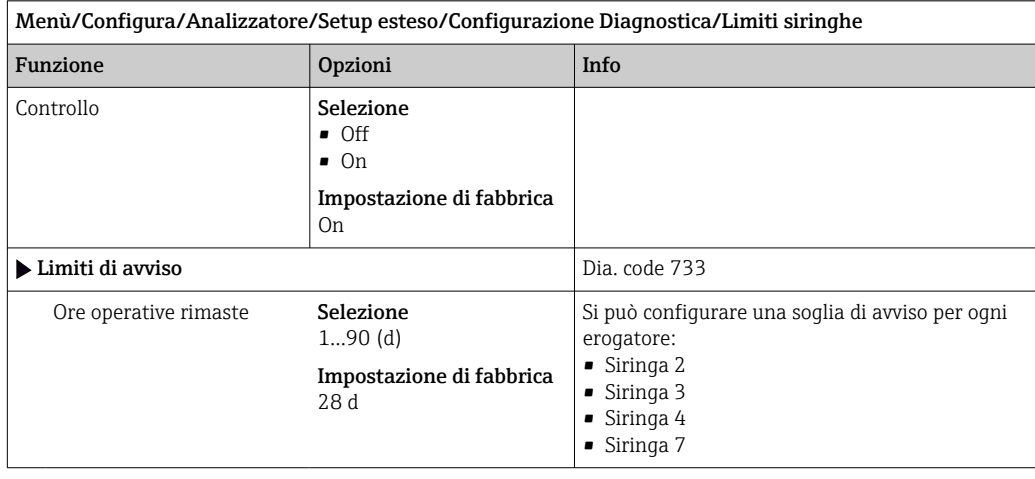
Menù/Configura/Analizzatore/Setup esteso/Configurazione Diagnostica/Limiti siringhe

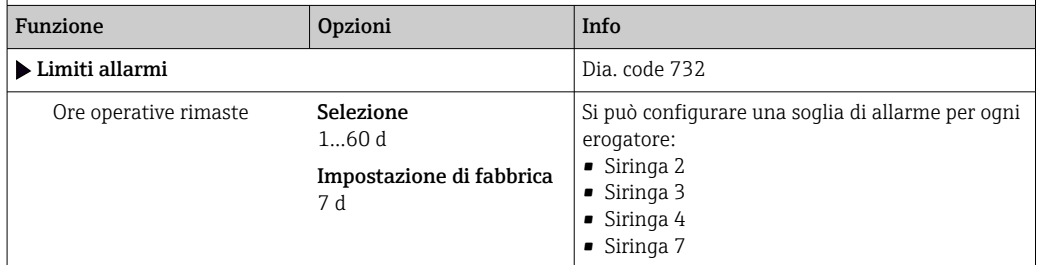

#### *Contenitori*

È possibile monitorare i livelli di tutte le bottiglie.

- 1. Attivazione del monitoraggio.
- 2. Inserire il volume iniziale di ciascuna bottiglia.
- 3. Specificare le soglie di allarme e di avviso per i volumi residui.
- 4. Specificare le soglie di avviso e di allarme per il tempo di funzionamento restante delle sostanze chimiche.
	- Leggere il tempo di funzionamento restante: DIAG/Info Term/Ore operative rimaste/Bottiglie

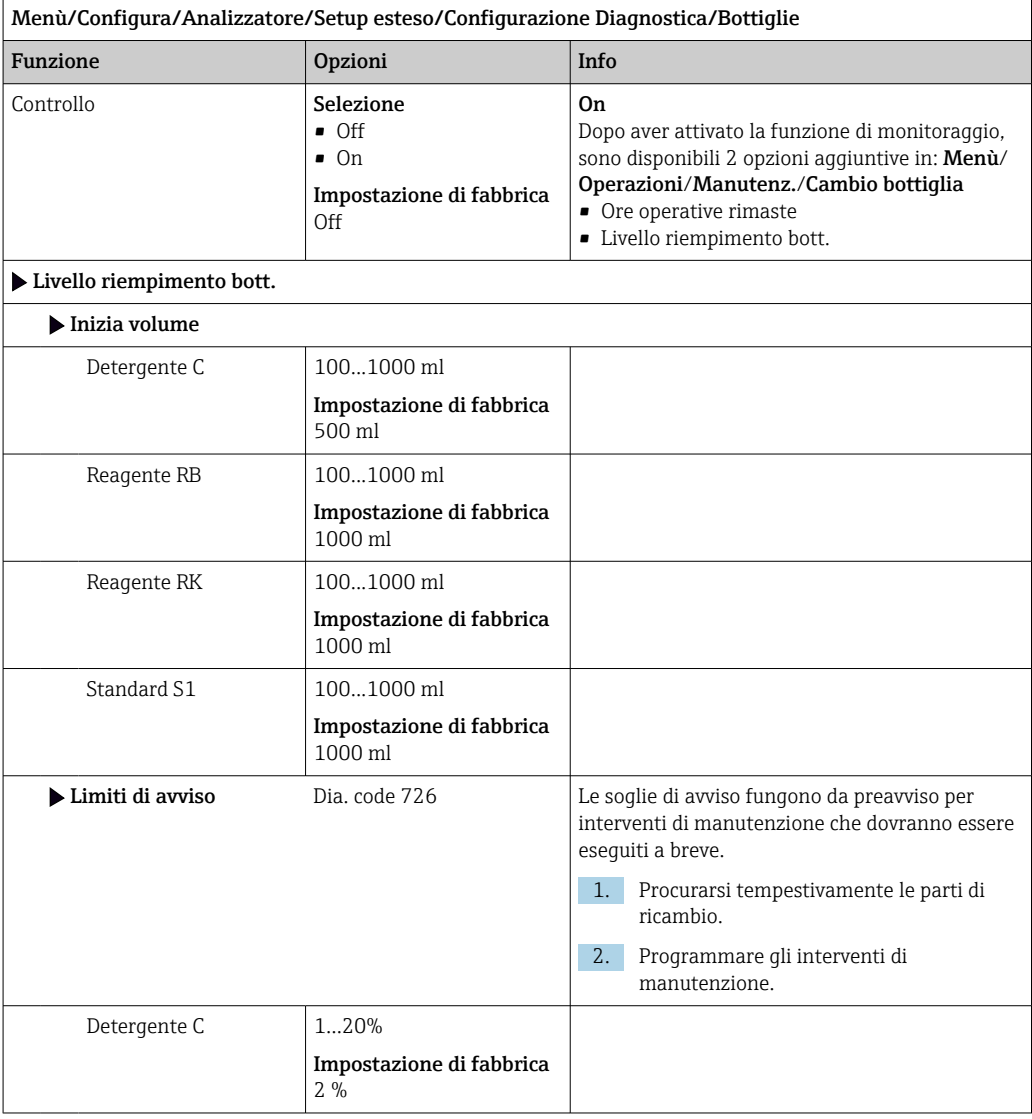

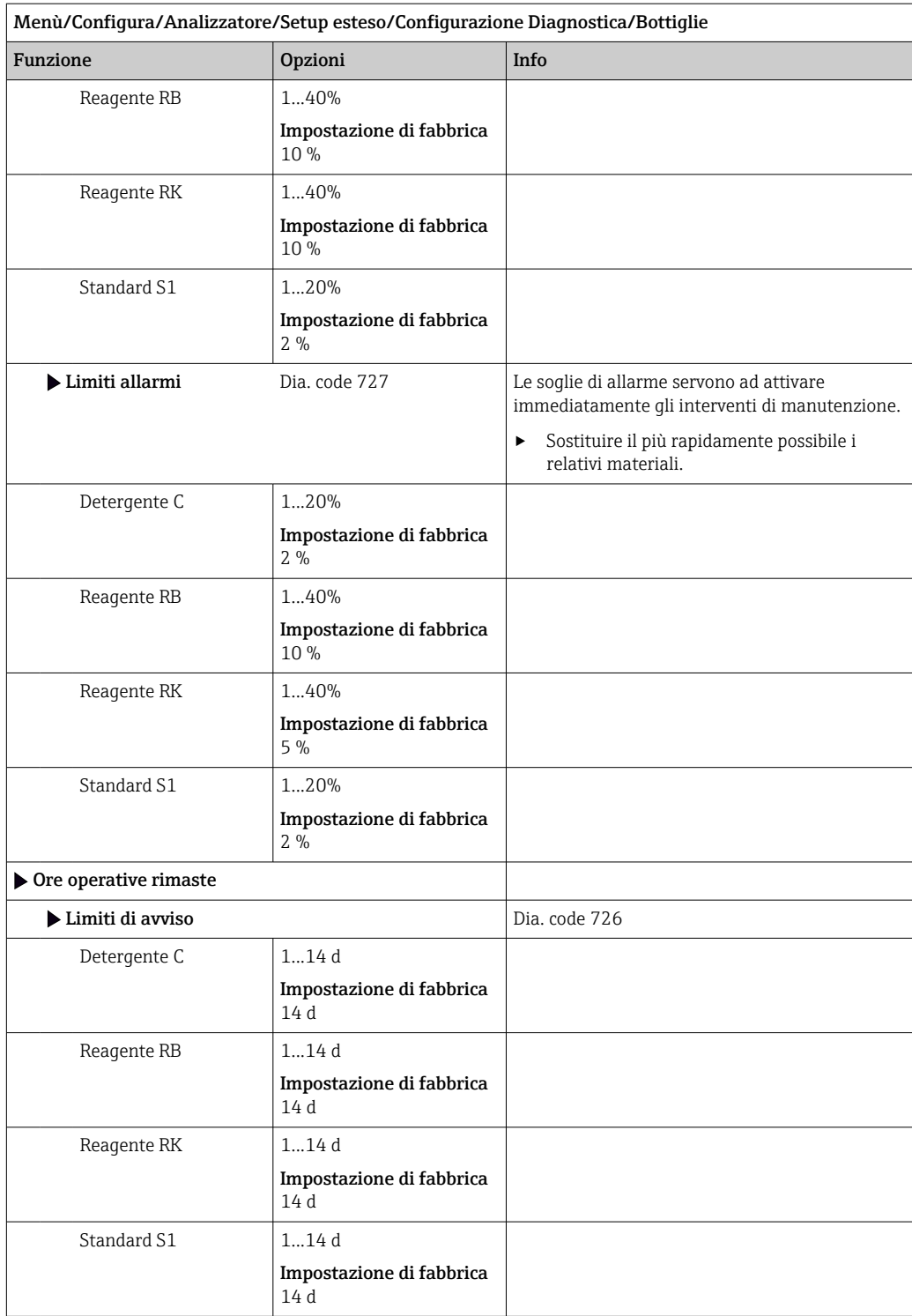

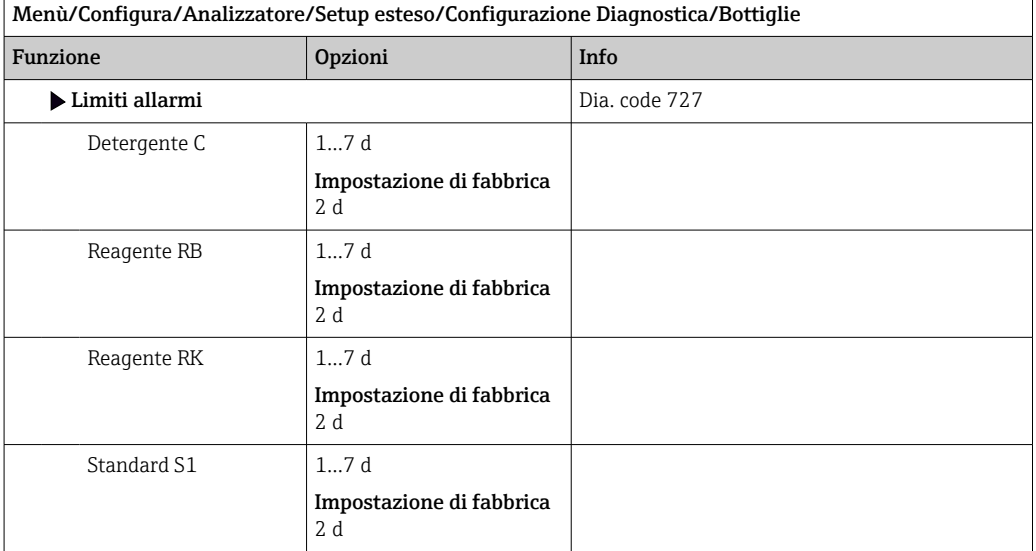

*Registrazione della curva di assorbimento*

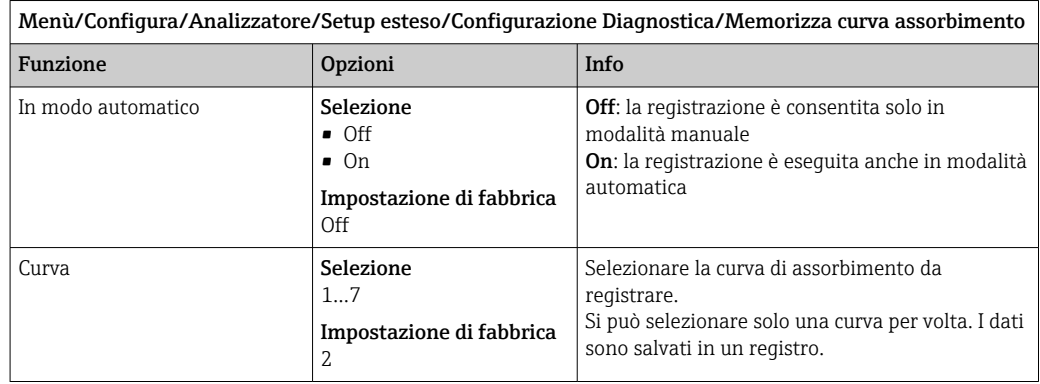

#### Comportamento dopo caduta di alimentazione

## Menù/Configura/Analizzatore/Setup esteso

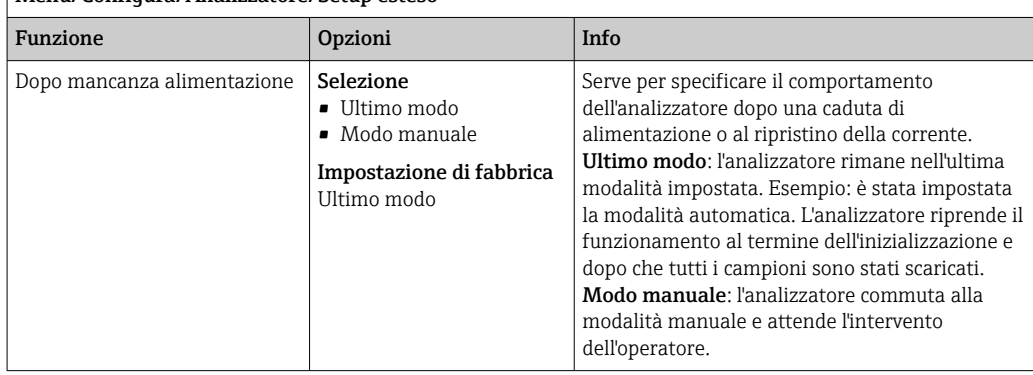

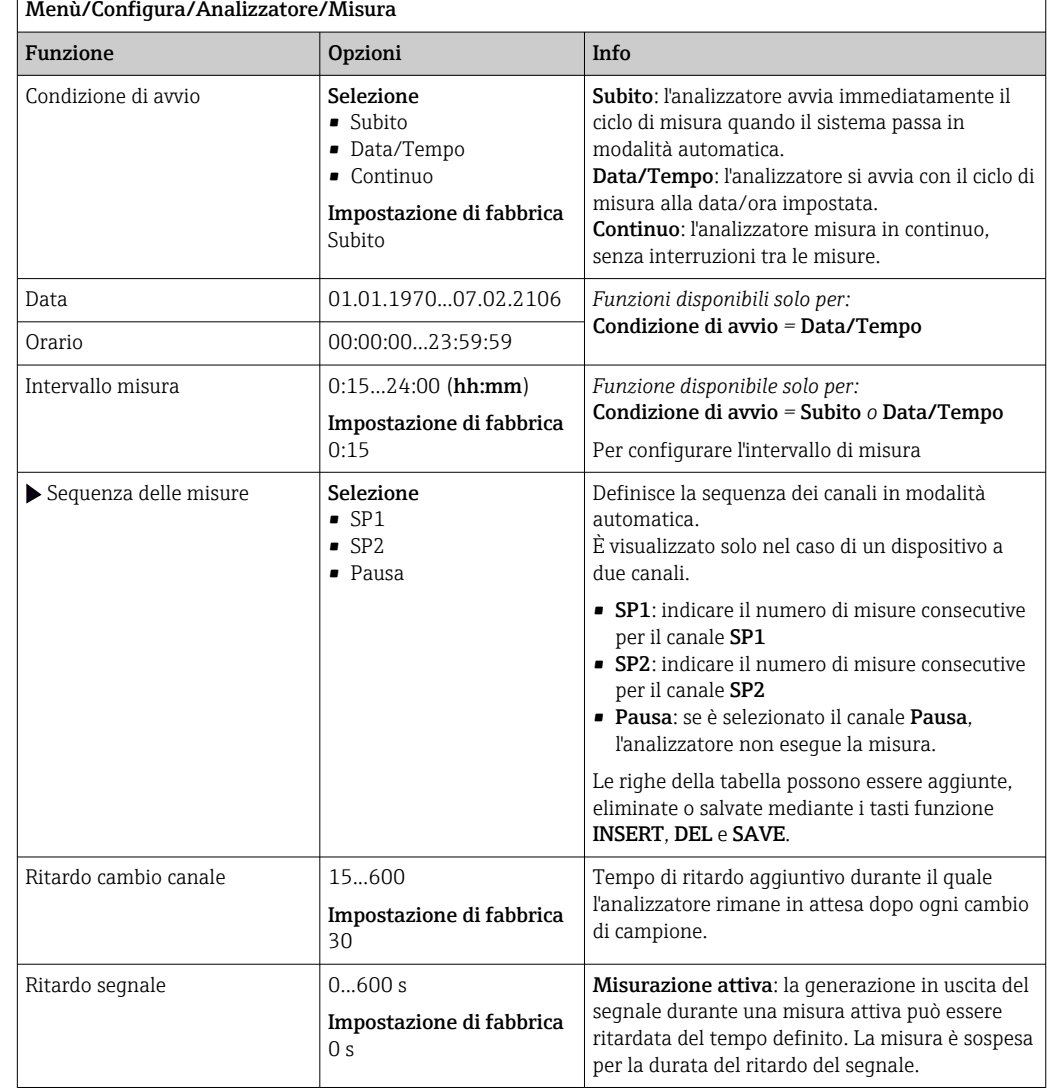

## 10.3.2 Misura

 $\overline{1}$ 

## 10.3.3 Misura di riferimento

Menu disponibile solo per le versioni del dispositivo CA80AM-\*\*S4/S5/S6.

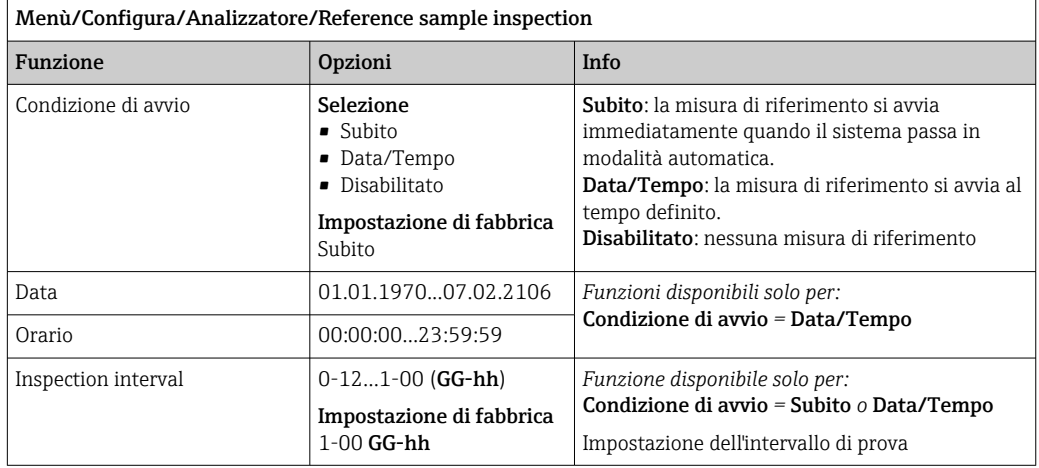

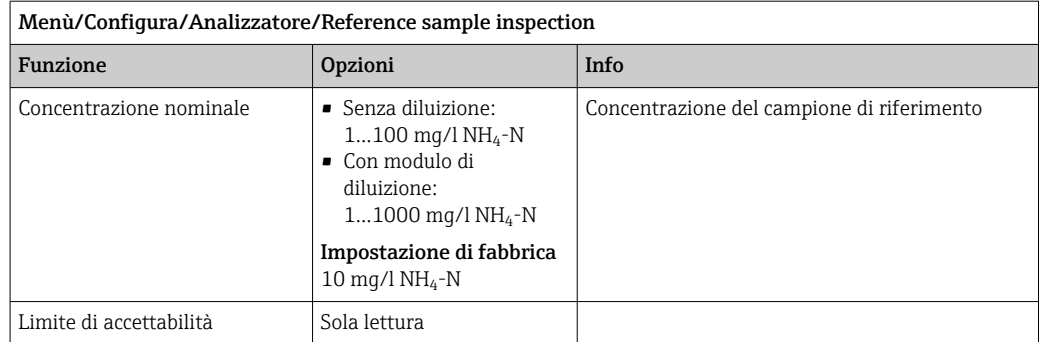

## 10.3.4 Taratura

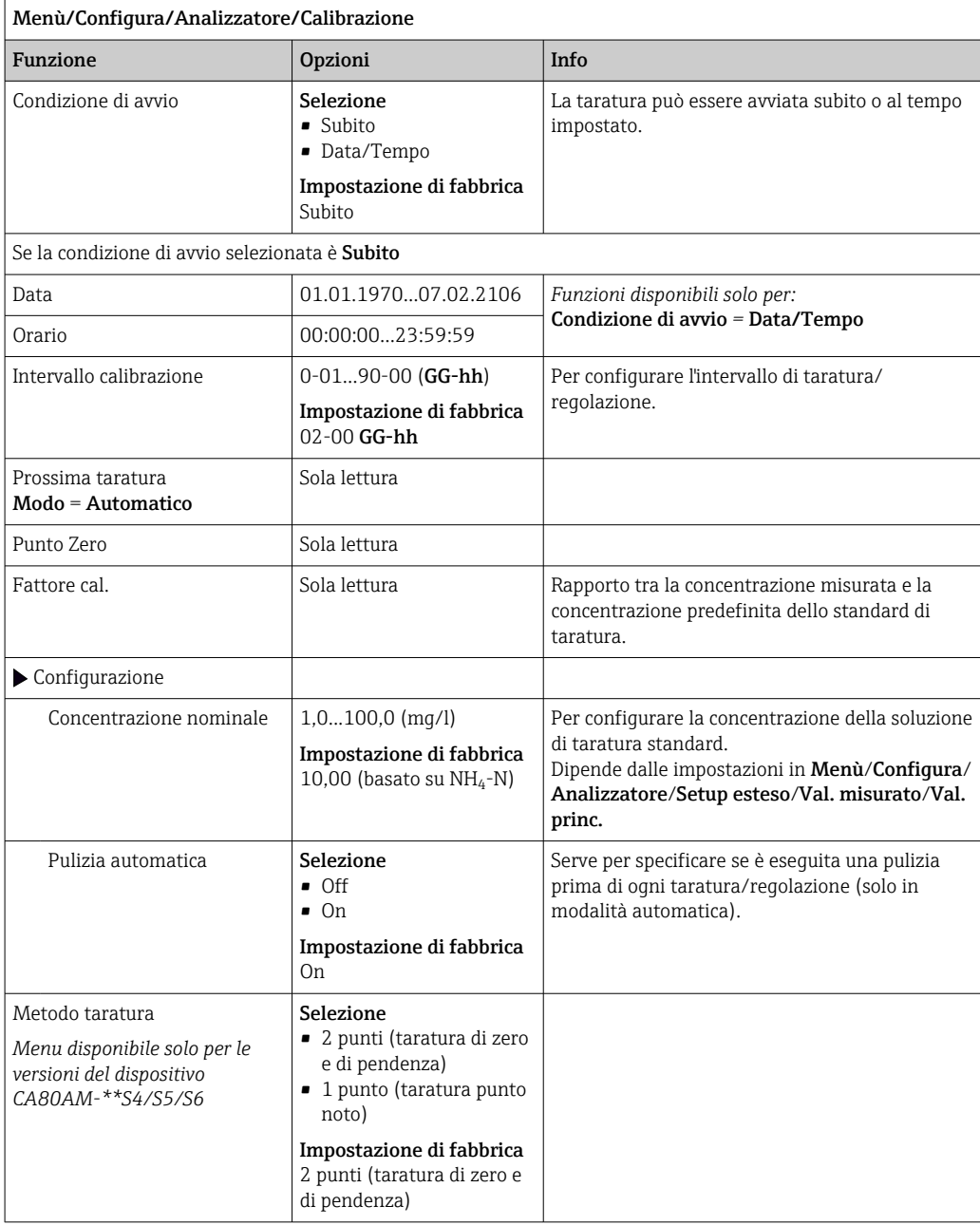

## 10.3.5 Pulizia

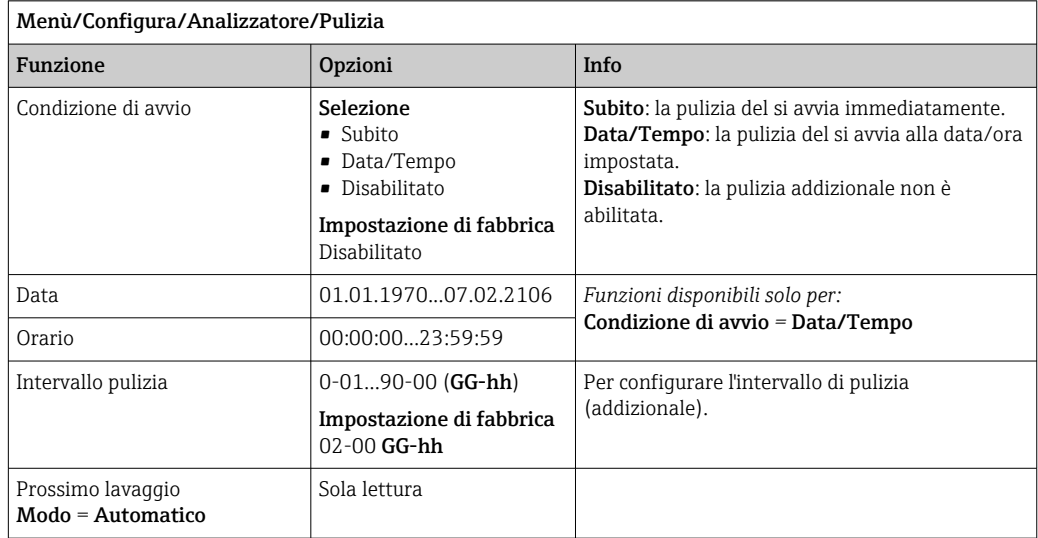

# 10.4 Preparazione campioni

Il menu visualizzato dipende dal sistema per la preparazione del campione collegato. Questa voce del menu non è visualizzata se l'analizzatore Liquiline System CA80 è collegato senza un recipiente di raccolta. Liquiline System CAT860 può essere controllato solo con il dispositivo a due canali Liquiline System CA80.

1. Selezionare il metodo di installazione.

• Altri

(impostazione di fabbrica) ad es. Liquiline System CAT820 oder CAT860

- Tubo campione pressurizzato Preparazione del campione installata in un tubo in pressione, ad es. Liquiline System CAT810.
- Campionamento interno alla tubazione

2. Selezionare la preparazione del campione.

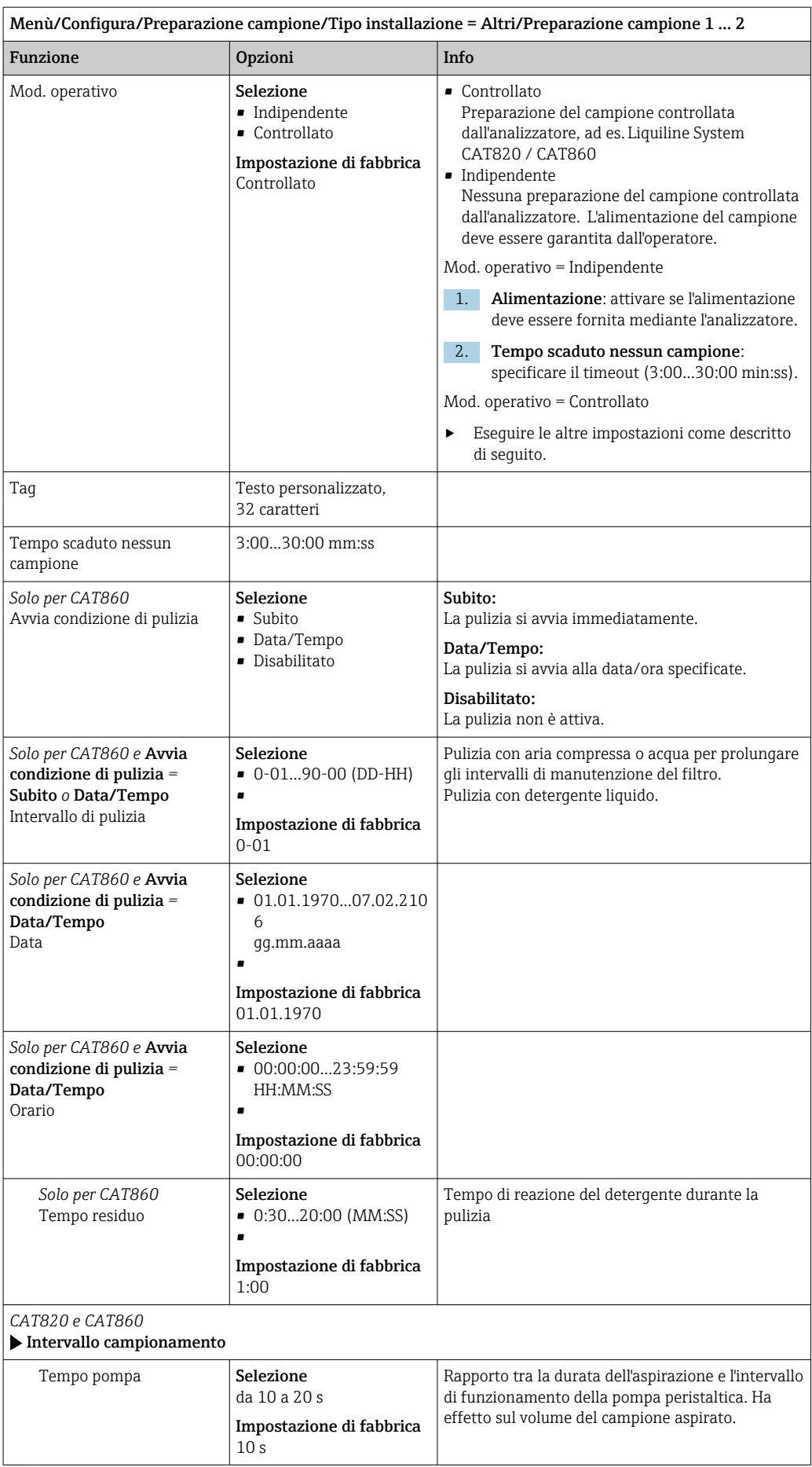

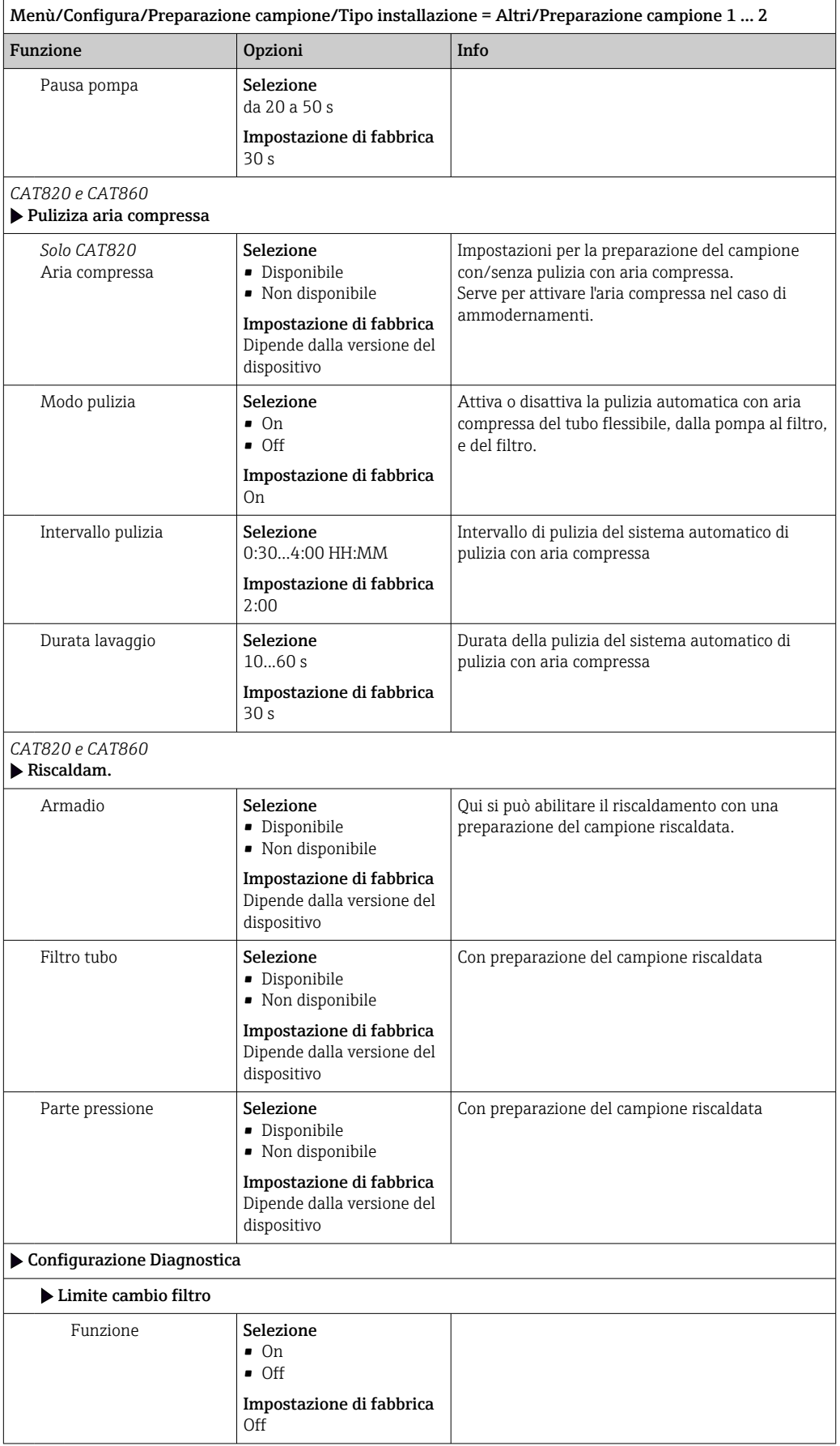

ヿ

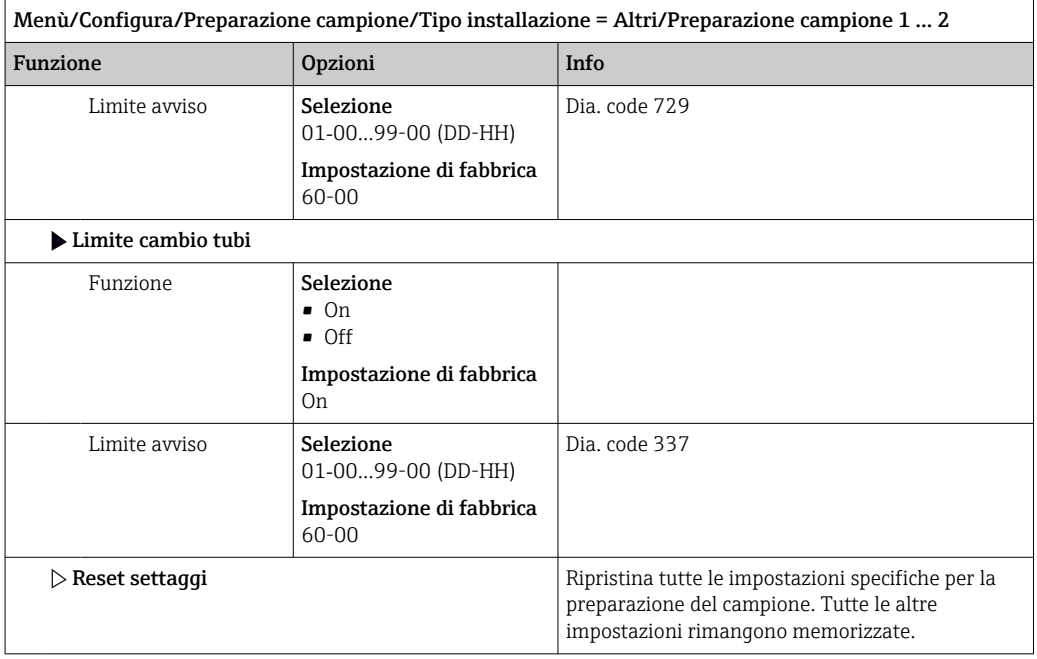

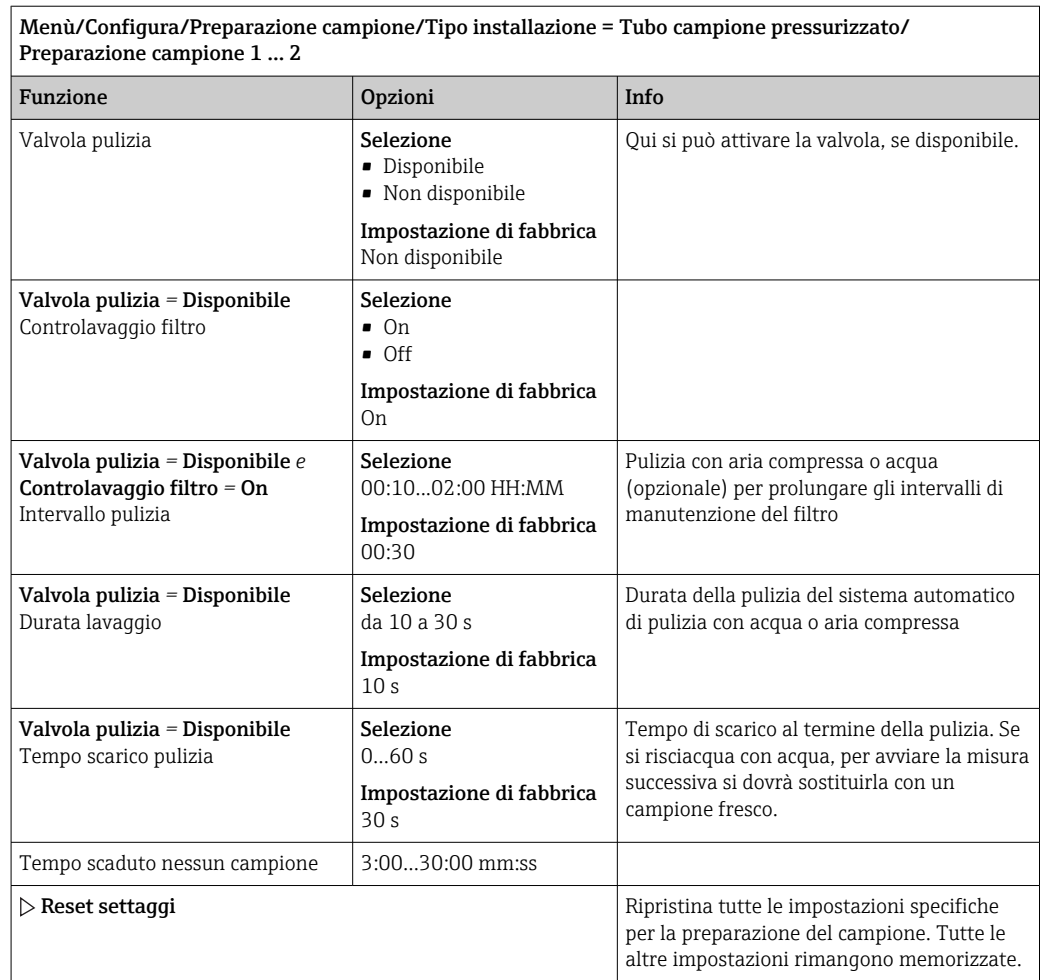

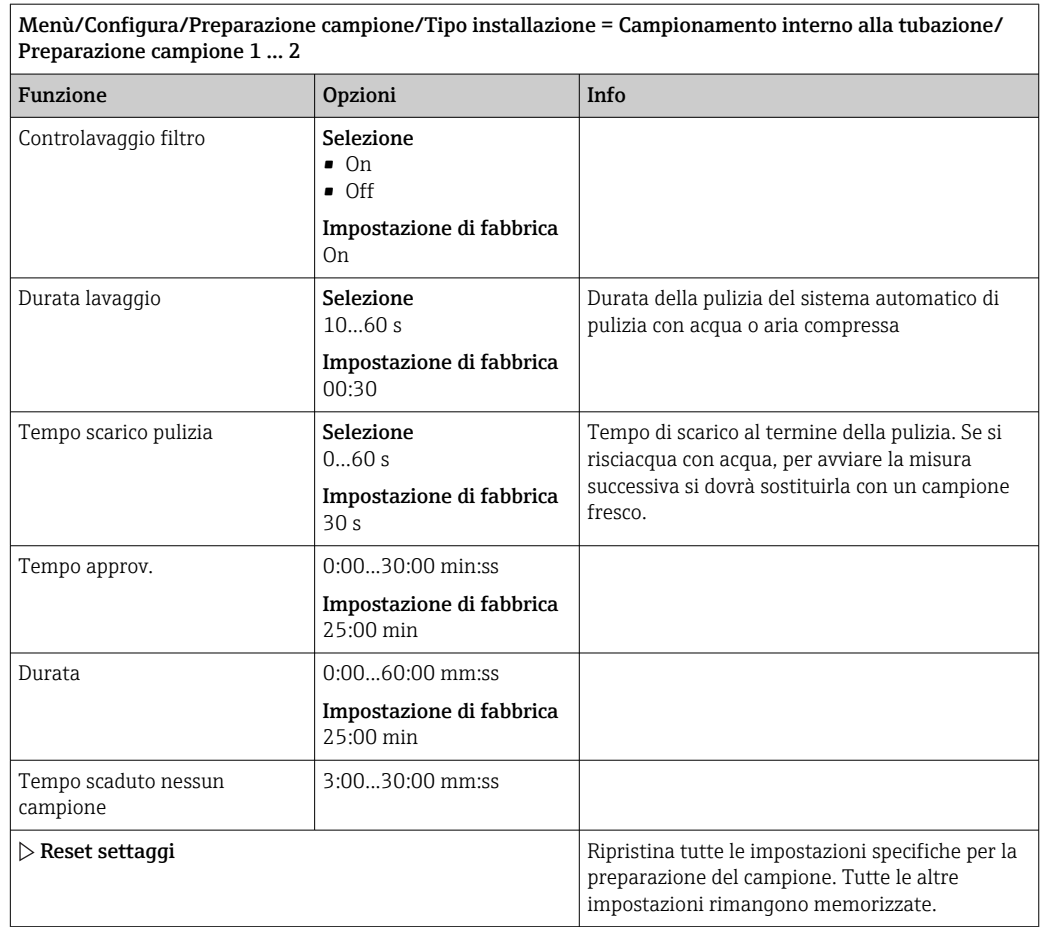

# 10.5 Ingressi in corrente

L'ingresso può essere usato come sorgente dei dati per contatti di soglia e registri, a titolo di esempio. È possibile utilizzare dei valori esterni come setpoint per i controllori.

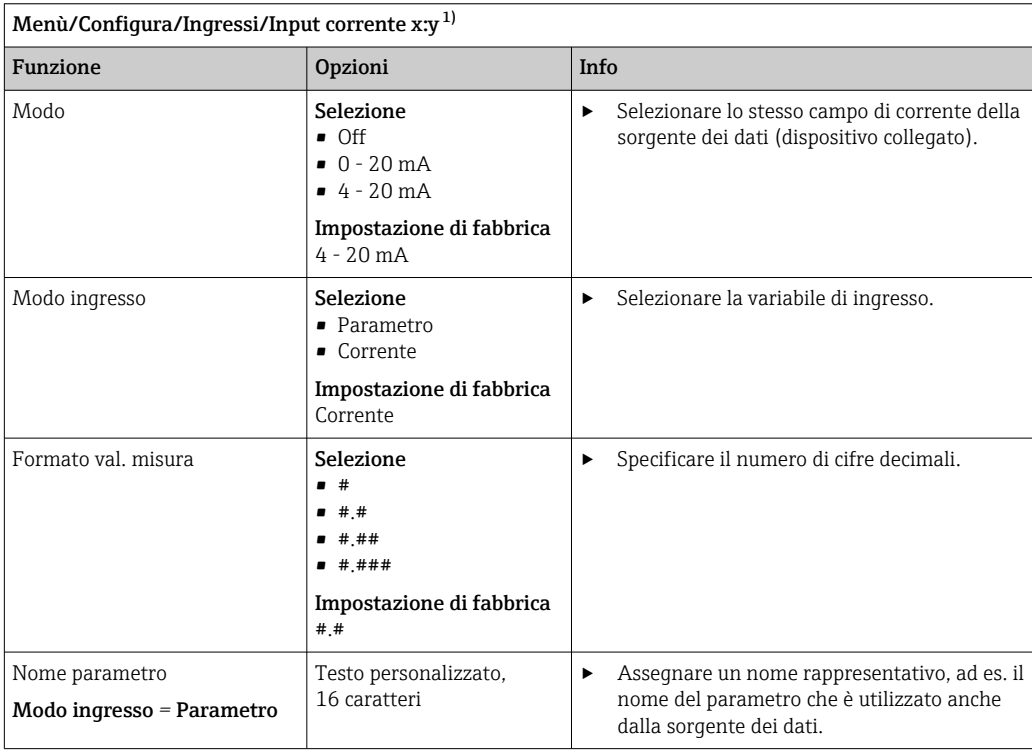

<span id="page-82-0"></span>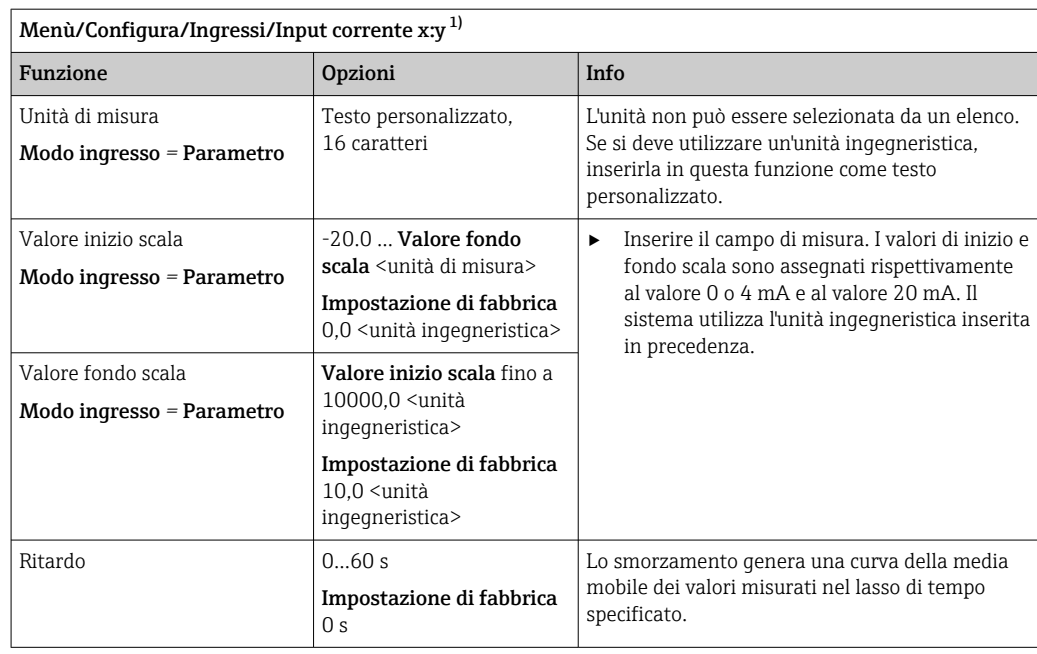

1) x:y = slot n. : ingresso n.

# 10.6 Uscite e ingressi binari

Le opzioni hardware, come il modulo DIO con 2 ingressi digitali e 2 uscite digitali o il modulo 485DP/485MB del bus di campo , consentono:

- Mediante un segnale di ingresso digitale
	- commutazione del campo di misura per la conducibilità (è richiesto un codice di aggiornamento,  $\rightarrow \blacksquare$  69)
	- commutazione tra diverse serie di dati di taratura nel caso di sensori ottici
	- hold esterno (per i sensori)
	- attivazione di un intervallo di pulizia (per i sensori)
	- avvio delle misure, interruzione degli intervalli di misura
	- attivazione/disattivazione del controllore PID, ad es. mediante l'interruttore di prossimità dell'armatura CCA250
	- uso dell'ingresso come "ingresso analogico" per la modulazione della frequenza di impulsi (PFM)
- Mediante un segnale di uscita digitale
	- trasmissione statica (tipo relè) di stati diagnostici, interruttori di livello, stato del sistema "Misura attiva", informazioni su "Campione richiesto", ecc.
	- trasmissione dinamica (simile a "un'uscita analogica" senza usura) di segnali PFM, ad es. per controllare le pompe dosatrici

### 10.6.1 Esempi applicativi

#### Regolazione del cloro con controllo remoto

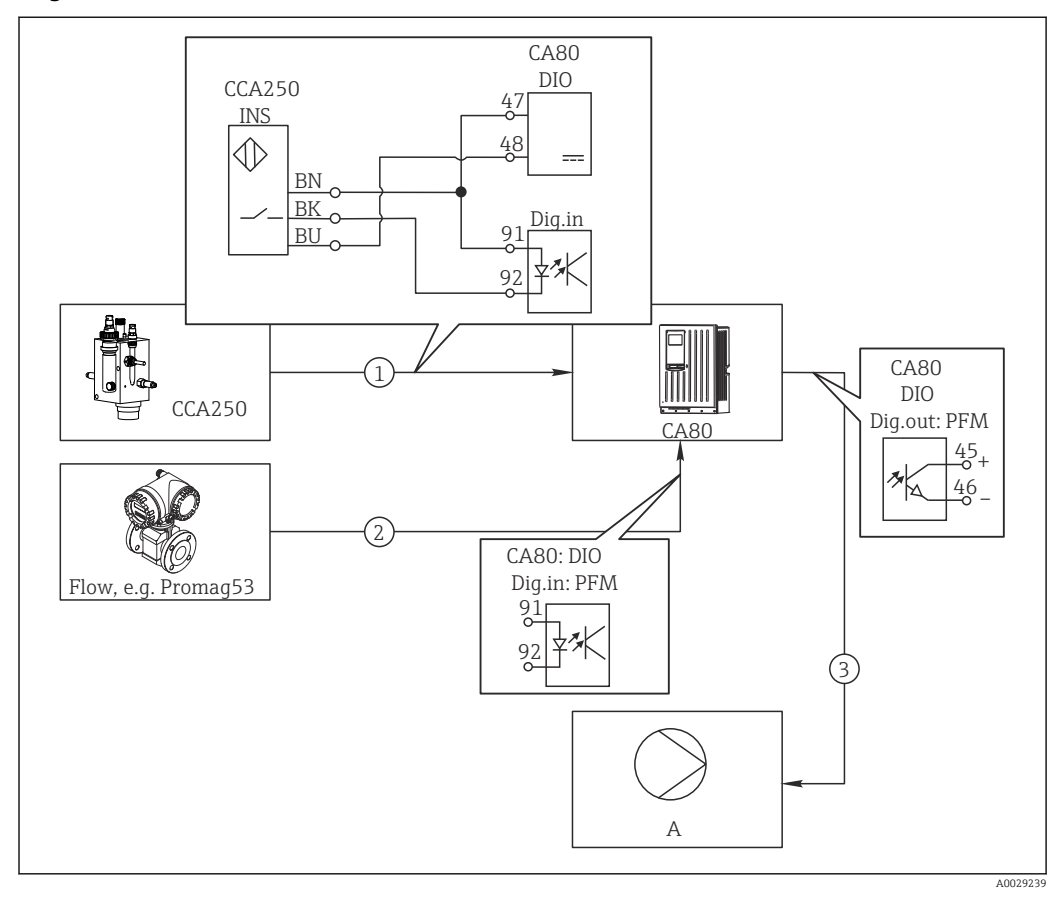

 *67 Esempio di controllo feedforward del cloro*

- *1 Connessione dell'interruttore di prossimità INS dell'armatura CCA250 all'ingresso digitale del modulo DIO*
- *2 Connessione del segnale di un misuratore di portata all'ingresso digitale del modulo DIO*
- *3 Attivazione di una pompa dosatrice (impulso) mediante l'uscita digitale del modulo DIO*
- *A Pompa dosatrice*

Sfrutta il vantaggio offerto da un controllo realmente senza usura mediante uscite binarie rispetto a un controllo di sistema mediante relè. Con la modulazione della frequenza impulsi (PFM) si può ottenere in teoria un dosaggio continuo utilizzando una pompa dosatrice con frequenze di ingresso superiori.

- 1. Collegare l'interruttore di prossimità INS dell'armatura CCA250 a un ingresso digitale del modulo DIO (ad es. slot 6, porta 1).
- 2. Nel software, configurare un controllore e per la sorgente selezionare l'ingresso binario (ad es.Ingresso binario 1) al quale è collegato un interruttore di prossimità. (Menù/Funzioni aggiuntive/Regolatori/Regolatore 1/Regolatore abilitato = Ingresso binario 1)
- 3. Tipo segnale: per l'ingresso selezionato, selezionare l'impostazione di fabbrica (Segnale statico).
- 4. Collegare il valore misurato di un misuratore di portata al secondo ingresso del modulo DIO (ad es. slot 6, porta 2).
- 5. Tipo segnale: per questo ingresso, selezionare PFM . (Menù/Ingressi/Ingr binario 6:2/Tipo segnale = PFM)
- 6. Modo ingresso: selezionare il valore misurato corrispondente (Portata).
	- L'ingresso configurato può essere quindi utilizzato come variabile di disturbo per il controllore impiegato<sup>2)</sup>.
- 7. Variab. disturbo: nel menu del controllore, selezionare l'ingresso binario al quale è stato associato il valore di portata misurato. (Menù/Funzioni aggiuntive/ Regolatori/Regolatore 1/Variab. disturbo/Sorgente dati = Ingr binario 6:2 e Val. misurato = Valore PFM)
- 8. Una pompa dosatrice può essere attivata mediante PFM utilizzando l'uscita digitale del modulo DIO.

Collegare la pompa a un'uscita del modulo DIO (ad es. slot 6, porta 1) e selezionare le seguenti impostazioni in: Menù/Uscite/Usc.binaria 6:1/Tipo segnale = PFM e Sorgente dati = Regolatore 1.

Considerare la direzione effettiva del dosaggio. Selezionare il parametro corretto (Tipo attuatore = Unipol. + oppure Unipol. -).

Nel menu del controllore si devono eseguire delle impostazioni addizionali per adattare completamente il controllo alle condizioni di processo.

#### CA80 come master di pulizia per i sensori collegati (in opzione)

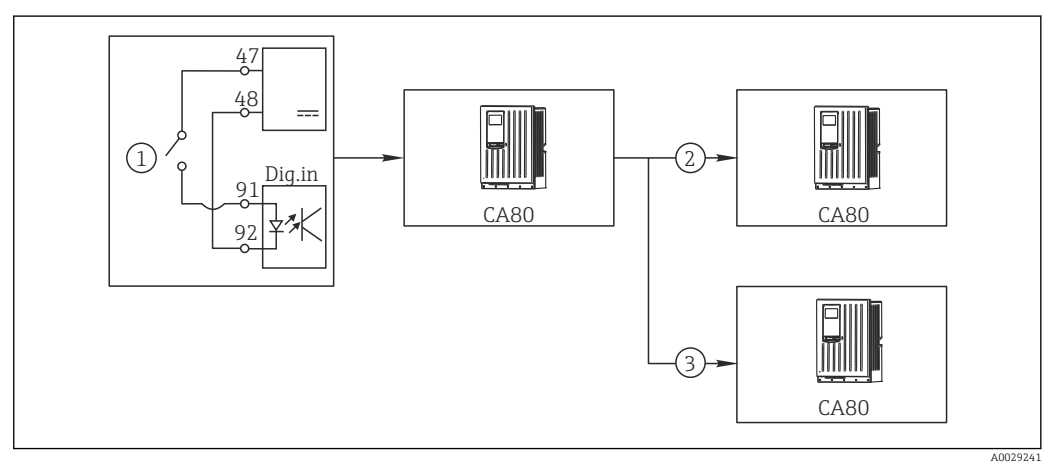

 *68 Esempio di controllo centralizzato della pulizia*

- *1 Pulizia esterna attivata all'ingresso binario*
- *2 Trasferimento dell'hold esterno mediante l'uscita binaria ad altri misuratori, senza funzioni di pulizia collegate*
- *3 Trasferimento del comando di attivazione della pulizia mediante un'uscita binaria ad altri punti di misura dotati di autopulizia*
- 1. Un comando esterno di attivazione di un'attività di pulizia è trasmesso al master. Un'unità di pulizia è collegata mediante relè o uscita binaria, a titolo di esempio.
- 2. Il comando di attivazione della pulizia è trasferito a un altro dispositivo mediante un'uscita binaria. Questo dispositivo non dispone di un'unità di pulizia, ma i suoi sensori sono installati nel fluido interessato dalla pulizia del master e sono impostati su hold dal comando di attivazione.
- 3. Il comando di attivazione è trasferito mediante un'uscita binaria addizionale a un altro dispositivo, con sensori dotati di rispettive unità di pulizia. Questo segnale può essere usato per attivare simultaneamente un'autopulizia mediante il master.

### Interruzione del funzionamento mediante segnale esterno

Il funzionamento automatico dell'analizzatore può essere interrotto temporaneamente mediante un segnale esterno sul modulo "DIO". Può essere utile quando nel processo non sono sempre disponibili dei campioni, ad es. durante una fase di pulizia.

<sup>2)</sup> Per la funzione "Controllo remoto" è richiesto un codice di attivazione, codice d'ordine 71211288.

Le seguenti informazioni sono elaborate agli ingressi binari o generate dalle uscite binarie:

- Ingressi binari: Segnale per accesso: l'analizzatore può eseguire attività che richiedono del campione (misura, taratura, pulizia) solo quando il segnale è attivo. Tempi e sequenza delle attività corrispondono alle impostazioni definite nella configurazione. Tutte le attività che richiedono del campione sono posticipate finché il segnale è inattivo.
- Uscite binarie:
	- Segnale Misurazione attiva: indica che è in corso una misura. Il segnale non è attivo nel caso sia in corso una taratura o una pulizia.
	- Segnale Campione richiesto: il segnale è attivo per un periodo di tempo configurabile prima di ogni attività che richiede del campione. Di conseguenza, si può attivare una pompa esterna o un modulo di diluizione, a titolo di esempio.
- 1. Selezionare Menù/Configura/Ingressi/Ingr binario x:y.
- 2. Configurare gli ingressi binari come segue:

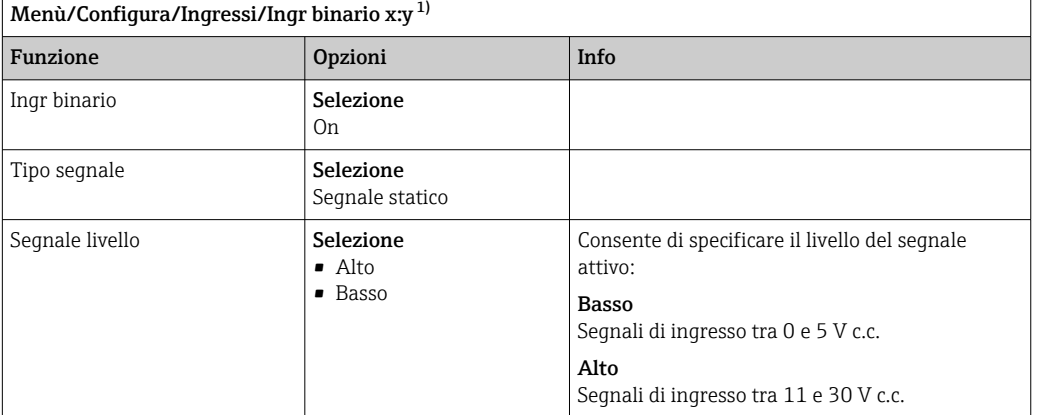

- 1) x:y = slot n.: ingresso n.
- 3. Collegare gli ingressi binari all'analizzatore: selezionare Menù/Configura/ Analizzatore/Setup esteso/Segnale per accesso.
- 4. Selezionare il canale di misura SP1 o, nel caso di dispositivi a due canali, selezionare  $SP1 \circ SP2$ .
- 5. Assegnare un ingresso binario al canale di misura selezionato: selezionare Ingr binario x: y.

#### Controllo dell'ora di avvio della misura mediante un segnale esterno

Il funzionamento automatico dell'analizzatore può essere interrotto temporaneamente mediante un segnale esterno sul modulo "DIO". Il segnale può essere utilizzato anche per avviare delle misure separate. In questo modo, si può specificare la tempistica delle misure utilizzando un sistema di controllo esterno.

A tal fine, collegare il Segnale per accesso a un ingresso binario del modulo "DIO" e impostare l'ora di avvio delle misure su Continuo. Una misura è eseguita immediatamente, non appena è attivo il segnale all'ingresso binario. L'unica eccezione è quando una taratura o una pulizia è eseguita in base a intervalli di tempo definiti; in questo caso, sono eseguite prima queste attività e, subito dopo, la misura. Se necessario, collegare il segnale Misurazione attiva a un'uscita binaria per sapere quando sarà eseguita la successiva misura. Se al termine della prima misura non si necessita di ulteriori misure, è necessario disattivare il Segnale per accesso durante la misura attiva.

Le seguenti informazioni sono elaborate agli ingressi binari o generate dalle uscite binarie:

- Ingressi binari: Segnale per accesso: l'analizzatore può eseguire attività che richiedono del campione (misura, taratura, pulizia) solo quando il segnale è attivo. Tempi e sequenza delle attività corrispondono alle impostazioni definite nella configurazione. Tutte le attività che richiedono del campione sono posticipate finché il segnale è inattivo.
- Uscite binarie:
	- Segnale Misurazione attiva: indica che è in corso una misura. Il segnale non è attivo nel caso sia in corso una taratura o una pulizia.
- Segnale Campione richiesto: il segnale è attivo per un periodo di tempo configurabile prima di ogni attività che richiede del campione. Di conseguenza, si può attivare una pompa esterna o un modulo di diluizione, a titolo di esempio.
- 1. Per la misura, in Menù/Configura/Analizzatore/Misura selezionare Continuoas come condizione iniziale (l'analizzatore esegue le misure di continuo, senza interruzioni tra le misure).
- 2. Selezionare Menù/Configura/Ingressi/Ingr binario x:y.
- 3. Configurare gli ingressi binari come segue:

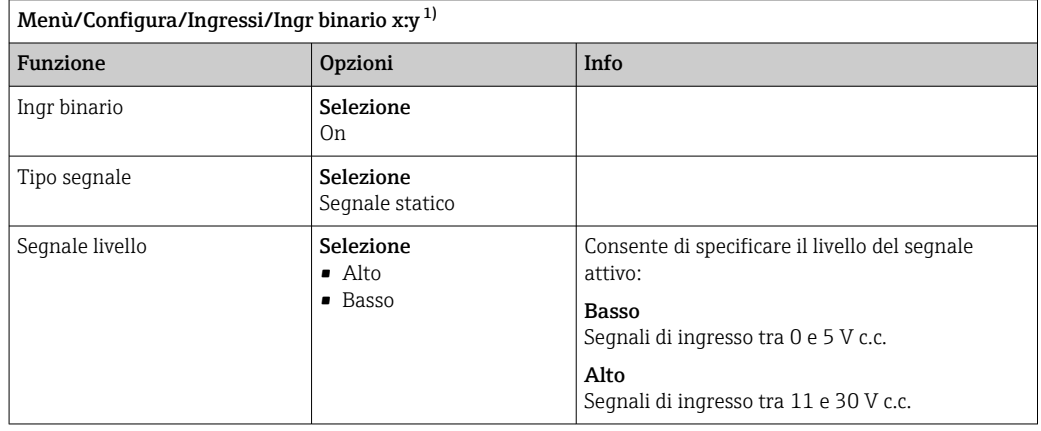

- 1) x:y = slot n.: ingresso n.
- 4. Collegare gli ingressi binari all'analizzatore: selezionare Menù/Configura/ Analizzatore/Setup esteso/Segnale per accesso.
- 5. Selezionare il canale di misura SP1 o, nel caso di dispositivi a due canali, selezionare SP1 o SP2.
- 6. Assegnare un ingresso binario al canale di misura selezionato: selezionare Ingr binario x: v.
- 7. Selezionare Menù/Configura/Uscite/Usc.binaria x:y.
- 8. Configurare le uscite binarie come segue:

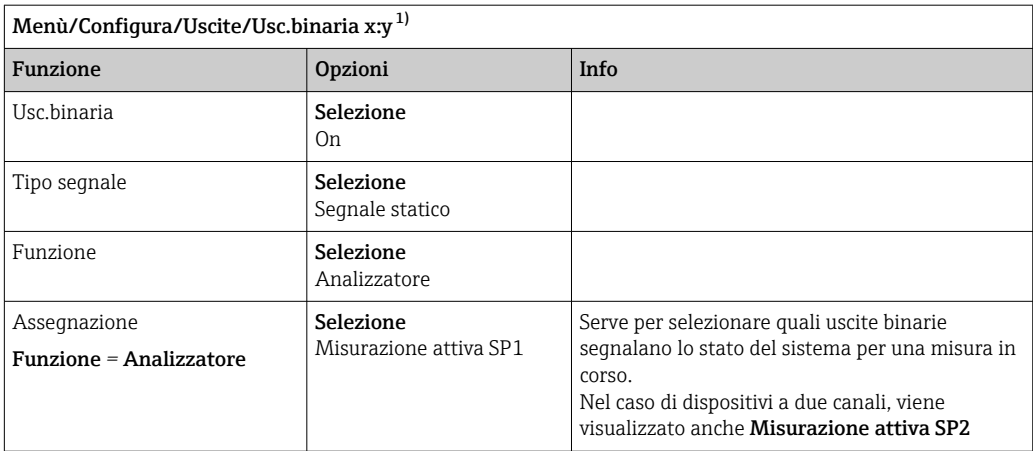

1)  $x:y = slot n.:$  ingresso n.

9. Premere OK per confermare.

- Sono stati configurati gli ingressi binari e le uscite binarie.
- 10. Passare alla modalità automatica: premere il tasto funzione MODE e selezionare Modo automatico continuo o Start modo automatico.
	- Il display visualizza Modo attuale- Automatico.

#### Attivazione di una pompa esterna prima di ogni misura

Se si trasmette il campione all'analizzatore utilizzando una pompa esterna o un sistema esterno di preparazione del campione, è possibile utilizzare il Segnale per richiesta campione per accendere i dispositivi esterni per un tempo limitato solo quando l'analizzatore richiede un campione. Il segnale si attiva prima di ogni misura, taratura e pulizia. Si può configurare per quanto tempo è attivo il segnale. L'avvio dell'attività attuale dell'analizzatore è posticipata di questo tempo.

- 1. Occorre selezionare Menù/Configura/Analizzatore/Setup esteso/Segnale per richiesta campione.
- 2. In Tempo approv., impostare per quanto tempo può essere posticipata un'azione che richiede la presenza del campione (misura, taratura, pulizia).
- 3. In Durata SP%C, impostare il tempo di attivazione del segnale. La durata non può essere superiore al tempo di approvvigionamento. Il valore massimo possibile è pari al tempo di approvvigionamento più la durata della misura.
- 4. Configurare le uscite binarie come segue:

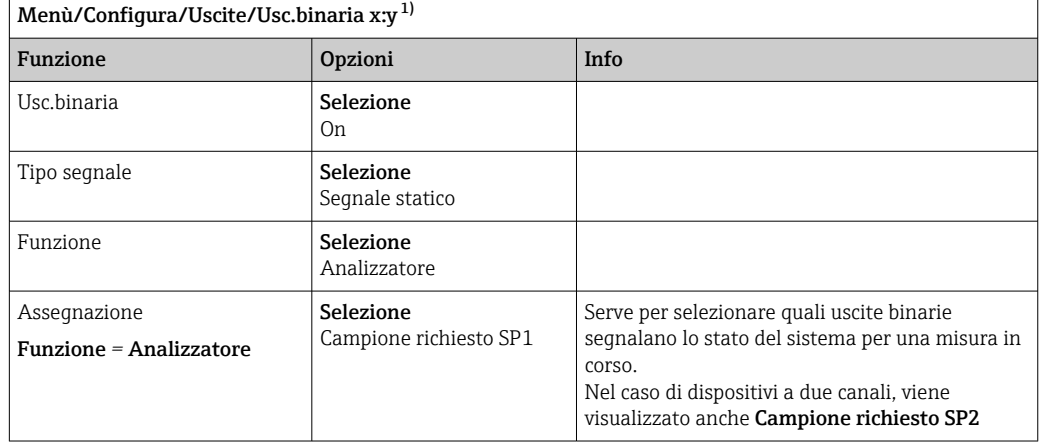

1) x:y = slot n.: ingresso n.

 $\overline{5.}$  ► Il livello Alto del segnale di uscita indica che è necessario un campione.

## 10.6.2 Configurazione dell'ingresso binario

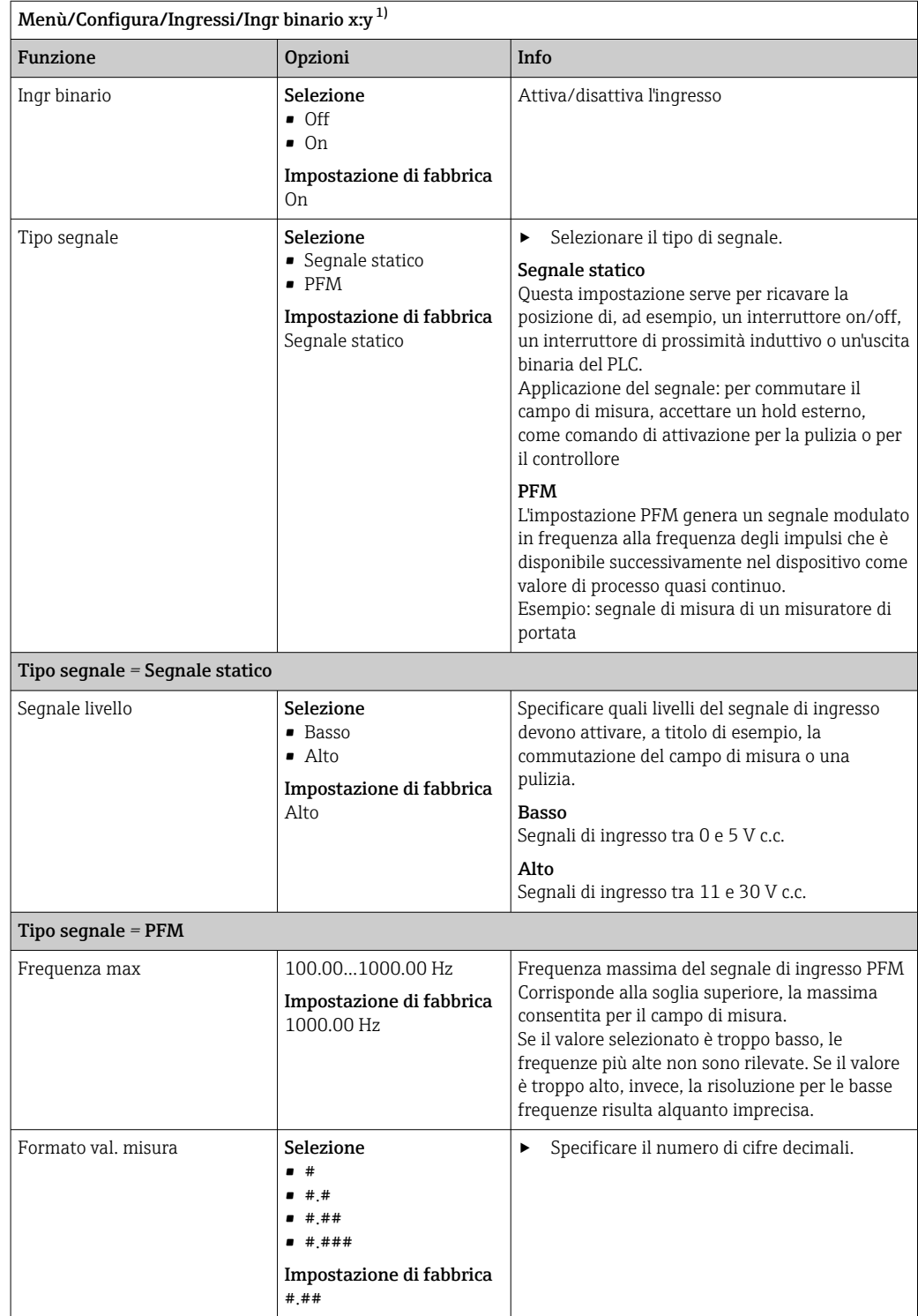

<span id="page-89-0"></span>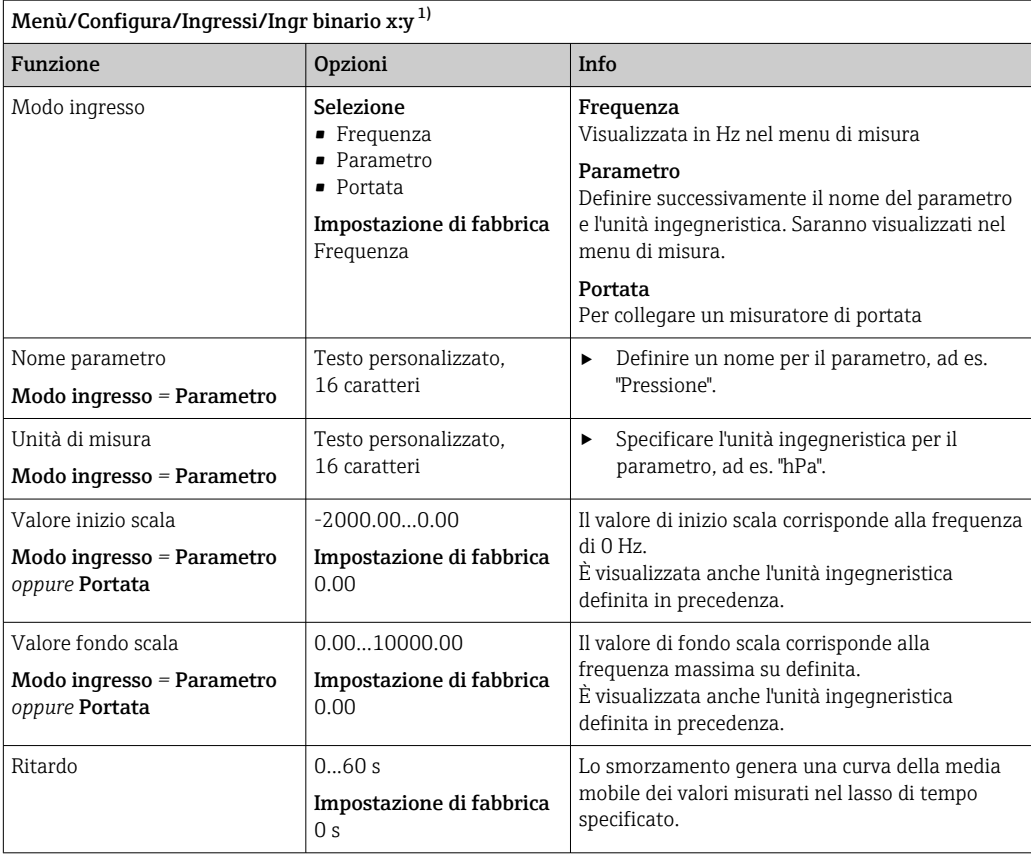

1) x:y = slot n. : ingresso n.

# 10.6.3 Configurazione delle uscite binarie

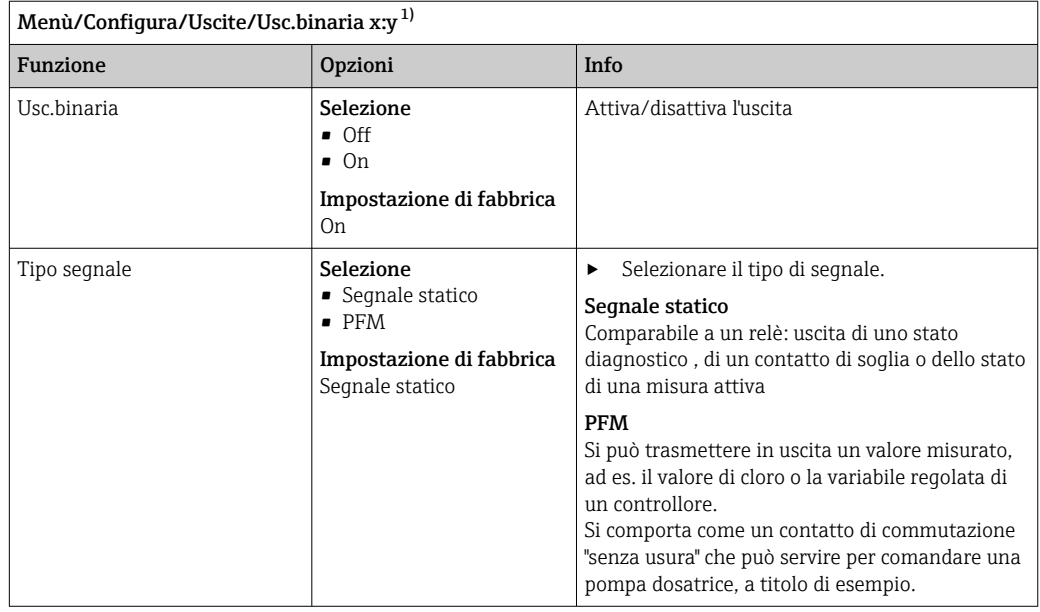

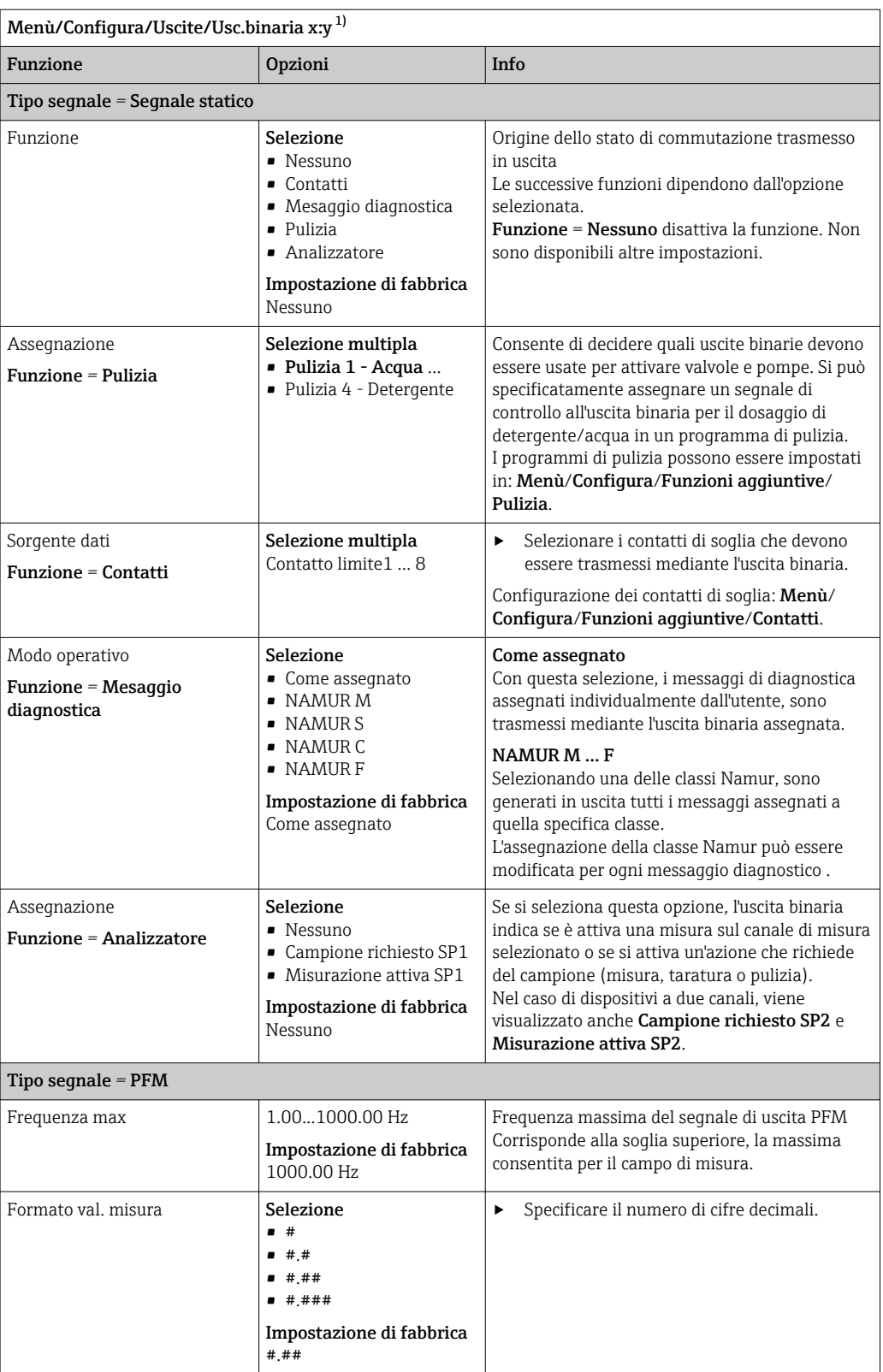

<span id="page-91-0"></span>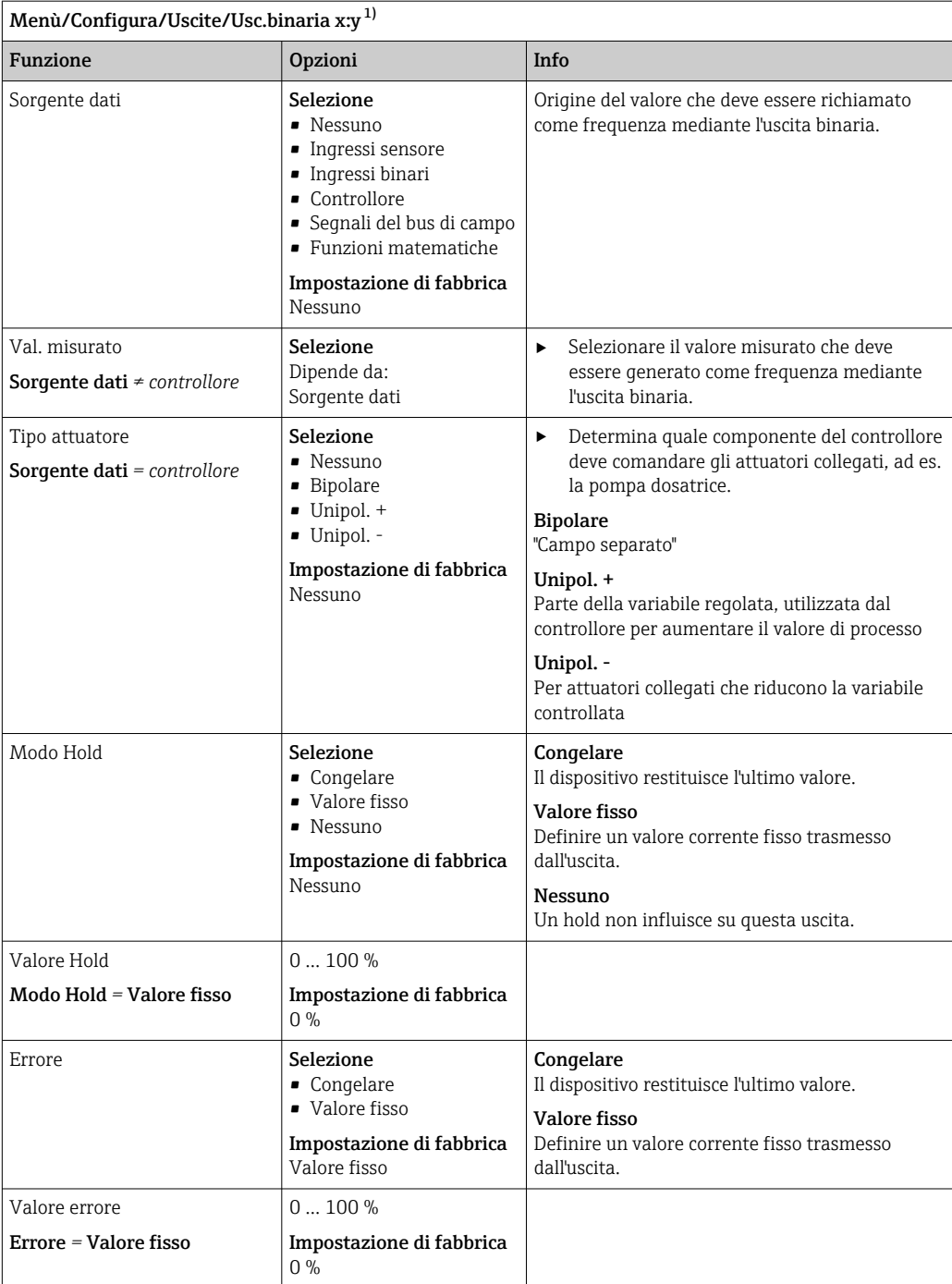

1) x:y = slot n. : ingresso n.

# 10.7 Segnali in uscita

### 10.7.1 Uscite in corrente

L'analizzatore Liquiline System CA80 offre di serie due uscite in corrente analogiche. Si possono configurare uscite in corrente addizionali tramite moduli di espansione.

### Impostazione del campo dell'uscita in corrente

‣ Menù/Configura/Configurazione generale: 0..20 mA or 4..20 mA.

<span id="page-92-0"></span>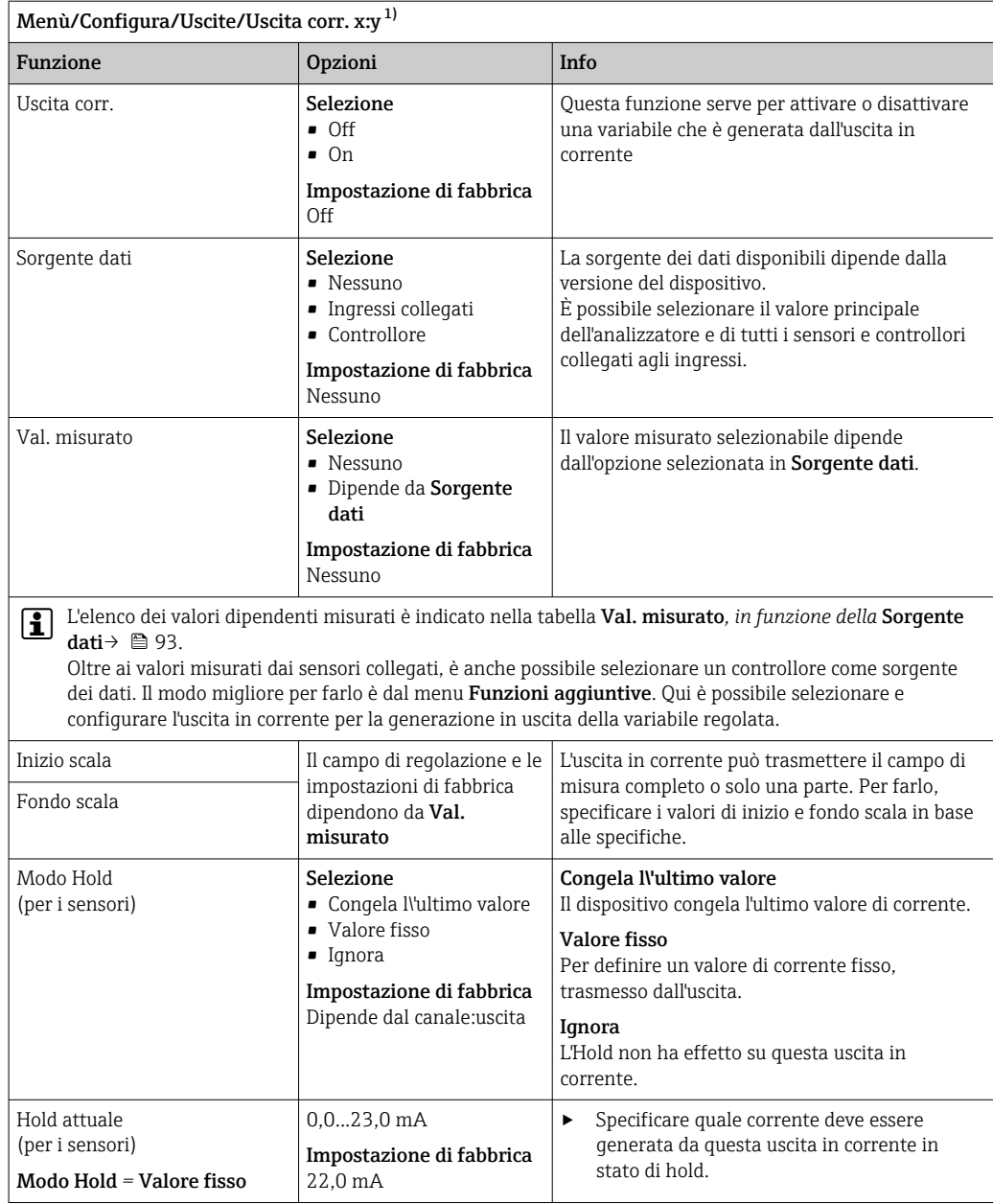

1) x:y = slot:numero uscita

## Val. misurato *in base alla* Sorgente dati

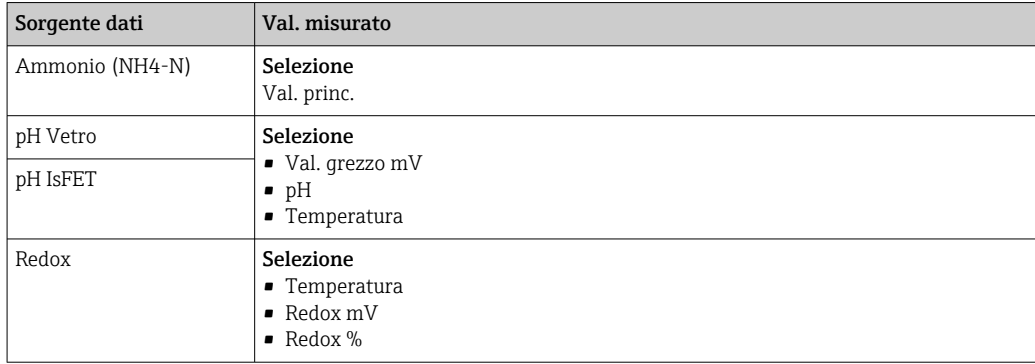

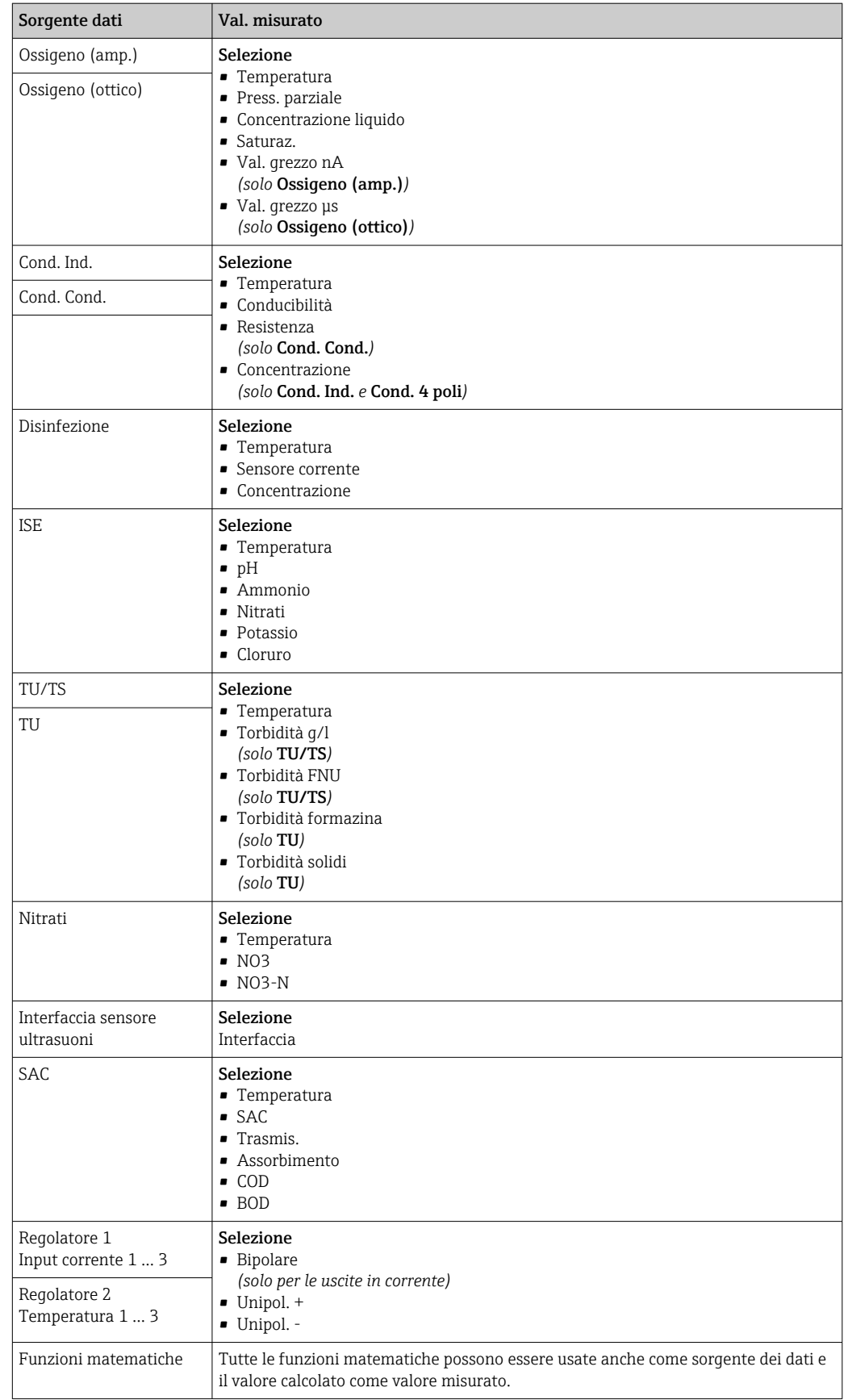

Trasmissione della variabile regolata del controllore mediante l'uscita in corrente

Unipol. + Assegnarla all'uscita alla quale è collegato un attuatore, che può aumentare il valore misurato. Unipol. - Assegnarla all'uscita alla quale è collegato un attuatore, che può diminuire il valore misurato.

Per generare la variabile modificata di un controllore bidirezionale, le variabili regolate in positivo e quelle in negativo devono generalmente essere emesse in uscita a differenti attuatori, in quanto la maggior parte degli attuatori può influenzare il processo in una sola direzione (non in entrambe). A questo scopo, il dispositivo scinde la variabile regolata bipolare y in due variabili regolate unipolari, y+ e y-.

Solo le due parti unipolari della variabile regolata sono disponibili per la selezione e la generazione in uscita ai relè modulati. Se i valori sono generati mediante un'uscita in corrente, si può anche trasmettere la variabile regolata bipolare y a una sola uscita in corrente (campo separato).

## 10.7.2 Relè di allarme e relè opzionali

La versione base del dispositivo dispone sempre di un relè di allarme. Sono disponibili anche relè addizionali che dipendono dalla versione del dispositivo.

#### Il relè consente di generare in uscita le seguenti funzioni:

- Stato del contatto di soglia
- Variabile regolata del controllore per il comando di un attuatore
- Messaggi di diagnostica
- Stato della funzione di pulizia al fine di controllare una pompa o una valvola

Un relè può essere assegnato a diversi ingressi, ad esempio, per pulire diversi sensori con un'unica unità di pulizia.

| Menu/Configura/Oscite/Rele allarme o rele al canale n. |                                                                                                    |                                                                                                    |
|--------------------------------------------------------|----------------------------------------------------------------------------------------------------|----------------------------------------------------------------------------------------------------|
| Funzione                                               | Opzioni                                                                                                    | Info                                                                                                    |
| Funzione                                               | Selezione<br>$\bullet$ Off<br>• Contatto limite<br>• Regolatore<br>• Diagnostica<br>$\blacksquare$ Pulizia<br>(sensore)<br>$\blacksquare$ Formula<br>(sensore)<br>■ Segnale di stato del<br>dispositivo<br>• Analizzatore<br>Impostazione di fabbrica<br>■ Relè di allarme:<br>Diagnostica<br>• Altri relè:<br>0ff | Le successive funzioni dipendono dall'opzione<br>selezionata.<br>Queste versioni sono descritte singolarmente nei<br>sequenti capitoli con tutte le informazioni sulle<br>opzioni.<br>Funzione = $Off$<br>Disattiva la funzione del relè e indica che non<br>sono richieste ulteriori impostazioni. |

Menù/Configura/Uscite/Relè allarme o relè al canale n.

### Trasmissione dello stato di un contatto di soglia

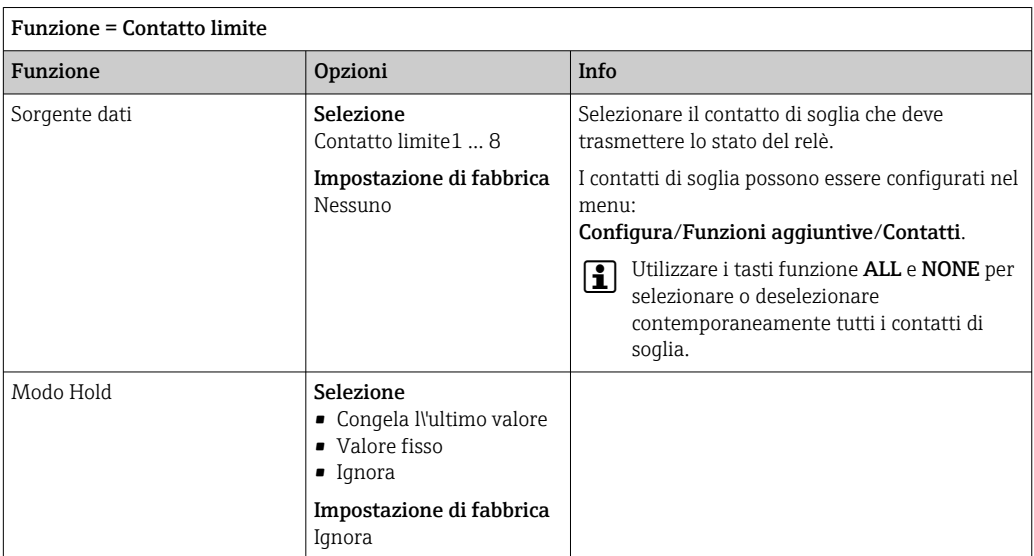

### Trasmissione della variabile regolata di un controllore

Per generare in uscita una variabile regolata del controllore mediante un relè, il relè è modulato. Il relè è alimentato (impulso,  $t_1$ ) e poi diseccitato (intervallo,  $t_0$ ).

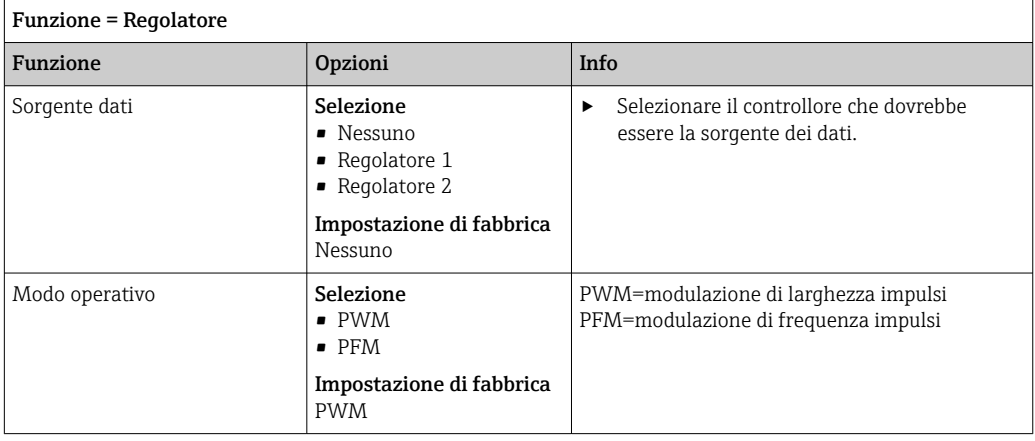

1. PWM (modulazione di larghezza impulsi): Il ciclo di intervento varia in un periodo **T** (T =  $t_1$ + $t_0$ ). La durata del ciclo rimane costante.

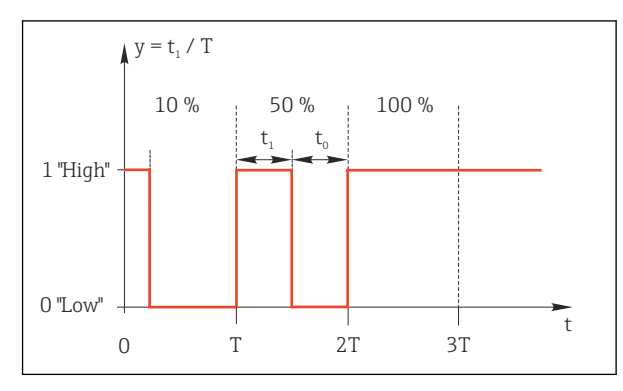

- *69 Applicazione tipica: elettrovalvola*
- 2. PFM (modulazione di frequenza impulsi): In questo caso sono generati degli impulsi di lunghezza costante  $(t_1)$  e l'intervallo tra gli impulsi è variabile (t<sub>0</sub>). Alla massima frequenza, t<sub>1</sub> = t<sub>0</sub>.

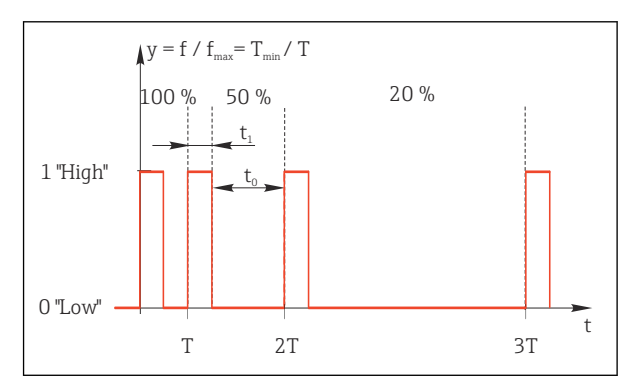

 *70 Applicazione tipica: pompa dosatrice*

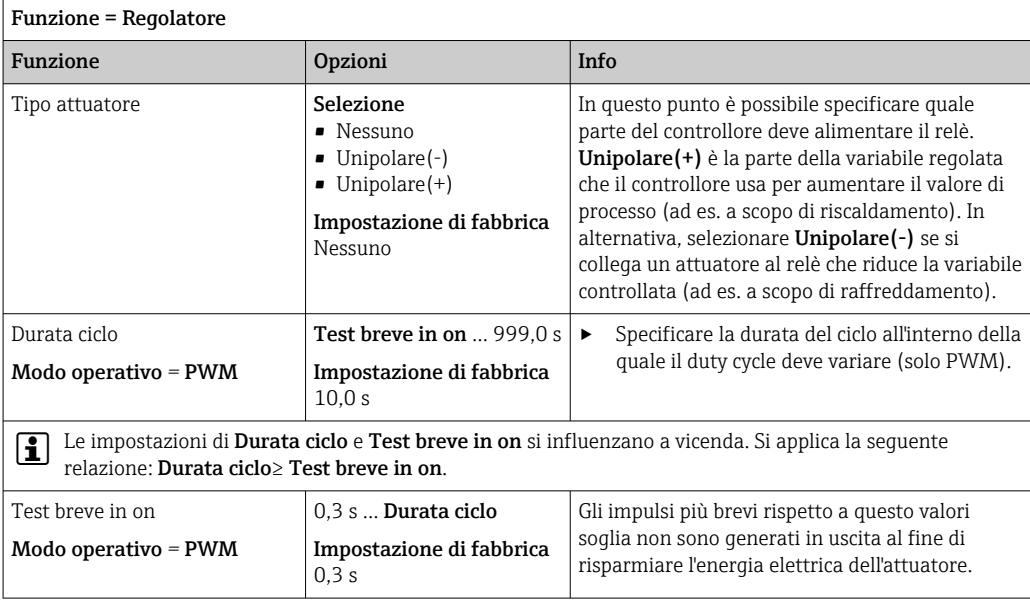

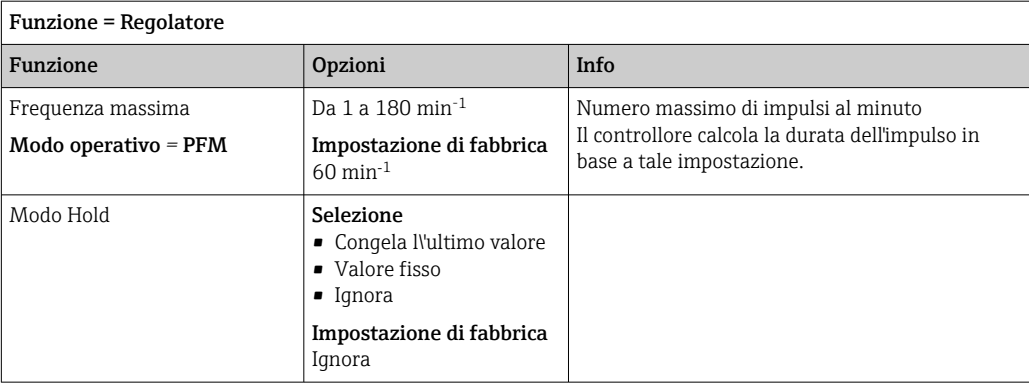

#### Trasmissione dei messaggi di diagnostica mediante il relè

Se un relè è definito come relè diagnostico (Funzione = Diagnostica), funziona in "Modalità di sicurezza".

Significa che il relè è sempre alimentato ("normalmente chiuso", n.c.) allo stato di base in assenza di errori. Ciò consente di indicare anche una caduta di tensione, a titolo di esempio.

Il relè di allarme funziona sempre in modalità di sicurezza.

Il relè consente di trasmettere due categorie di messaggi diagnostici:

- Messaggi diagnostici di una delle quattro classi NAMUR
- Messaggi diagnostici che sono stati assegnati individualmente all'uscita a relè

Un messaggio si assegna individualmente all'uscita a relè in 2 punti specifici nel menu:

• Menù/Configura/Configurazione generale/Setup esteso/Configurazione Diagnostica/Diag. modo

(messaggi specifici del dispositivo)

• Menù/Configura/Ingressi/<Sensore>/Setup esteso/Configurazione Diagnostica/ Diag. modo

(messaggi specifici del sensore)

Prima di assegnare un messaggio speciale all'uscita a relè in Diag. modo, si deve H impostare Uscite/relè x:y o /Relè allarme/Funzione = Diagnostica.

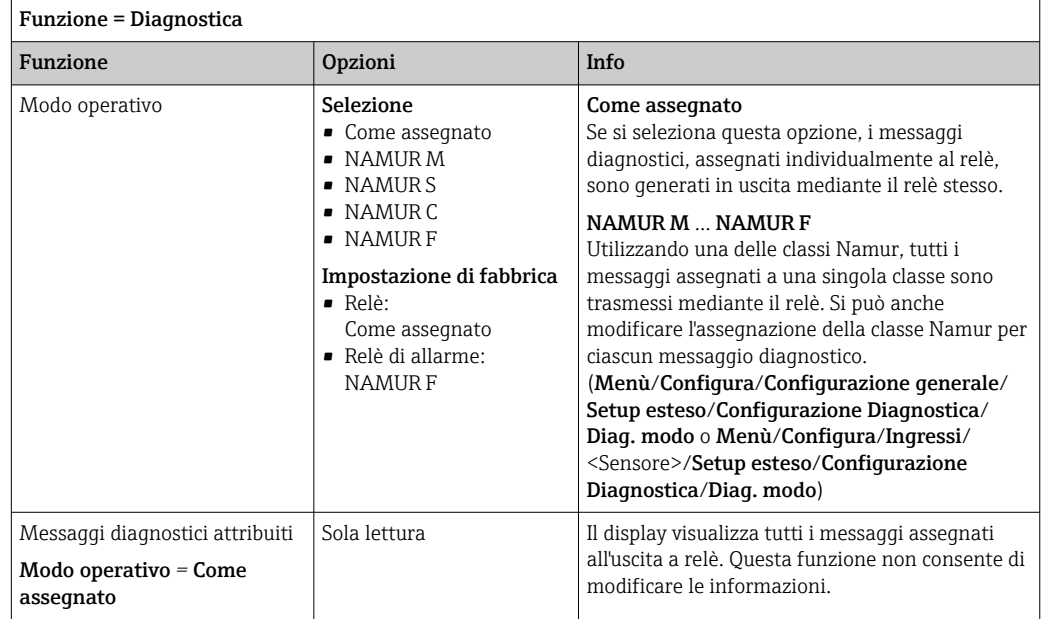

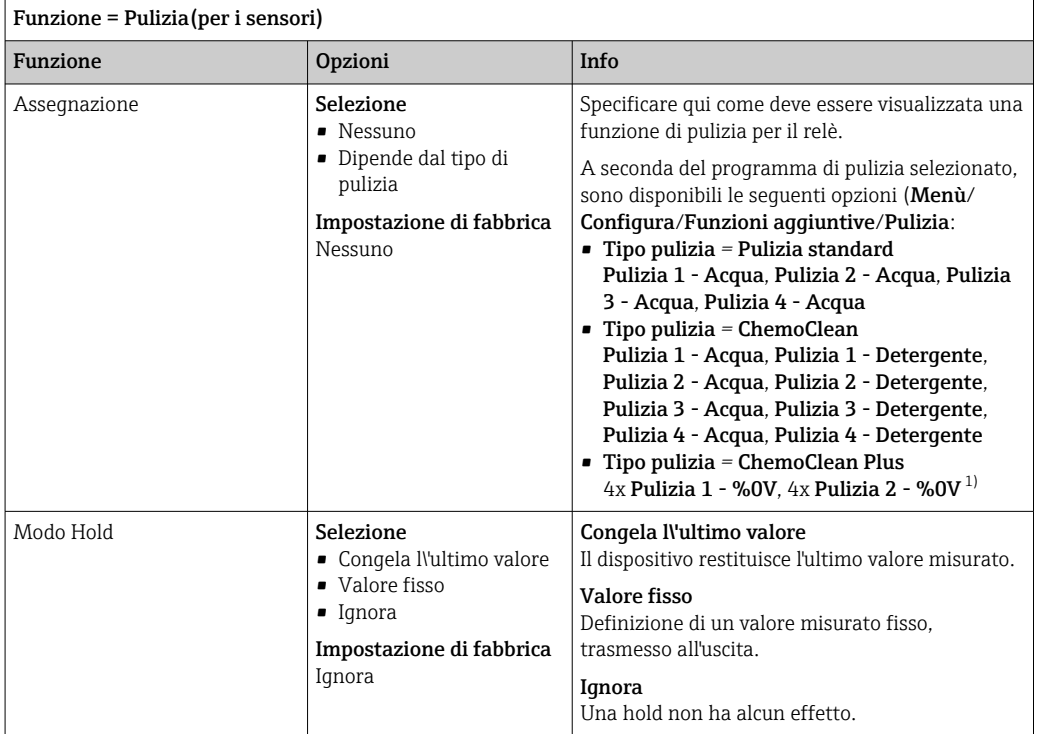

#### Trasmissione dello stato di una funzione di pulizia

1) %0V è un testo variabile che è possibile assegnare in Menù/Configura/Funzioni aggiuntive/Pulizia/ ChemoClean Plus/Uscita 1 ... 4.

Trasmissione dello stato del sistema "Misura attiva" e dell'informazione "Campione richiesto"

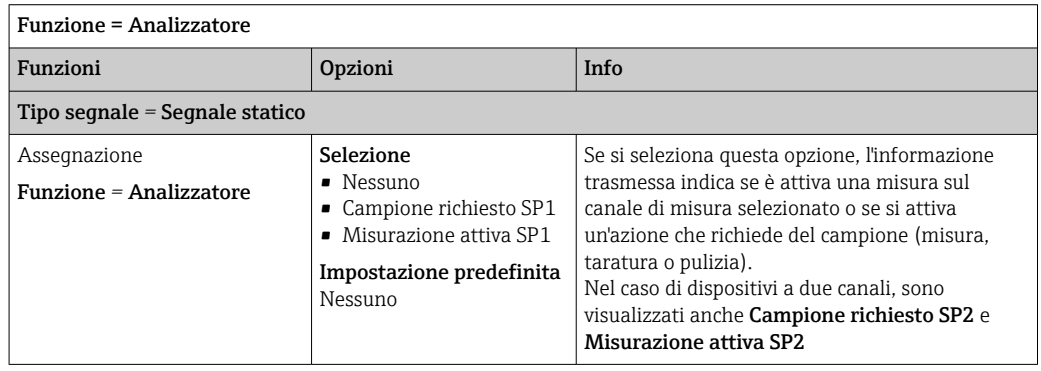

## 10.7.3 PROFIBUS DP e PROFINET

### Variabili del dispositivo (dispositivo → PROFIBUS/PROFINET)

Qui è possibile specificare quali valori di processo devono essere mappati per i blocchi funzione PROFIBUS e, di conseguenza, essere disponibili per la trasmissione mediante comunicazione PROFIBUS.

Si possono definire fino a 16 variabili dispositivo (Blocchi AI).

1. Definire la sorgente dei dati.

- Si può scegliere tra gli ingressi sensore, gli ingressi in corrente e le funzioni matematiche.
- 2. Scegliere il valore misurato da trasmettere.

3. Definire come deve comportarsi il dispositivo in stato di hold (per i sensori). (le opzioni di configurazione sono Sorgente dati, Val. misurato e Modo Hold)  $\rightarrow \Box$  93

Se si seleziona Modo Hold= Congelare, il sistema non solo contrassegna lo stato con una bandierina ma "congela" anche il valore misurato.

Inoltre, si possono definire anche 8 variabili binarie (Blocchi DI):

- 1. Definire la sorgente dei dati.
- 2. Selezionare il contatto di soglia o il relè del quale si deve trasmettere lo stato.

#### Variabili PROFIBUS/PROFINET (PROFIBUS/PROFINET → dispositivo)

Come valori misurati, nei menu del controllore, del contatto di soglia o dell'uscita in corrente è disponibile un massimo di 4 variabili PROFIBUS analogiche (AO) e 8 digitali (DO).

Esempio: utilizzando un valore AO o DO come setpoint per il controllore

#### Menù/Configura/Funzioni aggiuntive/Regolatore 1

- 1. Nel menu specificato, definire PROFIBUS come origine dei dati.
- 2. Selezionare l'uscita analogica (AO) o l'uscita digitale (DO) richiesta come valore misurato.
- Maggiori informazioni su "PROFIBUS" sono reperibili nelle Linee guida per la comunicazione mediante PROFIBUS, SD01188C
- Maggiori informazioni su "PROFINET" sono reperibili nelle Linee guida per la comunicazione mediante PROFINET, SD02490C

### 10.7.4 Modbus RS485 e Modbus TCP

Specificare quali valori di processo devono essere trasmessi mediante comunicazione Modbus RS485 o Modbus TCP.

Nel caso di Modbus RS485, si può commutare tra il protocollo RTU e quello ASCII.

Si possono definire fino a 16 variabili del dispositivo.

- 1. Definire la sorgente dei dati.
	- Si può scegliere tra l'analizzatore, gli ingressi sensore e i controllori.
- 2. Selezionare il valore misurato da trasmettere in uscita.
- 3. Definire come deve comportarsi il dispositivo in stato di hold (per i sensori). (Opzioni di configurazione per Sorgente dati, Val. misurato e Modo Hold)  $\rightarrow \Box$  93

Considerare che selezionando **Modo Hold = Congelare**, il sistema non solo contrassegna lo stato con una bandierina, ma "congela" anche il valore misurato.

Maggiori informazioni su "Modbus" sono reperibili nelle Linee guida per la comunicazione mediante Modbus, SD01189C

### 10.7.5 EtherNet/IP

Specificare i valori di processo da trasmettere mediante la comunicazione EtherNet/IP.

Si possono definire fino a 16 variabili analogiche del dispositivo (AI).

1. Definire la sorgente dei dati.

- Si può scegliere tra l'analizzatore, gli ingressi sensore e i controllori.
- 2. Selezionare il valore misurato da trasmettere in uscita.
- 3. Definire come deve comportarsi il dispositivo in stato di hold (per i sensori). (Opzioni di configurazione per Sorgente dati, Val. misurato e Modo Hold)  $\rightarrow \Box$  93

4. Nel caso dei controllori, specificare anche il tipo di variabile regolata.

Considerare che selezionando Modo Hold = Congelare , il sistema non solo contrassegna lo stato con una bandierina, ma "congela" anche il valore misurato.

Inoltre, si possono definire 8 variabili digitali del dispositivo (DI):

- ‣ Definire la sorgente dei dati.
	- Si può scegliere tra i relè, gli ingressi binari e i contatti di soglia.

Per maggiori informazioni su "EtherNet/IP", consultare le Linee guida per la comunicazione mediante EtherNet/IP, SD01293C

## 10.8 Funzioni aggiuntive

### 10.8.1 Interruttore di livello

Ci sono diversi modi per configurare un contatto di soglia:

- Assegnare un punto di attivazione e uno di disattivazione
- Assegnare un ritardo di attivazione e uno di disattivazione per un relè
- Impostare una soglia di allarme e trasmettere anche un messaggio di errore
- Avviare di una funzione di pulizia (per i sensori)

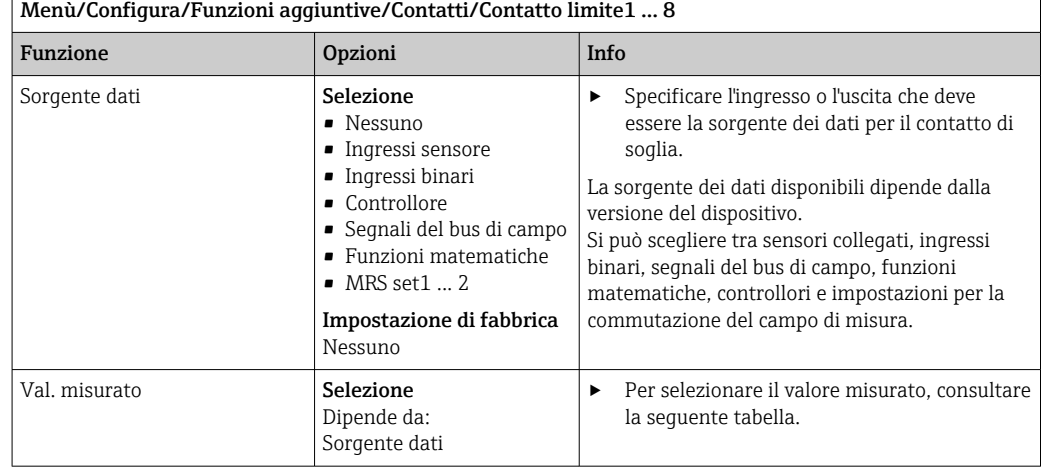

#### Val. misurato *in base alla* Sorgente dati

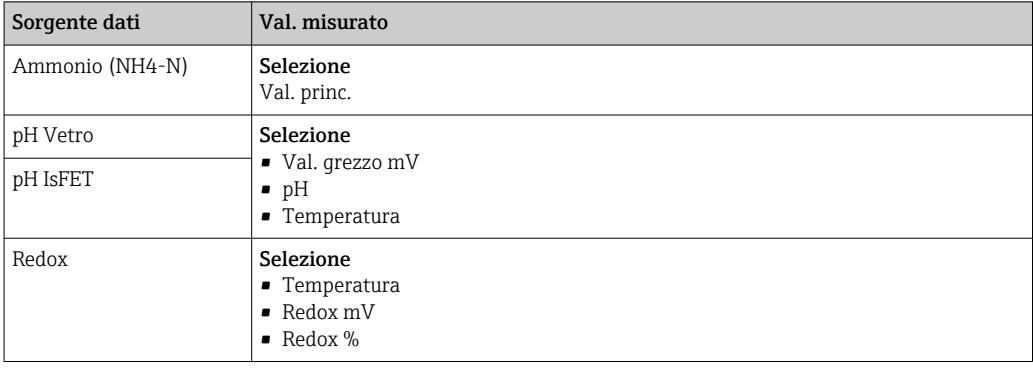

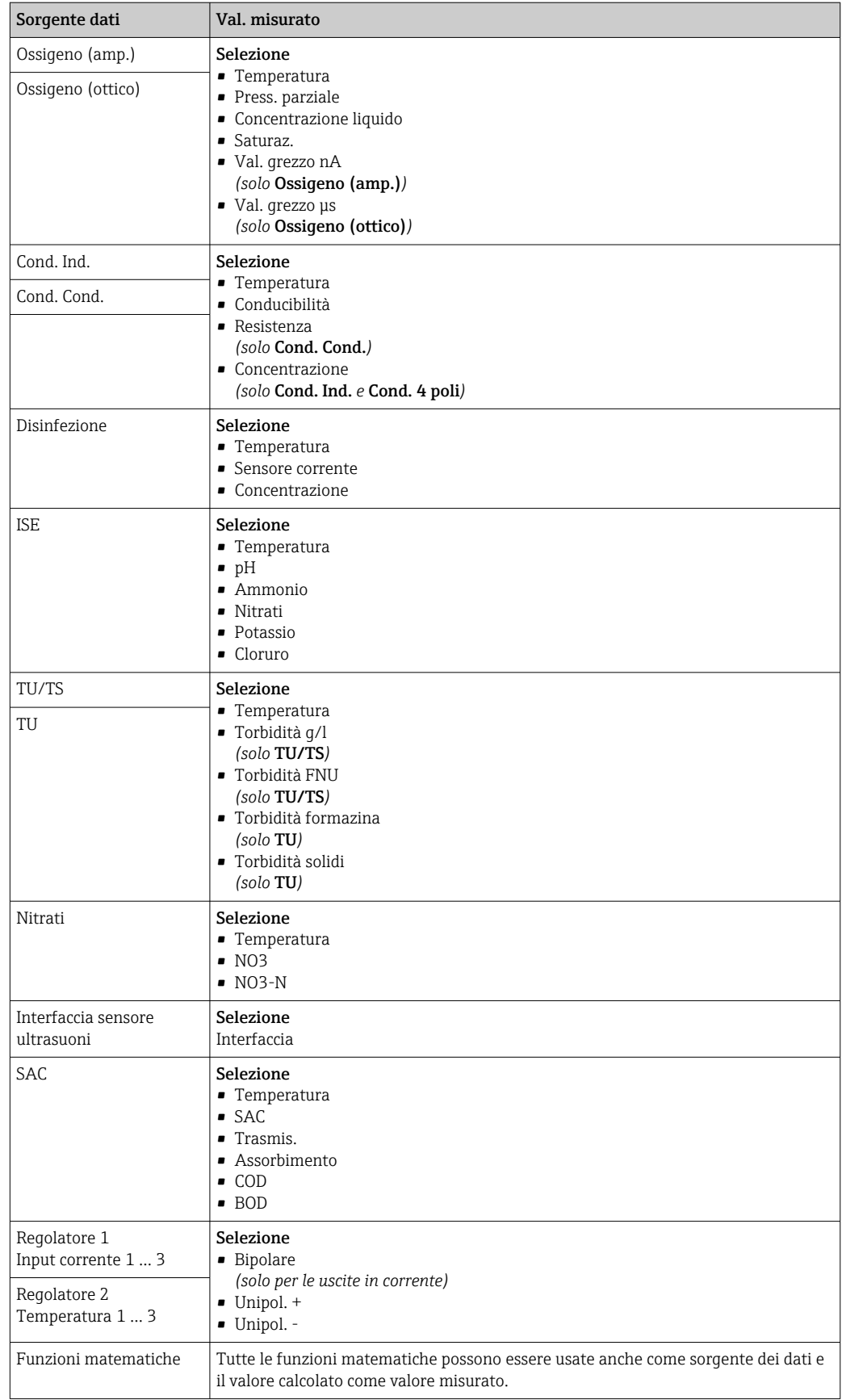

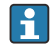

Si può monitorare la variabile regolata assegnandola a un contatto di soglia (ad  es. configurando un allarme tempo di dosaggio).

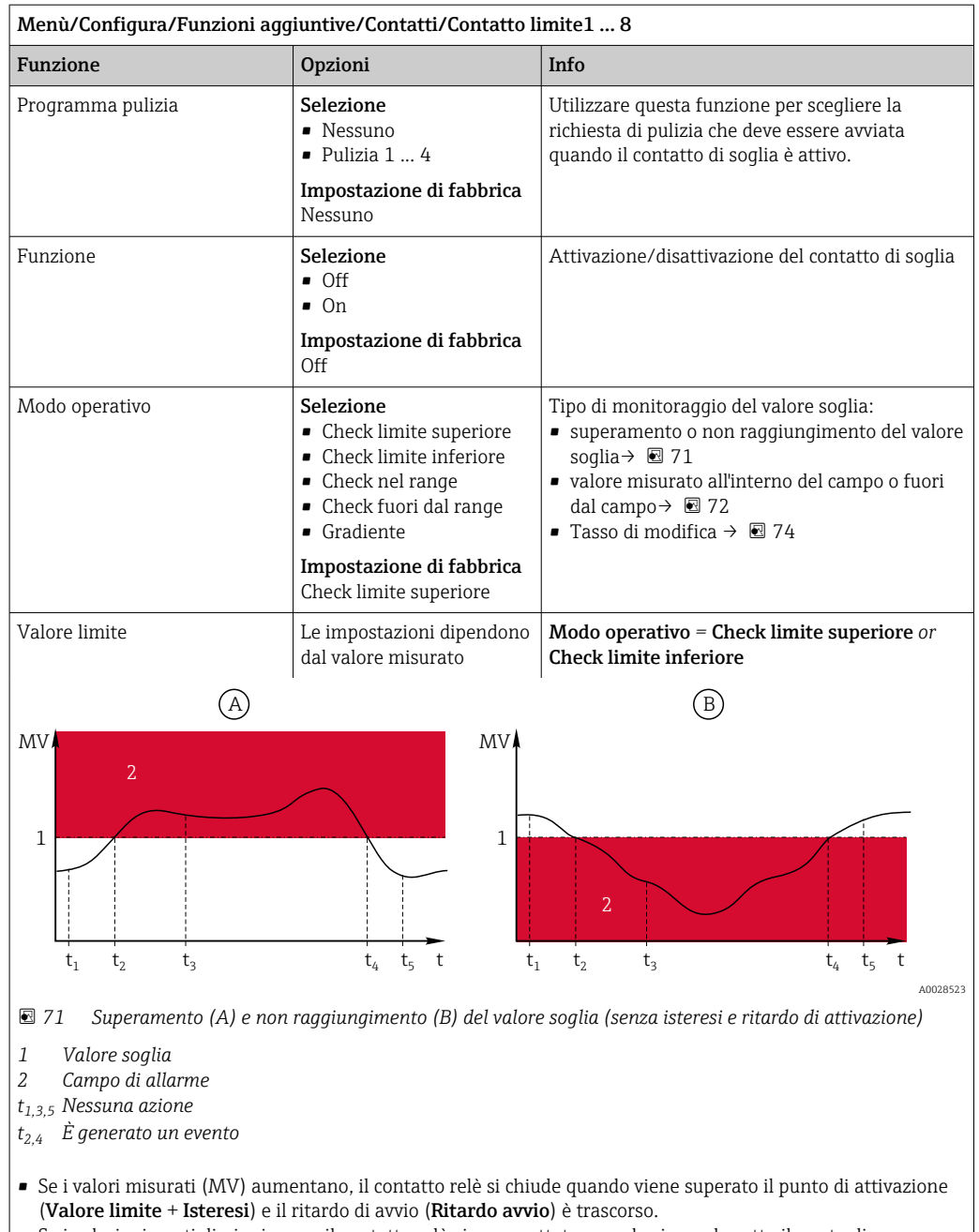

• Se i valori misurati diminuiscono, il contatto relè viene resettato quando si scende sotto il punto di disattivazione (Valore limite - Isteresi) e dopo il ritardo di chiusura (Rilascia ritardo).

<span id="page-103-0"></span>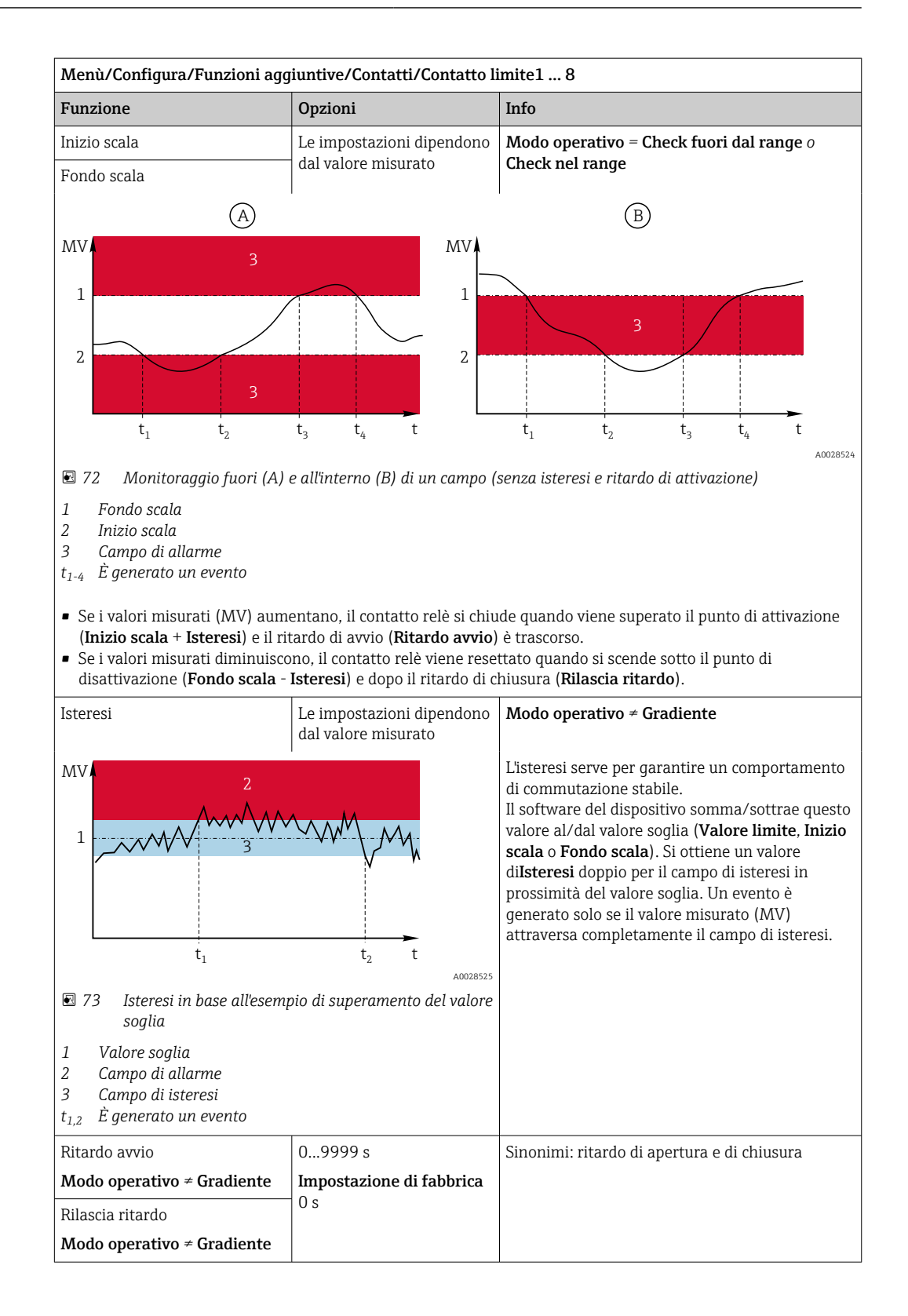

<span id="page-104-0"></span>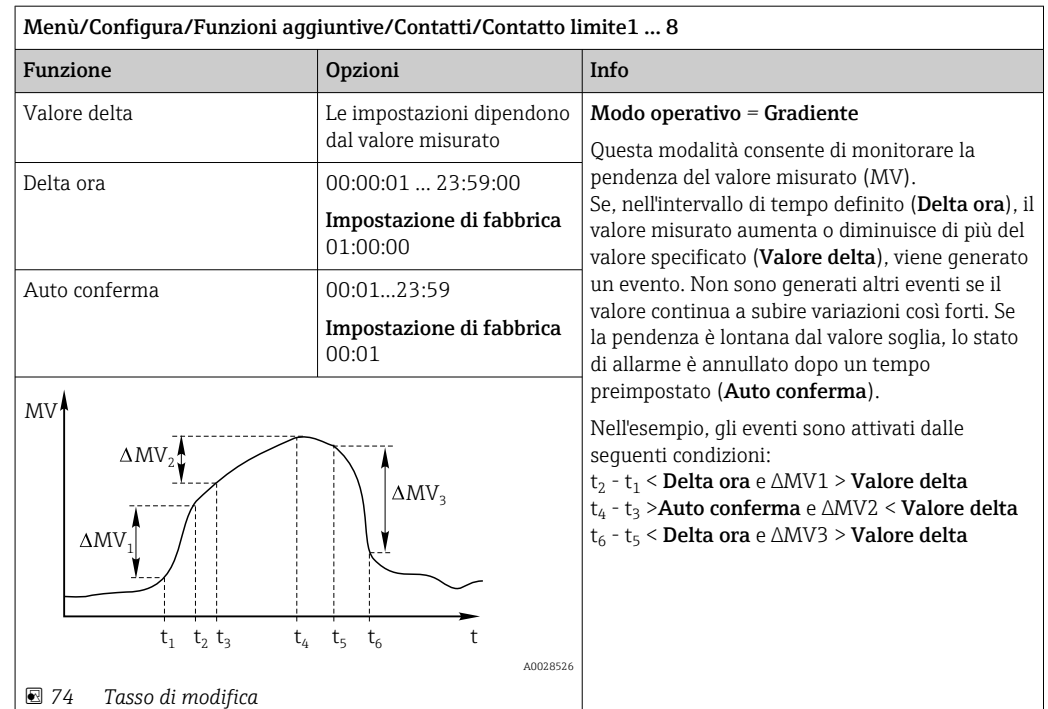

## 10.8.2 commutazione a tempo

Un commutatore a tempo fornisce un valore di processo binario controllato in base al tempo. Questo può essere usato come sorgente dalla funzione matematica "Formula".

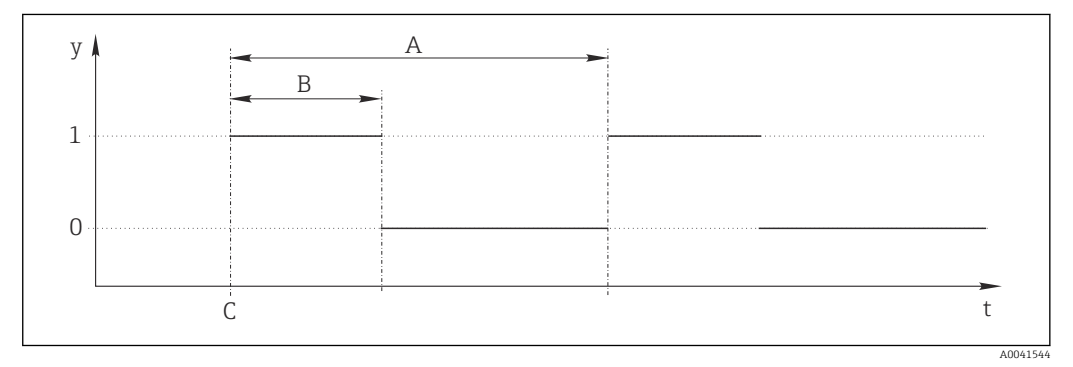

 *75 Schema del segnale di un commutatore a tempo*

*t Linea temporale*

*y Livello del segnale (1 = on, 0 = off)*

*A Periodo*

- *B Durata del segnale*
- *C Start time (*Data avvio*,* Ora inizio*)*

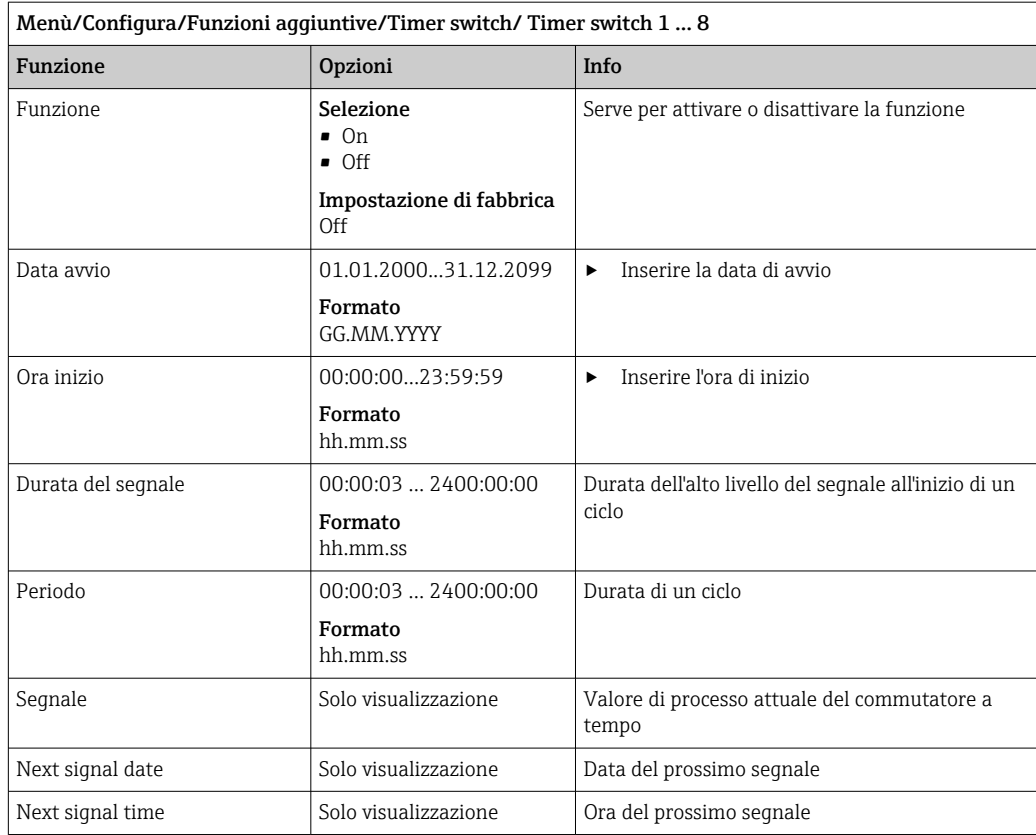

#### Esempio 1: setpoint basato sul tempo per un termoregolatore

La temperatura dovrebbe aumentare a 21 °C dalle ore 08:00 di ogni giorno e poi passare a 23 °C per 5 ore dalle 12:00. La temperatura dovrebbe essere controllata in modo che ritorni a 18 °C dalle ore 17.00. A tal fine, vengono definiti due commutatori a tempo utilizzati in una funzione matematica MF1: Formula. Utilizzando la funzione matematica, è quindi disponibile un setpoint di temperatura analogico per un regolatore.

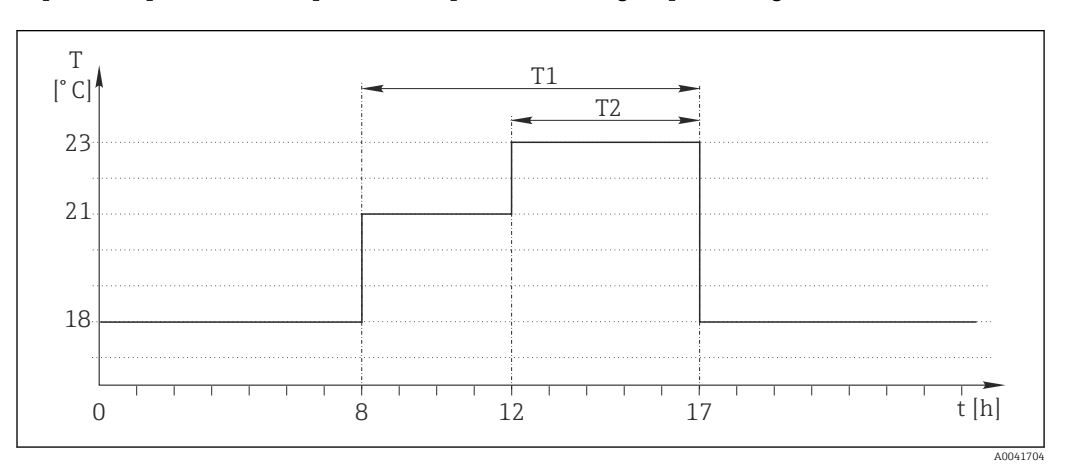

 *76 Controllo della temperatura basato sul tempo*

1. Programmare Timer switch 1 (T1):

- $\blacksquare$  Data avvio = 01.01.2020
- $\bullet$  Ora inizio = 08:00:00
- Durata del segnale = 09:00:00
- $\blacksquare$  Periodo = 24:00:00

2. Definire Timer switch 2 (T2):

- $\bullet$  Data avvio = 01.01.2020
- $\bullet$  Ora inizio = 12:00:00
- $\bullet$  Durata del segnale = 05:00:00
- $\blacksquare$  Periodo = 24:00:00

3. Creare la funzione matematica **Formula**.

Menù/Configura/Funzioni aggiuntive/Funzioni matematiche

- MF1: Formula
- $\blacksquare$  Insequimento = On
- Sorgente  $A =$  Timer switch 1
- Sorgente  $B =$  Timer switch 2
- Formula =  $18.0 + 3*NUM(A) + 2*NUM(B)$

Spiegazione: NUM converte il valore logico in un valore numerico consentendo la moltiplicazione.

- 3\*NUM(A) risulta nel valore 3,0 dalle 08:00 alle 17:00 e nel valore 0,0 al di fuori di questo periodo di tempo.
- 2\*NUM(B) risulta nel valore 2,0 dalle 12:00 alle 17:00 e nel valore 0,0 al di fuori di questo periodo di tempo.

La formula fornisce quindi uno di questi valori analogici a seconda dell'ora: 18,0, 21,0 o 23,0. Questo valore analogico può essere utilizzato come setpoint per un termoregolatore.

#### Esempio 2: condizione basata sul tempo

Una pompa dovrebbe accendersi (tramite un relè) per 10 minuti ogni 2 ore. Questo vale solo se il valore del pH è inferiore a 4,0.

1. Programmare Timer switch 1:

- $\blacksquare$  Data avvio = 01.01.2020
- $\bullet$  Ora inizio = 00:00:00
- $\bullet$  Durata del segnale = 00:10:00
- $\blacksquare$  Periodo = 02:00:00

2. Creare la funzione matematica Formula.

Menù/Configura/Funzioni aggiuntive/Funzioni matematiche

- MF1: Formula
- Inseguimento = On
- Sorgente  $A =$  Timer switch 1
- **Sorgente B** = valore del pH di un ingresso pH Memosens
- Formula =  $A$  AND(B<4.0)

3. Utilizzare la formula come sorgente dati di un relè.

Menù/Configura/Uscite/Relè[x:y]

- Funzione = Formula
- $\blacksquare$  Modo operativo = Segnale statico
- $\blacksquare$  Sorgente dati = MF1: Formula

La formula fornisce un valore logico (VERO o FALSO) ed è quindi adatta ad attivare un relè direttamente in modalità operativa statica. Il Timer switch 1 fornisce un valore VERO per 10 minuti ogni 2 ore ma solo se, nel contempo, il valore del pH è sceso al di sotto di 4.

 *A0015007*

## 10.8.3 Controllore

# $y_p$  $\rm K_p$ A B  $y_d$  $K_{n}$  $T_{\rm s}$ s  $+\alpha T$

#### Struttura del controllore nella rappresentazione di Laplace

 *77 Diagramma a blocchi della struttura del controllore*

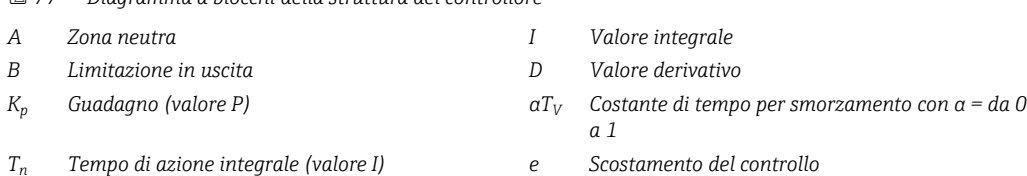

- 
- *T<sup>v</sup> Tempo di azione derivativa (valore D) w Soglia T<sup>w</sup> Costante di tempo per lo smorzamento del*
- *setpoint*
- *Twu Costante di tempo per feedback antioscillazione y Variabile regolata P Valore proporzionale*

controllo che è filtrato da una zona neutra.

*x Variabile controllata*

La struttura del controllore del dispositivo prevede lo smorzamento del setpoint all'ingresso per evitare modifiche non corrette della variabile regolata se varia il setpoint. La differenza tra setpoint w e variabile controllata (valore misurato) X produce uno scostamento del

La zona neutra è usata per sopprimere gli scostamenti del controllo (e) troppo piccoli. Lo scostamento del controllo così filtrato è trasferito quindi al controllore PID attuale, che lo suddivide in 3 parti in base ai valori P (proporzionali), I (integrali) e D (derivativi) (dall'alto al basso). La sezione integrale (intermedia) comprende anche un meccanismo antioscillazione per limitare l'integratore. Alla sezione D si aggiunge un filtro passa basso per smorzare i termini D pesanti nella variabile regolata. La somma delle 3 sezioni è la viarabile regolata interna del controllore che è limitata in base alle impostazioni (per PID-2s a -100…+100%).

Il grafico non riporta un filtro a valle, usato per limitare la velocità di modifica della variabile regolata (configurabile nel menu in Max gradiente y).

Nel menu non si configura il guadagno  $\boldsymbol{\mathrm{K_p}}$ . Si configura invece il valore reciproco, la banda proporzionale  $X_p$  (K<sub>p</sub> = 1/X<sub>p</sub>).

### Configurazione dei parametri

Prendere le seguenti decisioni per configurare un controllore:

- (1) A quale tipo di processo si può assegnare il proprio processo?  $\rightarrow$  Tipo processo
- (2) La variabile misurata (variabile controllata) deve poter essere influenzata in una direzione o in entrambe? Controllore monodirezionale o bidirezionale,  $\rightarrow$  Tipo regolatore
- (3) Quale dovrebbe essere la variabile controllata (sensore, valore misurato)?  $\rightarrow$  Variab. controllata
- (4) Una variabile di disturbo deve essere attiva all'uscita del controllore?  $\rightarrow$  Variab. disturbo
- (5) Specificare i parametri per il controllore:
	- Setpoint,  $\rightarrow$  Setpoint
	- Zona neutra,  $\rightarrow$  Xn
	- Banda proporzionale,  $\rightarrow$  Xp
	- **Tempo di azione integrale (valore I),**  $\rightarrow$  **Tn**
	- **Tempo di azione derivativa (valore D)**  $\rightarrow$  **Tv**
- (6) Come dovrebbe comportarsi il controllore in casi di hold (errore di misura, sostituzione del sensore, pulizia, ecc.)?
- Mettere in pausa o continuare con il dosaggio? →Modo Hold/Variabile manipolata
- Al termine di un hold, continuare o riavviare il loop di controllo (influenza il valore I)? →Modo Hold/Stato
- (7) Come dovrebbe innescarsi l'attuatore?
	- Unipol. +: assegnare questa impostazione all'uscita per un attuatore che possa aumentare il valore misurato.
	- Unipol. -: assegnare questa impostazione all'uscita per un attuatore che possa diminuire il valore misurato.
- Bipolare: selezionare questa impostazione se si deve trasmettere la variabile regolata mediante una sola uscita in corrente (campo suddiviso).
- (8) Configurare le uscite e attivare il controllore.

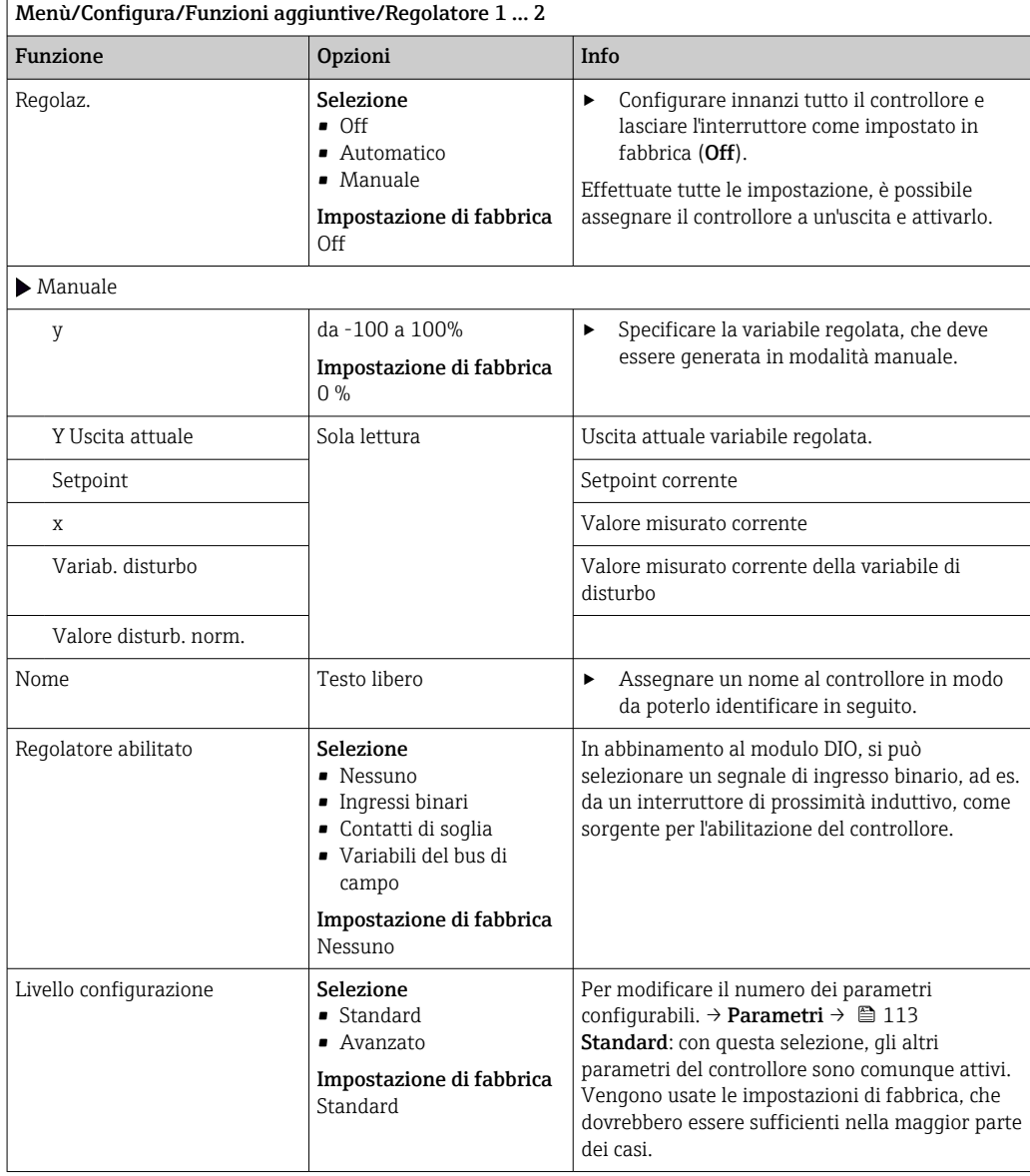

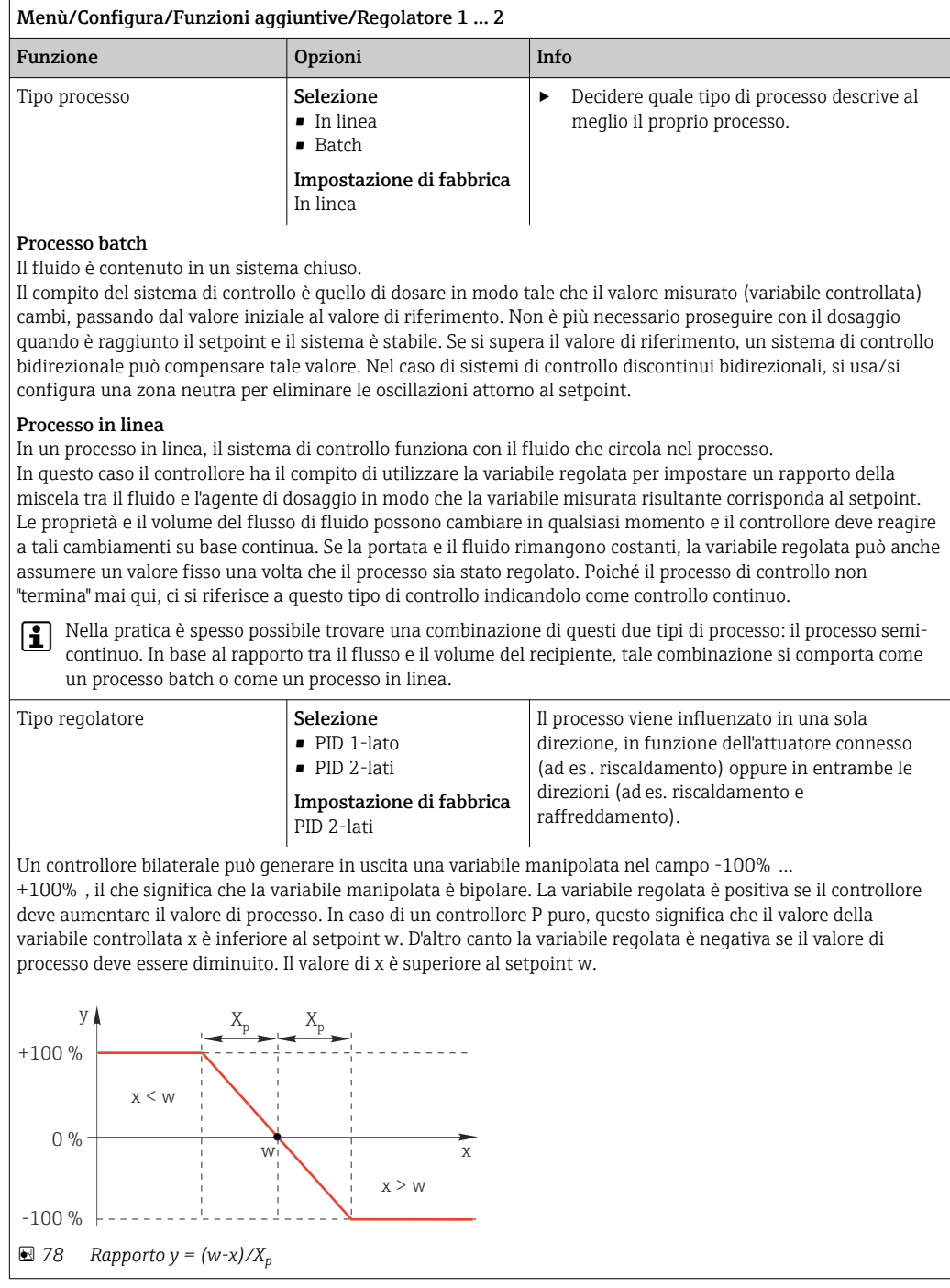

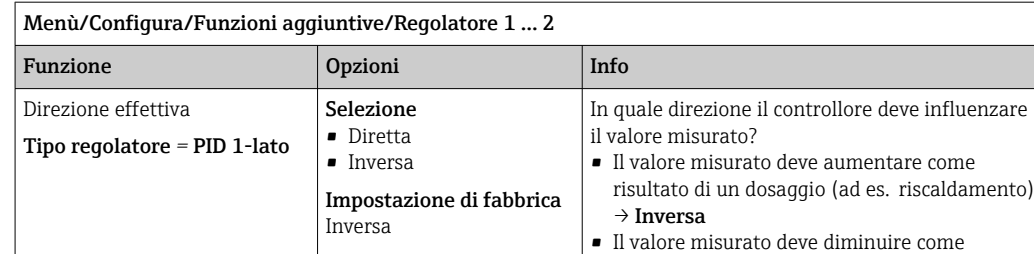

Un controllore monolaterale gestisce una variabile manipolata unipolare, ossia  può influenzare il processo in una sola direzione.

risultato di un dosaggio (ad es. 

raffreddamento) → Diretta

Inversa: se il controllore deve aumentare il valore di processo, impostare questa opzione come direzione effettiva. Il controllore si attiva quando il valore di processo è troppo basso (campo A).

Diretta: con questa direzione dell'azione, il controllore si comporta come un "controllore verso il basso". Si attiva quando il valore di processo (ad es.  la temperatura) è troppo alto (campo B).

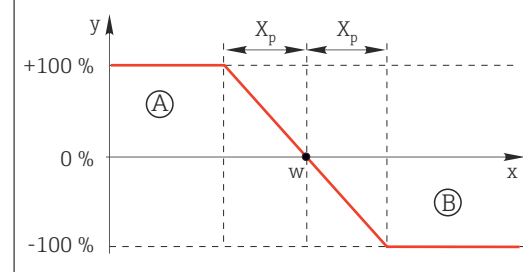

 *79 Rosso: sovrapposizione tra le curve di due controllori monodirezionali.*

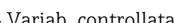

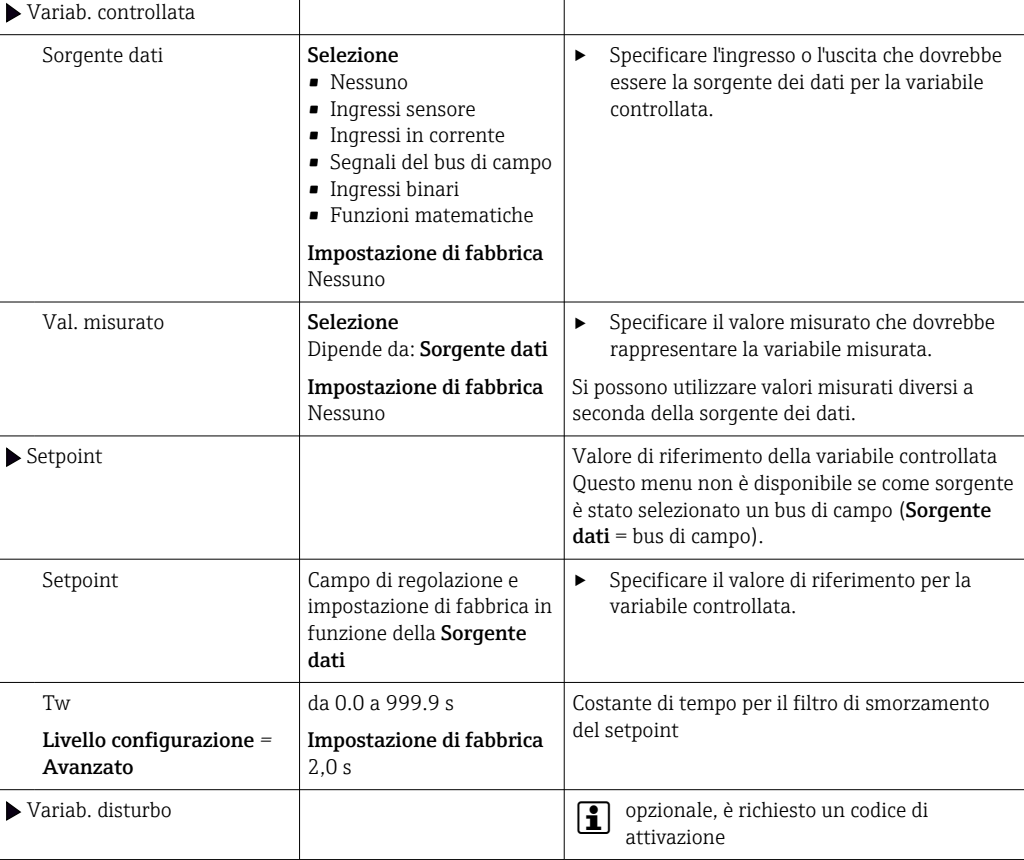

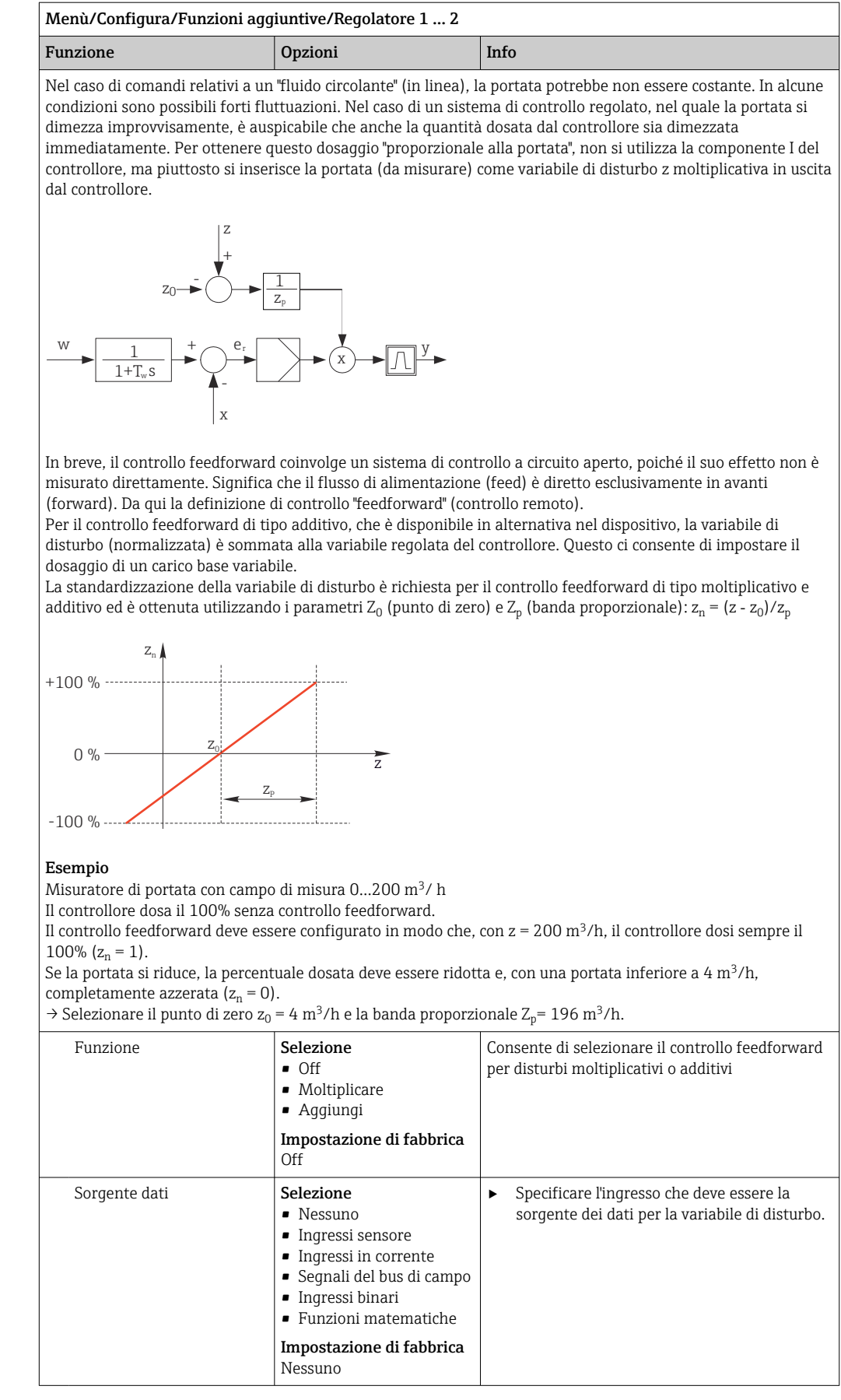

<span id="page-112-0"></span>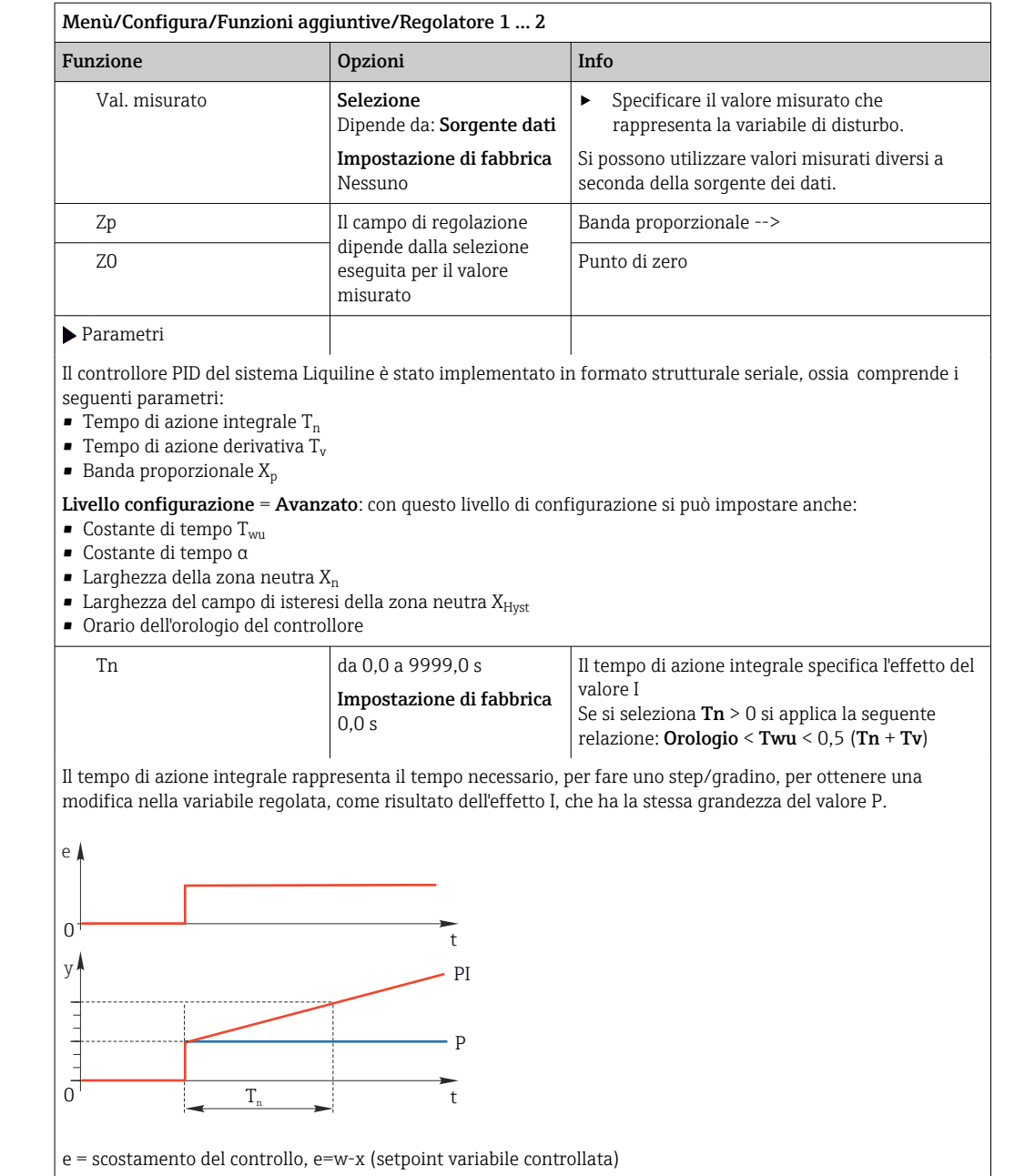

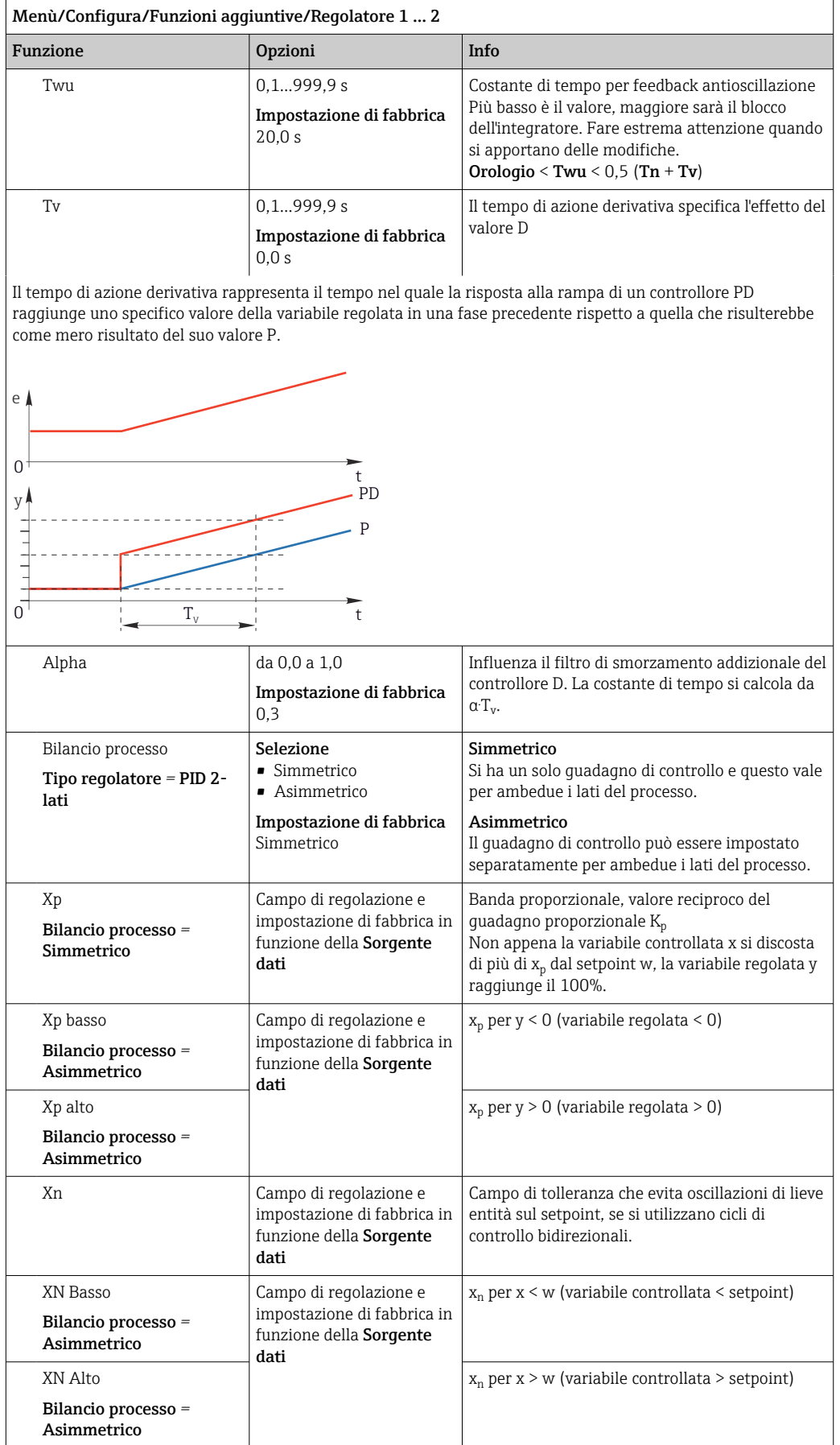

Menù/Configura/Funzioni aggiuntive/Regolatore 1 ... 2

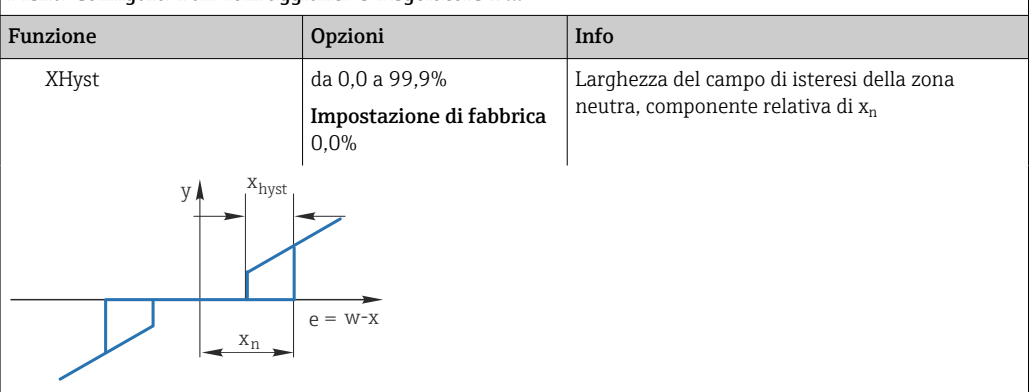

Il grafico illustra la variabile regolata (con un controllore P puro) rispetto allo scostamento del controllo e (setpoint meno variabile controllata). Scostamenti del controllo molto bassi sono impostati a zero. Scostamenti del controllo > x<sub>n</sub> sono elaborati "in modo normale". Tramite x<sub>hyst</sub> è possibile configurare un'isteresi per eliminare le oscillazioni ai margini.

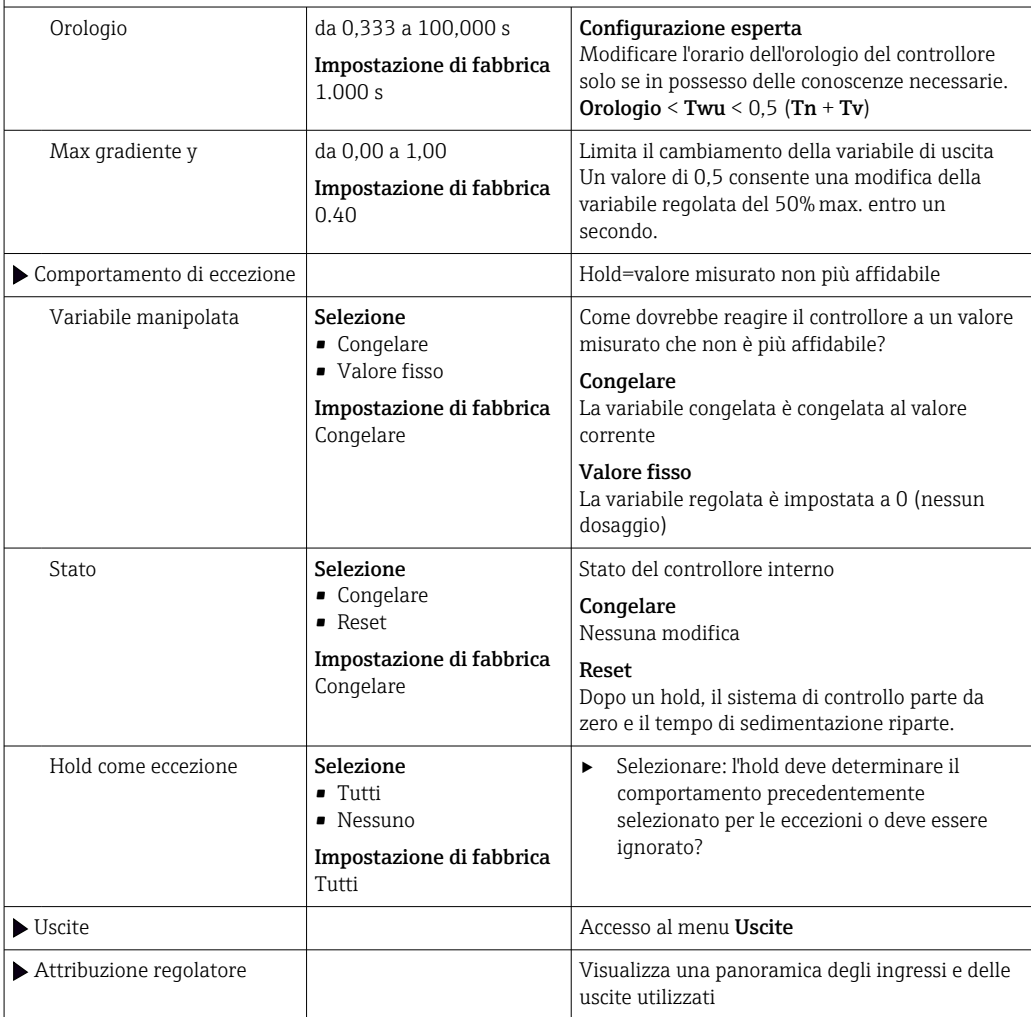

### 10.8.4 Programmi di pulizia per i sensori

### **AATTENZIONE**

### Mancata chiusura dei programmi durante gli interventi di manutenzione.

Rischio di lesioni dovuto al fluido o al detergente.

- ‣ Chiudere gli eventuali programmi attivi.
- ‣ Commutare alla modalità di service.
- ‣ Se si controlla la funzione di pulizia quando la pulizia è in corso, indossare indumenti, occhiali e guanti di protezione o prevedere altre misure adatte per proteggersi.

### Tipi di pulizia

Si possono selezionare i seguenti tipi di pulizia:

- Pulizia standard
- ChemoClean
- ChemoClean Plus

Stato pulizia: indica se il programma di pulizia è attivo. Questo è solo a scopo  $| \cdot |$ informativo.

#### Selezione del tipo di pulizia

- 1. Menù/Configura/Funzioni aggiuntive/Pulizia: selezionare un programma di pulizia.
	- $\rightarrow$  Si possono configurare 4 diversi tipi di pulizia e assegnarli separatamente agli ingressi.

2. Tipo pulizia: per ogni programma di pulizia decidere quale tipo di pulizia eseguire.

### Pulizia standard

La pulizia standard comprende una pulizia del sensore con aria compressa, come eseguita con il sensore ionoselettivo CAS40D (connessione dell'unità di pulizia per [→ 37C](#page-36-0)AS40D) o un risciacquo con acqua, a titolo di esempio.

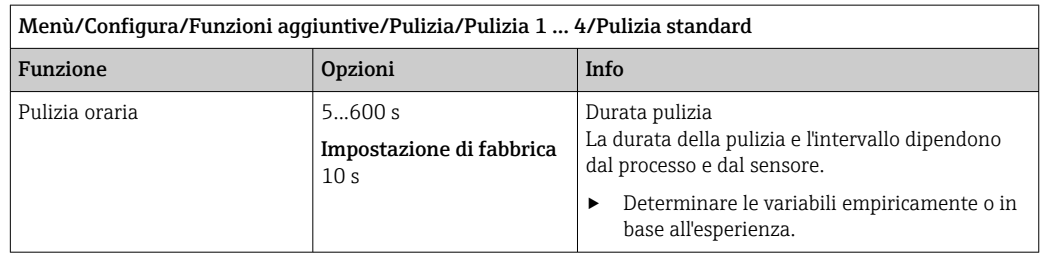

 $\triangleright$  Definire il ciclo di pulizia →  $\triangleq$  119.

### Chemoclean

Per la pulizia dei sensori, un esempio è l'uso dell'iniettore CYR10B , ad es. con CYA112 (connessione CYR10B $\rightarrow$   $\blacksquare$  37).

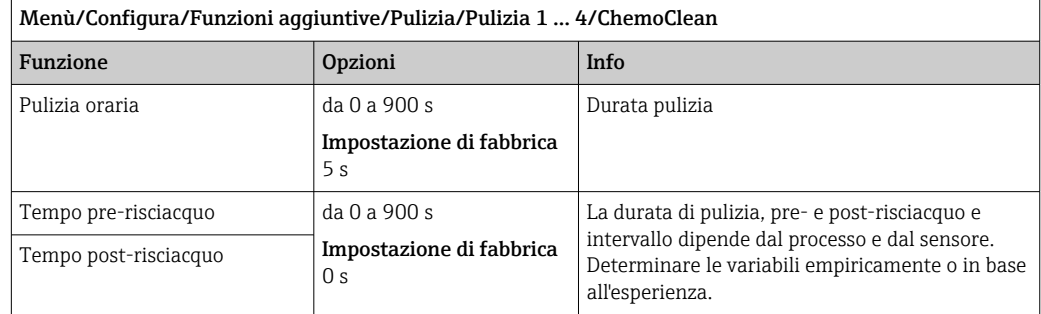

### Chemoclean Plus

Un esempio è l'uso dell'iniettore CYR10B in combinazione con Cleanfit Control CYC25 per la pulizia automatica di sensori da 12 mm in armature retrattili pneumatiche (connessione CYC25, v. Istruzioni di funzionamento CYC25, BA01436C).

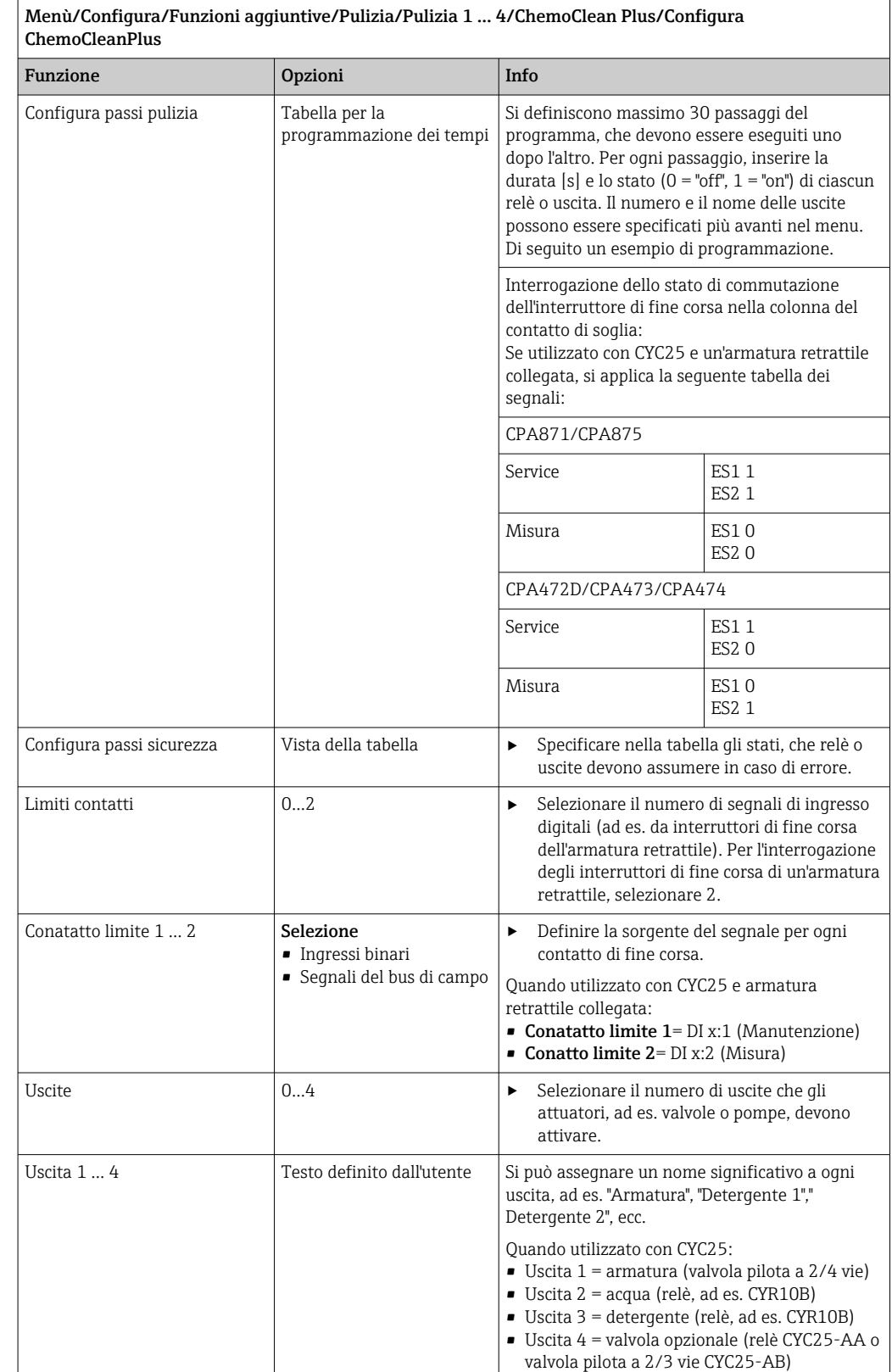

L'armatura retrattile pneumatica, ad es. CPA87x, è attivata dall'aria compressa mediante una valvola a due vie. Di conseguenza, l'armatura assume la posizione "Misura" (sensore nel liquido) o la posizione "Manutenzione" (sensore nella camera di pulizia). Fluidi come acqua o detergenti sono forniti mediante valvole o pompe. Lo stato è qui: sia 0 (= "off" o "chiuso"), sia  $1$  (="on" o "aperto").

*Esempio di programmazione: Pulizia regolare con acqua e due detergenti*

| Passaggio | Contatto di soglia | Durata [s] | Armatura<br>CPA87x | Acqua          | Detergent<br>e 1 | Detergent<br>e <sub>2</sub> |
|-----------|--------------------|------------|--------------------|----------------|------------------|-----------------------------|
| 1         | <b>ES11</b>        | 5          | $\mathbf{1}$       | $\mathbf{1}$   | $\overline{0}$   | $\mathbf{0}$                |
| 2         | <b>ES2 1</b>       | 5          | $\mathbf{1}$       | $\mathbf{1}$   | $\overline{0}$   | $\overline{0}$              |
| 3         | $\mathbf{0}$       | 30         | $\mathbf{1}$       | $\mathbf{1}$   | $\overline{0}$   | $\Omega$                    |
| 4         | $\mathbf 0$        | 5          | $\mathbf{1}$       | $\mathbf{1}$   | $\mathbf{1}$     | $\mathbf{0}$                |
| 5         | $\overline{0}$     | 60         | $\mathbf{1}$       | $\overline{0}$ | $\overline{0}$   | $\mathbf{0}$                |
| 6         | $\overline{0}$     | 30         | $\mathbf{1}$       | $\mathbf{1}$   | $\overline{0}$   | $\overline{0}$              |
| 7         | $\overline{0}$     | 5          | $\mathbf{1}$       | $\mathbf{1}$   | $\mathbf{0}$     | $\mathbf{1}$                |
| 8         | $\mathbf 0$        | 60         | $\mathbf{1}$       | $\Omega$       | $\overline{0}$   | $\Omega$                    |
| 9         | $\mathbf{0}$       | 30         | $\mathbf{1}$       | $\mathbf{1}$   | $\overline{0}$   | $\mathbf{0}$                |
| 10        | <b>ES10</b>        | 5          | $\overline{0}$     | $\mathbf{1}$   | $\overline{0}$   | $\overline{0}$              |
| 11        | <b>ES20</b>        | 5          | $\Omega$           | $\mathbf{1}$   | $\overline{0}$   | $\overline{0}$              |
| 12        | $\mathbf{0}$       | 5          | $\overline{0}$     | $\overline{0}$ | $\overline{0}$   | $\overline{0}$              |

*Esempio di programmazione: Pulizia regolare con acqua, un detergente e valvola addizionale all'uscita della camera di pulizia dell'armatura (acqua di tenuta)*

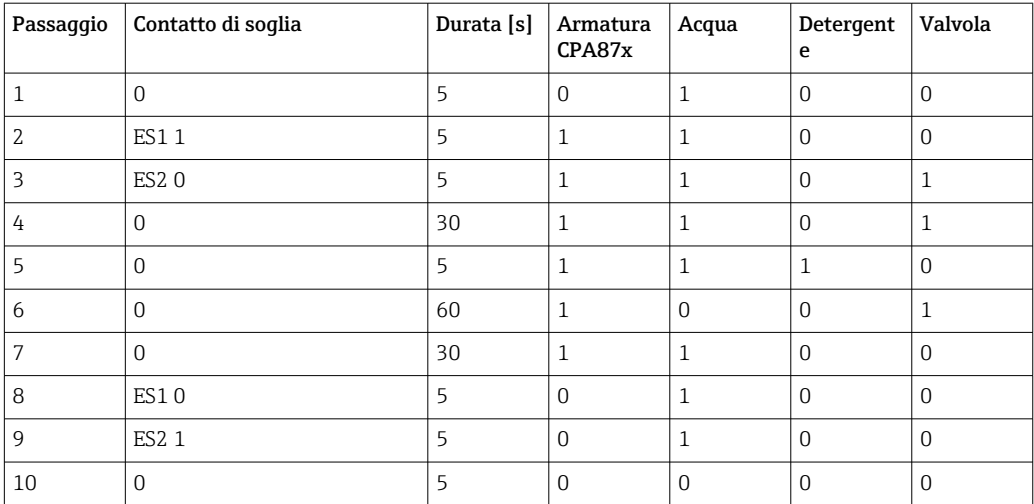

### <span id="page-118-0"></span>Definizione del ciclo di pulizia

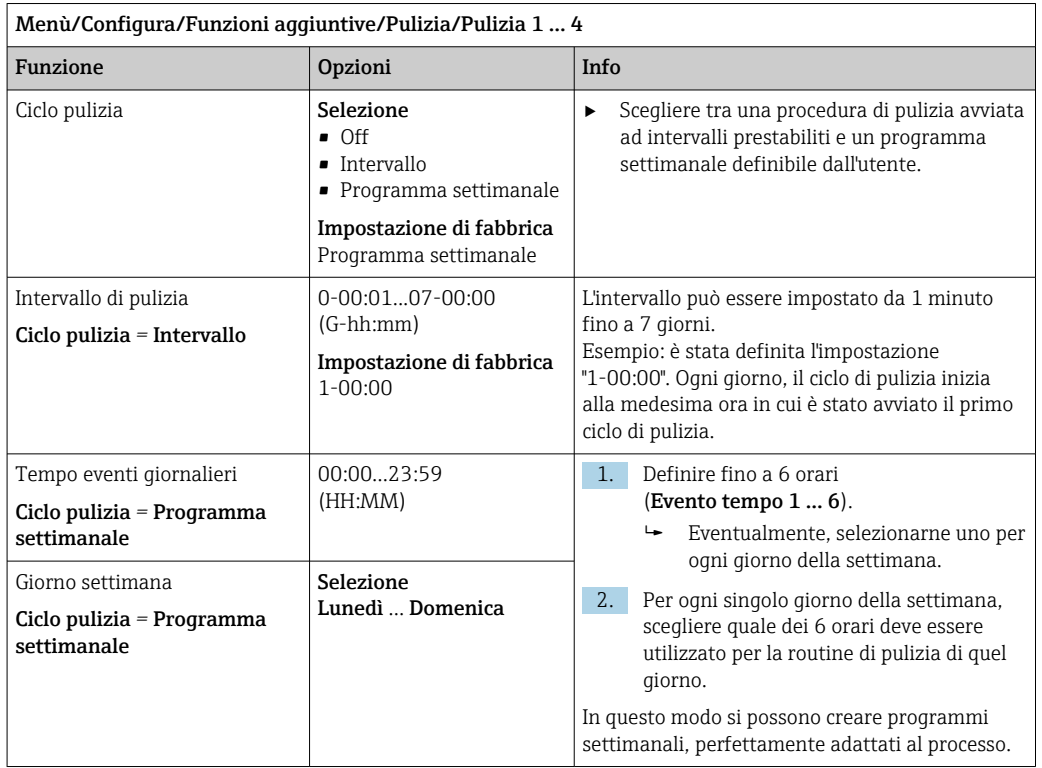

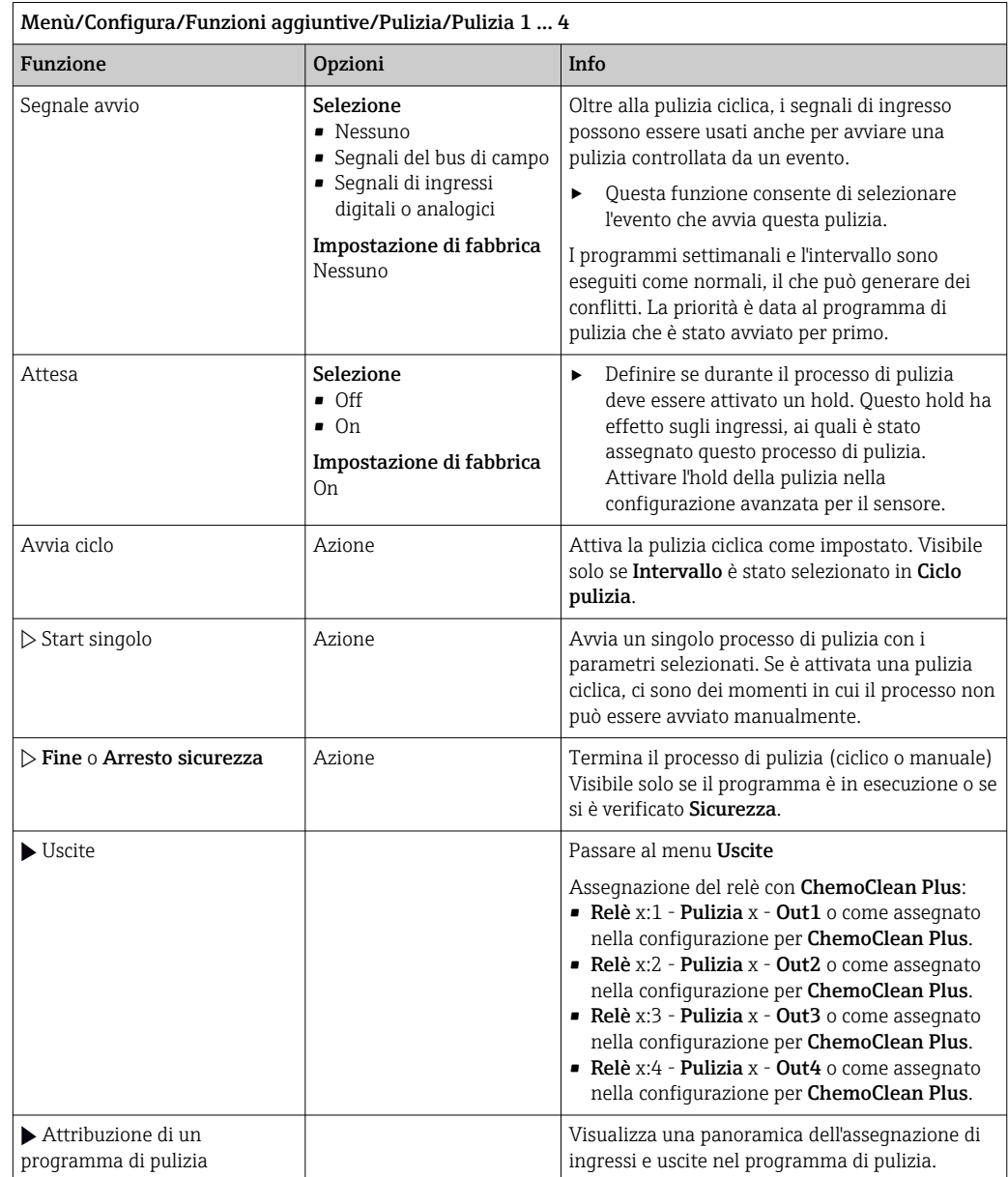

### Altre impostazioni e pulizia manuale

### 10.8.5 Funzioni matematiche

Oltre ai valori di processo "reali", trasmessi da sensori fisici o ingressi analogici collegati, si possono calcolare anche un massimo di 8 valori di processo "virtuali" utilizzando le funzioni matematiche.

I valori di processo "virtuali" possono essere:

- Trasmessi mediante un'uscita in corrente o un bus di campo
- Usati come variabile controllata
- Assegnati come variabili misurate per un contatto di soglia
- Usati come variabile misurata per attivare la pulizia
- Visualizzati nei menu di misura definiti dall'utente

### Differenza

Si possono sottrarre i valori misurati di due sensori e utilizzare il risultato per rilevare misure non corrette, a titolo di esempio.

Per calcolare una differenza, si devono utilizzare i due valori misurati con la stessa unità ingegneristica.

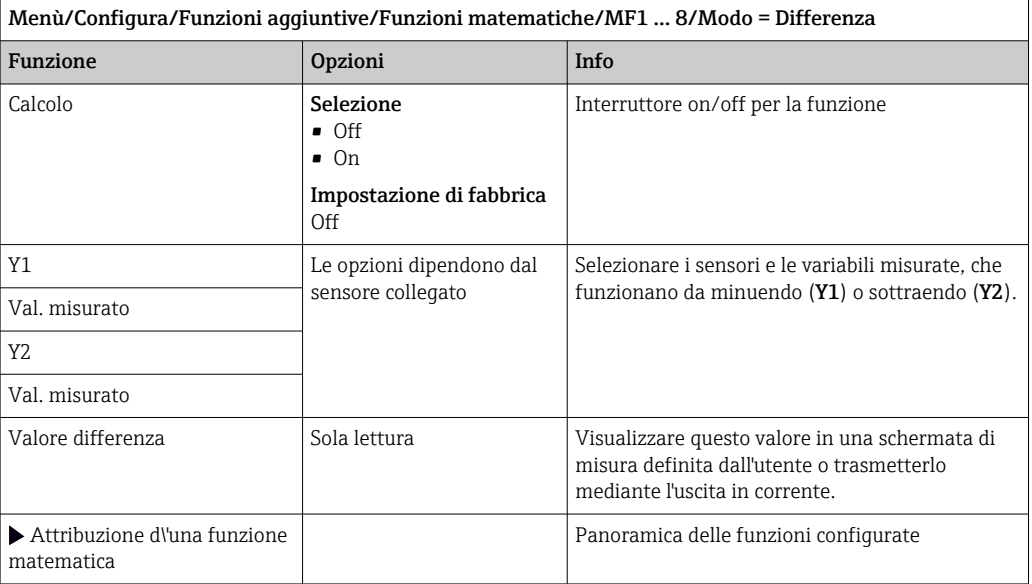

#### Valore ridondante

Utilizzare questa funzione per monitorare due o tre sensori con misure ridondanti. La media aritmetica dei due valori misurati più vicini è calcolata e restituita in uscita come valore ridondante.

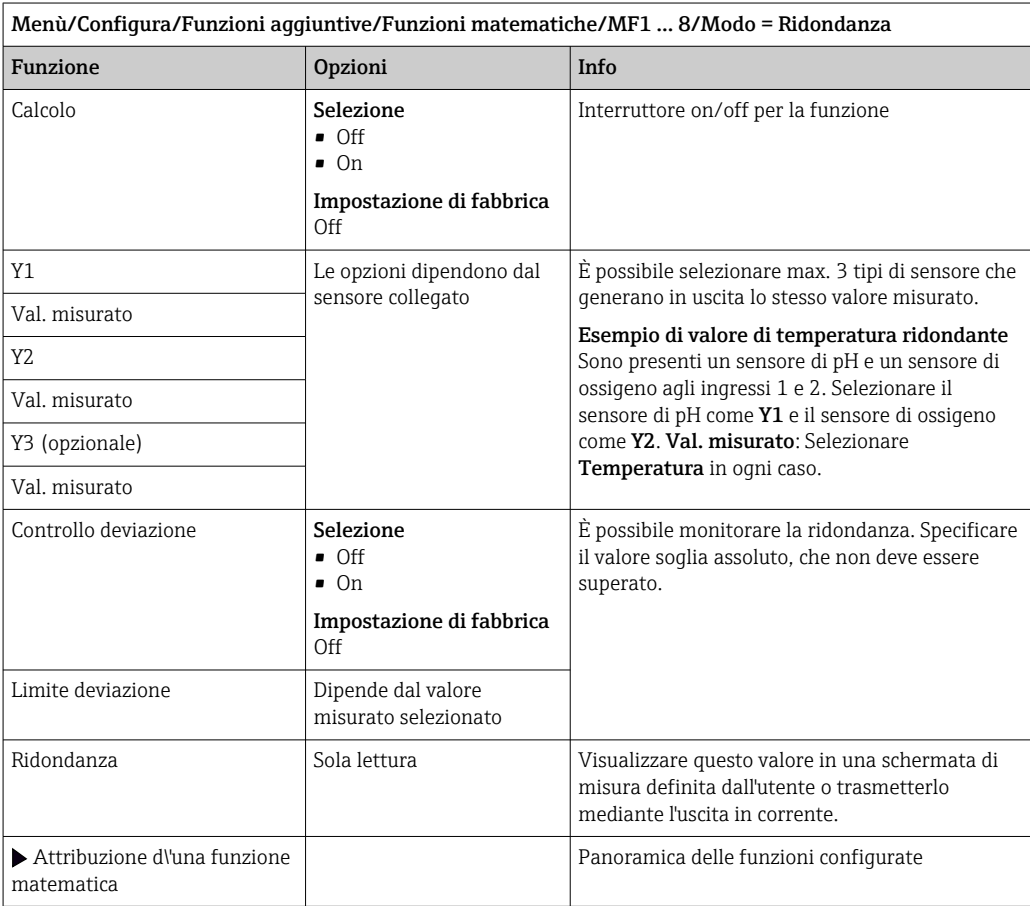

### Valore di rH

Per calcolare il valore di rH, si devono collegare un sensore di pH e un sensore di redox. Il tipo di sensore di pH è irrilevante: si può usare un sensore di pH in vetro, un sensore ISFET o l'elettrodo di pH di un sensore ISE.

In alternativa alle funzioni matematiche, si può anche collegare un sensore combinato di pH/redox.

‣ Impostare il valore misurato principale semplicemente su rH.

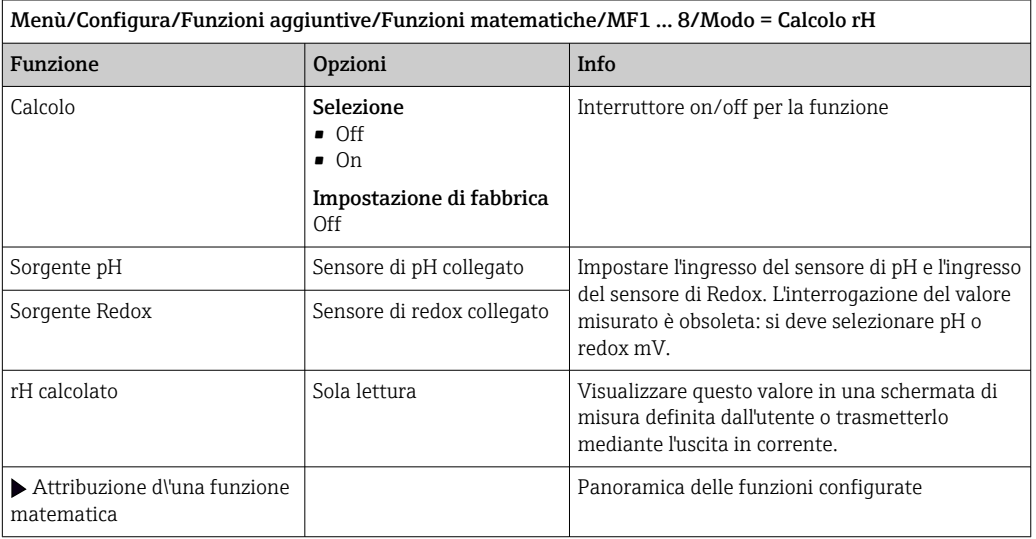

#### Conducibilità in assenza di gas

L'anidride carbonica contenuta nell'aria può costituire un fattore determinante per la conducibilità di un fluido. La conducibilità in assenza di gas rappresenta la conducibilità del fluido, esclusa la conducibilità dovuta all'anidride carbonica.

Vantaggi dell'uso della conducibilità in assenza di gas, ad es. in una centrale elettrica:

- La conducibilità dovuta a prodotti di corrosione o contaminazioni nell'acqua di alimentazione è determinata non appena si avviano le turbine. Il sistema non considera i valori iniziali di elevata conducibilità, dovuti all'ingresso di aria.
- Se l'anidride carbonica è considerata non corrosiva, il vapore può essere diretto verso la turbina molto prima durante la fase di avviamento.
- Se il valore di conducibilità aumenta durante il normale funzionamento, si può determinare subito un ingresso di refrigerante o aria, calcolando la conducibilità in assenza di gas.

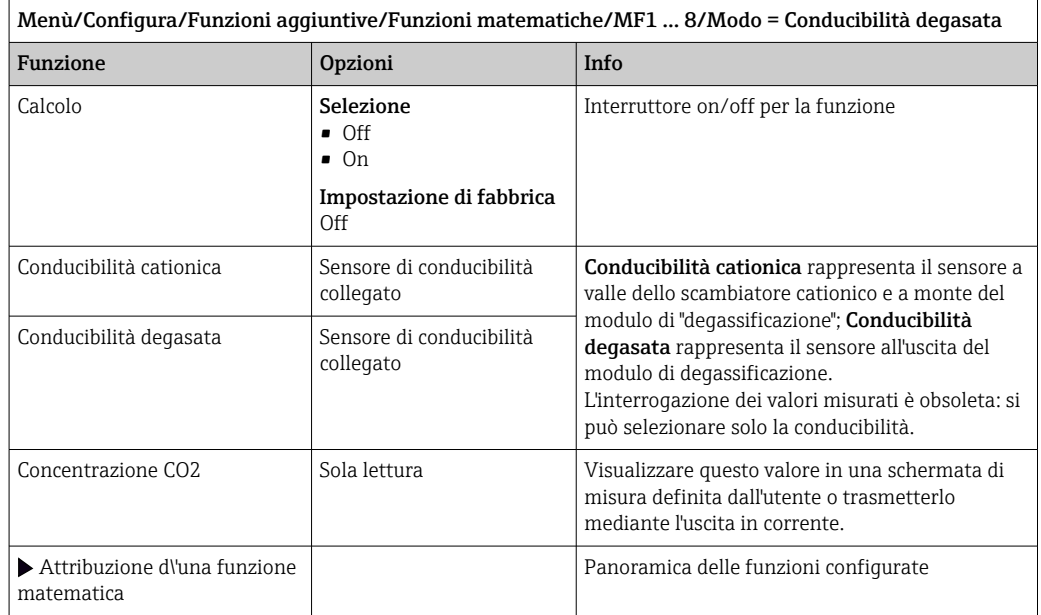

### Conducibilità doppia

È possibile sottrarre due valori di conducibilità e utilizzare il risultato per monitorare l'efficienza di uno scambiatore ionico, a titolo di esempio.

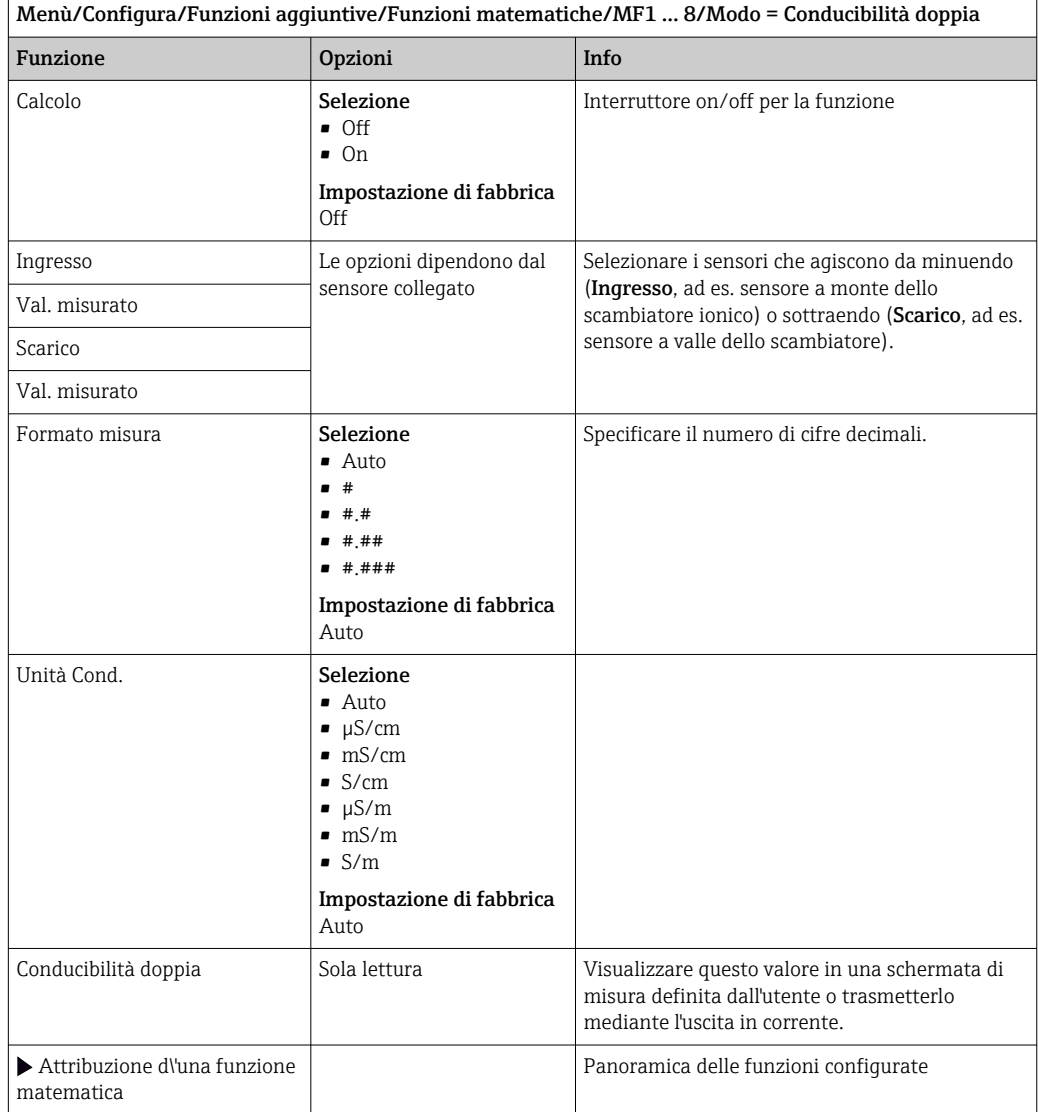

### Valore di pH calcolato

Il valore di pH può essere calcolato dai valori misurati di due sensori di conducibilità in condizioni specifiche. I settori applicativi comprendono le centrali elettriche, i generatori di vapore e l'acqua di alimento delle caldaie.

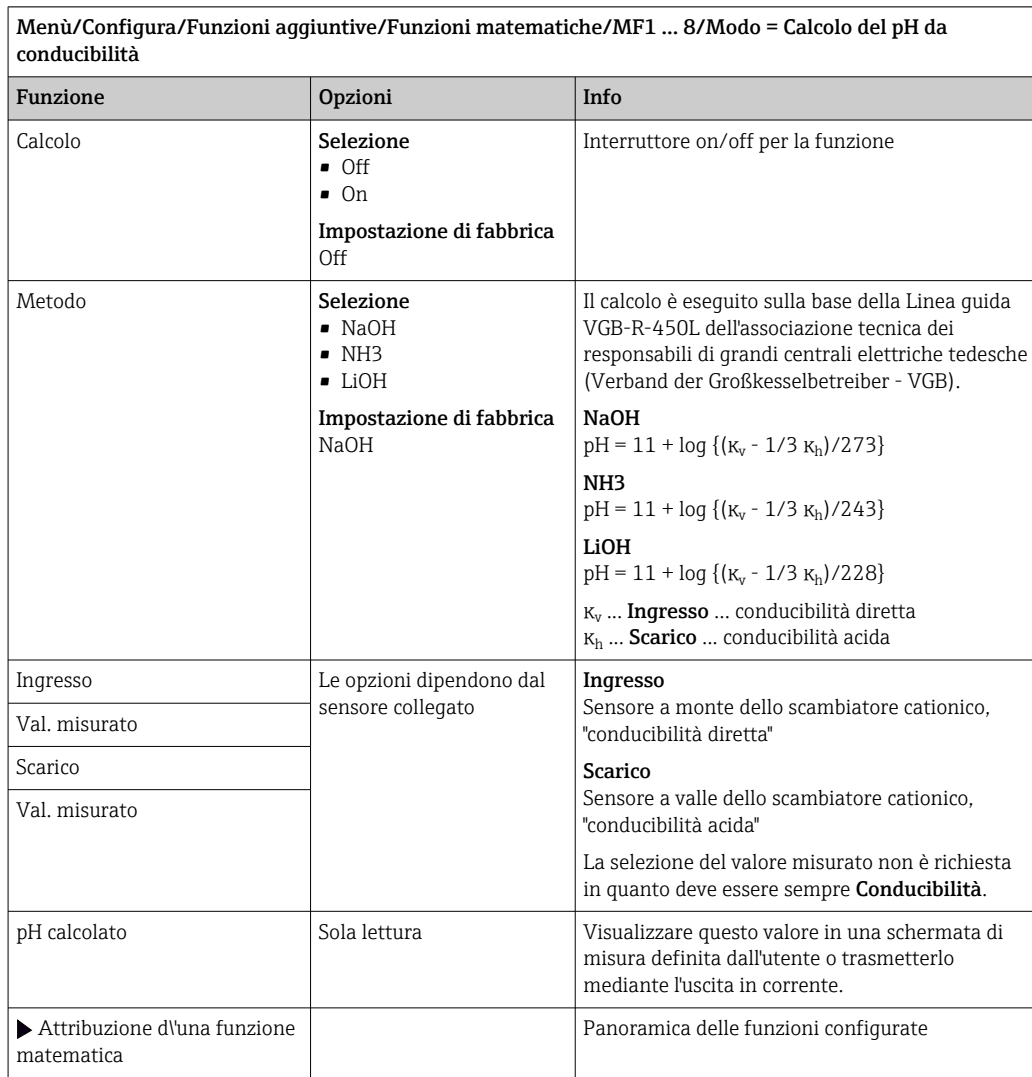

#### Cloro combinato

Questa funzione calcola la concentrazione di cloro combinato nel liquido. Questo calcolo comprende la sottrazione della concentrazione di cloro libero dalla concentrazione di cloro

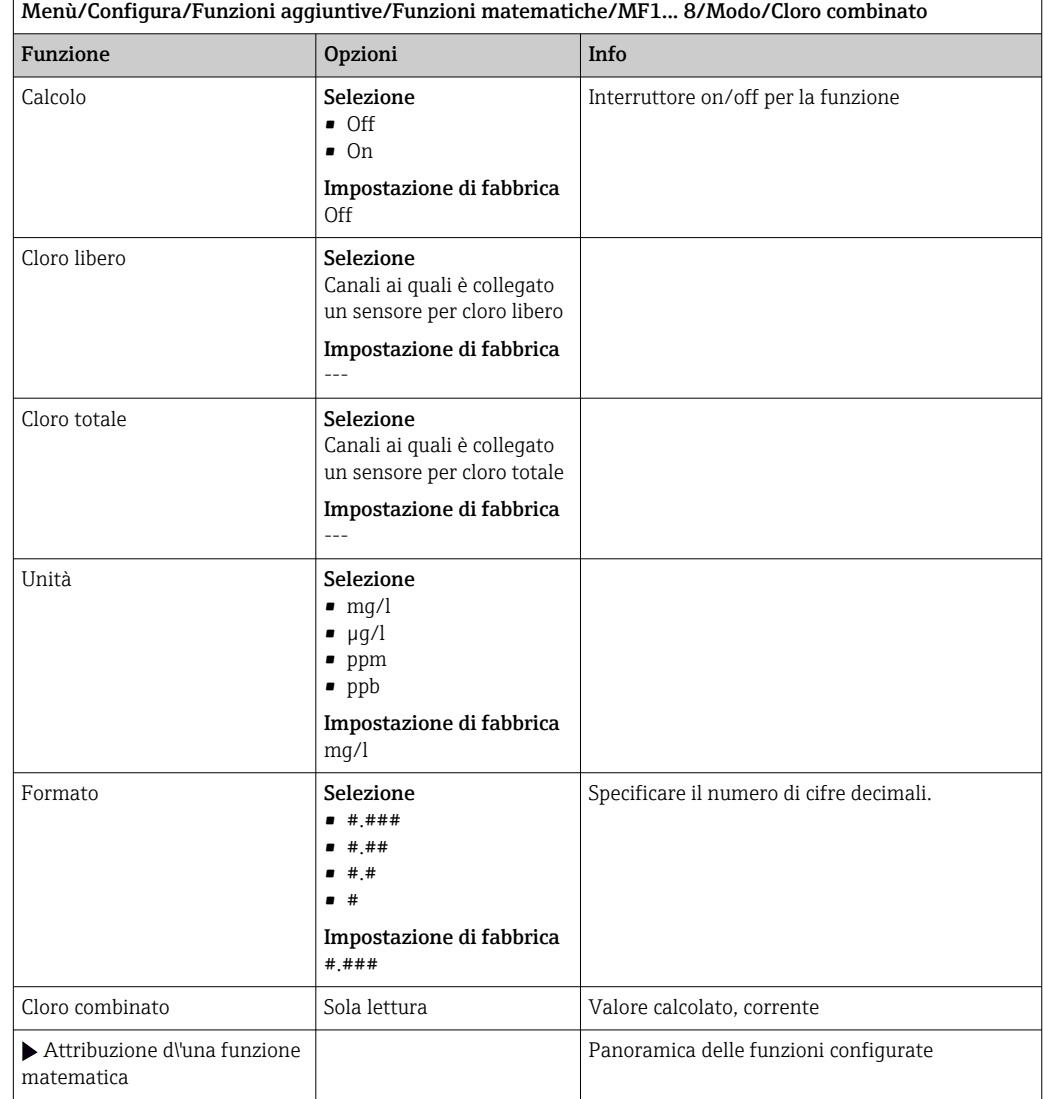

<span id="page-125-0"></span>totale. Ciò richiede sia un sensore per cloro libero CCS51E, sia un sensore per cloro totale CCS53E.

### Formula (opzionale, con codice di attivazione)

Con l'editor della formula, si può calcolare un nuovo valore da un massimo di 3 valori misurati. A questo scopo, è disponibile un'ampia gamma di funzioni matematiche e logiche (booleane).

Il firmware di Liquiline offre con l'editor della formula un potente pacchetto  $| \mathbf{f} |$ matematico. L'operatore è responsabile della fattibilità della formula e, di conseguenza, del risultato.

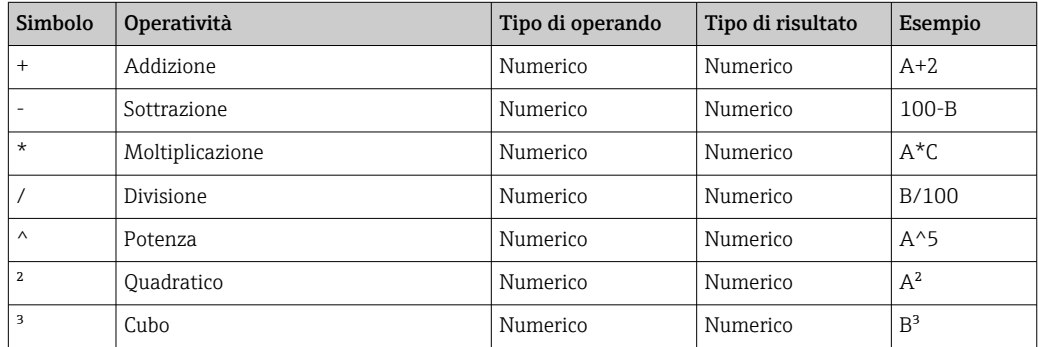

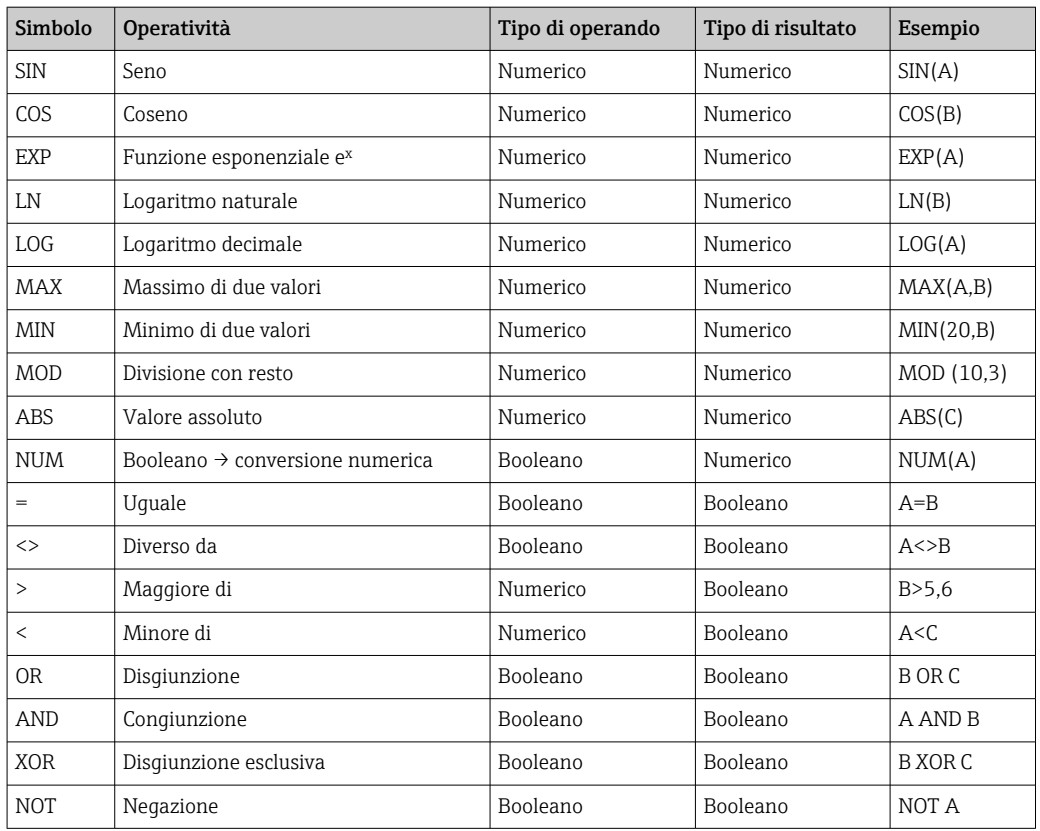

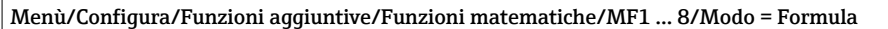

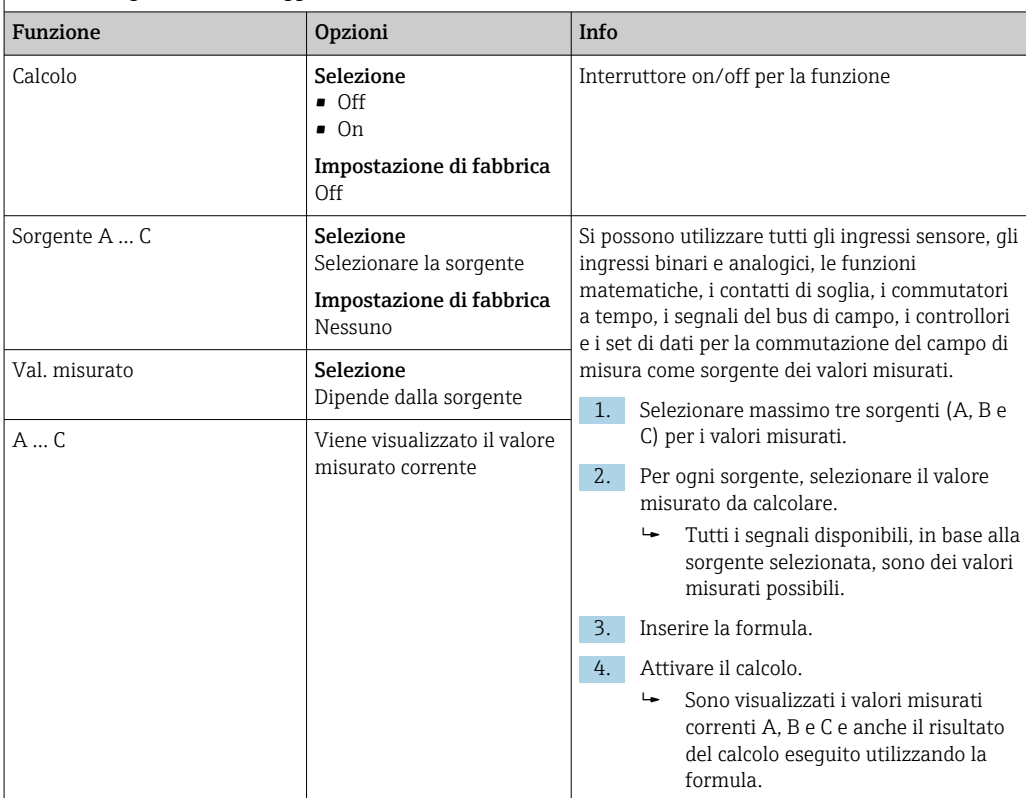

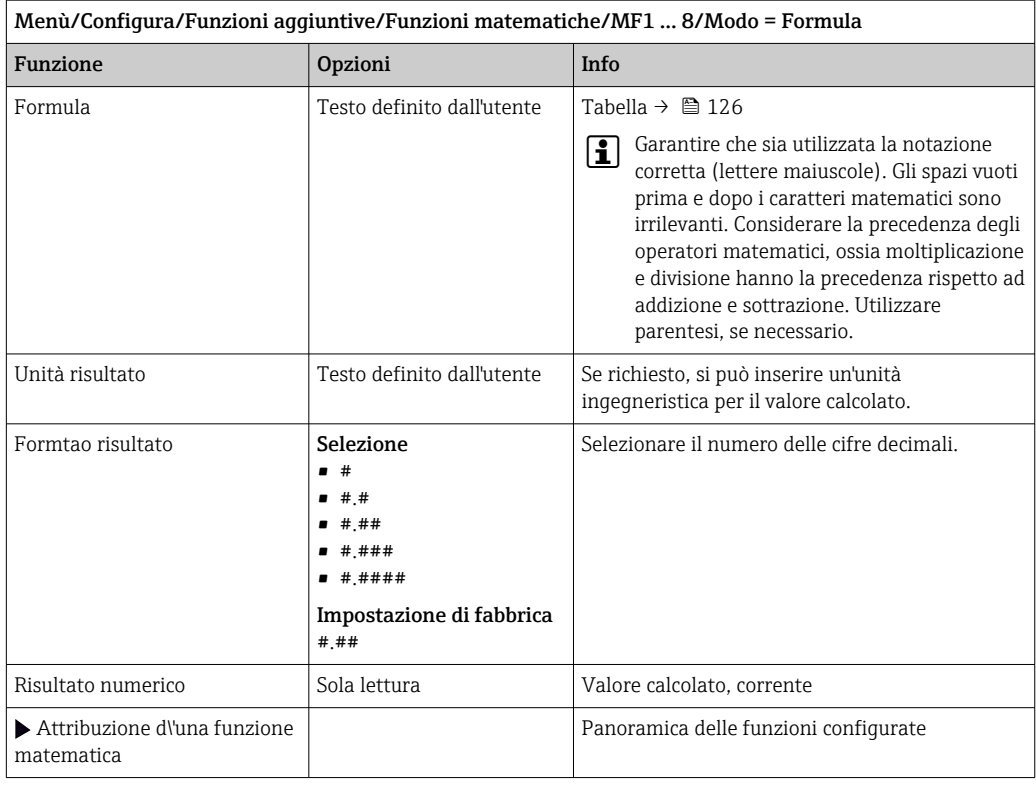

#### Esempio: regolazione a 2 punti del cloro con monitoraggio della portata volumetrica

Un'uscita a relè attiva una pompa dosatrice. La pompa deve attivarsi quando sono soddisfatte le seguenti 3 condizioni:

- (1) presenza di un flusso
- (2) la portata volumetrica è superiore a un valore definito
- (3) la concentrazione del cloro scende sotto un valore definito
- 1. Collegare un segnale di ingresso binario, trasmesso da un interruttore di prossimità "INS" dell'armatura CCA250, al modulo DIO.
- 2. Collegare un segnale di ingresso analogico di un misuratore di portata volumetrica al modulo AI.
- 3. Collegare il sensore di cloro.
- 4. Configurare la funzione matematica Formula: Sorgente A = ingresso binario DIO, Sorgente  $B =$  ingresso in corrente AI, Sorgente  $C =$  ingresso Disinfezione.
	- Formula:

A AND  $(B > 3)$  AND  $(C < 0.9)$ 

(dove 3 è il valore soglia inferiore della portata volumetrica e 0,9 è il valore soglia inferiore della concentrazione di cloro)

5. Configurare l'uscita a relè con la funzione matematica Formula e collegare la pompa dosatrice al relè corrispondente.

La pompa si attiva se sono rispettate tutte e 3 le condizioni. Se una delle condizioni non è più soddisfatta, la pompa viene nuovamente disattivata.

 Anziché trasmettere il risultato della formula direttamente a un relè, si può anche collegare in mezzo un contatto di soglia per attenuare il segnale di uscita mediante un ritardo di attivazione e disattivazione.

#### Esempio: controllo basato sul carico

Il carico, ossia il prodotto tra concentrazione e portata volumetrica, è richiesto per dosare gli agenti precipitanti, a titolo di esempio.

1. Collegare il segnale di ingresso di un analizzatore di fosfato al modulo AI.

- 2. Collegare un segnale di ingresso analogico di un misuratore di portata volumetrica al modulo AI.
- 3. Configurare la funzione matematica Formula: Sorgente A = segnale di ingresso fosfato e **Sorgente B** = segnale di ingresso portata volumetrica.

```
 Formula:
```

```
A*B*x
```
(dove x è un fattore di proporzionalità specifico dell'applicazione)

- 4. Selezionare questa formula come sorgente, ad es., dell'uscita in corrente o di un'uscita binaria regolata.
- 5. Collegare una valvola o una pompa.

### 10.8.6 Moduli diagnostici

Qui si possono configurare massimo 8 singoli messaggi diagnostici.

Un modulo diagnostico A offre le seguenti proprietà:

- Si può configurare la sorgente di alimentazione come un'uscita binaria (relè, uscita digitale).
- Si può selezionare se il messaggio diagnostico deve essere trasmesso in uscita con un livello high o low.
- Si può decidere a quale categoria di errore (classe Namur) assegnare il messaggio.
- Si può inserire un testo personalizzato da trasmettere come messaggio diagnostico.

Inoltre, si può disattivare il codice diagnostico di fabbrica per i contatti di soglia. Questo consente di:

- utilizzare il contatto di soglia solo su base funzionale (senza messaggi)
- configurare dei testi del messaggio specifici per l'applicazione
- controllare direttamente i moduli diagnostici mediante un segnale digitale o un'uscita di un contatto di soglia (ad es. abilita l'uso del ritardo di attivazione/disattivazione).

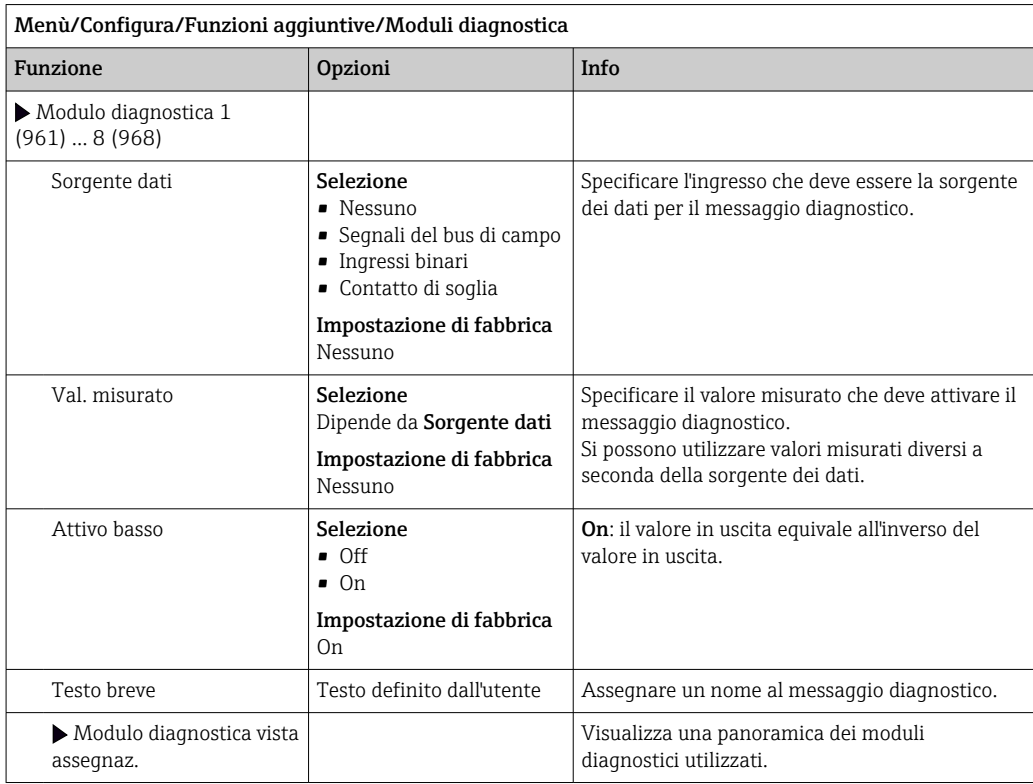

# 11 Diagnostica e ricerca guasti

## 11.1 Ricerca guasti generale

L'analizzatore esegue un'autodiagnosi costante delle funzioni.

Nel caso sia generato un messaggio diagnostico, il display alterna tra il messaggio diagnostico e il valore misurato in modalità di misura.

Lo sfondo del display diventa rosso se è visualizzato un messaggio diagnostico per un errore della categoria "F".

## 11.1.1 Ricerca guasti

Un messaggio diagnostico è indicato sul display o mediante bus di campo, i valori misurati non sono plausibili oppure è stato identificato un guasto.

1. Consultare il menu Diagnostica per maggiori informazioni sul messaggio diagnostico. Seguire le istruzioni per rettificare l'anomalia.

- 2. Se queste non sono d'aiuto, cercare il messaggio diagnostico in "Panoramica delle informazioni diagnostiche" in queste Istruzioni di funzionamento. Utilizzare il numero del messaggio come criterio di ricerca. Ignorare le lettere, che indicano la categoria di errore NAMUR.
	- Attenersi alle istruzioni per la ricerca guasti, riportate nell'ultima colonna della tabella degli errori.
- 3. Se i valori misurati non sono plausibili, il display locale è guasto o si riscontrano altre anomalie, ricercare i guasti in "Errori di processo senza messaggi" (→ Istruzioni di funzionamento Memosens, , BA01245C) o "Errori specifici del dispositivo"  $(\rightarrow \text{ } \text{ } \text{ } 134)$ .
	- Attenersi ai rimedi consigliati.
- 4. Contattare l'Organizzazione di assistenza Endress+Hauser, se non si riesce a rettificare l'anomalia; basta citare il codice di errore.

### 11.1.2 Errori di processo senza messaggi

Istruzioni di funzionamento "Memosens", BA01245C m

### 11.1.3 Anomalie specifiche del dispositivo

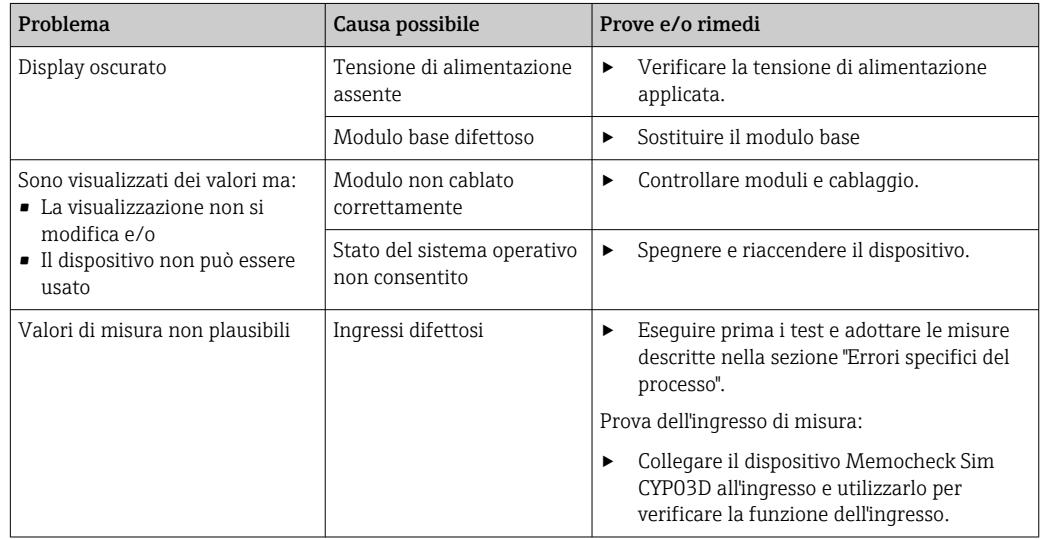

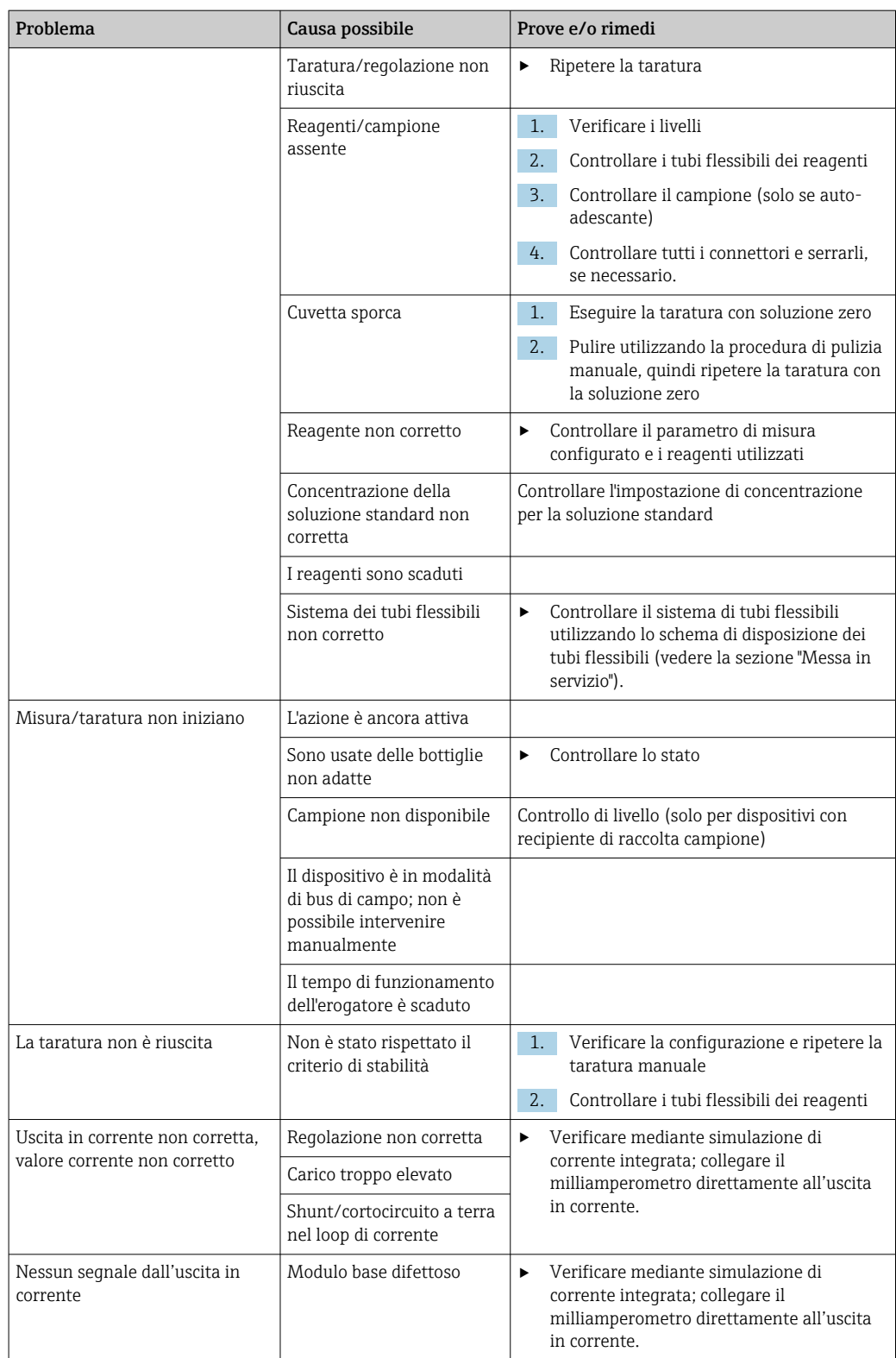

## 11.2 Informazioni diagnostiche sul display locale

Gli eventi più recenti sono visualizzati insieme alla relativa categoria di stato, al codice diagnostico e a un breve testo. Facendo clic sul navigator si possono richiamare altre informazioni e suggerimenti sui rimedi.

## 11.3 Informazioni diagnostiche mediante web browser

Le stesse informazioni diagnostiche a disposizione del display locale sono disponibili tramite web server.

## 11.4 Informazioni diagnostiche mediante bus di campo

Eventi diagnostici, segnali di stato e altre informazioni sono trasmessi in base alle definizioni e alle proprietà tecniche dei vari sistemi con bus di campo.

# 11.5 Adattamento delle informazioni diagnostiche

## 11.5.1 Classificazione dei messaggi diagnostici

Nel menu DIAG/Lista diagnostica, si possono reperire informazioni più dettagliate sui messaggi diagnostici attuali visualizzati.

Secondo la specifica NAMUR NE 107, i messaggi diagnostici sono caratterizzati da:

- Numero del messaggio
- Categoria di errore (lettera di fianco al numero del messaggio)
	- $\mathbf{F} = (\text{quasto})\hat{\mathbf{e}}$  stato rilevato un funzionamento non corretto Il valore misurato del canale in questione non è più affidabile. La causa del malfunzionamento deve essere ricercata nel punto di misura. Tutti i controllori collegati devono essere impostati in modalità manuale.
	- $\bullet$  **C** = (verifica funzionale), (assenza di errori) È in corso un intervento di manutenzione sul dispositivo. Attendere che l'intervento sia stato completato.
	- $\bullet$  S = (fuori specifica), il punto di misura non funziona in conformità alle relative specifiche

Il funzionamento è ancora consentito. Tuttavia, si rischia una maggiore usura, una riduzione della vita operativa o una minore accuratezza. La causa dell'anomalia deve essere ricercata al di fuori del punto di misura.

- $\bullet$   $M$  = Richiesta manutenzione. L'intervento deve essere eseguito non appena possibile Il dispositivo continua a misurare correttamente. Non si deve intervenire immediatamente. Tuttavia, un intervento di manutenzione adeguato consentirebbe di evitare eventuali futuri malfunzionamenti.
- Testo del messaggio

Se si contatta l'Organizzazione di assistenza Endress+Hauser, citare solo il numero del messaggio. Infatti, l'assegnazione di un errore a una categoria può essere personalizzata e l'Organizzazione di assistenza Endress+Hauser non può fare riferimento a questa informazione.

### 11.5.2 Adattamento del comportamento diagnostico

Tutti i messaggi diagnostici sono assegnati in fabbrica a specifiche categorie di errore. Poiché potrebbero essere richieste delle impostazioni diverse in funzione dell'applicazione, le categorie e l'effetto degli errori sul punto di misura possono essere personalizzati. Inoltre, i messaggi diagnostici possono essere disabilitati.

### Esempio

Il messaggio diagnostico 531 Registro pienoè visualizzato sul display. A titolo di esempio, si vuole modificare questo messaggio in modo che un errore non sia visualizzato.

1. Per messaggi diagnostici specifici dell'analizzatore, selezionare Menù/Configura/ Analizzatore/Setup esteso/Configurazione Diagnostica/Diag. modo e per i messaggi relativi al sensore, selezionare Menù/Configura/Ingressi/<Sensore>/ Setup esteso/Configurazione Diagnostica/Diag. modo.

- 2. Selezionare il messaggio di diagnostica e premere il pulsante navigator.
- 3. Decidere: (a) Il messaggio deve essere disattivato? (Mesaggio diagnostica = Off)
	- (b) La categoria di errore deve essere modificata? (Stato segnale) (c) Deve essere generata in uscita una corrente di errore? (Errore attuale =  $On$ )
	- (d) Si vuole attivare un programma di pulizia? (Programma pulizia)
	-
- 4. Esempio: il messaggio viene disattivato.
	- Il messaggio non è più visualizzato. Nel menu DIAG il messaggio è indicato come Ultimo messaggio.

#### Impostazioni disponibili

L'elenco dei messaggi di diagnostica visualizzato dipende dal percorso selezionato. I messaggi possono essere specifici del dispositivo o dipendere dal sensore collegato.

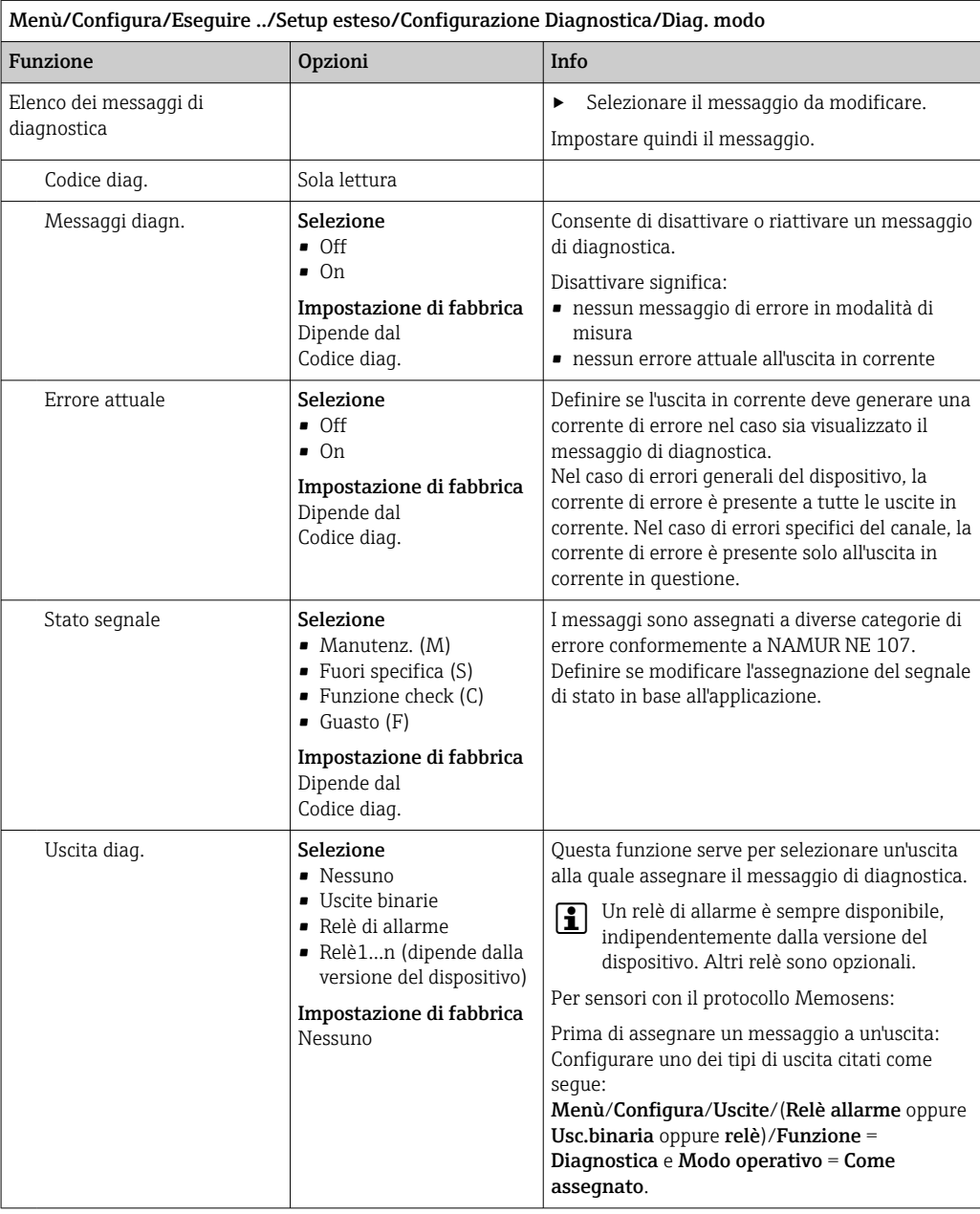

<span id="page-133-0"></span>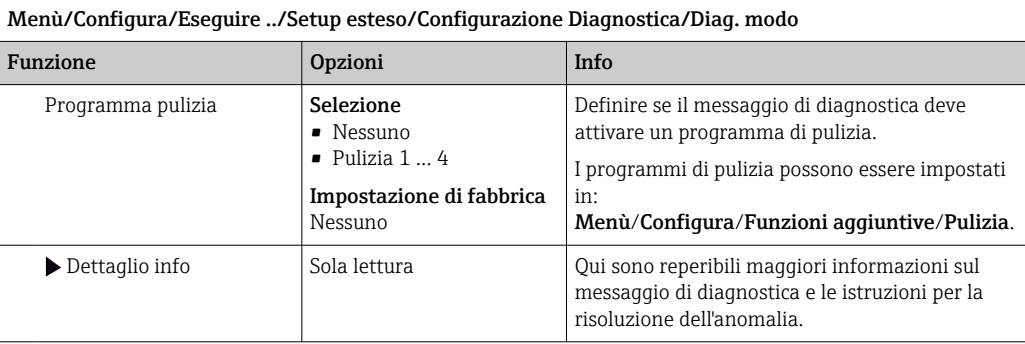

# 11.6 Panoramica delle informazioni diagnostiche

## 11.6.1 Messaggi diagnostici generali, specifici del dispositivo

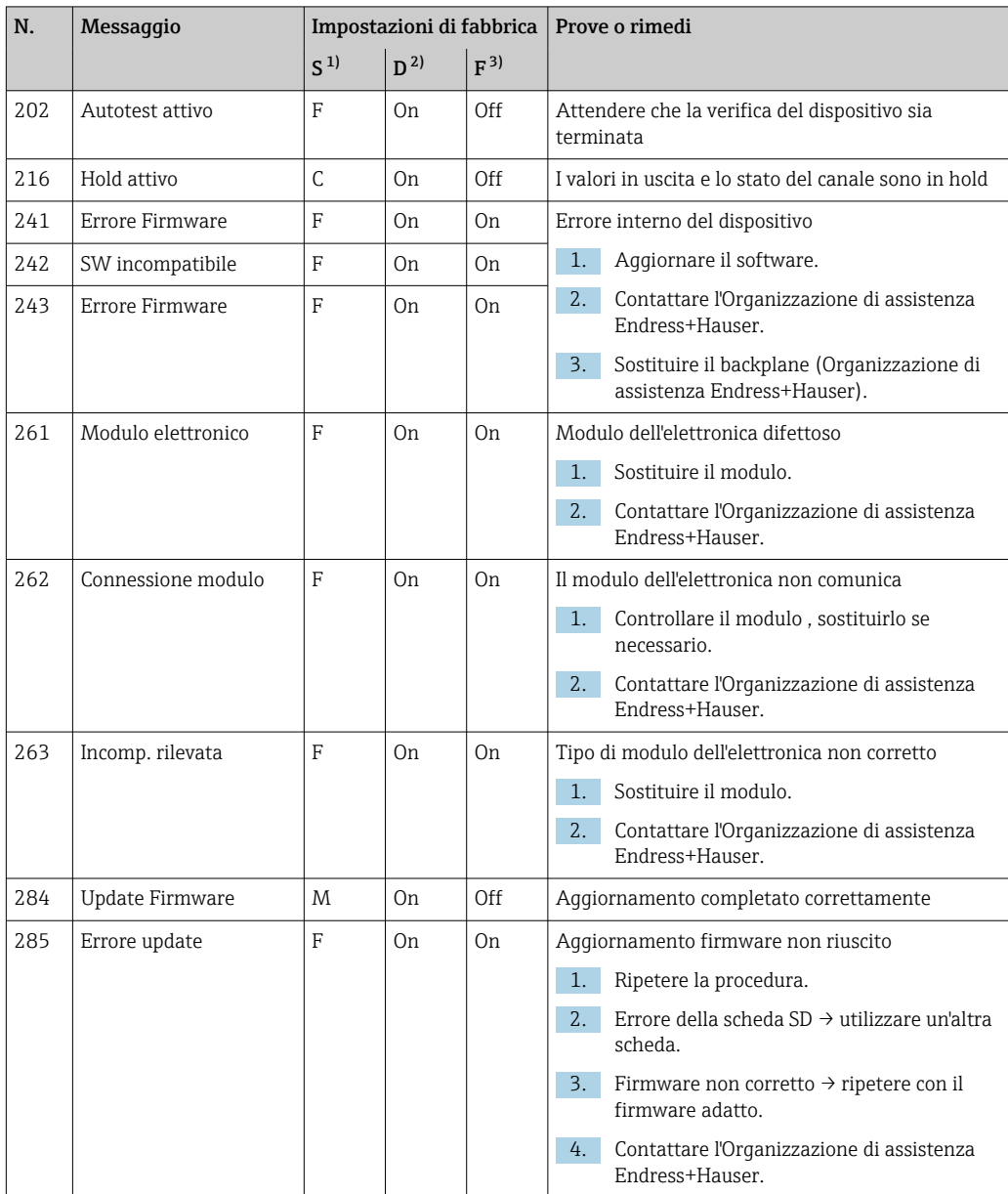

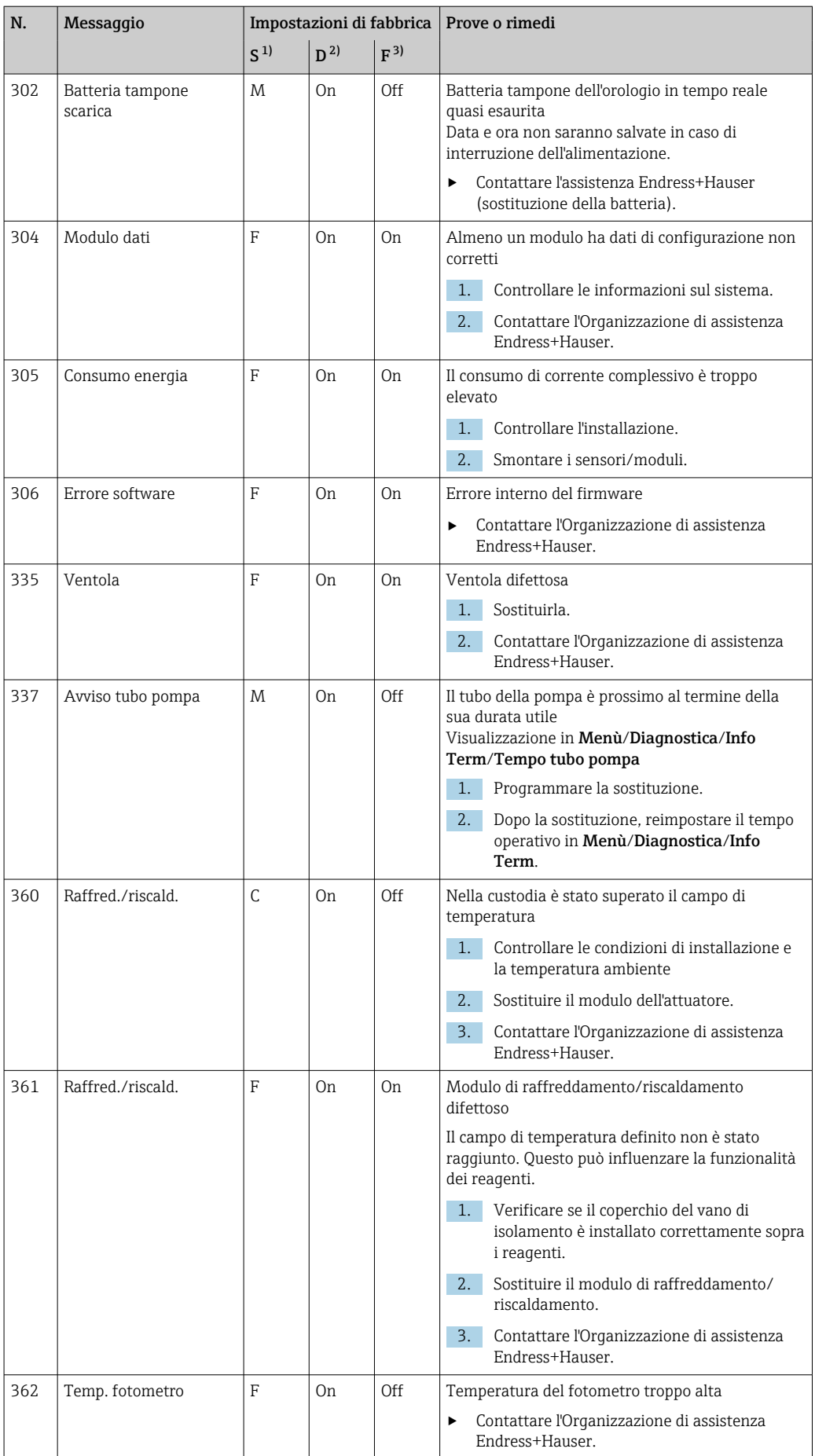

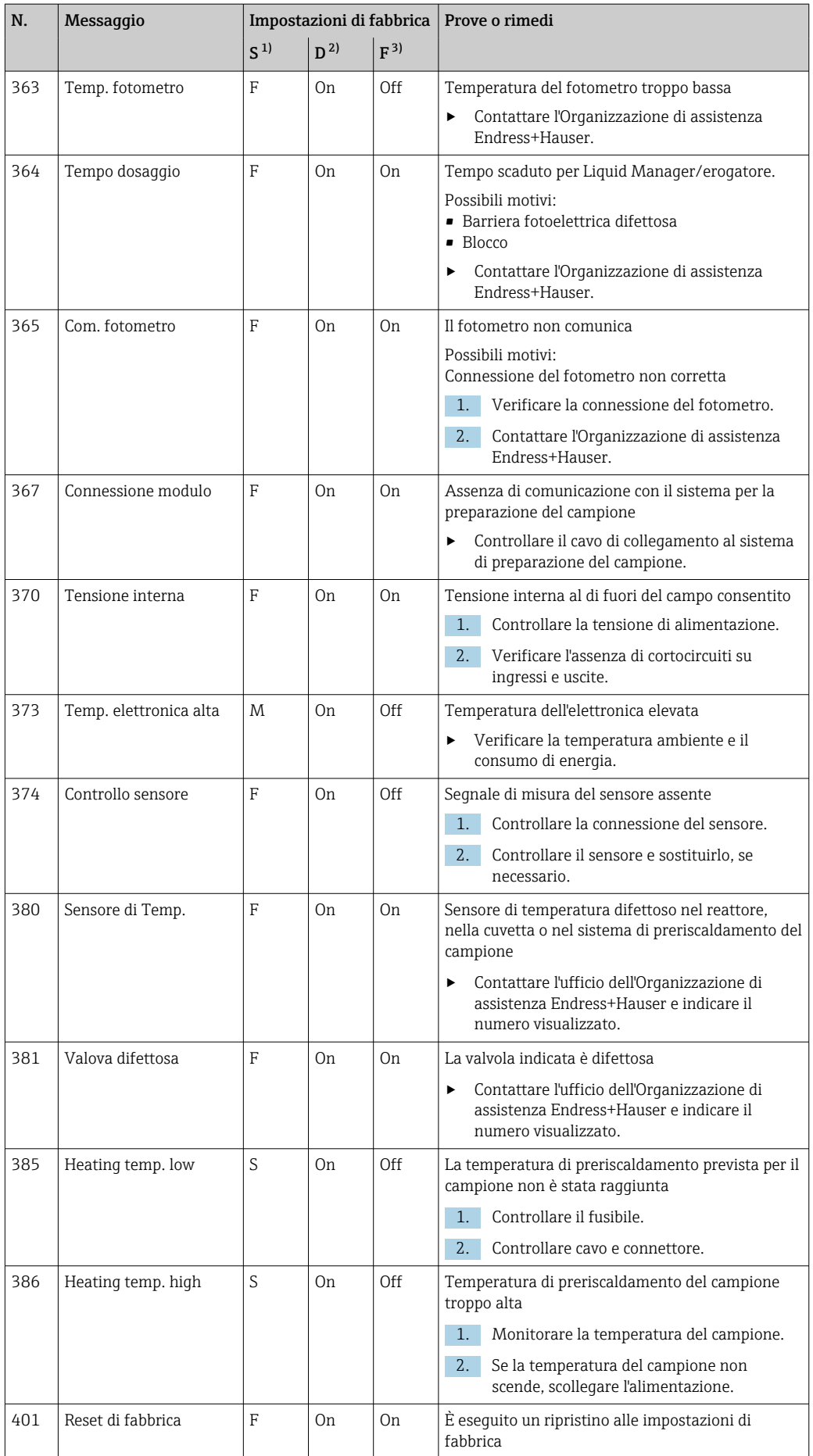

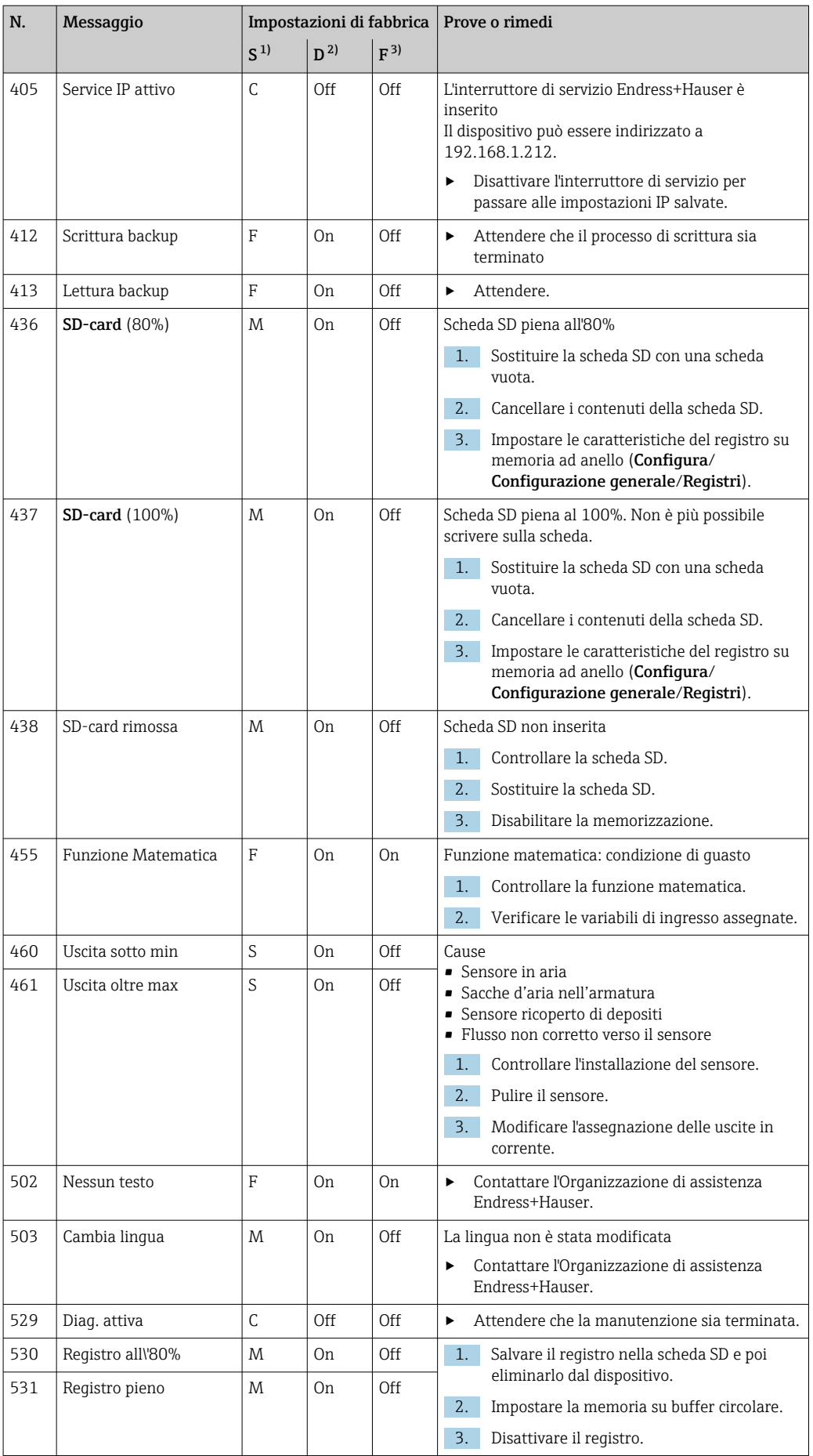

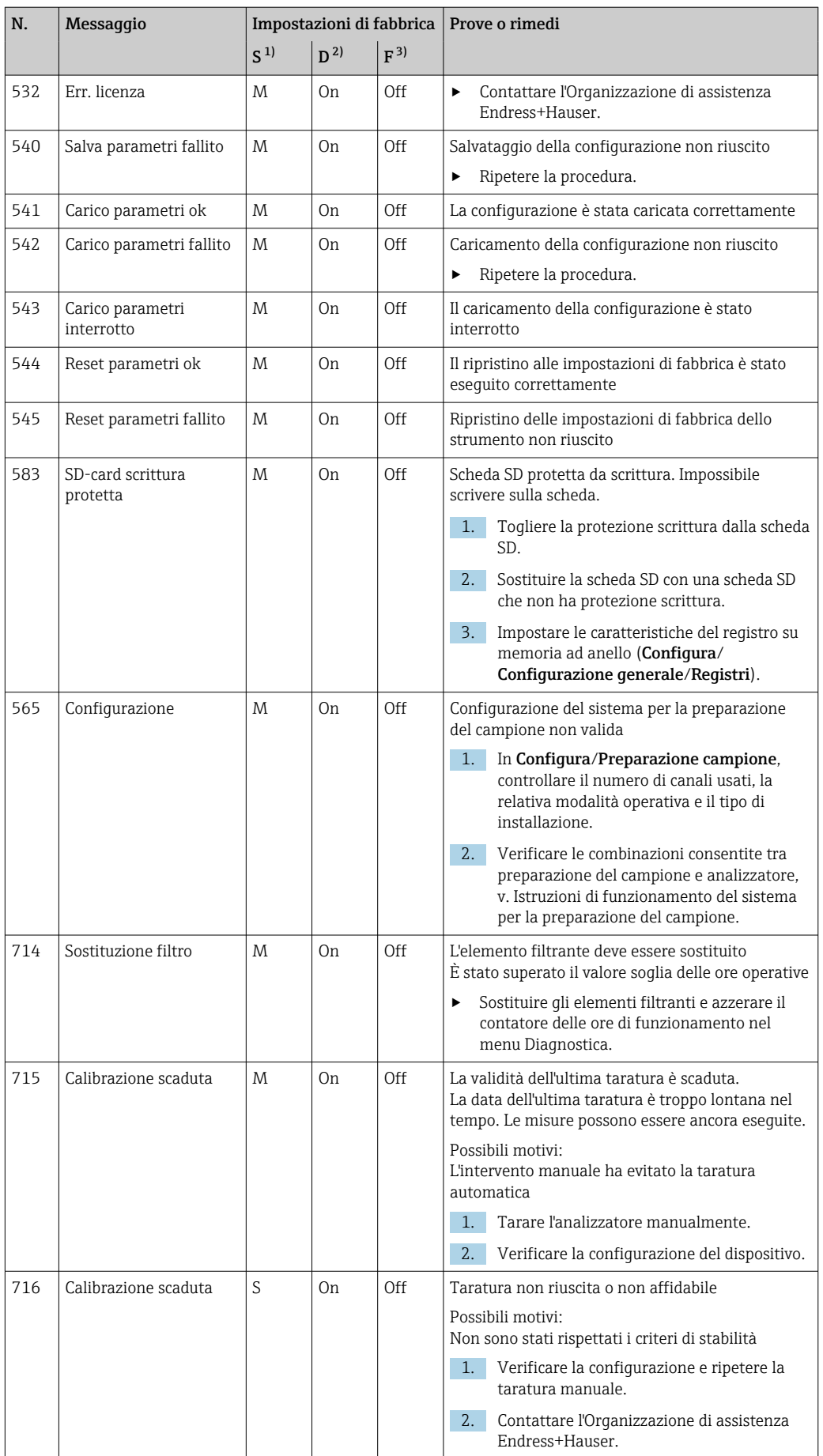

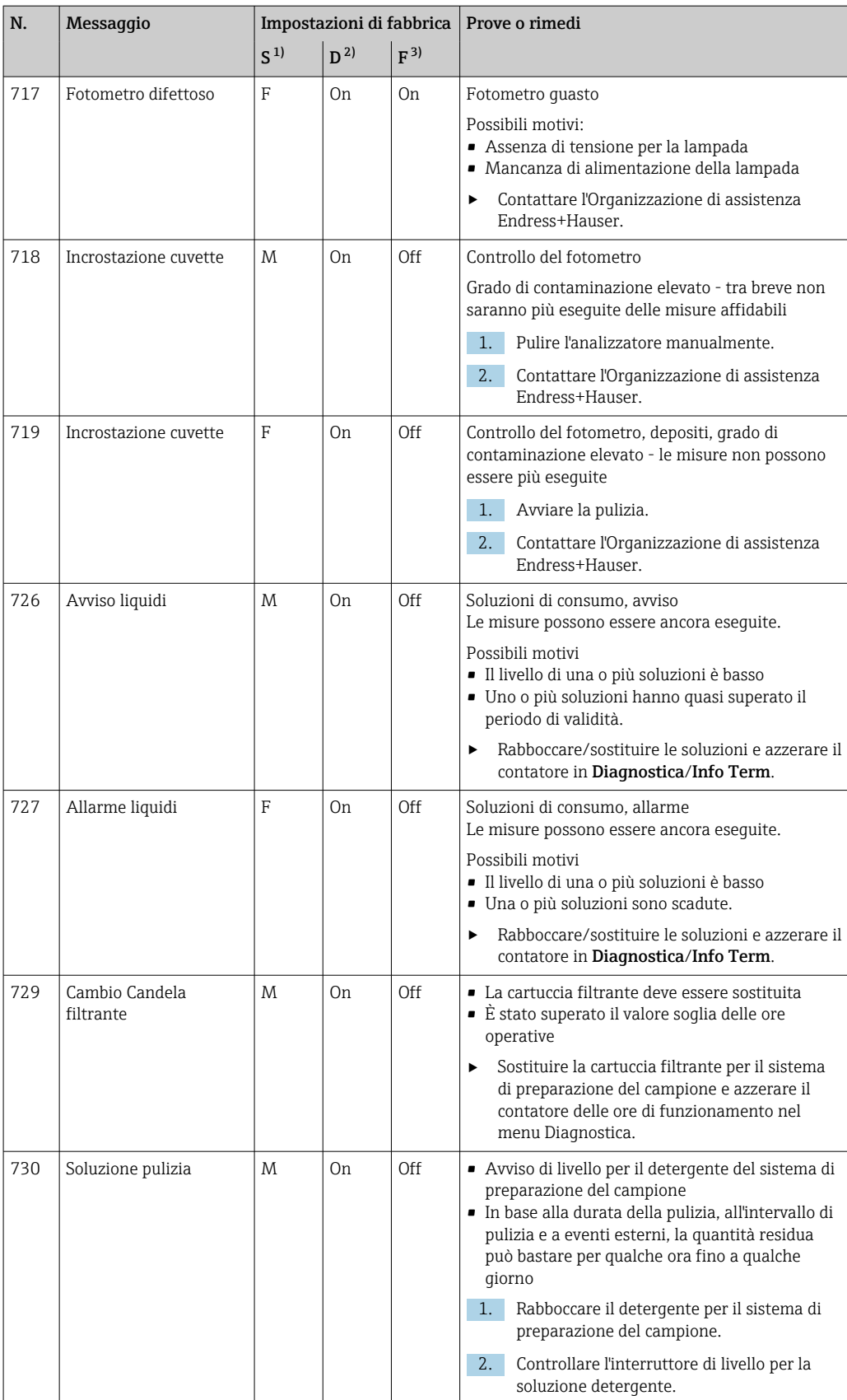

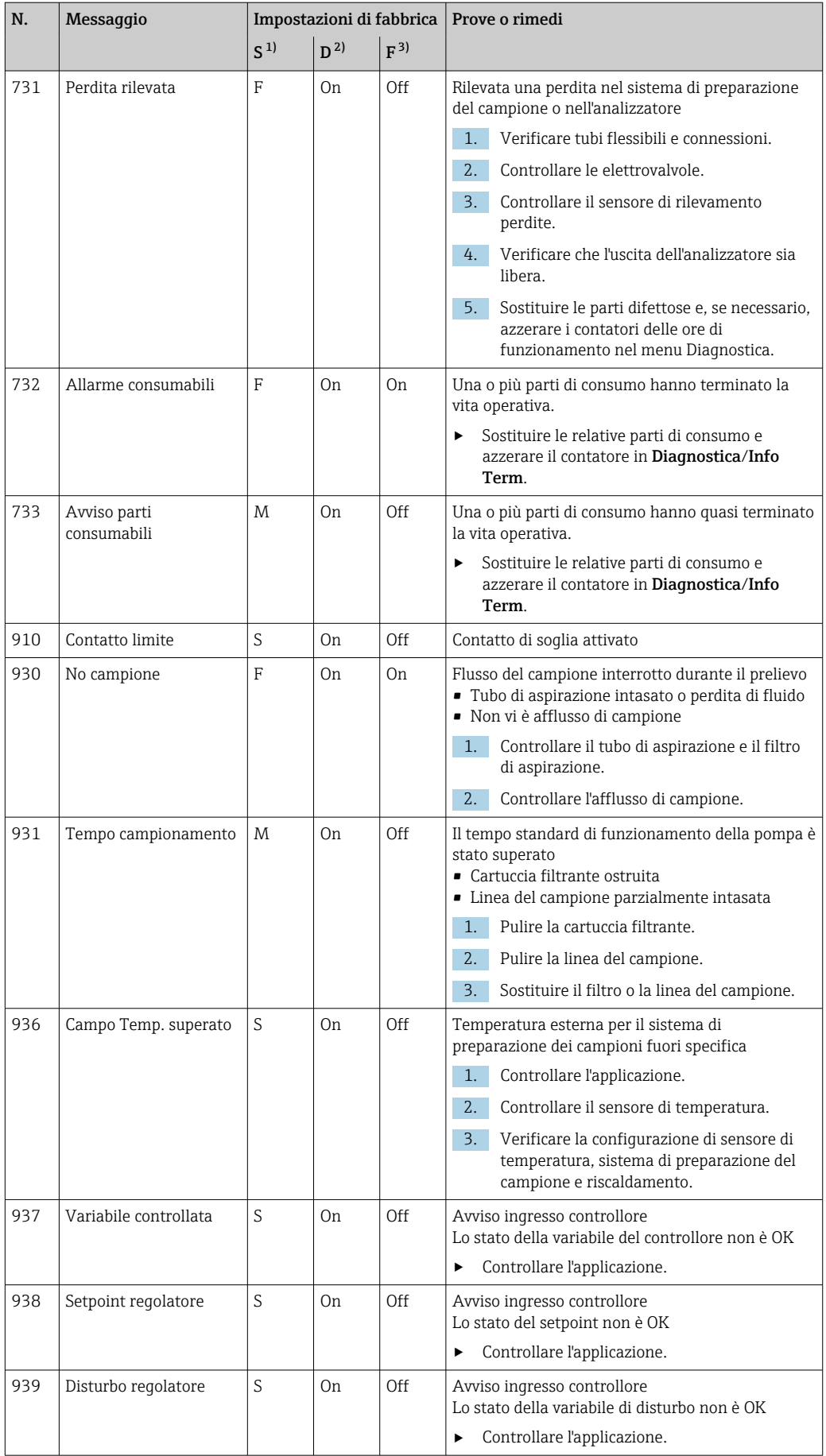

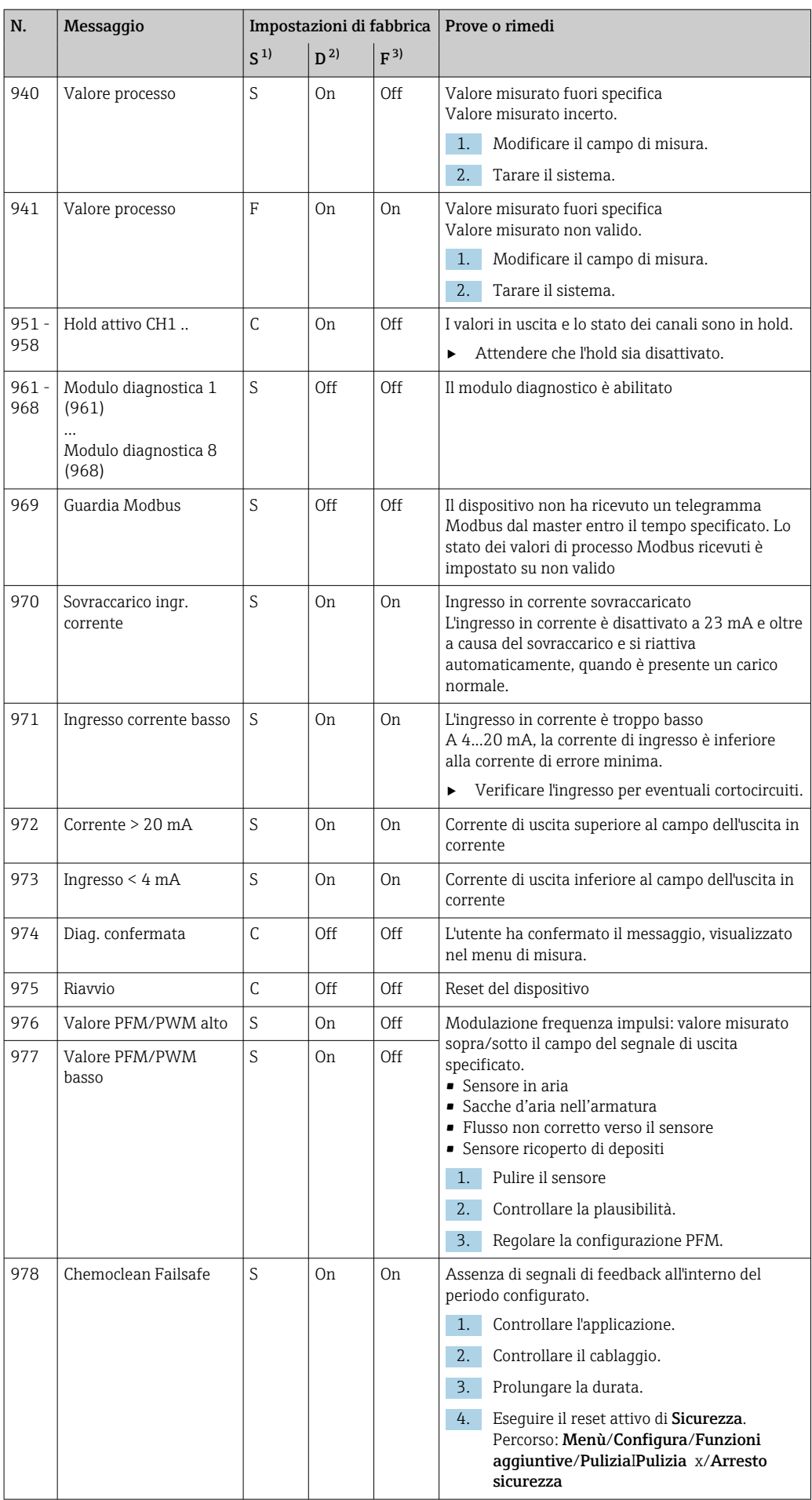

<span id="page-141-0"></span>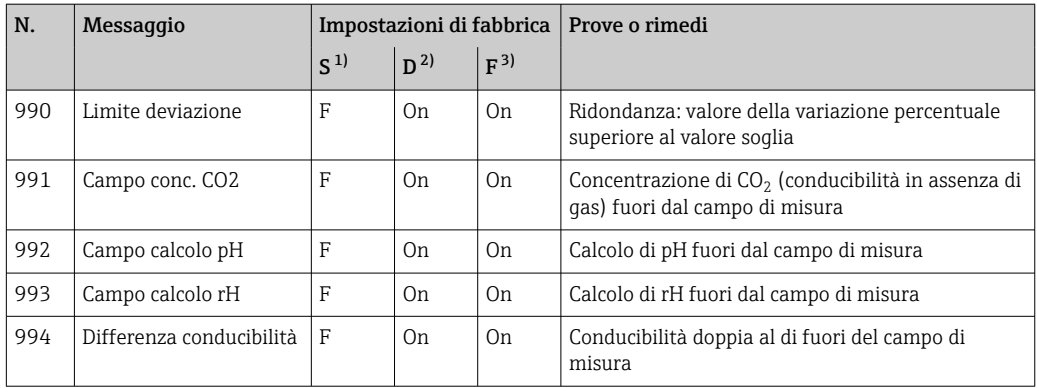

1) Stato segnale

2) Messaggi diagn.

3) Errore attuale

### 11.6.2 Messaggi diagnostici specifici del sensore

Istruzioni di funzionamento "Memosens", BA01245C

## 11.7 Messaggi di diagnostica in attesa

Il menu di diagnostica comprende tutte le informazioni sullo stato del dispositivo. Sono disponibili anche diverse funzioni di servizio.

I seguenti messaggi sono visualizzati direttamente ogniqualvolta si accede al menu:

- Messaggio importante
- Messaggio diagnostico registrato con il livello di criticità più elevato
- Ultimo messaggio

Messaggio diagnostico la cui causa non è più presente.

Tutte le altre funzioni del menu di diagnostica sono descritte nei successivi capitoli.

## 11.8 Elenco diagnostica

Qui sono elencati tutti i messaggi diagnostici attuali.

Ogni messaggio è accompagnato dalla marcatura oraria. Sono visualizzate anche la configurazione e la descrizione del messaggio come definite in Menù/Configura/ Configurazione generale/Setup esteso/Configurazione Diagnostica/Diag. modo .

## 11.9 Registri

### 11.9.1 Registri disponibili

Tipi di registri

- Registri disponibili fisicamente (tutti, escluso il registro generale)
- Visualizzazione del database di tutti i registri (= registro generale)

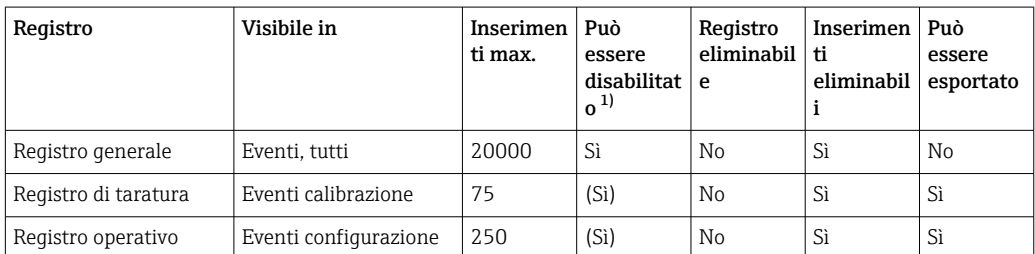

<span id="page-142-0"></span>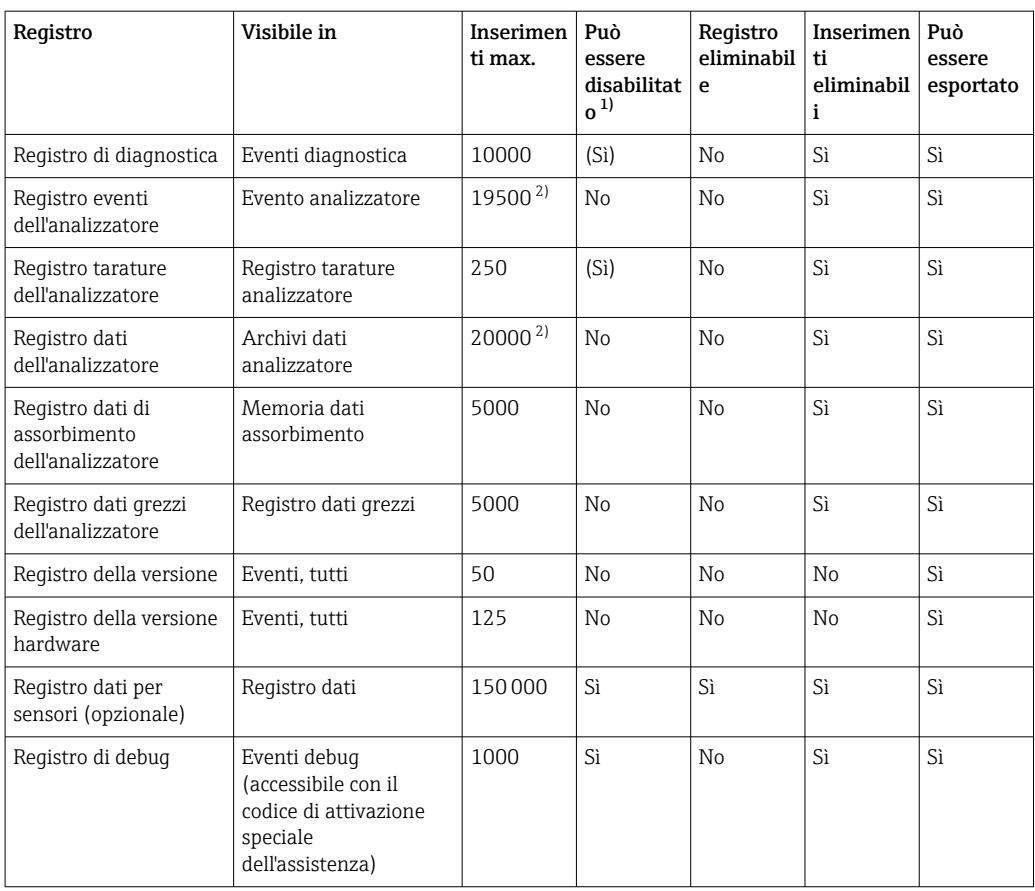

1) I dati fra parentesi indicano che dipende dal registro generale

2) Sufficiente per 1 anno di utilizzo con un normale intervallo di misura

## 11.9.2 Menu Registri

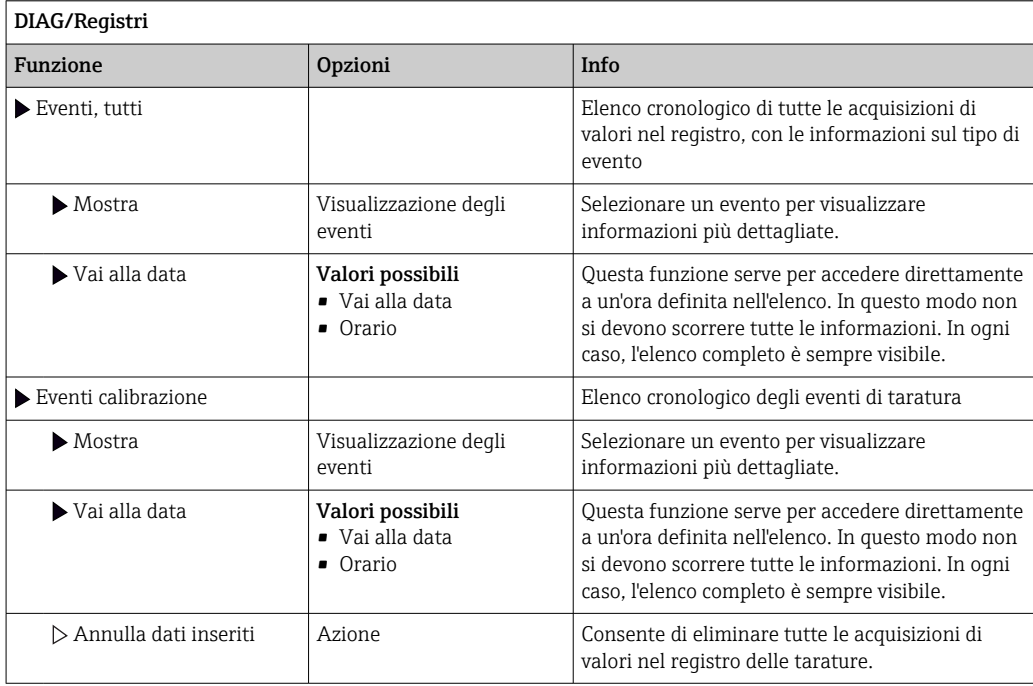

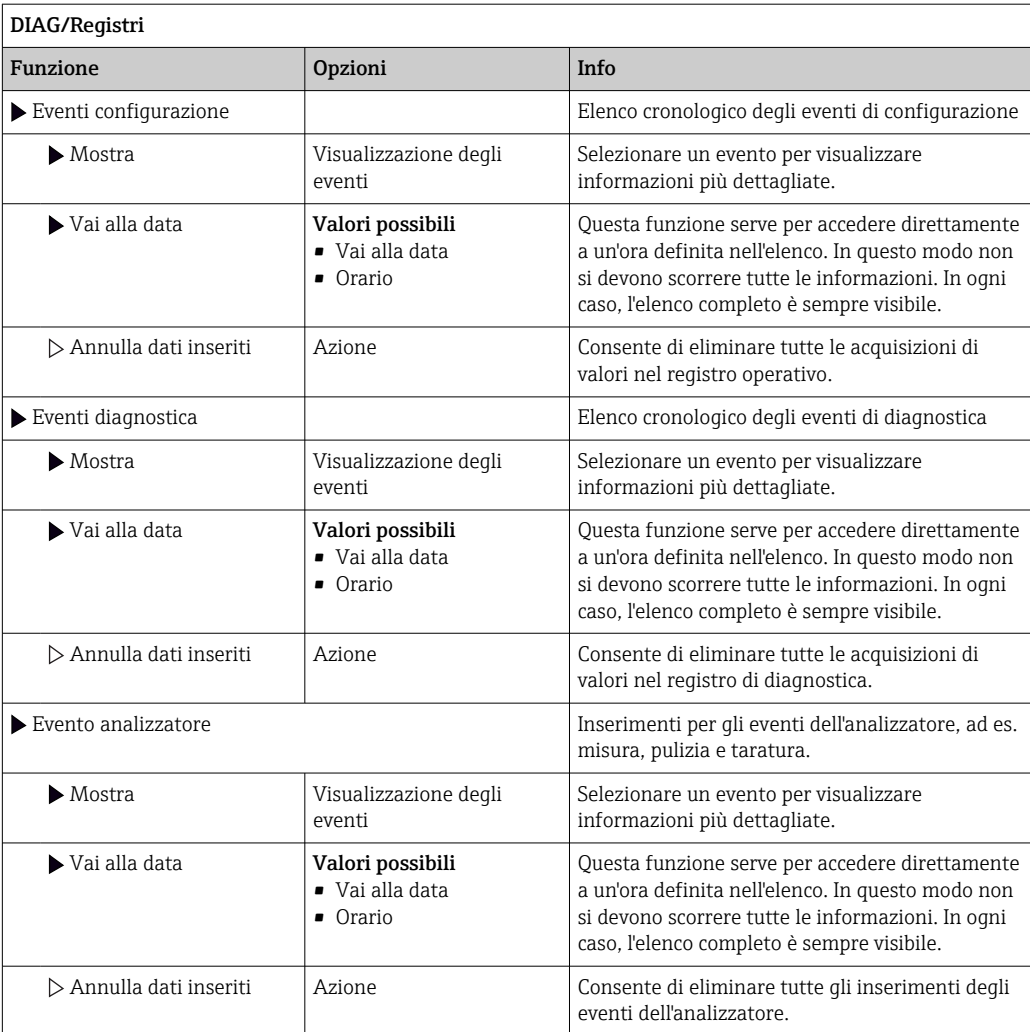

Le acquisizioni di valori nel registro dei dati possono essere indicate anche graficamente sul display (Mostra grafico).

È anche possibile adattare la visualizzazione in base alle proprie esigenze:

- Premere il pulsante navigator nella visualizzazione del grafico: sono indicate altre opzioni, come la funzione zoom e la funzione di movimento x/y del grafico.
- Definire il cursore: selezionando questa opzione, è possibile spostarsi nel grafico con il navigator e visualizzare gli inserimenti nel registro (marcatura dati/valore misurato) in formato di testo per qualsiasi punto del grafico.
- Visualizzazione simultanea di due registri: Sel. 2° plot e Mostra grafico
	- Una crocetta contrassegna il grafico attualmente selezionato, per il quale si può utilizzare la funzione di zoom o un cursore, a titolo di esempio.
	- Nel menu contestuale (premere il pulsante navigator), si può selezionare l'altro grafico. In questo grafico quindi si può applicare la funzione di zoom, eseguire uno spostamento o richiamare un cursore.
	- Mediante il menu contestuale, si possono selezionare anche ambedue i grafici contemporaneamente. In questo modo, la funzione di zoom è abilitata su ambedue i grafici contemporaneamente, a titolo di esempio.
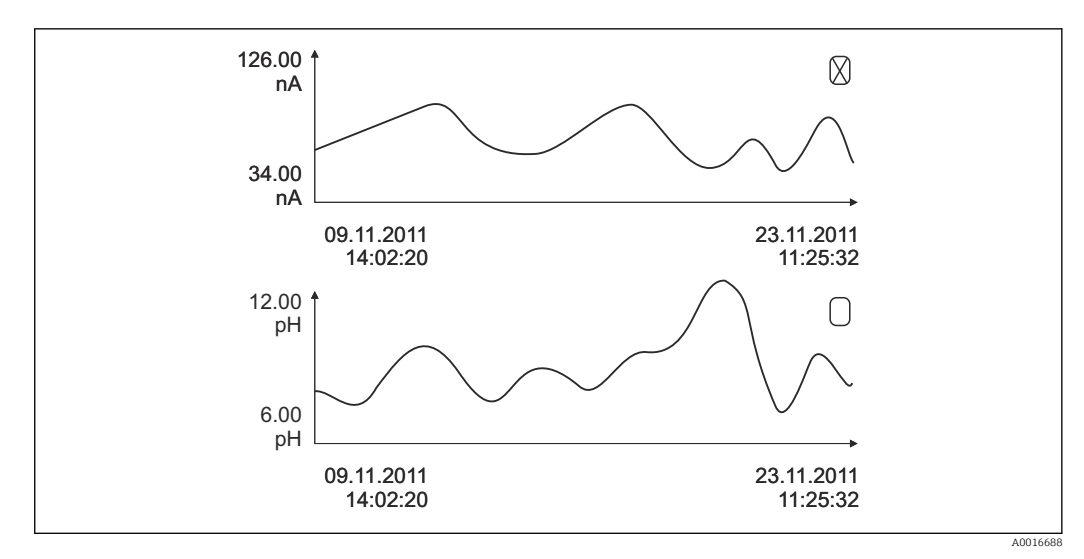

 *80 Visualizzazione simultanea di due grafici; è selezionato quello superiore*

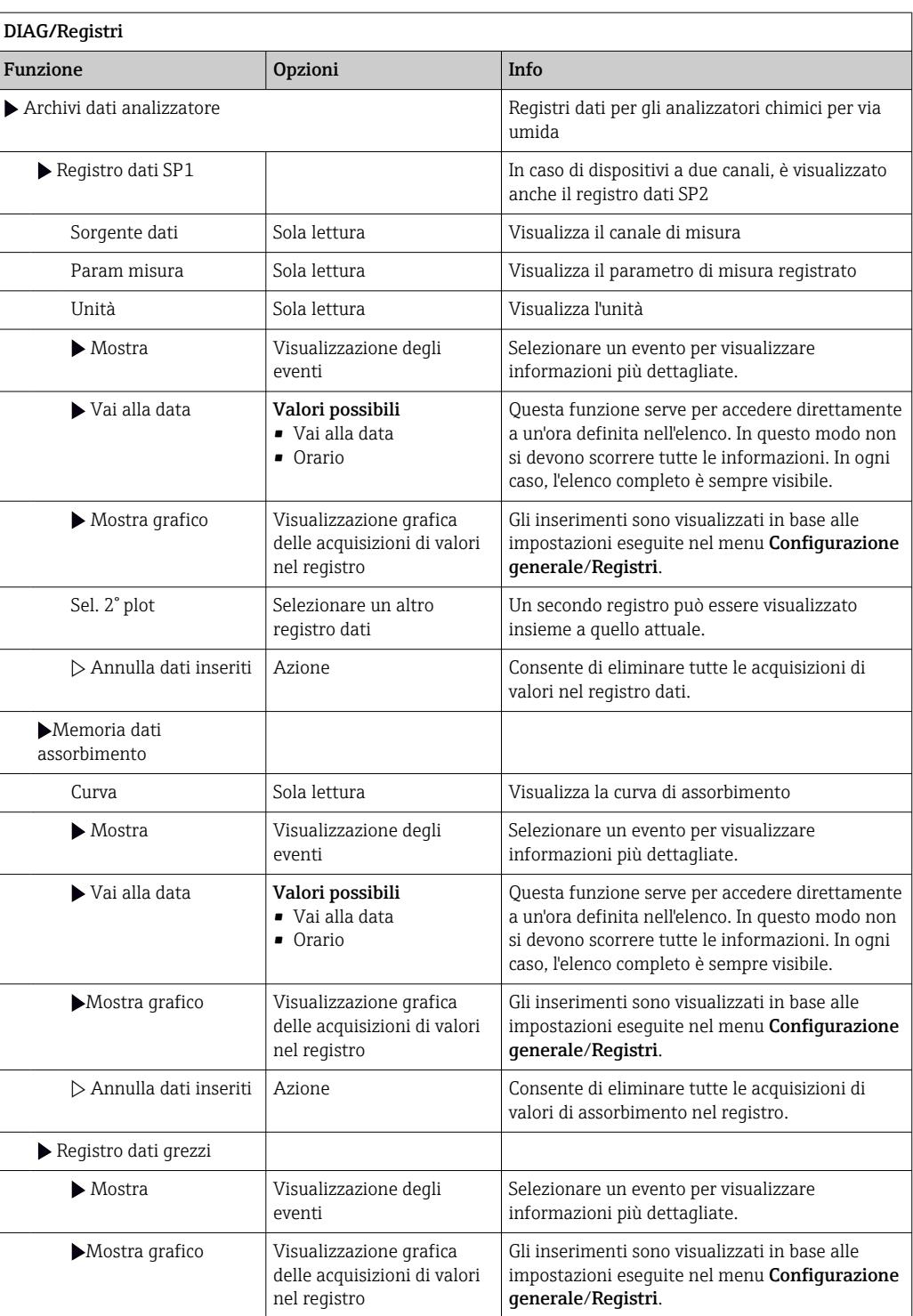

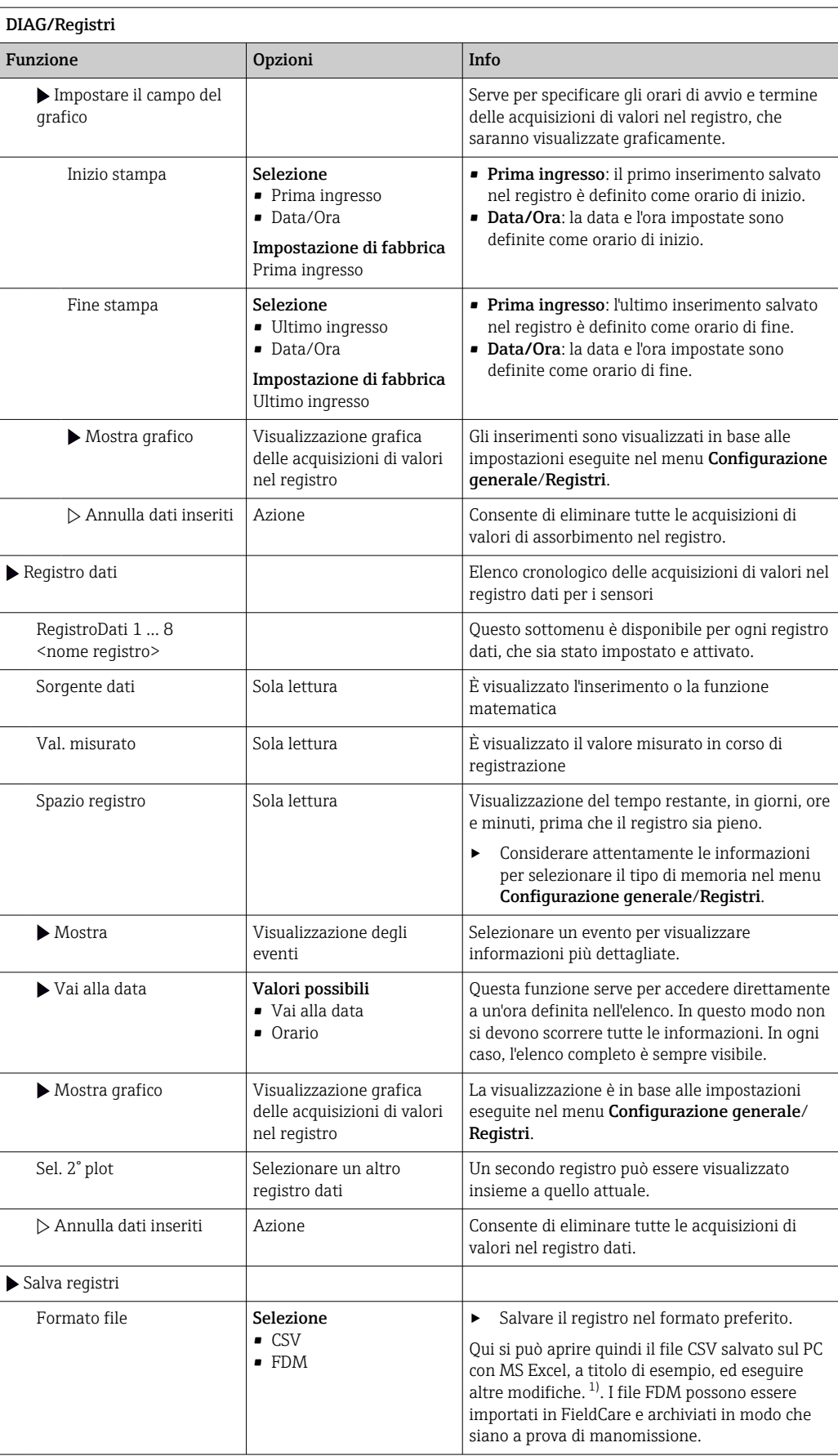

<span id="page-147-0"></span>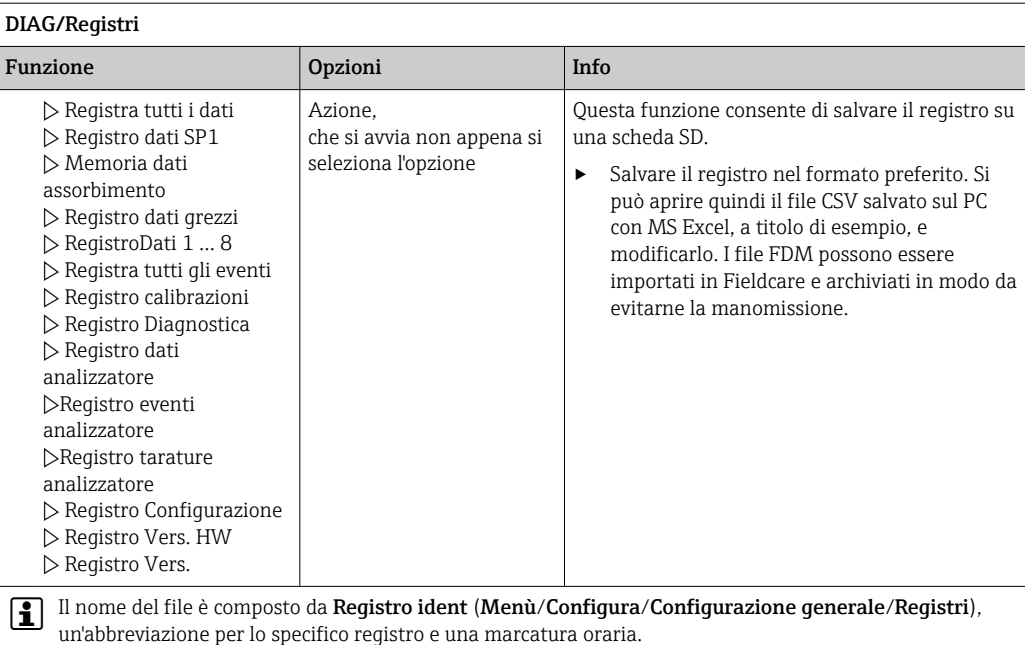

1) I file CSV sono basati su formati numerici e separatori internazionali. Pertanto, devono essere importati in MS Excel come dati esterni impostando il formato corretto. Se si fa doppio clic sul file per aprirlo, i dati vengono visualizzati correttamente solo se MS Excel è installato con impostazione USA nella selezione del paese

## 11.10 Informazioni sul sistema

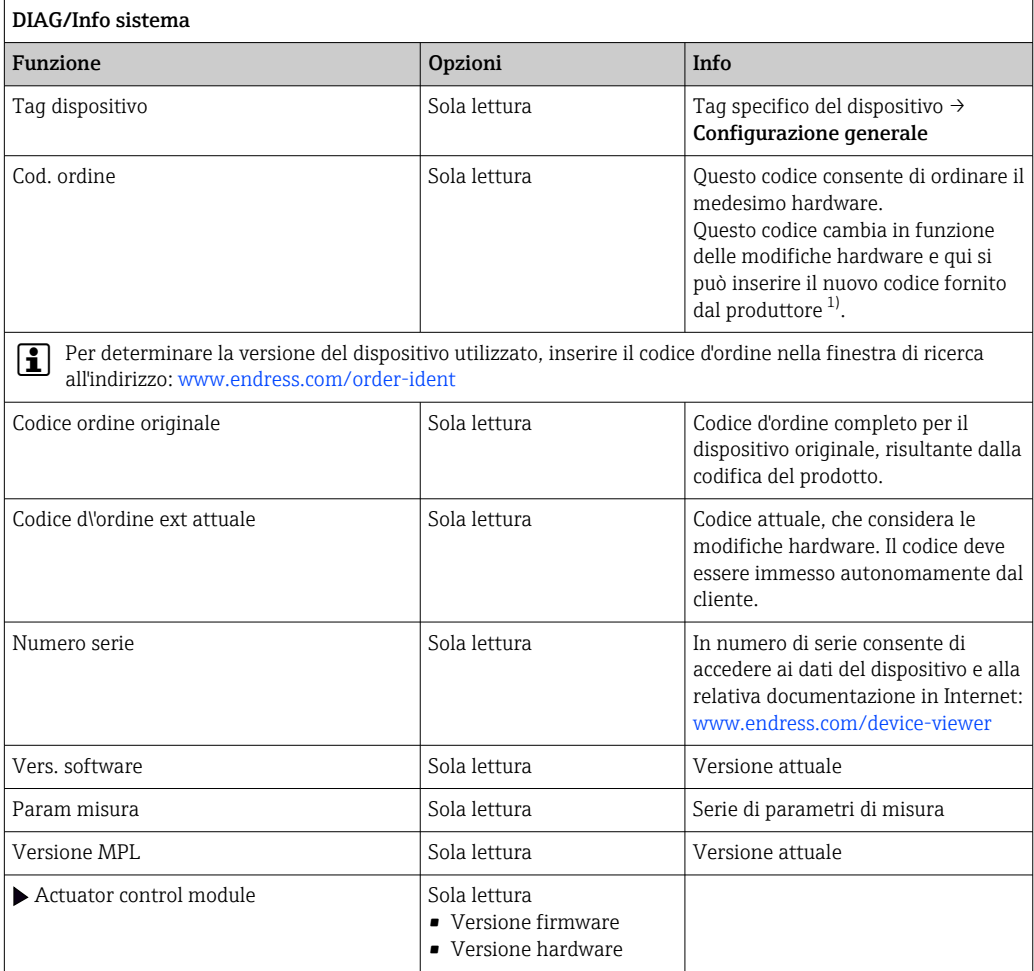

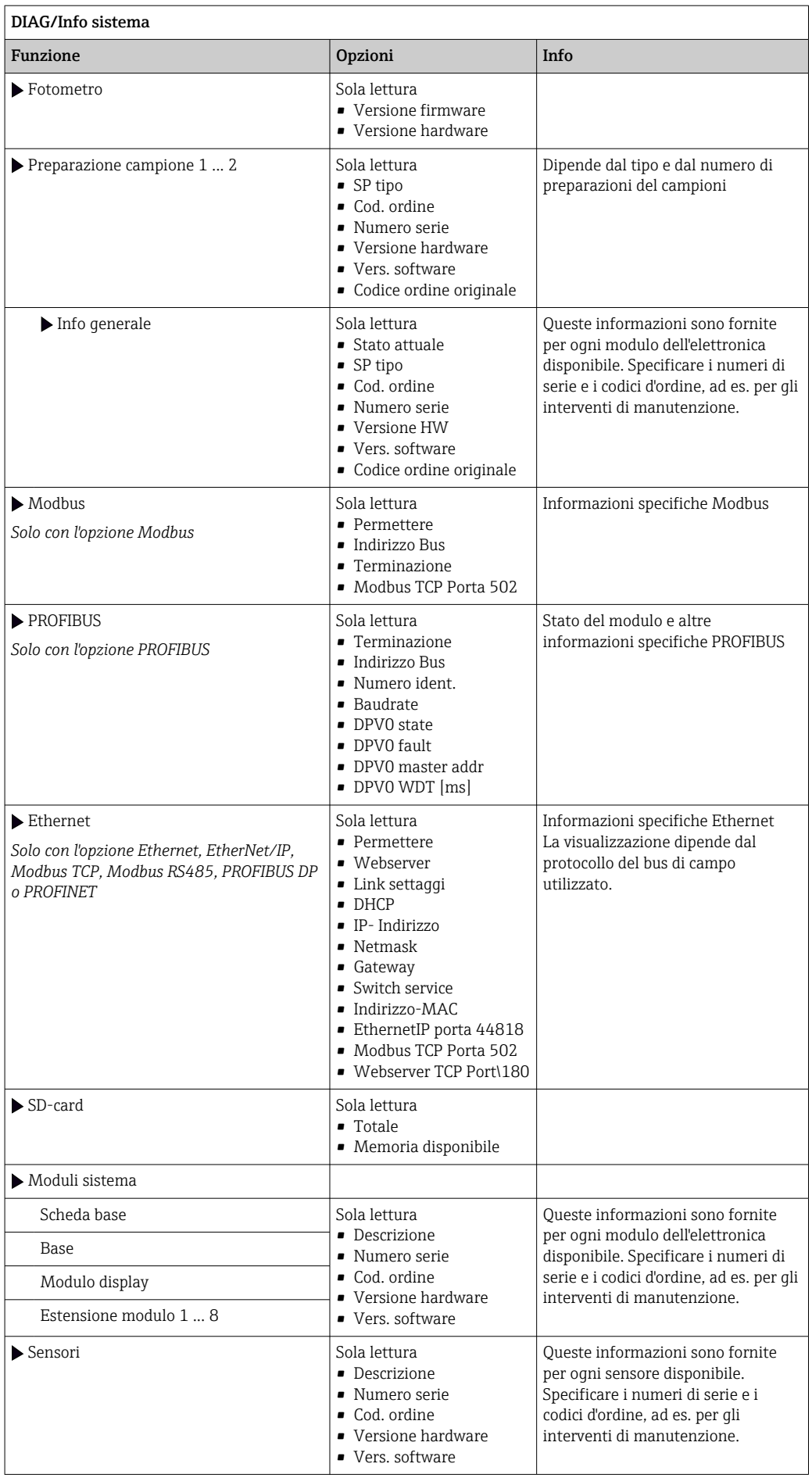

<span id="page-149-0"></span>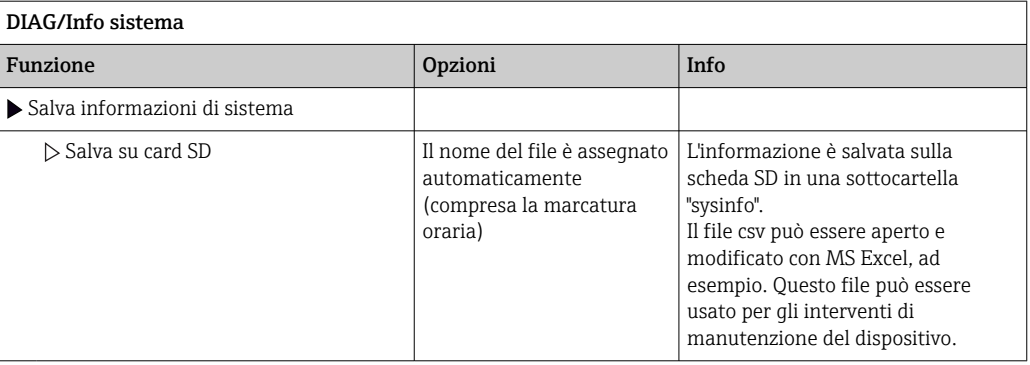

1) A condizione che al produttore siano state fornite tutte le informazioni sulle modifiche hardware.

## 11.11 Informazioni sul sensore

‣ Selezionare il canale richiesto dall'elenco dei canali.

Le informazioni sono visualizzate nelle seguenti categorie:

• Valori estremi

Condizioni estreme alle quali è stato esposto in precedenza il sensore, ad es. temperature min./max. 3)

- Tempo operativo
- Tempo di funzionamento del sensore in condizioni estreme definite
- Info calibrazione Dati dell'ultima taratura Dati della taratura di fabbrica<sup>4)</sup>

• Specifiche sensore

Soglie del campo di misura per il valore misurato principale e la temperatura

• Info generale

Informazioni sull'identificazione del sensore

I dati specifici che sono visualizzati dipendono dal sensore collegato.

## 11.12 Simulazione

A scopo di verifica si possono simulare dei valori in ingresso e in uscita:

- valori corrente alle uscite in corrente
- valori misurati agli ingressi
- apertura o chiusura del contatto relè

Sono simulati solo valori corrente. Mediante la funzione di simulazione non può  $\mathbf{a}$ calcolare il valore totalizzato del flusso o delle precipitazioni.

‣ Prima della simulazione: abilitare ingressi e uscite nel menu Setup.

<sup>3)</sup> Non disponibili per tutti i tipi di sensore.

<sup>4)</sup> Non disponibili per tutti i tipi di sensore.

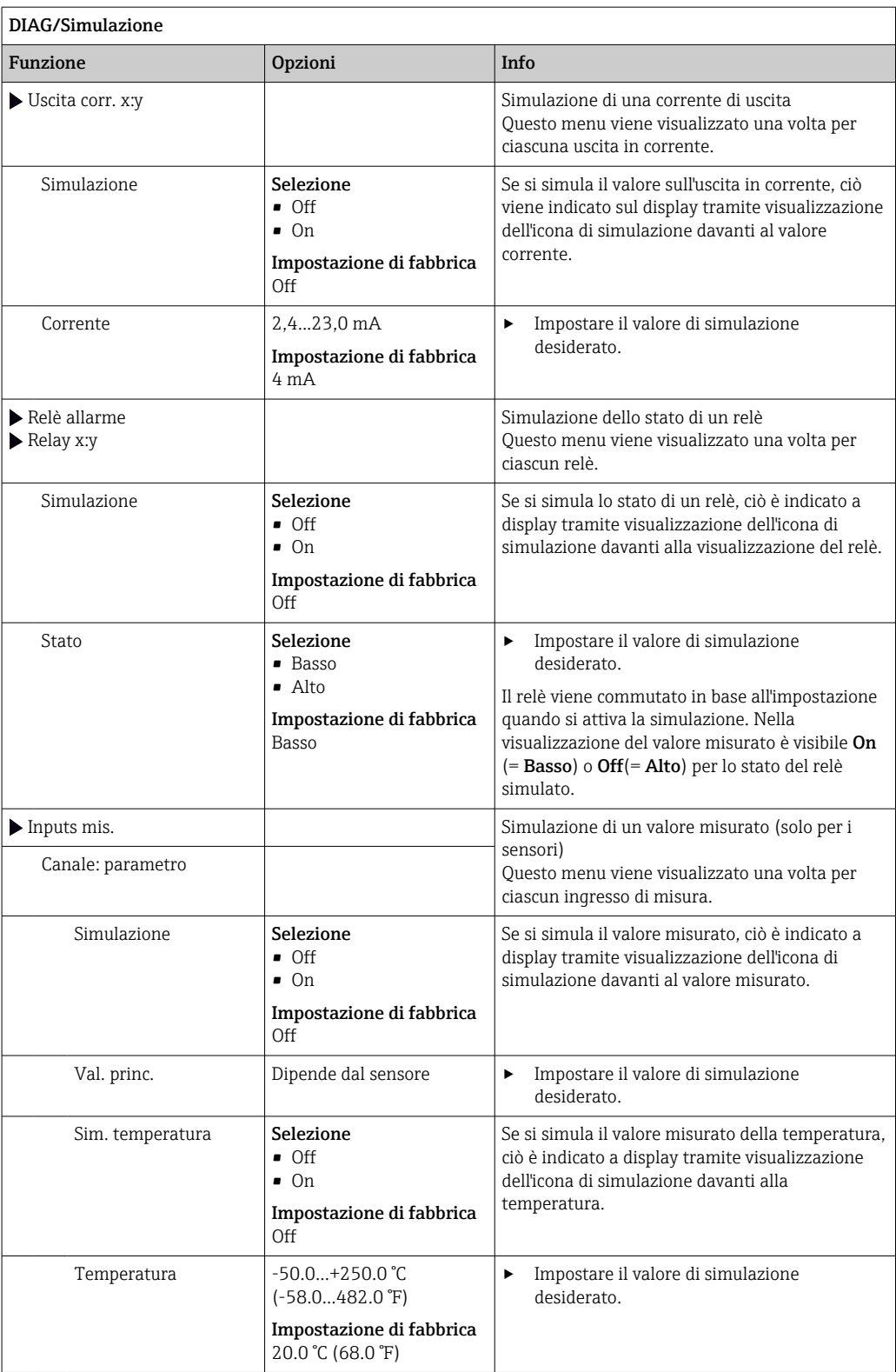

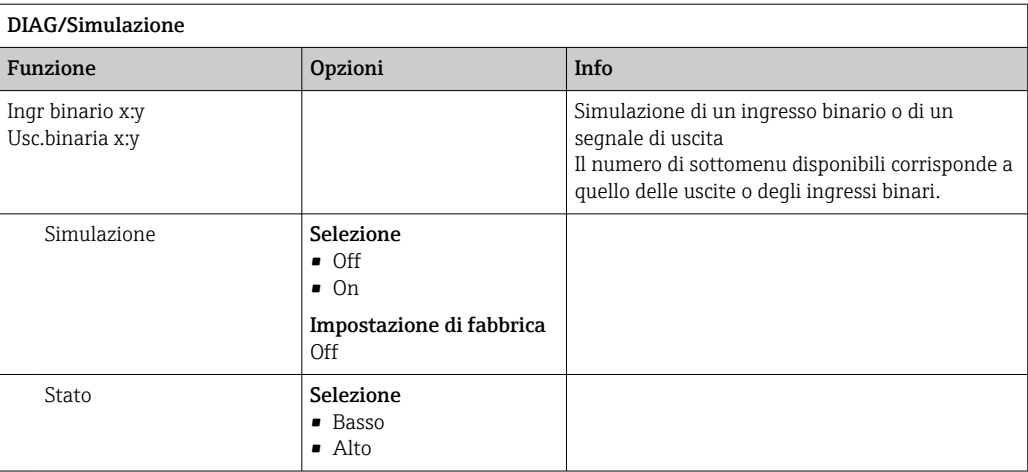

# 11.13 Test del dispositivo

## 11.13.1 Analizzatore

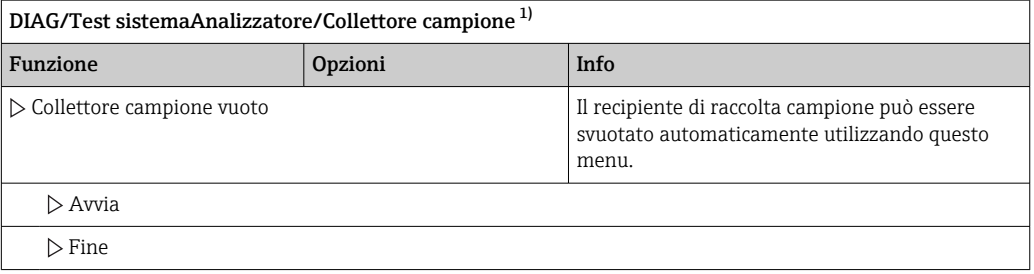

1) È visualizzato solo se è presente un recipiente di raccolta.

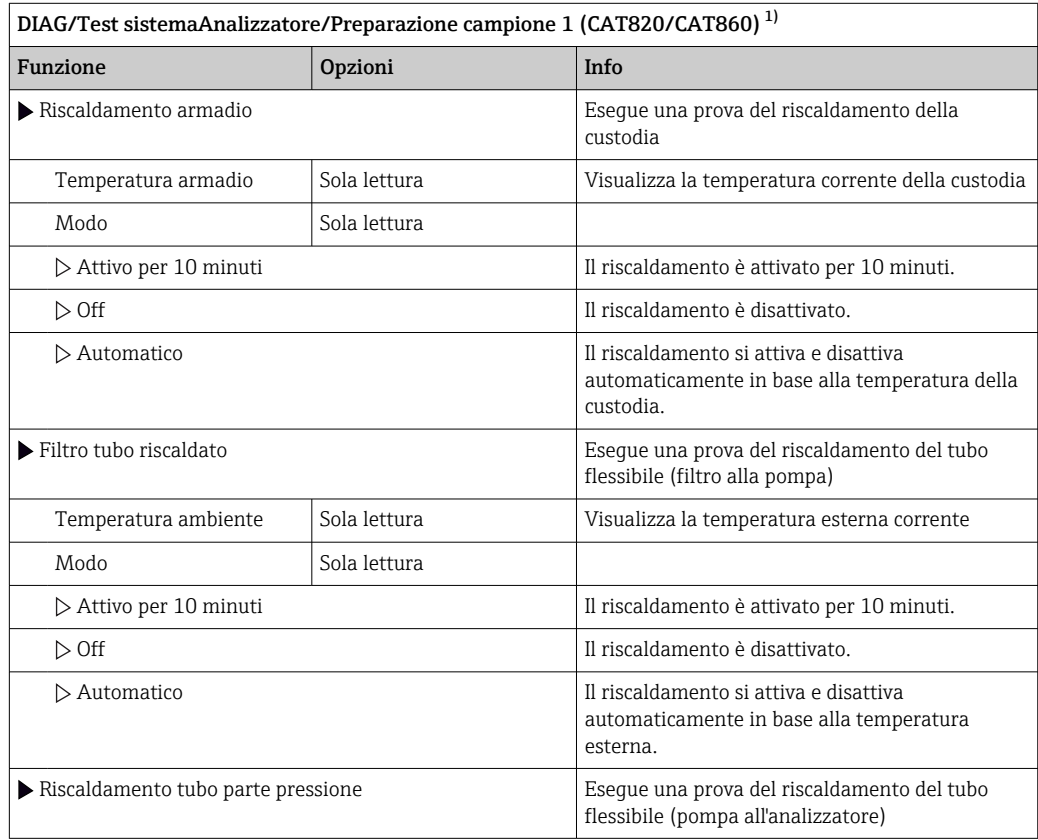

<span id="page-152-0"></span>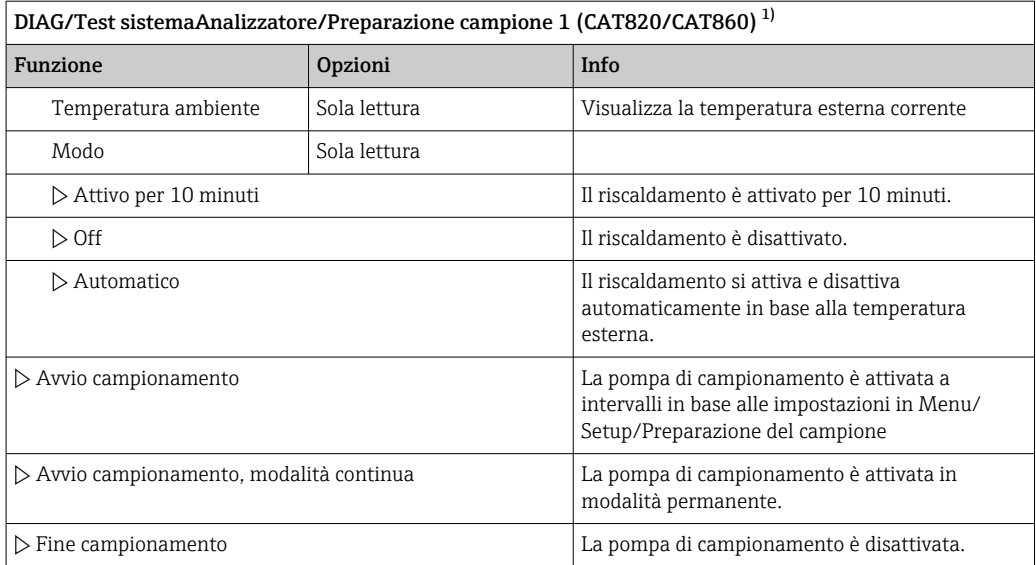

1) Dipende dalla preparazione del campione collegata

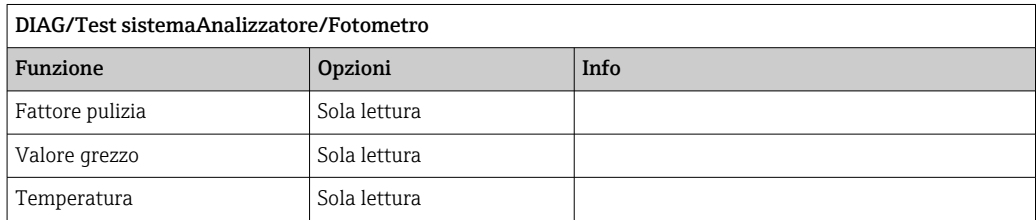

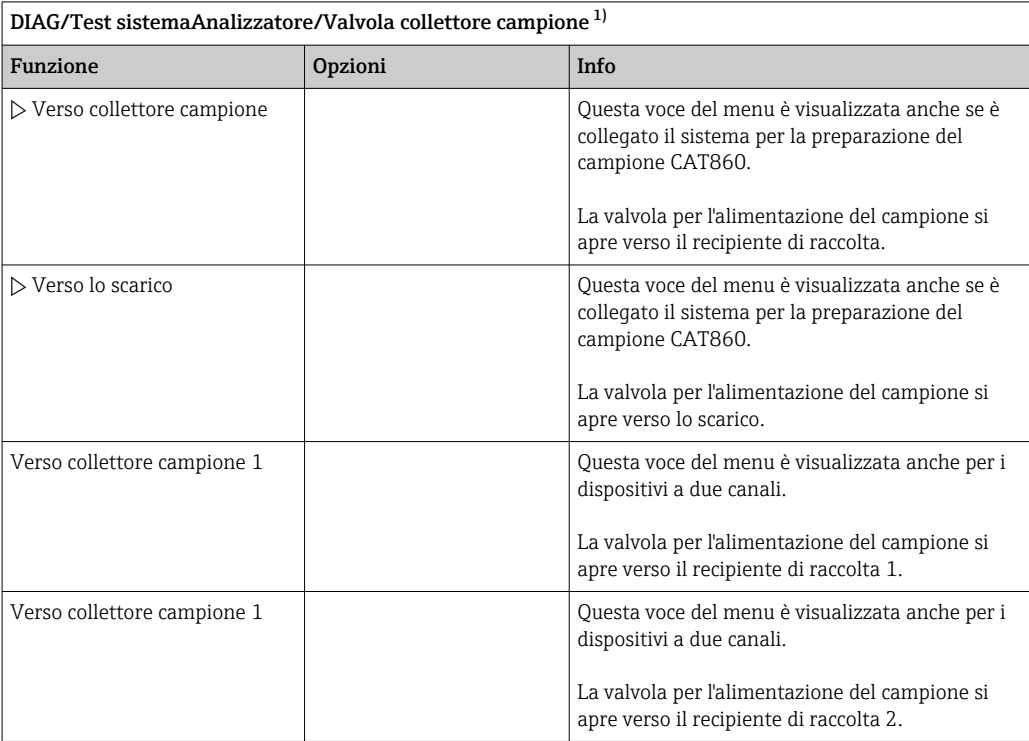

<span id="page-153-0"></span>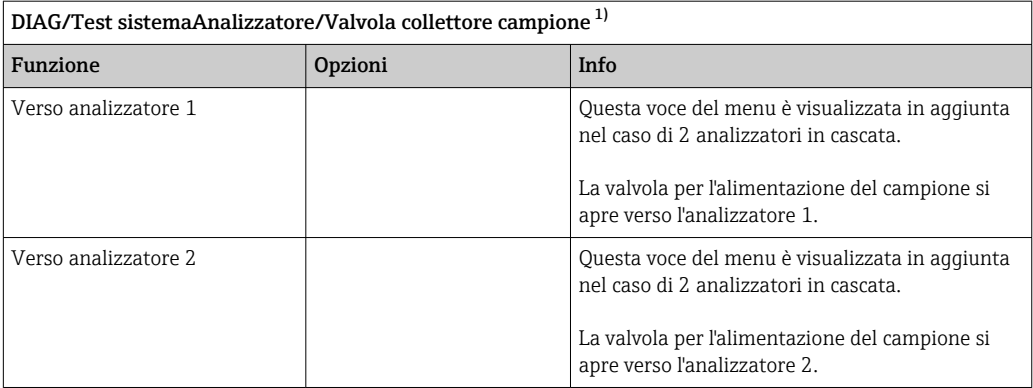

1) Eseguire una prova della valvola per l'alimentazione del campione. Questa voce del menu è visualizzata in aggiunta solo nel caso di dispositivi a due canali, di 2 analizzatori in cascata o se è collegato il sistema di preparazione del campione CAT860.

### 11.13.2 Alimentazione

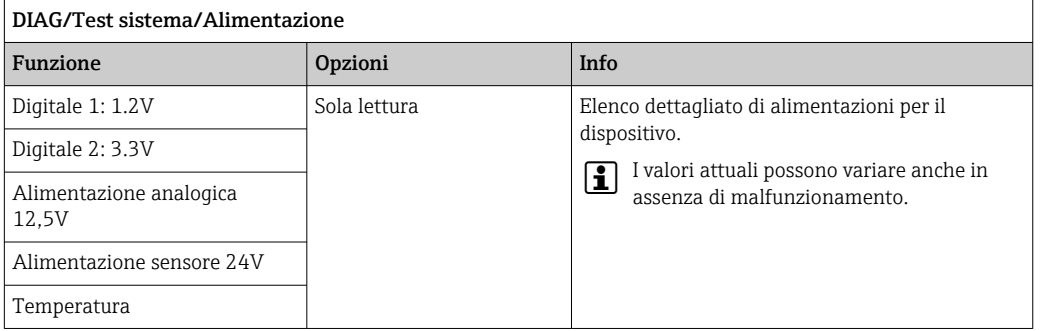

## 11.14 Reset

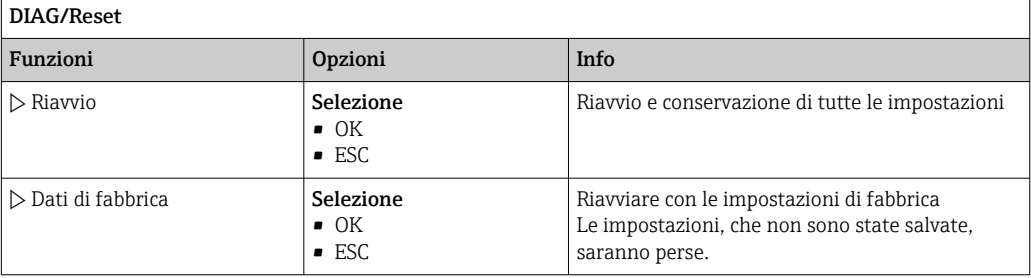

## 11.15 Informazioni sul tempo operativo

Elenco dei contatori del tempo operativo e funzionale

- Ore funzionamento membrane filtro
	- Visualizza il periodo di utilizzo in giorni
- Ore funzionamento fotometro
- Ore operative rimaste
	- Siringhe

Visualizza il periodo di utilizzo residuo in giorni; ossia i singoli erogatori possono essere ancora utilizzati entro questo periodo.

- Ore funzionamento modulo raffreddamento Qui si può anche azzerare il contatore.
- Tempo operativo preparazione campione 1. ... 2
	- Unità
- Filtro
- Tubi pompa
- $\blacksquare$  Utilizzo < -20\*C
- Solo se è attivato il riscaldamento del campione
- Utilizzo > 50 °C Solo se è attivato il riscaldamento del campione

## 11.16 Versioni firmware

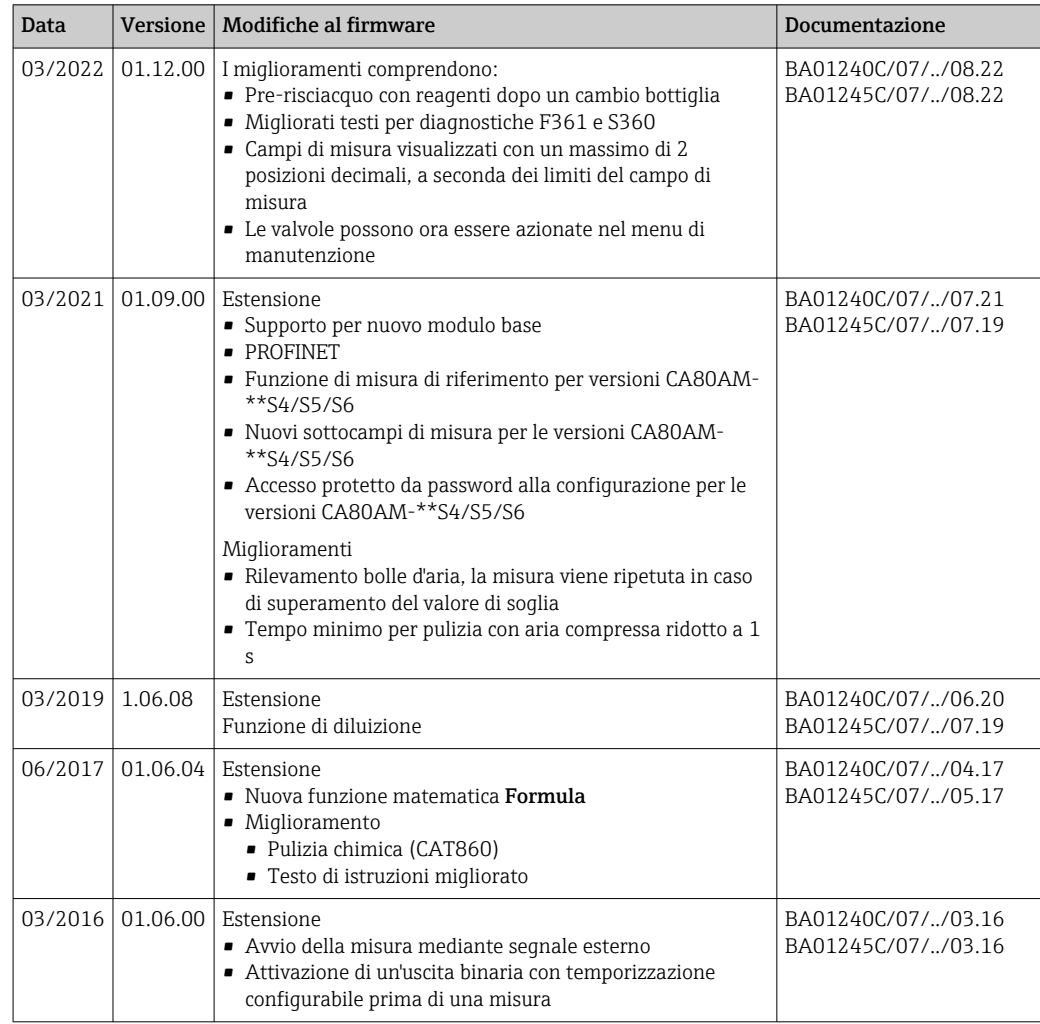

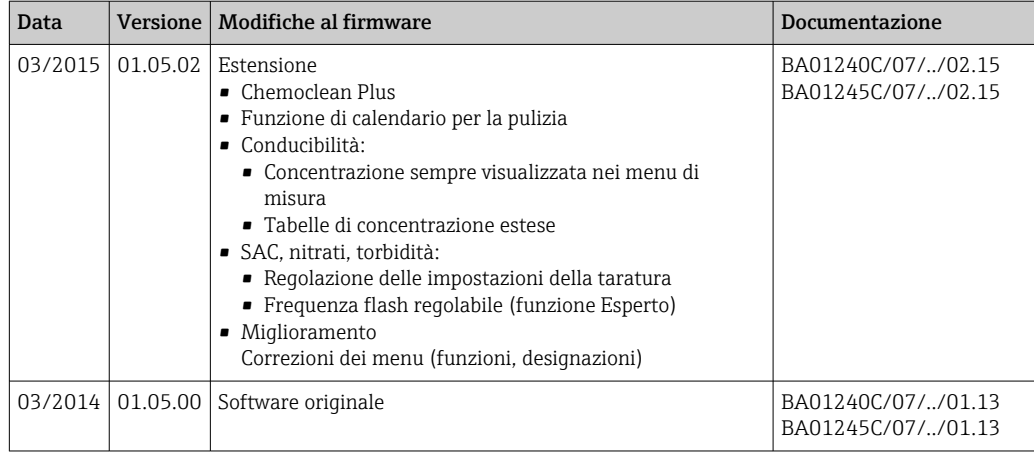

Questo prodotto utilizza Lua, che è distribuito con la seguente licenza:

Copyright © 1994–2013 Lua.org, PUC‐Rio.

Si conferisce qui il permesso, a titolo gratuito, a qualsiasi persona in possesso di una copia di questo software e dei file di documentazione (il "Software"), di gestire il Software senza restrizioni, inclusi diritti illimitati di utilizzo, di copia, modifica, integrazione, distribuzione, sublicenza e/o vendita di copie del Software, e di consentire altrettanto alle persone alle quali è fornito il Software, con il rispetto delle seguenti condizioni:

Le suddette informazioni sul copyright e sul permesso di utilizzo devono essere comprese in tutte le copie o parti sostanziali del Software.

IL SOFTWARE È FORNITO "COME TALE", SENZA ALCUNA GARANZIA, ESPRESSAMENTE INDICATA O IMPLICITA, INCLUSE SENZA LIMITAZIONE LE GARANZIE DI COMMERCIABILITÀ, ADATTABILITÀ PER UNO SCOPO SPECIALE E DI NON VIOLAZIONE DEI DIRITTI DI TERZI. IN NESSUN CASO GLI AUTORI O I PROPRIETARI DEL COPYRIGHT SONO RESPONSABILI DI QUALSIASI CONTESTAZIONE, DANNO O ALTRE RESPONSABILITÀ, SIA CHE RIGUARDINO IL CONTRATTO, TORTI O ALTRO, DOVUTI AL SOFTWARE O IN CONNESSIONE CON IL SOFTWARE O DOVUTI ALL'USO O AD ALTRI INTERVENTI NEL SOFTWARE.

# 12 Manutenzione

Effetti su processo e controllo di processo

‣ Prevedere tutte le precauzioni necessarie per garantire la sicurezza operativa e l'affidabilità dell'intero punto di misura.

### **A** AVVERTENZA

Pressione e temperatura di processo, contaminazione, tensione elettrica Rischio di lesioni gravi o anche mortali

- ‣ Evitare i rischi dovuti a pressione, temperatura e contaminazione.
- ‣ Prima di aprire il dispositivo, accertarsi che sia disattivato.
- ‣ I contatti di commutazione possono essere alimentati da circuiti elettrici separati. Scollegare anche a questi circuiti, prima di intervenire sui morsetti.

### **A ATTENZIONE**

#### Attività di manutenzione in modalità automatica

- Pericolo di lesioni personali causate da sostanze chimiche o fluidi contaminati
- ‣ Prima di staccare i tubi flessibili, verificare che nessuna operazione sia già in corso o stia per iniziare.
- ‣ Impostare il dispositivo in modalità manuale.
- ‣ Indossare abiti, occhiali e guanti di protezione o prevedere altre misure per proteggersi.

### **AVVISO**

#### Scariche elettrostatiche (ESD)

Rischio di danneggiare i componenti elettronici

- ‣ Per evitare le scariche elettrostatiche, prevedere delle misure di protezione per il personale, come la connessione PE preventiva o la messa a terra permanente con una fascetta da polso.
- ‣ Per la sicurezza dell'operatore, utilizzare parti di ricambio originali. L'uso di ricambi originali preserva funzionamento, precisione e affidabilità anche dopo l'intervento di manutenzione.

### **AVVISO**

# Mancato rispetto degli intervalli di manutenzione

Possibilità di danni materiali

‣ Rispettare gli intervalli di manutenzione consigliati.

## 12.1 Manutenzione pianificata

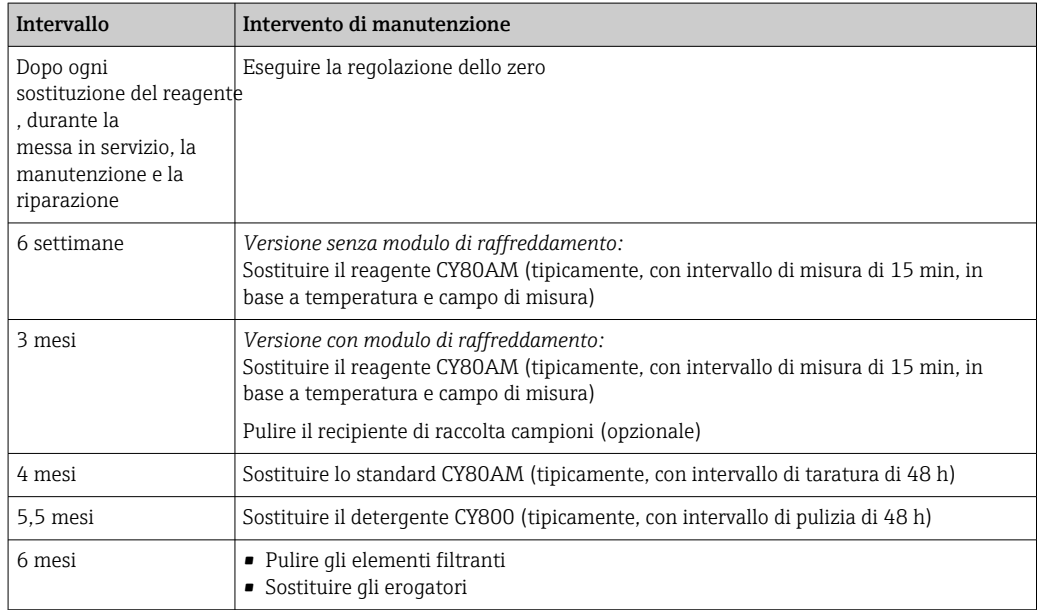

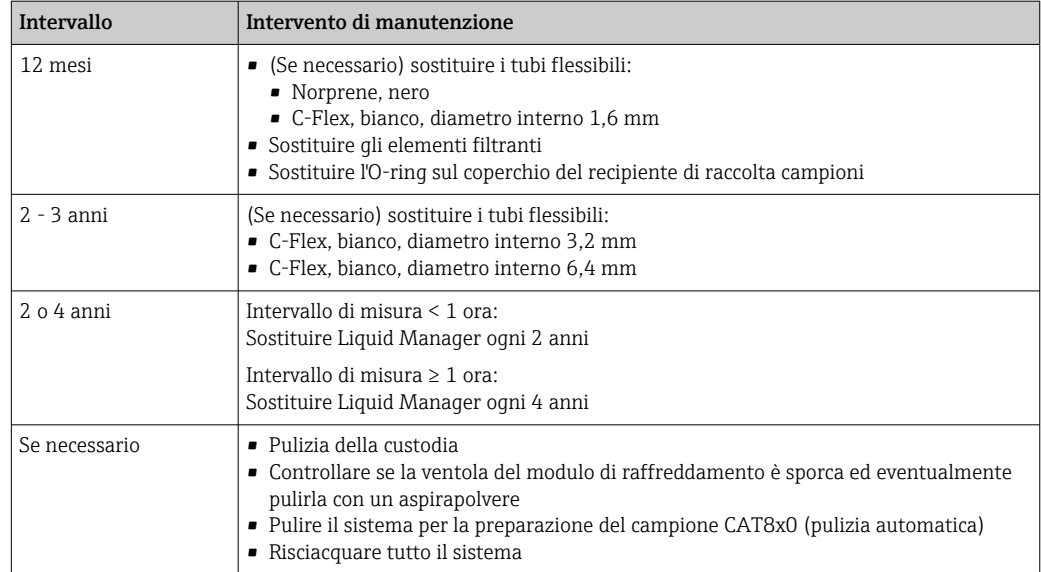

## 12.2 Intervento di manutenzione

### 12.2.1 Menu software Manutenz.

#### Menù/Operazioni/Manutenz.

- Sostituzione bottiglia
- Se è attivo il monitoraggio di livello: specificare quando sono sostituite le bottiglie.
- Sostituzione siringhe Contatore del tempo operativo, qui azzerabile. Sostituire gli erogatori:  $\rightarrow \Box$  163
- Sostituzione liquidmanager
- Contatore del tempo operativo, qui azzerabile. Sostituire Liquid Manager:  $\rightarrow \blacksquare 164$ • Sostituzione filtro

Contatore del tempo operativo, qui azzerabile. Sostituire gli elementi filtranti:  $\rightarrow \blacksquare$  162

- Preparazione campione 1 ... 2
	- Contatore del tempo operativo, qui azzerabile. Ore di funzionamento per:
	- Filtro
	- Tubi pompa
	- Sostituire filtro e tubo flessibile: → v. Istruzioni di funzionamento per il sistema di preparazione del campione
- Disinstallazione
	- → 图 165

### 12.2.2 Impostazione della modalità manuale

Situazione iniziale: il dispositivo è ancora in modalità automatica e si deve eseguire un intervento di manutenzione.

1. Premere il tasto funzione MODE.

È visualizzata la modalità corrente: Automatico

- 2. Selezionare un'azione: Modo manuale
	- Il dispositivo assume la modalità manuale.
- 3. Attendere il termine di tutte le operazioni.

#### 4. In alternativa:

Fermare le azioni in corso in: Menù/Operazioni/Funzionamento manuale.

### <span id="page-158-0"></span>12.2.3 Pulizia

### **A ATTENZIONE**

Pericolo di lesioni personali nel caso di perdita dei reagenti

‣ Prima della sostituzione, risciacquare sempre il sistema.

#### Pulizia della custodia

‣ Pulire il frontalino della custodia esclusivamente con detergenti disponibili in commercio.

Il frontalino della custodia è resistente alle seguenti sostanze, in conformità con la normativa DIN 42 115:

- etanolo (per un breve periodo)
- acidi diluiti (max. 2% HCl)
- basi diluite (max. 3% NaOH)
- Detergenti per la casa a base di sapone

#### AVVISO

#### Detergenti non consentiti

Danni alla superficie della custodia o alla tenuta della custodia

- ‣ Non utilizzare mai acidi minerali concentrati o soluzioni alcaline a scopo di pulizia.
- ‣ Non utilizzare detergenti organici come acetone, alcol benzilico, metanolo, cloruro di metilene, xilene o un detergente a base di glicerolo concentrato.
- ‣ Non utilizzare vapore ad alta pressione a scopo di pulizia.

#### Pulire il sistema per la preparazione del campione CAT8x0 (pulizia automatica)

Liquiline System CAT8x0 per la preparazione del campione semplifica il lavaggio periodico in controcorrente del filtro e dei tubi flessibili di prelievo.

‣ Selezionare un intervallo di pulizia adatto in Menù/Configura/Preparazione campione/Preparazione campione 1.

#### Risciacquo del sistema

Misure, pulizie o tarature non sono consentite finché non si estraggono le bottiglie.

#### Risciacquare il recipiente di raccolta con del campione e lasciarlo sgrondare

- 1. Fermare l'alimentazione del campione.
- 2. Se non è già stata selezionata,

impostare la modalità manuale.

- 3. Selezionare Menù/Operazioni /Manutenz./Disinstallazione/Collettore campione/ Collettore campione vuoto/Avvia.
	- Il sistema è risciacquato con del campione e svuotato automaticamente. Questo processo richiede ca. 4 minuti.

#### Risciacquo dell'analizzatore con acqua

- 1. Aprire tutte le bottiglie dei reagenti ed estrarre con attenzione i tubi flessibili. Aprire tutte le bottiglie se si devono sostituire erogatori o tubi flessibili.
- 2. Asciugare le estremità dei tubi flessibili con un panno di carta pulito.
- 3. Inserire le estremità dei tubi flessibili in un bicchiere vuoto.
- 4. Attivare l'azione: Menù/Operazioni/Manutenz./Disinstallazione/Risciaquo con acqua.
- 5. Immergere tutti i tubi flessibili in un bicchiere con ca. 200 ml di acqua distillata in modo da risciacquare il sistema.

6. Attivare di nuovo l'azione: Menù/Operazioni/Manutenz./Disinstallazione/ Risciaquo con acqua.

7. Rimuovere i tubi flessibili dal bicchiere e asciugarli con un panno di carta pulito.

#### Pulizia del recipiente di raccolta campione opzionale

#### Pulizia del recipiente di raccolta

Attivare il risciacquo e il drenaggio del recipiente di raccolta prima di risciacquare l'analizzatore  $\rightarrow$   $\blacksquare$  159.

- 1. Estrarre tutti i tubi flessibili dal recipiente di raccolta campione e il cavo del sistema di monitoraggio livello e togliere il recipiente di raccolta campione dal supporto.
- 2. Aprire il recipiente di raccolta campione ruotando il coperchio in senso orario.
- 3. Pulirle il recipiente di raccolta campione con una spazzola sottile e abbondante acqua.
- 4. Riposizionare il recipiente di raccolta nel supporto e ricollegare attentamente i tubi flessibili.
- 5. Avviare il sistema per la preparazione del campione.
- 6. Premere il tasto funzione MODE e selezionare Modo automatico continuo per avviare le normali misure.

#### Pulizia della ventola sul modulo di raffreddamento

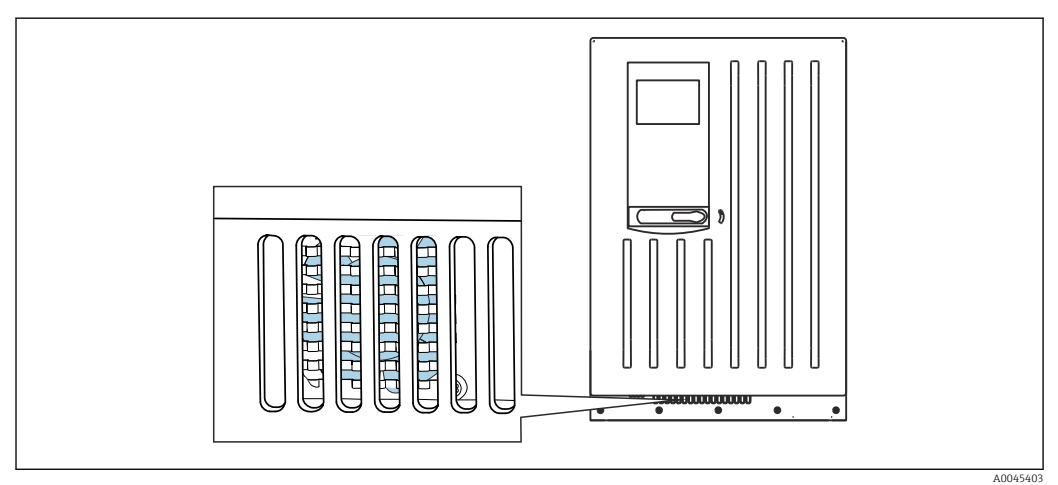

 *81 Ventola sul modulo di raffreddamento (dietro la griglia di ventilazione)*

1. Controllare periodicamente che la ventola non sia sporca.

2. In ambienti con forte carico di particelle: pulizia regolare sotto vuoto dall'esterno.

#### 12.2.4 Sostituzione dei reagenti

#### Togliere le bottiglie

- 1. Fermare l'alimentazione del campione.
- 2. Se non è già stata selezionata, impostare la modalità manuale.
- 3. Togliere le bottiglie da sostituire scollegando i tubi flessibili dal Liquid Manager. Utilizzare un panno di carta per raccogliere qualsiasi perdita di reagenti.
- 4. Selezionare Menù/Operazioni /Manutenz./Modo cambio bottiglia/Rimuovi bottiglia/Selezione bottiglia.
- 5. Selezionare le bottiglie da togliere e premere OK per confermare.

#### 6. Selezionare Conferma bottiglia rimossa.

#### Sostituzione delle bottiglie

- 1. Sostituire le bottiglie eliminate con nuovi reagenti .
	- I reagenti devono essere preparati seguendo le istruzioni di miscelazione dei reagenti.
- 2. Ricollegare i tubi flessibili al Liquid Manager.
- 3. Selezionare Menù/Operazioni /Manutenz./Modo cambio bottiglia/Inserimento bott./Selezione bottiglia.
- 4. Selezionare tutte le bottiglie che sono state sostituite e premere OK per confermare.
- 5. Selezionare Conferma bottiglia inserita.
- 6. Se è attivato il monitoraggio del livello delle bottiglie (Menù/Configura/ Analizzatore/Setup esteso/Configurazione Diagnostica/Bottiglie), si deve eseguire il reset in Menù/Operazioni/Manutenz./ Modo cambio bottiglia/ Inserimento bott./Reset livellio riempimento.
- 7. Terminata una sostituzione, si deve eseguire una taratura del punto di zero e si deve determinare di il nuovo fattore di taratura: Menù/Operazioni/Funzionamento manuale/Determina punto zero e /Determina fattore calibrazione (nelle versioni CA80AM-\*\*A1/A2/A3, le due azioni sono disponibili in un'unica funzione: Determina punto di zero e fattore cal.).
- 8. Ritornare a MODE/Modo automatico continuo o MODE/Start modo automatico per avviare la misura normale.

#### 12.2.5 Esecuzione della regolazione dello zero (non per CA80AM- \*\*S4/S5/S6)

Sostituzione della soluzione di taratura standard con la soluzione zero

- 1. Se non è già stata selezionata, impostare la modalità manuale.
- 2. Togliere la soluzione standard presente insieme al tubo flessibile. In alternativa, rimuovere il tubo flessibile dal Liquid Manager, lasciarlo sgocciolare e asciugarlo accuratamente. In questo modo si evita qualsiasi contaminazione della soluzione zero. Si consiglia di usare un tubo flessibile separato.
- 3. Collegare la soluzione zero al Liquid Manager, connessione S1.
- 4. Selezionare Menù/Operazioni /Manutenz./Modo cambio bottiglia/Inserimento bott./Selezione bottiglia.
- 5. Selezionare Standard S1 e premere OK per confermare.
- 6. Selezionare Conferma bottiglia inserita.

#### Determinare il punto di zero

- 1. Accedere a: Menù/Operazioni/Funzionamento manuale/Determina punto zero.
- 2. Eseguire la taratura del punto di zero.
	- $\blacktriangleright$  I valori devono differire solo leggermente (0,1 mg/l NH<sub>4</sub>-N.
- 3. Ripetere la taratura del punto di zero finché la differenza tra i valori misurati non è inferiore al 10%.
- 4. Al termine di una taratura eseguita correttamente, è visualizzato il seguente messaggio: "Accettare i dati di taratura per la regolazione?". Premere OK per confermare.

#### <span id="page-161-0"></span>Riattivazione della soluzione di taratura standard

- 1. Sostituire la soluzione zero con la soluzione standard. Utilizzare un tubo flessibile addizionale per ricollegare la soluzione di taratura standard o lasciare sgocciolare il tubo flessibile utilizzato e asciugarlo accuratamente.
- 2. Collegare la soluzione di taratura standard al Liquid Manager.
- 3. Selezionare Menù/Operazioni /Manutenz./Modo cambio bottiglia/Inserimento bott./Selezione bottiglia.
- 4. Selezionare Standard S1 e premere OK per confermare.
- 5. Selezionare Conferma bottiglia inserita.
- Raccomandazione: al termine eseguire una taratura manuale con la soluzione standard (Determina fattore calibrazione).

In alternativa, il punto di zero e il fattore di taratura possono essere determinati in un solo passaggio (Determina punto di zero e fattore cal.).

#### 12.2.6 Sostituzione dei tubi flessibili

Sono richieste le seguenti parti:

- Dal kit di manutenzione CAV800:
	- Tubo flessibile NORPRENE, diametro interno 1,6 mm
	- Tubo flessibile C-Flex, diametro interno 1,6 mm
	- Tubo flessibile C-Flex, diametro interno 3,2 mm
	- Tubo flessibile in C-Flex, diametro interno 6,4 mm
	- Connettore tubo flessibile
- 1 paio di guanti resistenti ai reagenti utilizzati
- 1. Risciacquare il sistema.  $\rightarrow \blacksquare$  159
	- Nel recipiente di raccolta non deve rimanere del campione.
- 2. Togliere le bottiglie e il relativo cestello.
- 3. Rimuovere il coperchio della piastra di montaggio.
- 4. Sostituire tutti i tubi flessibili bianchi C-Flex con dei tubi flessibili di uguale diametro e lunghezza. Attaccare le relative etichette ai nuovi tubi flessibili.
- 5. Stendere il tubo flessibile di scarico D6 dietro l'erogatore 7.
- 6. Fissare il coperchio e riposizionare il cestello delle bottiglie nella custodia.
- 7. Collegare le bottiglie ai relativi coperchi e tubi flessibili.
- 8. Selezionare Menù/Operazioni /Manutenz./Modo cambio bottiglia/Inserimento bott./Selezione bottiglia.
- 9. Selezionare tutte le bottiglie e premere OK per confermare.
- 10. Selezionare Conferma bottiglia inserita.
- 11. Premere il tasto funzione MODE e selezionare Modo automatico continuoStart modo automatico.

#### 12.2.7 Sostituzione degli elementi filtranti

Sono richieste le seguenti parti: elementi filtranti (compresi nel kit di manutenzione CAV800)

<span id="page-162-0"></span>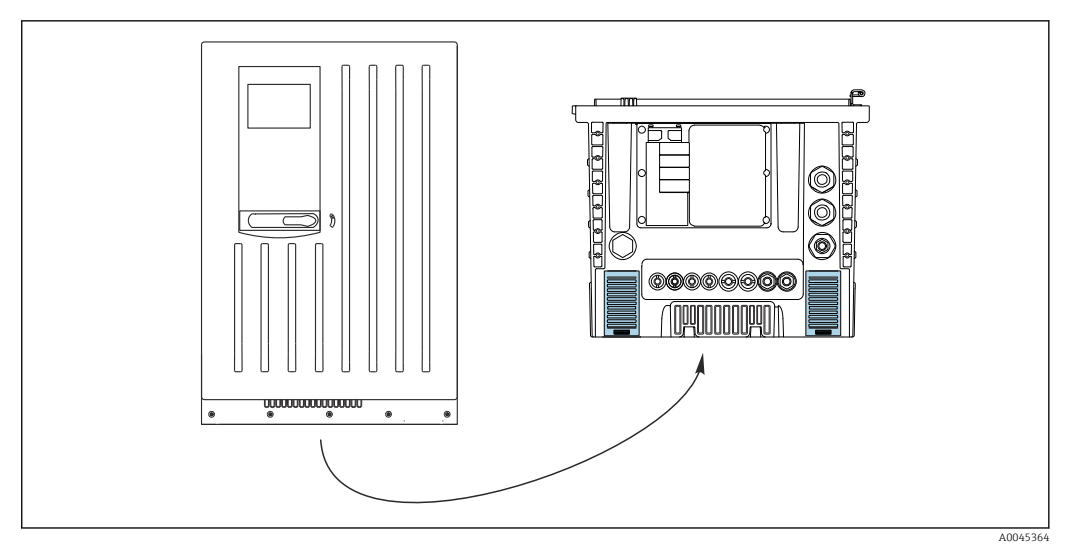

 *82 Griglie della ventola sul fondo*

- 1. Aprire tutti e due le griglie della ventola e toglierle.
	- Gli elementi filtranti sono posizionati sotto le griglie.
- 2. Togliere gli elementi filtranti e sostituirli con quelli nuovi del kit di manutenzione.
- 3. Rimontare le griglie del ventilatore.
- 4. Azzerare il contatore degli elementi filtranti: Menù/Operazioni/Ore funzionamento membrane filtro/Reset.

#### 12.2.8 Sostituzione erogatori

Sono richieste le seguenti parti:

- Dal kit di manutenzione CAV800:
	- Tubo flessibile NORPRENE, diametro interno 1,6 mm
	- Erogatori da 10 ml con adattatore
- Erogatori da 2,5 ml con adattatore
- 1 paio di guanti resistenti ai reagenti utilizzati

#### Operazioni preliminari alla sostituzione degli erogatori

- 1. Risciacquare il sistema.  $\rightarrow$  **■** 159
- 2. Togliere le bottiglie, i tubi flessibili dei reagenti e il cestello delle bottiglie.
- 3. Rimuovere il coperchio della piastra di montaggio.

#### Rimozione degli erogatori

- 1. Selezionare Menù/Operazioni/Sostituzione siringhe/Siringhe.
- 2. Selezionare gli erogatori da sostituire.
- 3. Selezionare Elaborare dispenser.
- 4. Aprire il supporto dell'erogatore premendo ambedue i ganci a scatto e togliere l'erogatore.
- 5. Ruotare l'erogatore in senso antiorario e smontarlo dal Liquid Manager.
- 6. Togliere l'adattatore e l'erogatore dall'azionamento dell'erogatore. A questo scopo, afferrare l'erogatore all'estremità inferiore del blocco nero e tirare il blocco per estrarlo dal pin metallico.

#### <span id="page-163-0"></span>Inserimento dei nuovi erogatori

- 1. Avvitare un nuovo erogatore sul Liquid Manager. Verificare che l'estremità dell'erogatore sia parallela al Liquid Manager, altrimenti il supporto dell'erogatore non si chiude. Assicurarsi che l'erogatore sia connesso correttamente.
- 2. Far scorrere il supporto dell'erogatore sopra i ganci a scatto. Assicurarsi che il supporto si innesti correttamente. Verificare che il tubo flessibile di scarico D6 sia steso dietro l'erogatore 7.
- 3. Fissare il coperchio e riposizionare il cestello delle bottiglie nella custodia.
- 4. Collegare i tubi flessibili dei reagenti alle relative connessioni sul Liquid Manager.
- 5. Selezionare Menù/Operazioni/Sostituzione siringhe/Siringhe.
- 6. Selezionare gli erogatori che sono stati sostituiti e premere OK per confermare.
- 7. Selezionare Reset contatore ore operative.
- 8. Selezionare Menù/Operazioni /Manutenz./Modo cambio bottiglia/Inserimento bott./Selezione bottiglia.
- 9. Selezionare tutte le bottiglie e premere OK per confermare.
- 10. Selezionare Conferma bottiglia inserita.
- 11. Il sistema deve essere tarato dopo una procedura di sostituzione. Selezionare Menù/ Operazioni/Funzionamento manuale/Determina fattore calibrazione.
- 12. Terminata la taratura, ritornare a MODE/Modo automatico continuo o MODE/ Start modo automatico.

#### 12.2.9 Sostituzione del Liquid Manager

Sono richieste le seguenti parti: CAV800-AAxx+PT per CA80AM

#### Preparazione alla sostituzione del Liquid Manager

- 1. Risciacquare il sistema (v. capitolo "Risciacquo del sistema").
- 2. Togliere le bottiglie e il relativo cestello.
- 3. Rimuovere il coperchio della piastra di montaggio.

#### Rimozione degli erogatori

- 1. Menù/Operazioni/Sostituzione siringhe/Siringhe Selezionare .
- 2. Selezionare tutti gli erogatori.
- 3. Elaborare dispenser Selezionare .
- 4. Scollegare l'alimentazione dell'analizzatore.
- 5. Aprire il supporto dell'erogatore premendo ambedue i ganci a scatto e togliere l'erogatore.
- 6. Ruotare l'erogatore in senso orario per smontarlo dal Liquid Manager.
- 7. Togliere l'adattatore e l'erogatore dall'azionamento dell'erogatore. A questo scopo, afferrare l'erogatore all'estremità inferiore del blocco nero e tirare il blocco per estrarlo dal pin metallico.

#### Sostituzione del Liquid Manager

- 1. Liberare e togliere le 4 viti a brugola (4 mm) presenti sul Liquid Manager.
- 2. Scollegare i due connettori a spina del Liquid Manager dal PCB principale.
- 3. Liberare le quattro viti Torx dal motore a passi del vecchio Liquid Manager. Rimuovere il motore a passi del vecchio Liquid Manager.
- 4. Montare il motore a passi sul nuovo Liquid Manager.

<span id="page-164-0"></span>5. Installare il nuovo Liquid Manager seguendo la procedura inversa.

#### Rimontare gli erogatori

- 1. Avvitare un nuovo erogatore sul Liquid Manager. Verificare che l'estremità dell'erogatore sia parallela al Liquid Manager, altrimenti non si può chiudere il supporto dell'erogatore. Assicurarsi che l'erogatore sia connesso correttamente.
- 2. Far scorrere il supporto dell'erogatore sopra i ganci a scatto. Assicurarsi che il supporto si innesti correttamente. Verificare che il tubo flessibile di scarico D6 sia steso dietro l'erogatore 7.

#### Reinserire le bottiglie e riavviare l'analizzatore

- 1. Fissare il coperchio e riposizionare il cestello delle bottiglie nella custodia.
- 2. Collegare le bottiglie ai relativi coperchi e tubi flessibili.
- 3. Riattivare l'analizzatore.
- 4. Menù/Operazioni Selezionare /Manutenz./Modo cambio bottiglia/Inserimento bott./Selezione bottiglia .
- 5. Selezionare tutte le bottiglie e premere OK per confermare.
- 6. Conferma bottiglia inserita Selezionare .

#### Attivazione di una taratura

- 1. Il sistema deve essere tarato dopo una procedura di sostituzione. Menù/Operazioni/ Funzionamento manuale/Determina fattore calibrazione .
- 2. Terminata la taratura, ritornare a MODE/Modo automatico continuo oppure MODE/Start modo automatico.

### 12.3 Messa fuori servizio

#### **A ATTENZIONE**

#### Attività mentre l'analizzatore è in funzione

Rischio di lesioni e infezioni causate dal fluido .

- ‣ Prima di scollegare qualsiasi tubo flessibile, verificare che non siano in corso azioni, ad es. pompaggio del campione, o che non si attiveranno entro breve.
- ‣ Indossare abiti, occhiali e guanti di protezione o prevedere altre misure per proteggersi.
- ‣ Asciugare eventuali fuoriuscite di reagente con un panno usa e getta e risciacquare con acqua pulita. Successivamente asciugare le superfici pulite con un panno.

#### AVVISO

#### Dopo un periodo di utilizzo di oltre 5 giorni, l'analizzatore deve essere messo correttamente fuori servizio!

In caso contrario, il dispositivo può subire danni.

‣ Mettere fuori servizio l'analizzatore come spiegato di seguito.

#### Per la messa fuori servizio, procedere come segue:

- 1. Impostare la modalità manuale
- 2. Svuotare il recipiente di raccolta campione
- 3. Risciacquare tutto il sistema

### 12.3.1 Impostazione della modalità manuale

Situazione iniziale: il dispositivo è ancora in modalità automatica e si deve mettere il dispositivo fuori servizio.

- 1. Premere il tasto funzione MODE.
	- $\div$  È visualizzata la modalità corrente: **Automatico**
- 2. Selezionare un'azione: Modo manuale
	- Il dispositivo assume la modalità manuale.
- 3. Attendere il termine di tutte le operazioni.

#### 4. In alternativa:

Fermare le azioni in corso in: Menù/Operazioni/Funzionamento manuale.

#### 12.3.2 Svuotamento del recipiente di raccolta dei campioni

- 1. È necessario selezionare Menù/Operazioni /Manutenz./Disinstallazione/ Collettore campione/Collettore campione vuoto/Avvia.
	- Il sistema è risciacquato con del campione e svuotato automaticamente. Questo processo richiede ca. 4 minuti.
- 2. Nel caso di un dispositivo a due canali, ripetere la procedura per il secondo recipiente di raccolta del campione.

#### 12.3.3 Risciacquo del sistema

- 1. Aprire tutte le bottiglie dei reagenti ed estrarre con attenzione i tubi flessibili. Aprire tutte le bottiglie se si devono sostituire erogatori o tubi flessibili.
- 2. Asciugare le estremità dei tubi flessibili con un panno di carta pulito.
- 3. Inserire le estremità dei tubi flessibili in un bicchiere vuoto.
- 4. Terminata l'operazione, selezionare Menù/Operazioni/Manutenz./ Disinstallazione/Risciacquo analizzatore.
- 5. Immergere tutti i tubi flessibili (RK, S1, P) in u5n bicchiere con ca. 200 ml (6.76 fl.oz) di acqua distillata per risciacquare il sistema.
- 6. Selezionare Menù/Operazioni /Manutenz./Disinstallazione/Collettore campione/ Collettore campione vuoto/Avvia.
	- Il sistema è risciacquato con del campione e svuotato automaticamente. Questo processo richiede ca. 4 minuti.
- 7. Rimuovere i tubi flessibili dal bicchiere e asciugarli con un panno di carta pulito.
- 8. Selezionare ancora una volta Menù/Operazioni/Manutenz./Disinstallazione/ Risciacquo analizzatore per risciacquare i tubi con acqua.
- 9. L'analizzatore può essere quindi scollegato dall'alimentazione di rete.

# 13 Riparazione

## 13.1 Note generali

Il concetto di riparazione e conversione consiste in quanto segue:

- Il prodotto ha un design modulare
- Le parti di ricambio sono raggruppate in kit che comprendono le relative istruzioni
- Utilizzare solo parti di ricambio originali del produttore
- Le riparazioni sono eseguite dall'Organizzazione di assistenza del produttore o da operatori qualificati
- I dispositivi certificati possono essere convertiti in altre versioni certificate solo dall'Organizzazione di assistenza del produttore o in fabbrica
- Rispettare gli standard, le normative nazionali applicabili, la documentazione Ex (XA) e i certificati

1. Eseguire la riparazione in base alle istruzioni del kit.

2. Documentare la riparazione e la conversione e inserirle, o farle inserire, nel tool Life Cycle Management (W@M).

## 13.2 Parti di ricambio

Le parti di ricambio del dispositivo disponibili per la consegna sono reperibili sul sito web: <https://portal.endress.com/webapp/SparePartFinder>

‣ Indicare il numero di serie del dispositivo, quando si ordinano delle parti di ricambio.

## 13.3 Restituzione

Il prodotto deve essere reso se richiede riparazioni e tarature di fabbrica o se è stato ordinato/consegnato il dispositivo non corretto. Essendo una società certificata ISO e nel rispetto delle norme di legge, Endress+Hauser è tenuta a seguire procedure specifiche, quando gestisce prodotti resi che sono stati a contatto con un fluido.

Per garantire la restituzione rapida, sicura e professionale del dispositivo:

‣ Controllare il sito web [www.endress.com/support/return-material](http://www.endress.com/support/return-material) per informazioni sulla procedura e le condizioni generali.

## 13.4 Smaltimento

Se richiesto dalla Direttiva 2012/19/UE sui rifiuti di apparecchiature elettriche ed elettroniche (RAEE), il prodotto è contrassegnato con il simbolo raffigurato per minimizzare lo smaltimento di RAEE come rifiuti civili indifferenziati. I prodotti con questo contrassegno non devono essere smaltiti come rifiuti civili indifferenziati. Renderli, invece, al produttore per essere smaltiti in base alle condizioni applicabili.

### Smaltire correttamente le batterie

‣ Le batterie devono essere smaltite sempre rispettando le normative locali applicabili.

#### Smaltimento dei reattivi chimici

### **AATTENZIONE**

Rischio di lesioni personali, se i reagenti usati e i relativi reflui non sono eliminati correttamente!

- ‣ Seguire le istruzioni riportate nelle schede di sicurezza dei reattivi chimici utilizzati.
- ‣ Rispettare le normative locali disponibili.

## 14 Accessori

Di seguito sono descritti gli accessori principali, disponibili alla data di pubblicazione di questa documentazione.

Gli accessori elencati sono tecnicamente compatibili con il prodotto nelle istruzioni.

- 1. Sono possibili limitazioni dell'abbinamento del prodotto con specifiche applicazioni. Verificare la conformità del punto di misura all'applicazione. Questo è responsabilità dell'operatore del punto di misura.
- 2. Prestare attenzione alle informazioni nelle istruzioni per tutti i prodotti, in particolare ai dati tecnici.
- 3. Per quelli non presenti in questo elenco, contattare l'ufficio commerciale o l'assistenza Endress+Hauser locale.

## 14.1 Accessori specifici del dispositivo

### 14.1.1 Preparazione campioni

#### Liquiline System CAT810

- Campionamento da tubo in pressione e microfiltrazione
- Configuratore prodotto: [www.endress.com/cat810](https://www.endress.com/cat810))

Informazioni tecniche Liquiline System CAT810, TI01138C

#### Liquiline System CAT820

- Campionamento e filtrazione su membrana
- Configuratore prodotto: [www.endress.com/cat820](https://www.endress.com/cat820))

Informazioni tecniche Liquiline System CAT820, TI01131C

#### Liquiline System CAT860

- Campionamento e filtrazione su membrana
- Configuratore prodotto: [www.endress.com/cat860](https://www.endress.com/cat860))

Informazioni tecniche Liquiline System CAT860, TI01137C m

Liquiline System CAT860 può essere controllato solo con un dispositivo a due canali Liquiline System CA80.

### 14.1.2 Accessori per l'installazione

Kit, palina con staffa CA80, esterni.

- Palina 60 x 60 x 1800 mm, acciaio inox 1.4571
- Clamp per montaggio su palina CA80xx
- Istruzioni di installazione kit
- Codice d'ordine: 71458285

### 14.1.3 Materiali di consumo

1. <https://portal.endress.com/webapp/SparePartFinder>

2. Specificare il numero di serie o il codice prodotto.

Sono disponibili i seguenti materiali di consumo:

- Reagenti e soluzioni standard CY80AM
- Detergente CY800 (per i tubi flessibili nel dispositivo)
- Detergente CY820 (per tubi flessibili del sistema di preparazione del campione e del recipiente di raccolta campione)
- CAC880, tubi flessibili di carico e scarico per CA80

### 14.1.4 Kit di manutenzione CAV800

#### <https://portal.endress.com/webapp/SparePartFinder>

#### **Standard**

- Erogatori, 4 x 2,5 ml e 4 x 10 ml, compreso l'adattatore montato
- Tubi flessibili
- Grasso al silicone, viscosità media, tubetto da 2 g
- Connettore
- Coperchi di tenuta
- Elementi filtranti
- O-ring per recipiente di raccolta campioni

#### Opzionale

- Tubi flessibili di carico e scarico
- Liquid Manager senza motore
- Recipiente di raccolta, bicchiere (2 pz.)

### 14.1.5 Kit di ammodernamento CAZ800

Kit per l'ammodernamento con recipiente di raccolta campioni

- Recipiente di raccolta campioni con monitoraggio livello, premontato su staffa
- Tubi flessibili, adattatori di connessione
- Codice di attivazione
- Codice d'ordine CAZ800‐AAA1

Kit di ammodernamento per dispositivo a due canali

- Valvola per la commutazione del flusso del campione
- Due recipienti di raccolta campioni con monitoraggio livello, premontati su staffa
- Tubi flessibili, adattatori di connessione
- Codice di attivazione
- Codice d'ordine CAZ800‐AAA2

Kit di ammodernamento con sistema di raffreddamento

- Modulo di raffreddamento integrato nella base della custodia
- Cestello delle bottiglie con sagomatura e isolamento
- Codice di attivazione
- Codice d'ordine CAZ800‐AAN1

Kit di ammodernamento per secondo analizzatore a valle<sup>5)</sup>

- Valvola per la commutazione del flusso del campione
- Tubi flessibili, adattatori di connessione
- Codice di attivazione
- Codice d'ordine CAZ800‐AAM1

Kit per l'ammodernamento della funzione di diluizione

- Tubo flessibile con marcatura di identificazione
- Pressacavo modificato
- Codice di attivazione
- Codice d'ordine CAZ800‐AAN5

<sup>5)</sup> Non per gli analizzatori con CAT860 e non per le versioni a due canali.

### 14.1.6 Sensori

#### Elettrodi di pH in vetro

#### Memosens CPS11E

- Sensore di pH per applicazioni standard nei settori dell'ingegneria di processo e ambientale
- Digitale con tecnologia Memosens 2.0
- Configuratore online sulla pagina del prodotto: [www.endress.com/cps11e](https://www.endress.com/cps11e)

Informazioni tecniche TI01493C

#### Memosens CPS41E

- Sensore di pH per tecnologia di processo
- Con diaframma in ceramica ed elettrolita KCl liquido
- Digitale con tecnologia Memosens 2.0
- Configuratore online sulla pagina del prodotto [www.endress.com/cps41e](https://www.endress.com/cps41e)

Informazioni tecniche TI01495C

#### Memosens CPS71E

- Sensore di pH per applicazioni di processo chimiche
- Con trappola ionica per riferimento resistente alla contaminazione
- Digitale con tecnologia Memosens 2.0
- Configuratore online sulla pagina del prodotto: [www.endress.com/cps71e](https://www.endress.com/cps71e)

Informazioni tecniche TI01496C

#### Memosens CPS91E

- Sensore di pH per fluidi fortemente inquinati
- Con diaframma a giunzione
- Digitale con tecnologia Memosens 2.0
- Configuratore online sulla pagina del prodotto: [www.endress.com/cps91e](https://www.endress.com/cps91e)

Informazioni tecniche TI01497C

#### Memosens CPS31E

- Sensore di pH per applicazioni standard in acqua potabile e acqua di piscina
- Digitale con tecnologia Memosens 2.0
- Configuratore online sulla pagina del prodotto: [www.endress.com/cps31e](https://www.endress.com/cps31e)

Informazioni tecniche TI01574C m

#### Ceramax CPS341D

- Elettrodo di pH con parte sensibile in enamel
- Rispetta i massimi requisiti per accuratezza di misura, pressione, temperatura, sterilità e durata
- Configuratore on-line sulla pagina del prodotto: www.endress.com/cps341d

Informazioni tecniche TI00468C

#### Memosens CPF81E

- Sensore di pH per l'industria mineraria e il trattamento delle acque potabili e reflue industriali
- Digitale con tecnologia Memosens 2.0
- Configuratore prodotto sulla pagina del prodotto: [www.endress.com/cpf81e](https://www.endress.com/cpf81e)

Informazioni tecniche TI01594Cm

### Elettrodi di redox

#### Memosens CPS12E

- Sensore di redox per applicazioni standard nei settori dell'ingegneria di processo e ambientale
- Digitale con tecnologia Memosens 2.0
- Configuratore online sulla pagina del prodotto: [www.endress.com/cps12e](https://www.endress.com/cps12e)

Informazioni tecniche TI01494C

#### Memosens CPS42E

- Sensore di redox per tecnologia di processo
- Digitale con tecnologia Memosens 2.0
- Configuratore online sulla pagina del prodotto: [www.endress.com/cps42e](https://www.endress.com/cps42e)

Informazioni tecniche TI01575C

#### Memosens CPS72E

- Sensore di redox per applicazioni di processo chimiche
- Digitale con tecnologia Memosens 2.0
- Configuratore online sulla pagina del prodotto: [www.endress.com/cps72e](https://www.endress.com/cps72e)

Informazioni tecniche TI01576C

#### Memosens CPS92E

- Sensore di redox per l'impiego in fluidi molto inquinati
- Digitale con tecnologia Memosens 2.0
- Configuratore online sulla pagina del prodotto: [www.endress.com/cps92e](https://www.endress.com/cps92e)

Informazioni tecniche TI01577C

#### Memosens CPF82E

- Sensore di redox per l'industria mineraria e il trattamento delle acque potabili e reflue industriali
- Digitale con tecnologia Memosens 2.0
- Configuratore prodotto sulla pagina del prodotto: [www.endress.com/cpf82e](https://www.endress.com/cpf82e)

Informazioni tecniche TI01595C

#### Sensori di conducibilità in base al principio di misura induttivo

#### Indumax CLS50D

- Sensore di conducibilità induttivo ad alta durabilità
- Per applicazioni standard e in area pericolosa
- Con tecnologia Memosens
- Configuratore online sulla pagina del prodotto: [www.endress.com/cls50d](http://www.endress.com/cls50d)

Informazioni tecniche TI00182C m

#### Sensori di conducibilità in base al principio di misura conduttivo

#### Memosens CLS21E

- Sensori di conducibilità digitali per fluidi con conducibilità media o alta
- Misura conduttiva
- Con Memosens 2.0
- Configuratore online sulla pagina del prodotto: [www.endress.com/cls21e](http://www.endress.com/cls21e)

Informazioni tecniche TI01528C

#### Sensori di ossigeno

#### Memosens COS51E

- Sensore di ossigeno amperometrico per acqua, acque reflue e utility
- Digitale con tecnologia Memosens 2.0
- Configuratore prodotto sulla pagina del prodotto: [www.endress.com/cos51e](http://www.endress.com/cos51e)

Informazioni tecniche TI01620C

#### Memosens COS81E

- Sensore di ossigeno ottico igienico con la massima stabilità di misura su più cicli di sterilizzazione
- Digitale con tecnologia Memosens 2.0
- Configuratore di prodotto online sulla pagina del dispositivo: [www.endress.com/cos81e](http://www.endress.com/cos81e)

Informazioni tecniche TI01558C

#### Memosens COS22E

- Sensore di ossigeno amperometrico con stabilità di misura elevata dopo ripetuti cicli di sterilizzazione
- Digitale con tecnologia Memosens 2.0
- Configuratore prodotto sulla pagina del prodotto: [www.endress.com/cos22e](http://www.endress.com/cos22e)

Informazioni tecniche TI01619C

#### Sensori di cloro e biossido di cloro

#### Memosens CCS50E

- Sensore amperometrico coperto da membrana per biossido di cloro
- Con tecnologia Memosens
- Configuratore online sulla pagina del prodotto: [www.endress.com/ccs50e](http://www.endress.com/ccs50e)

Informazioni tecniche TI01353C

#### Memosens CCS51E

- Sensore per la misura del cloro libero disponibile
- Configuratore online sulla pagina del prodotto: [www.endress.com/ccs51e](http://www.endress.com/ccs51e)

Informazioni tecniche TI01423C

#### Sensori ionoselettivi

#### ISEmax CAS40D

- Sensori iono selettivi
- Configuratore on-line sulla pagina del prodotto: www.endress.com/cas40d

Informazioni tecniche TI00491C

#### Sensori di torbidità

#### Turbimax CUS51D

- Per le misure nefelometriche di torbidità e solidi sospesi in acque reflue
- Metodo a luce diffusa, a 4 lobi di emissione
- Con tecnologia Memosens
- Configuratore on-line sulla pagina del prodotto: www.endress.com/cus51d

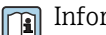

Informazioni tecniche TI00461C

#### Turbimax CUS52D

- Sensore Memosens igienico per misura di torbidità in acqua potabile, di processo e di servizio
- Con tecnologia Memosens
- Configuratore on-line sulla pagina del prodotto: www.endress.com/cus52d

Informazioni tecniche TI01136C

#### Sensori di SAC e nitrati

#### Viomax CAS51D

- Misura di SAC e nitrati in acque potabili e reflue
- Con tecnologia Memosens
- Configuratore on-line sulla pagina del prodotto: www.endress.com/cas51d

Informazioni tecniche TI00459C

#### Misura di interfase

#### Turbimax CUS71D

- Sensore a immersione per misura di interfase
- Sensore di interfase a ultrasuoni
- Configuratore on-line sulla pagina del prodotto: www.endress.com/cus71d

Informazioni tecniche TI00490C

#### 14.1.7 Giunzione del cavo con nastro in velcro

- 4 pezzi, per il cavo del sensore
- Codice d'ordine 71092051

## 14.2 Accessori relativi alle comunicazioni

#### 14.2.1 Funzionalità addizionali

‣ Indicare sempre il numero di serie del dispositivo utilizzato quando si ordinano i codici di attivazione.

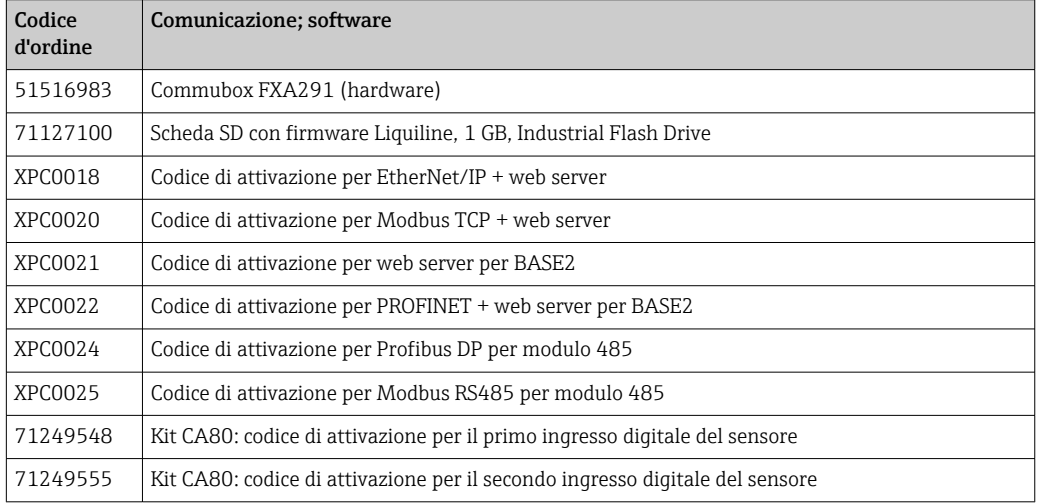

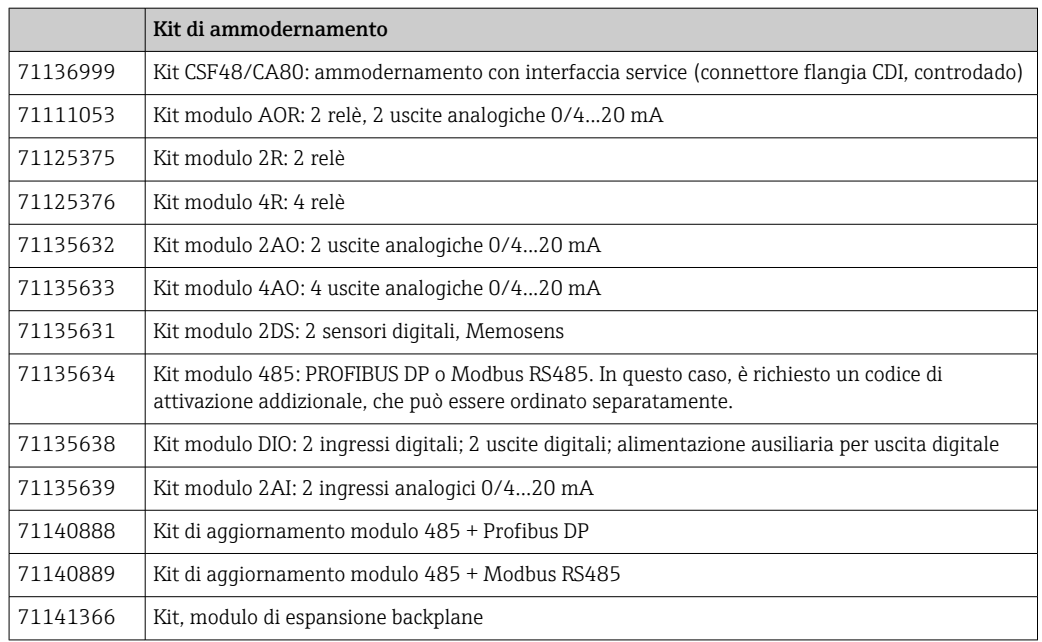

### 14.2.2 Software

#### Memobase Plus CYZ71D

- Software per PC per semplificare la taratura in laboratorio
- Visualizzazione e documentazione della gestione del sensore
- Tarature del sensore archiviate nel database
- Configuratore on-line sulla pagina del prodotto: www.it.endress.com/cyz71d

Informazioni tecniche TI00502C

#### Software Field Data Manager MS20/21

- Software per PC, per la gestione centrale dei dati
- Visualizzazione della serie di misure e degli eventi del registro
- Database SQL per l'archiviazione sicura dei dati

## 14.3 Componenti di sistema

### 14.3.1 Cavi di misura

#### Cavo dati Memosens CYK10

- Per sensori digitali con tecnologia Memosens
- Configuratore online sulla pagina del prodotto: [www.endress.com/cyk10](http://www.endress.com/cyk10)

Informazioni tecniche TI00118C

#### Cavo dati Memosens CYK11

- Cavo di estensione per sensori digitali con protocollo Memosens
- Configuratore on-line sulla pagina del prodotto: [www.it.endress.com/cyk11](http://www.endress.com/cyk11)

Informazioni tecniche TI00118C

### 14.3.2 Scheda SD

- Industrial Flash Drive, 1 GB
- Codice d'ordine: 71110815

# 15 Dati tecnici

# 15.1 Ingresso

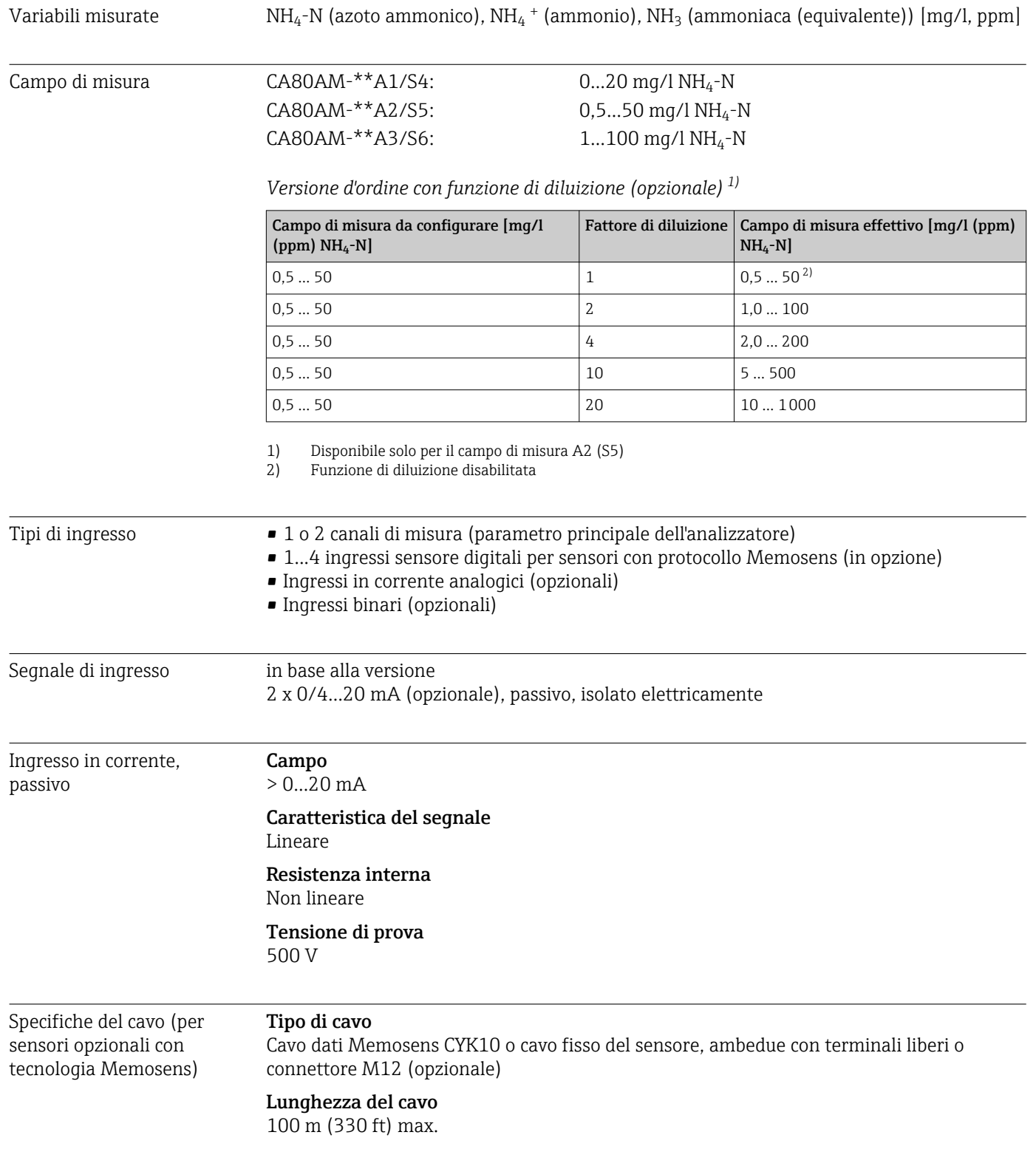

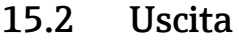

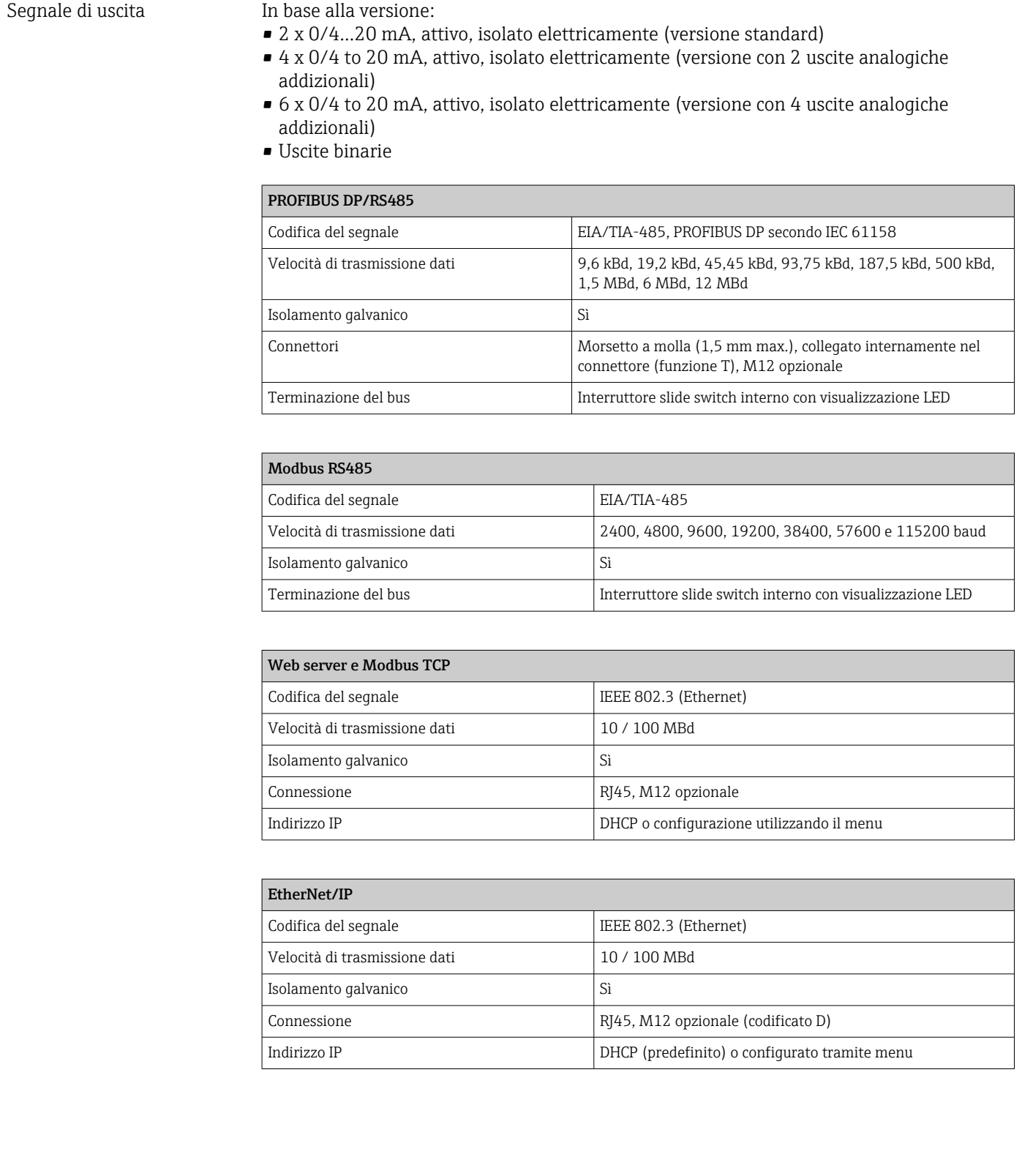

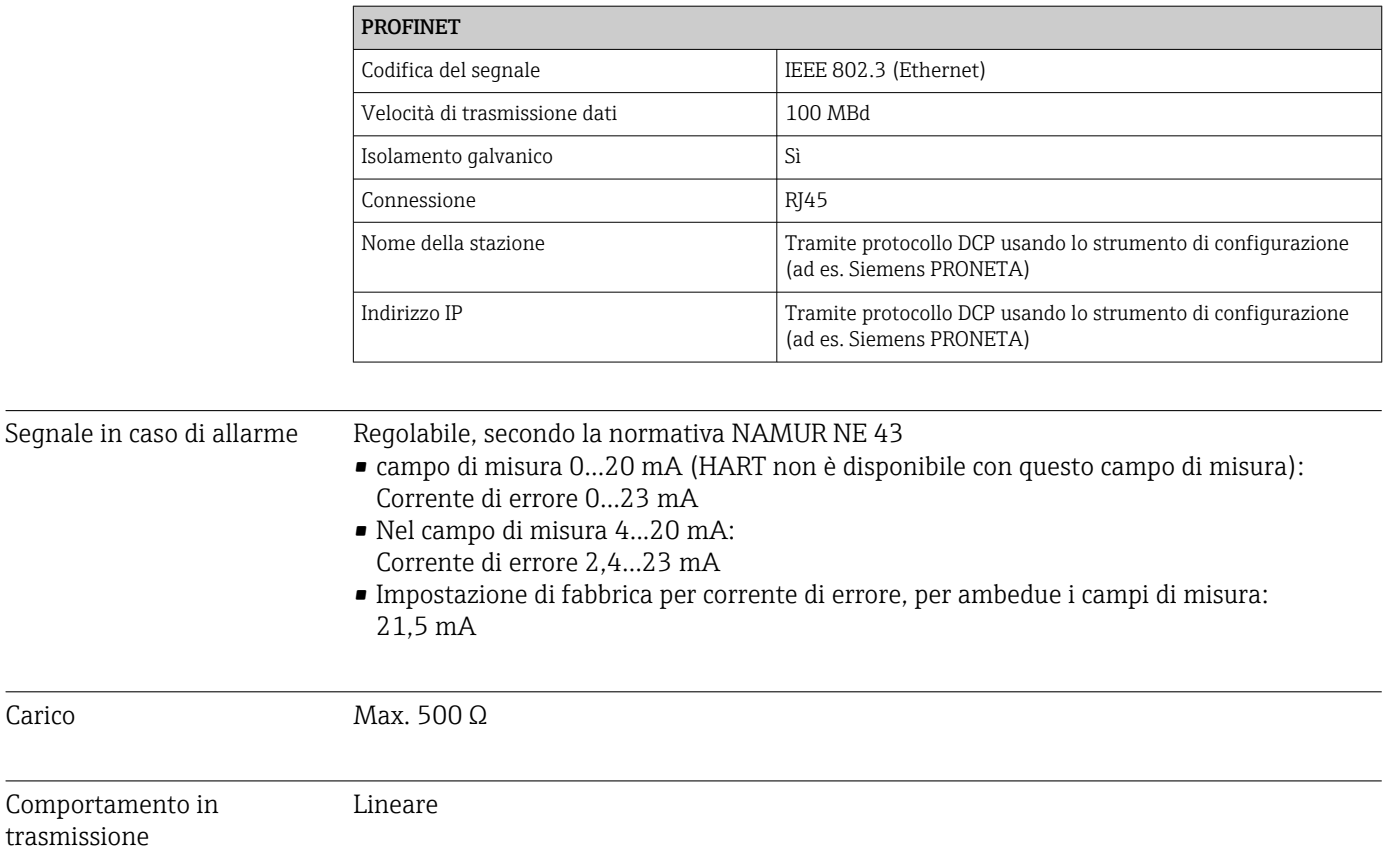

## 15.3 Uscite in corrente, attive

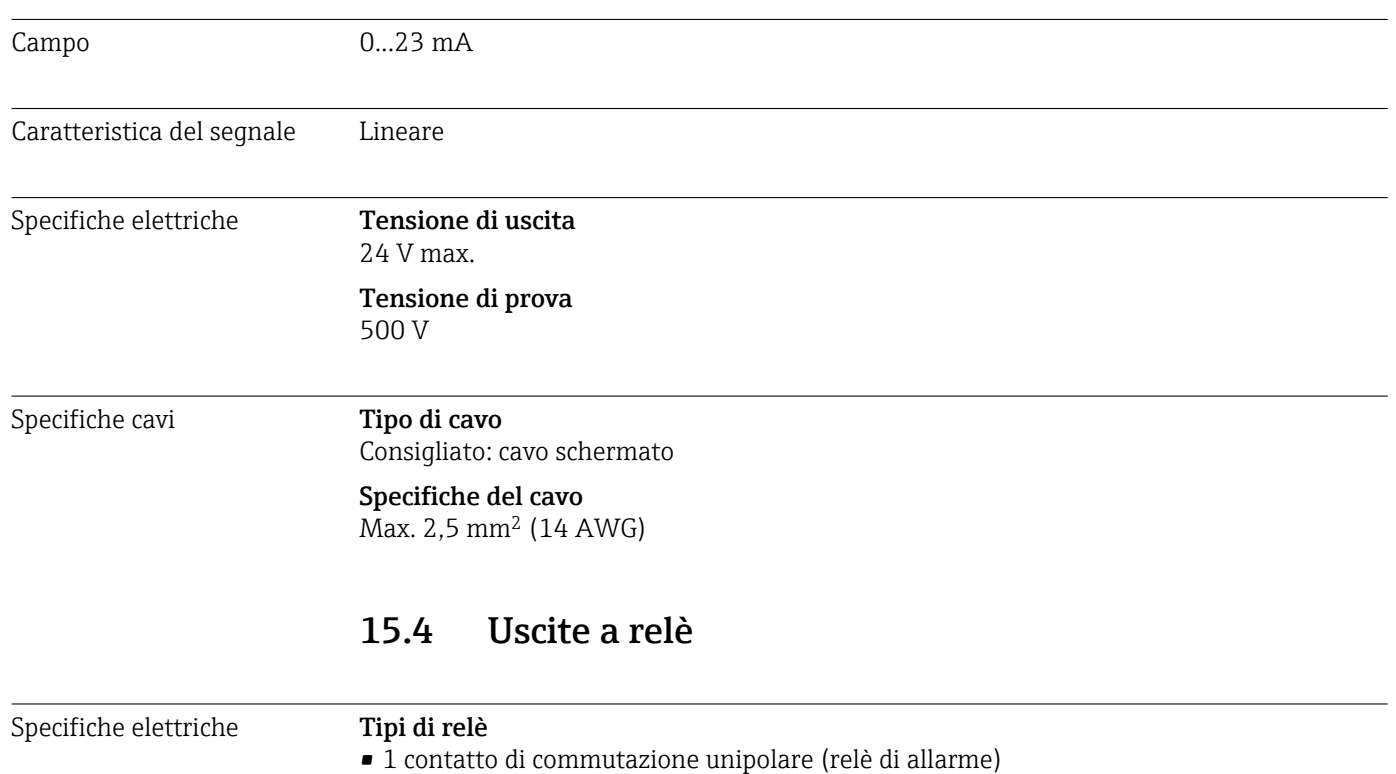

• 2 o 4 contatti di commutazione unipolari (opzionali con i moduli di espansione)

#### Carico massimo

- Relè di allarme: 0,5 A
- Tutti gli altri relè: 2,0 A

#### Capacità di commutazione del relè

#### *Modulo base (Relè di allarme)*

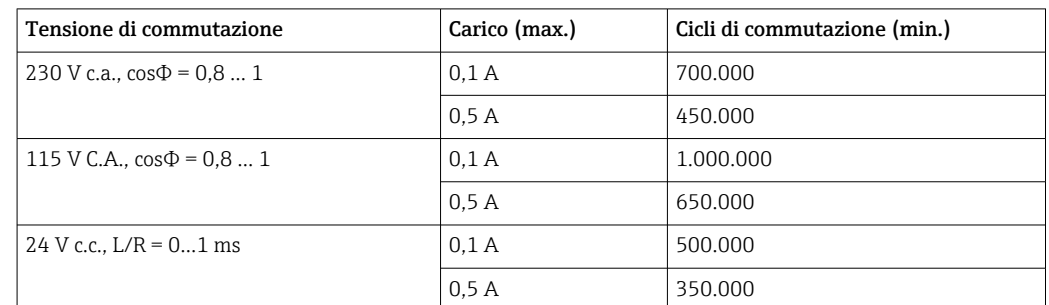

#### *Moduli di espansion*

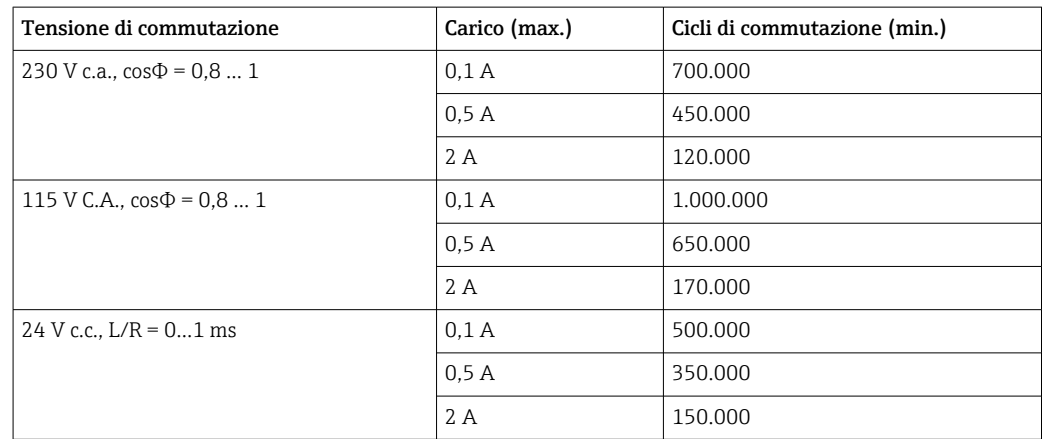

Carico minimo (tipico)

- 100 mA min. con 5 V c.c.
- **•** 1 mA min. con 24 V c.c.
- 5 mA min. con 24 V c.a.
- 1 mA min. con 230 V c.a.

## 15.5 Dati specifici del protocollo

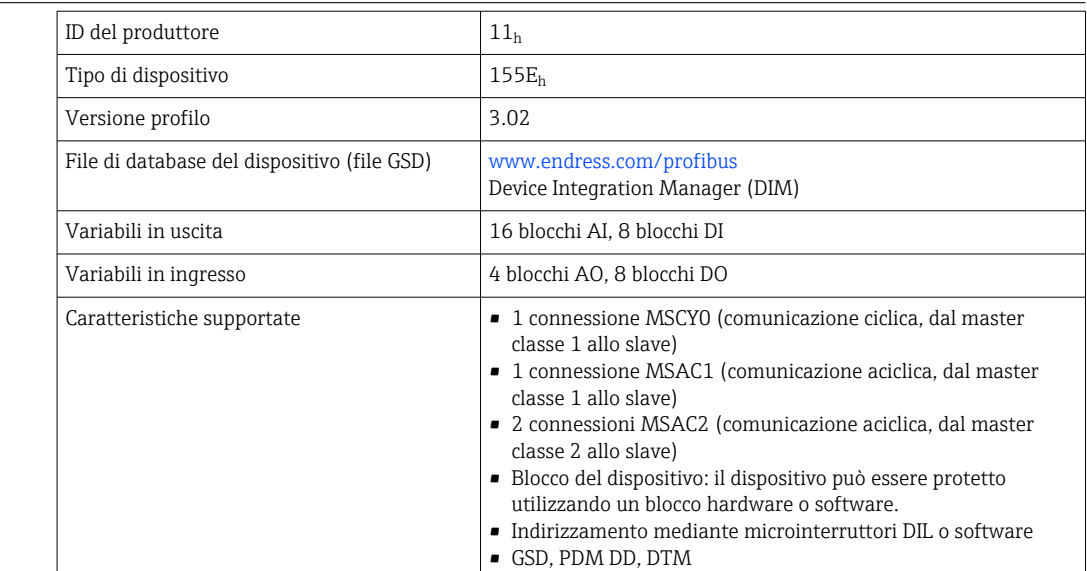

### PROFIBUS DP

Modbus RS485

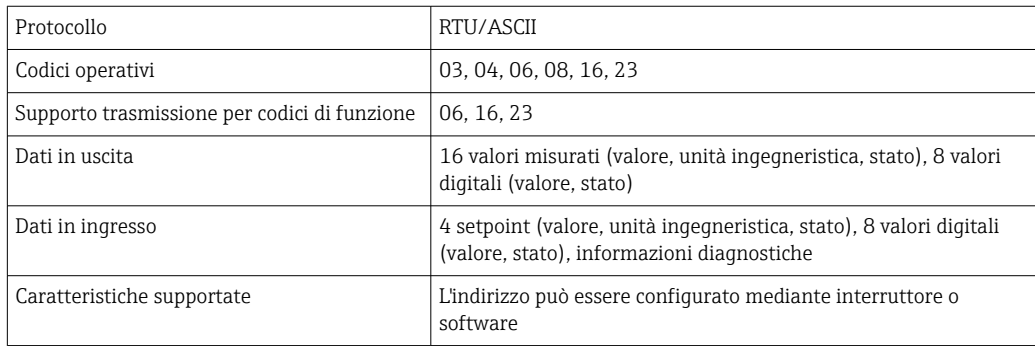

#### Modbus TCP

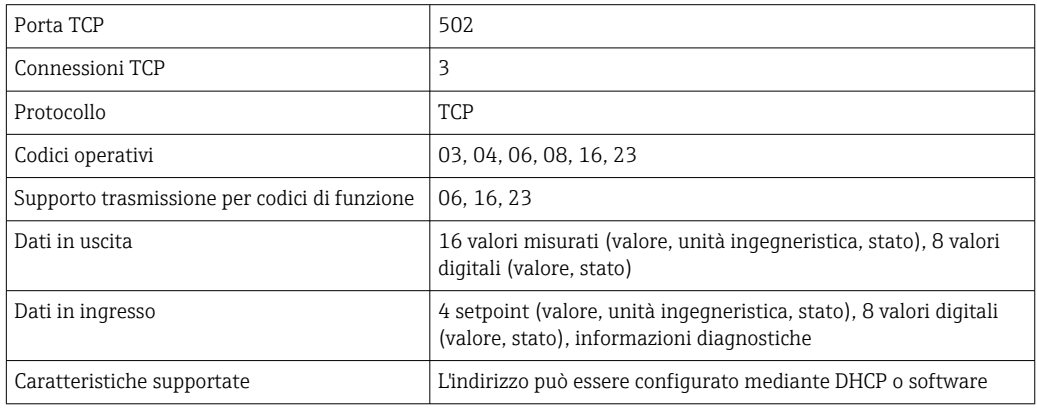

#### EtherNet/IP

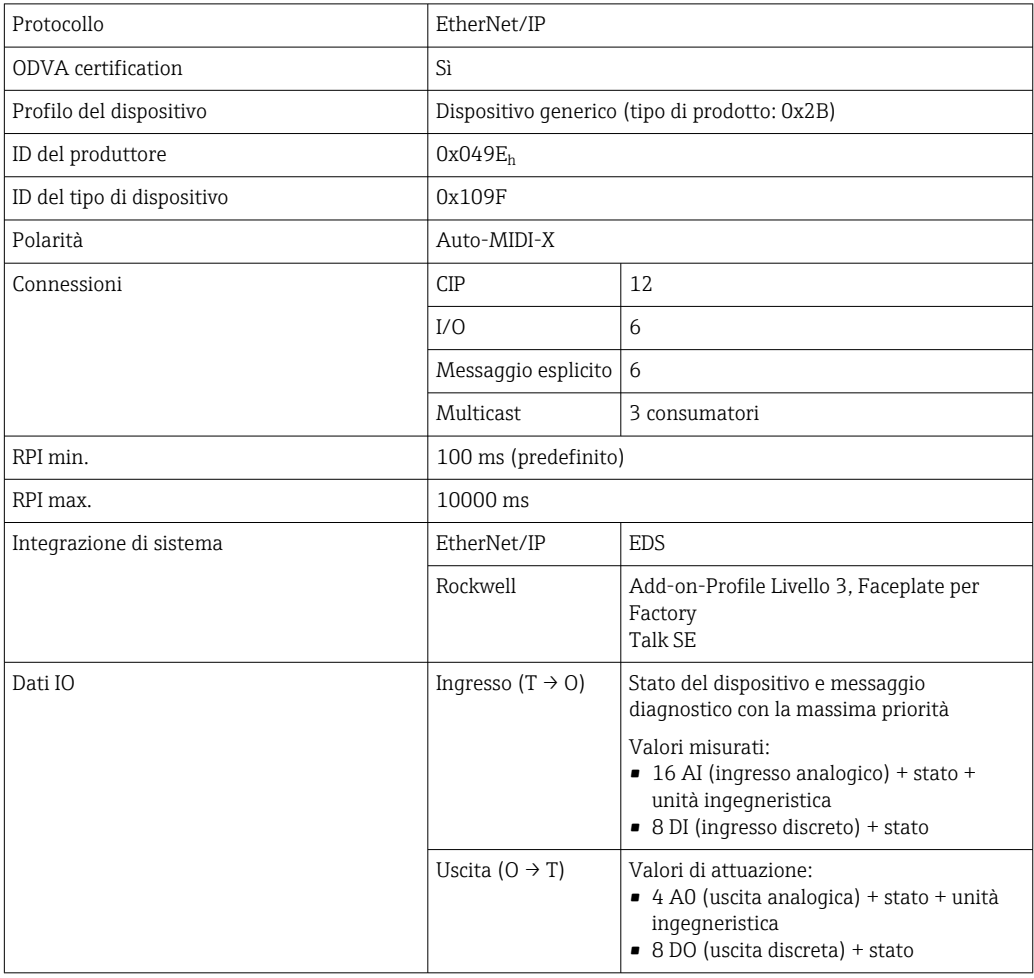
<span id="page-180-0"></span>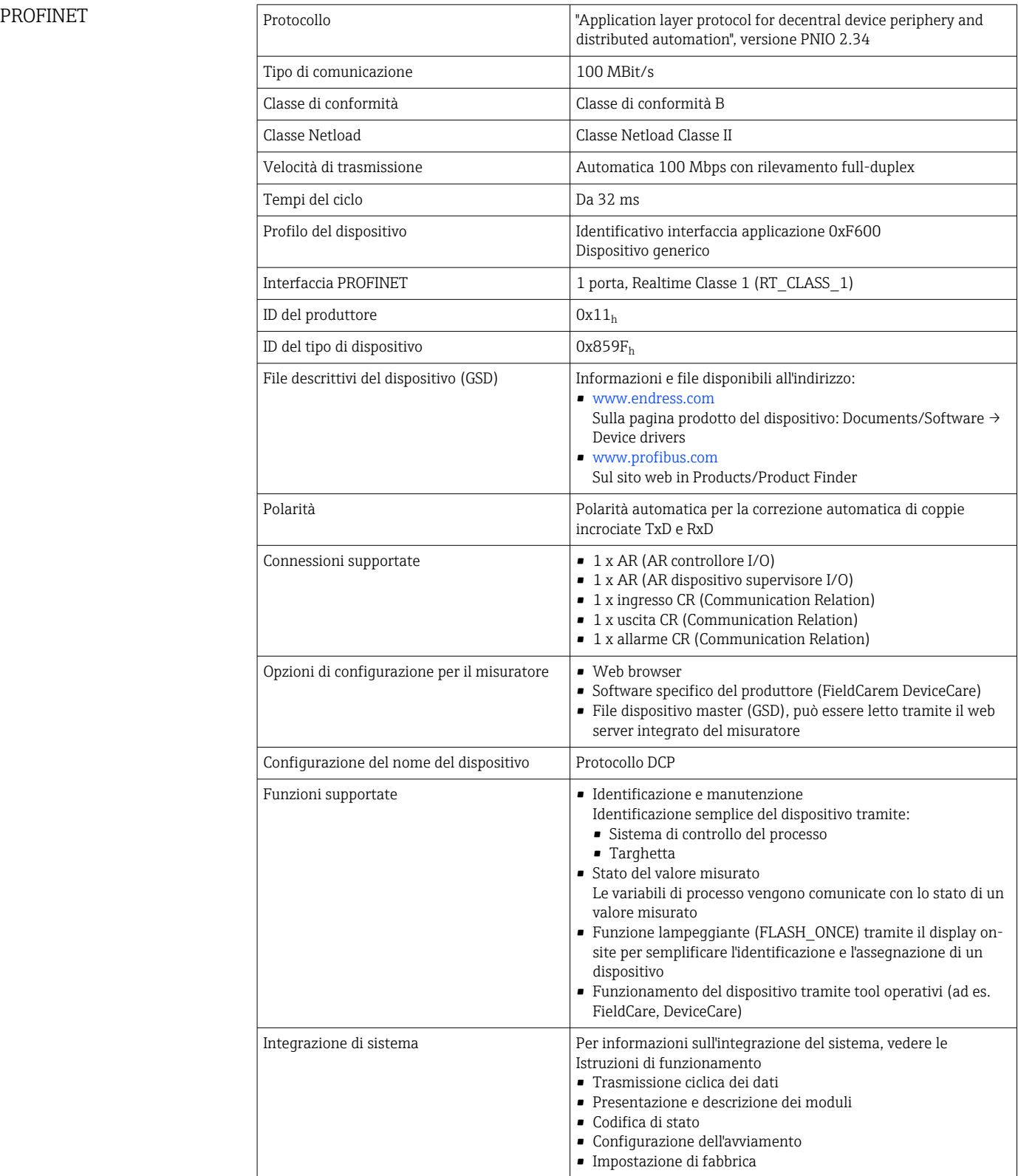

<span id="page-181-0"></span>Web server Il web server consente l'accesso completo alla configurazione del dispositivo, ai valori misurati, ai messaggi diagnostici, ai registri e ai dati di assistenza tramite router standard WiFi/WLAN/LAN/GSM o 3G con indirizzo IP definito dall'utente.

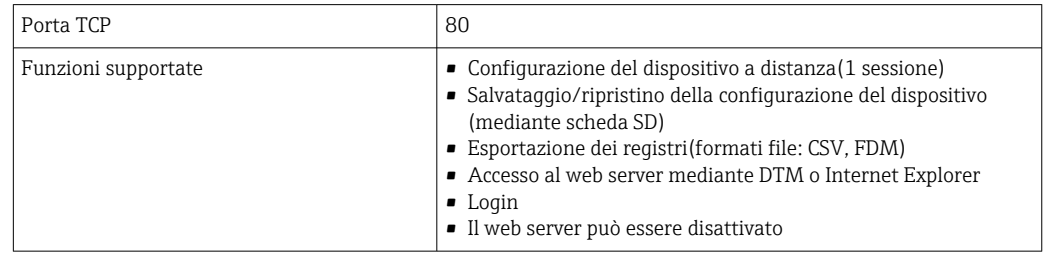

#### 15.6 Alimentazione

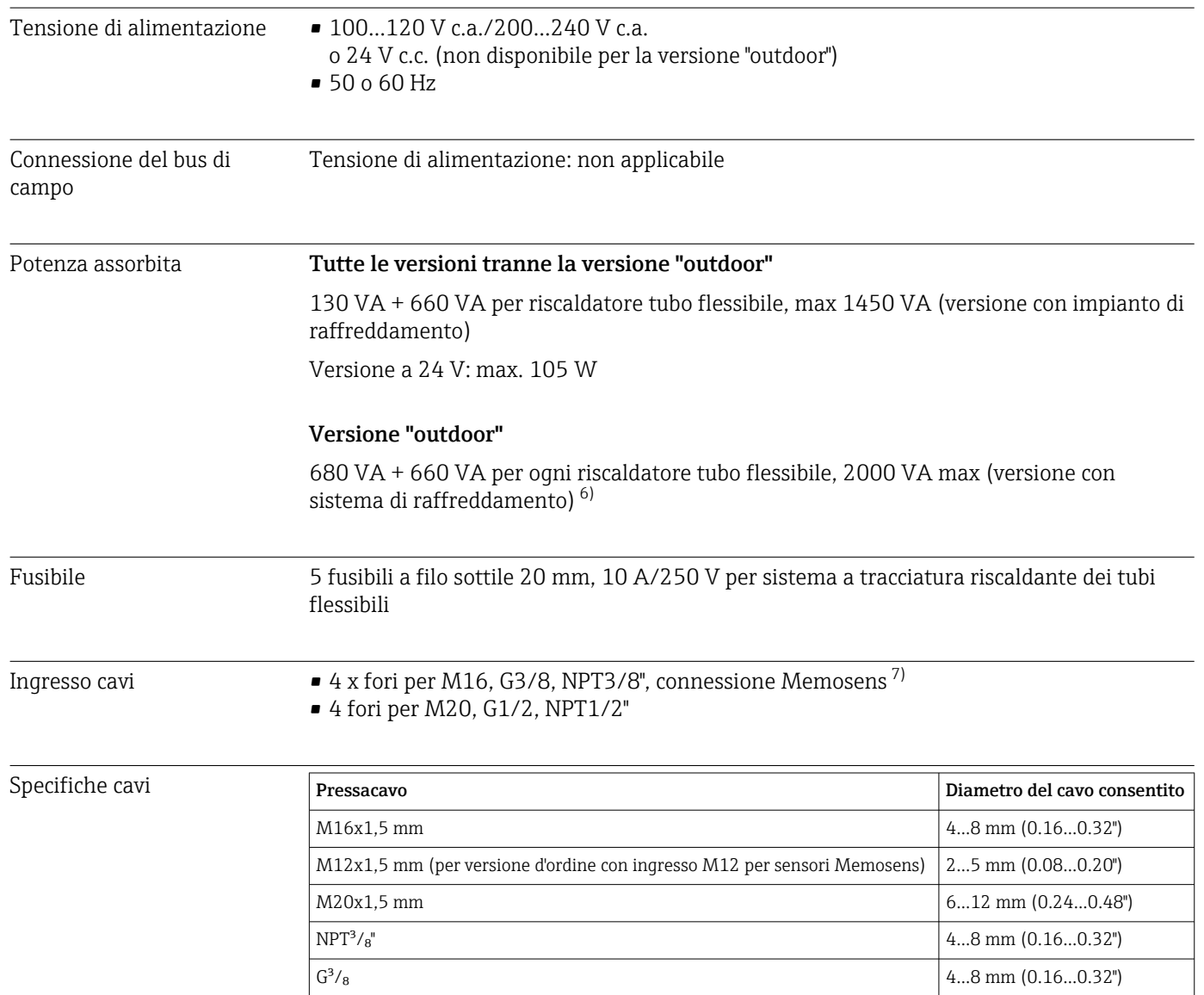

<sup>6)</sup> Il valore di potenza indicato sulla targhetta si riferisce al consumo di energia quando la messa in servizio avviene a 5 ˚C (41 °F) dopo un tempo di funzionamento di un minuto.

<sup>7)</sup> Nel caso della versione "outdoor", 2 fori sono occupati e sono quindi possibili solo 2 sensori Memosens

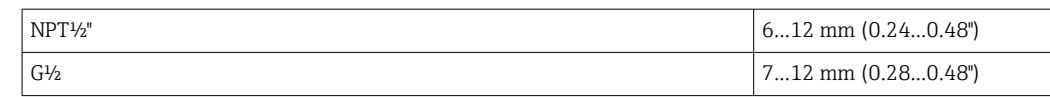

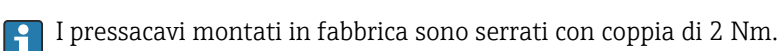

#### <span id="page-182-0"></span>Connessione del sensore (opzionale)

*Sensori con protocollo Memosens*

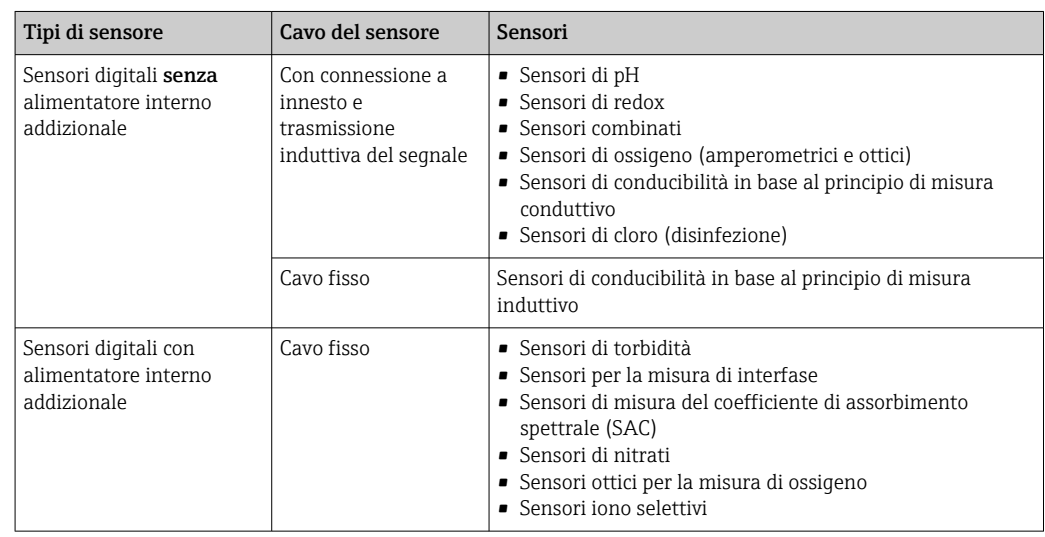

### 15.7 Caratteristiche prestazionali

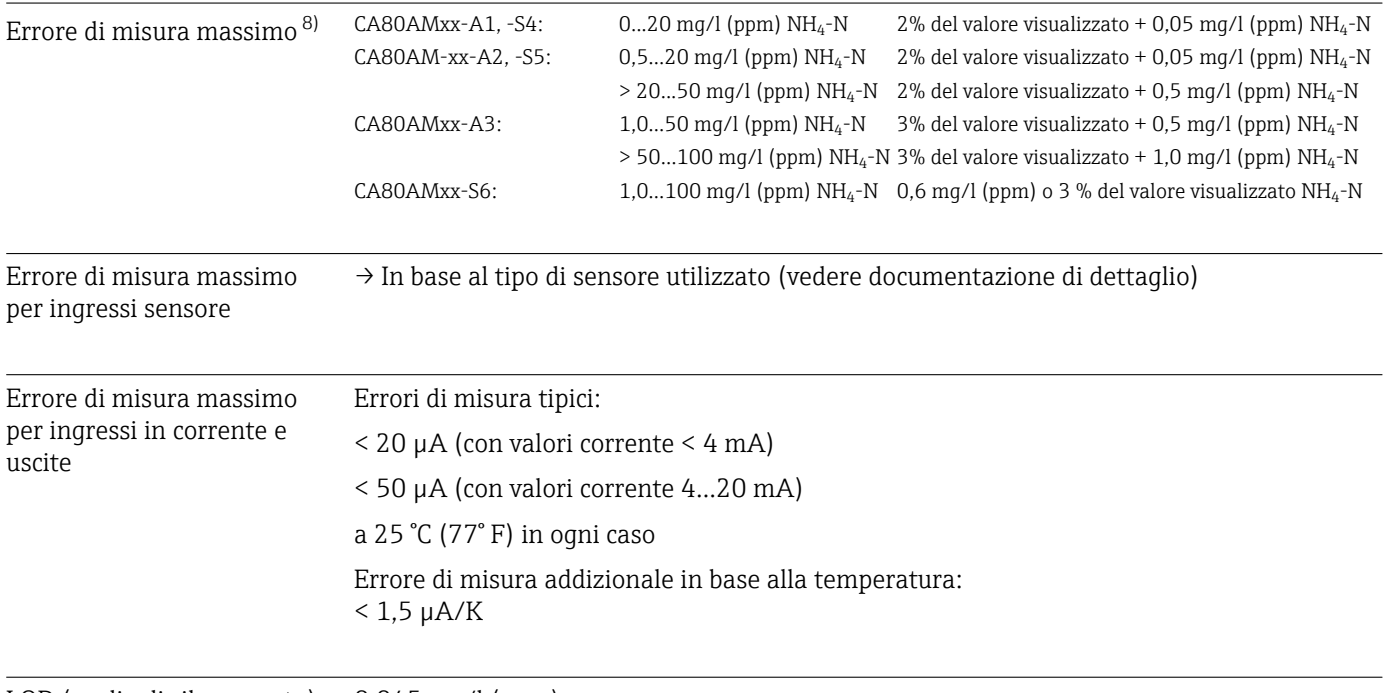

LOD (soglia di rilevamento) 0,045 mg/l (ppm)

<sup>8)</sup> In conformità alla norma ISO 15839 con soluzioni standard. e reagente preparato al momento. Gli errori di misura comprendono tutte le incertezze dell'analizzatore. Non sono considerate le incertezze delle soluzioni standard utilizzate come riferimento.

<span id="page-183-0"></span>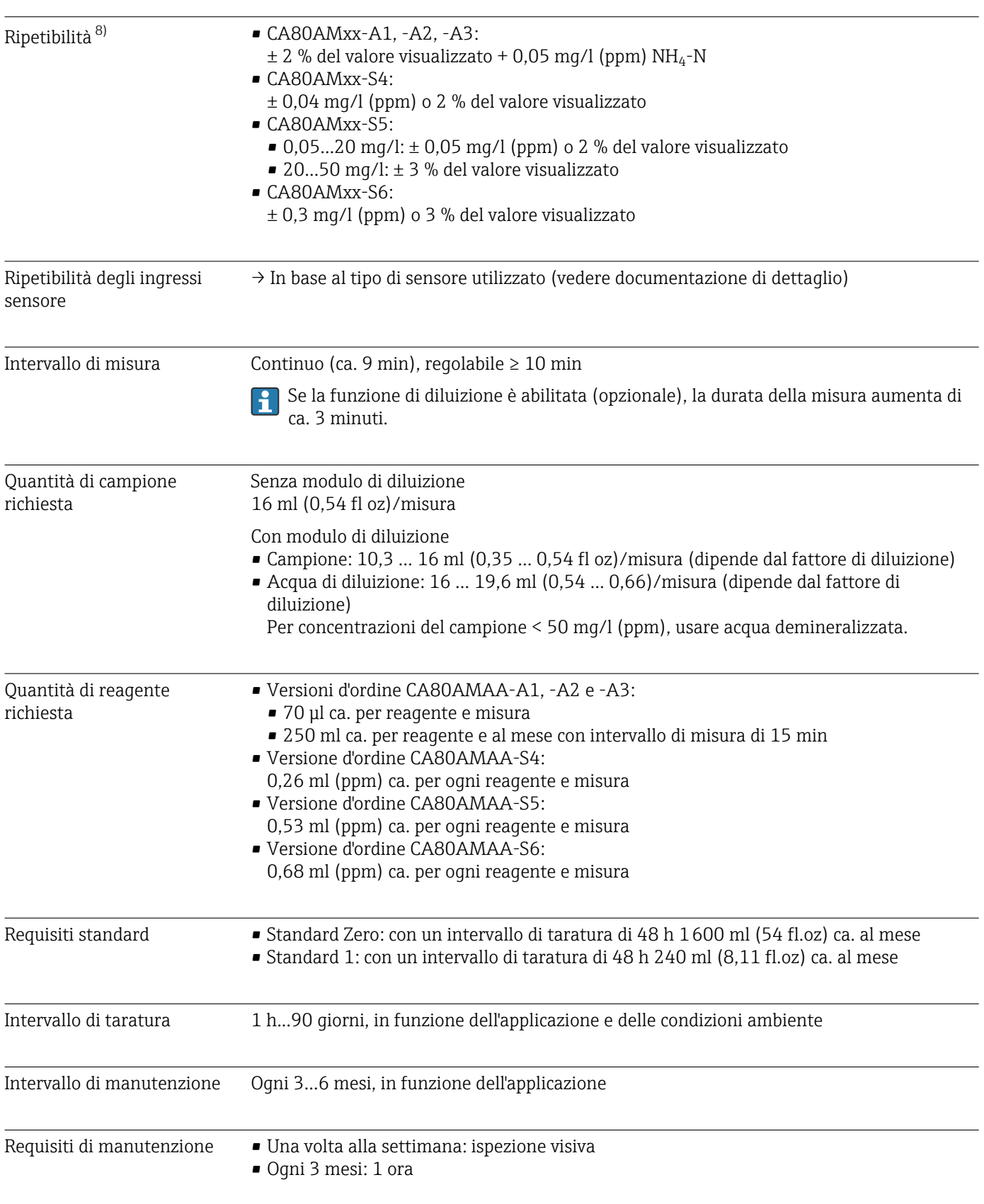

## 15.8 Ambiente

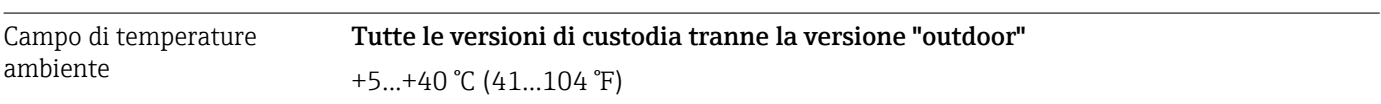

#### Versione "outdoor"

<span id="page-184-0"></span>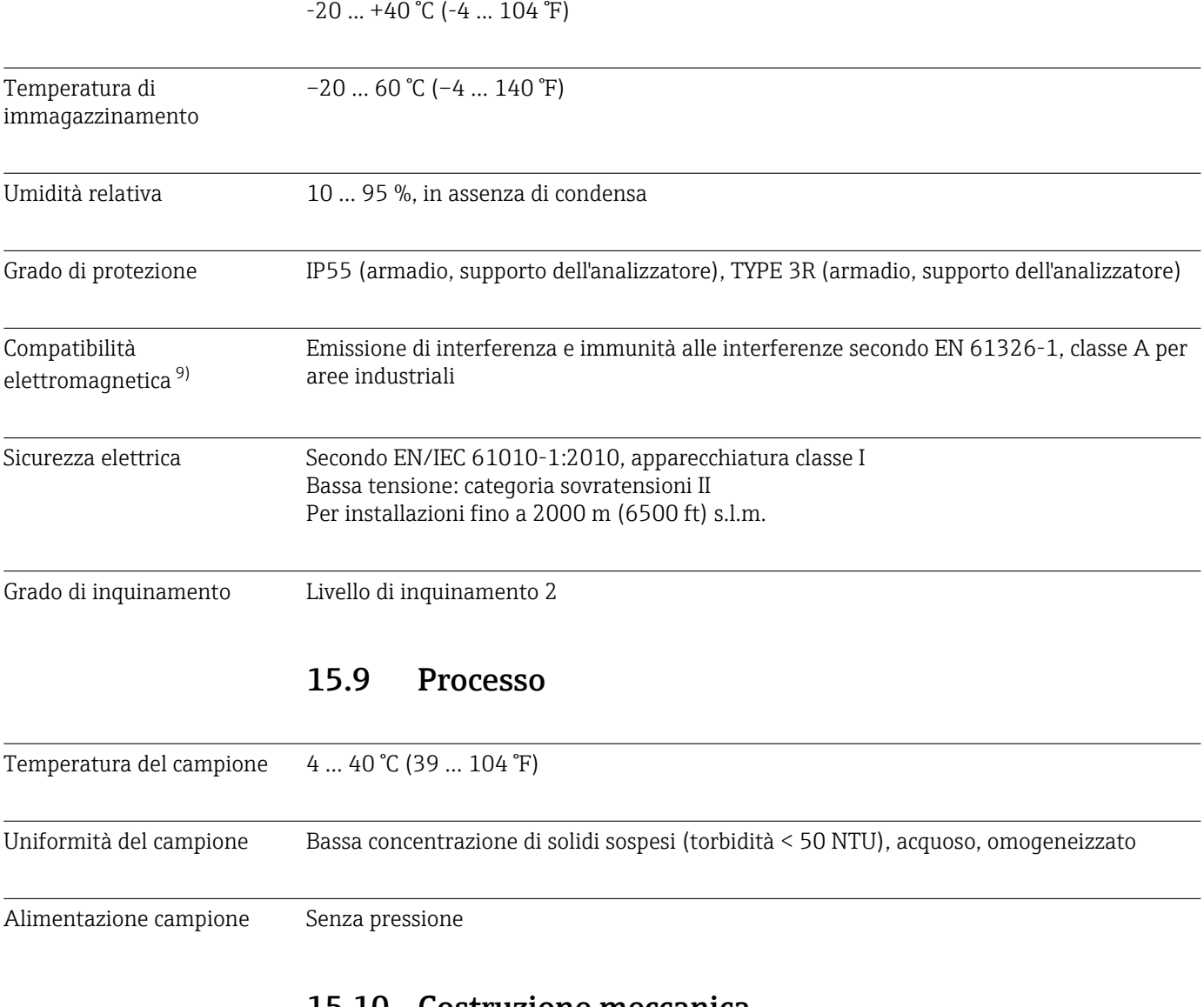

#### 15.10 Costruzione meccanica

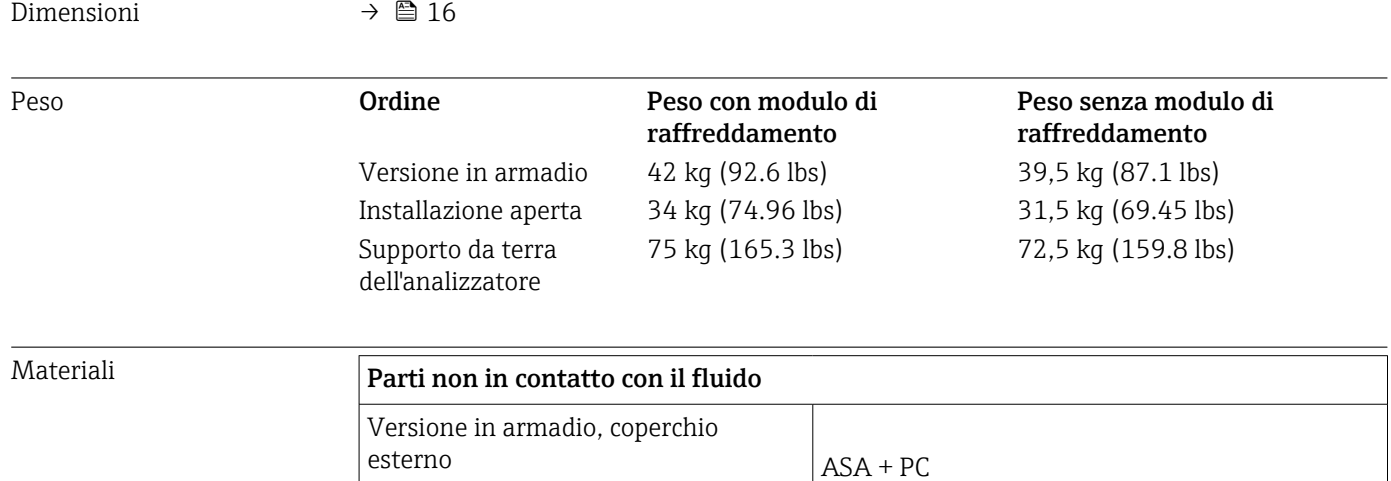

9) Per utilizzare il prodotto come previsto, è necessaria una rete elettrica di qualità sufficiente.

Istallazione aperta, coperchio esterno

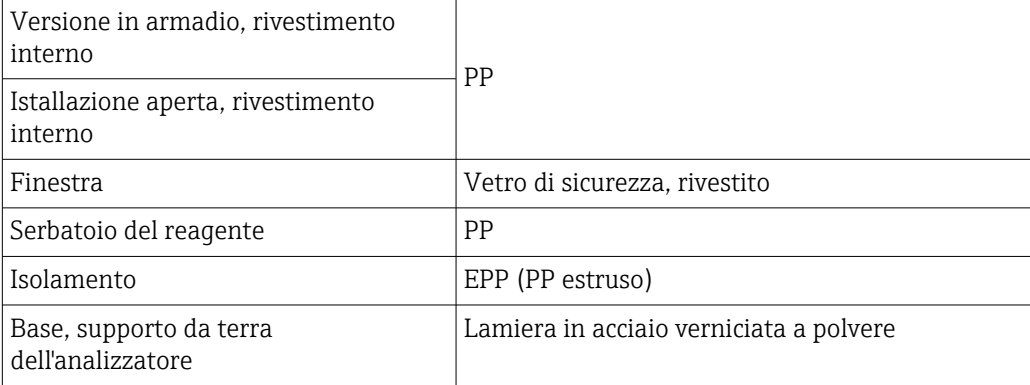

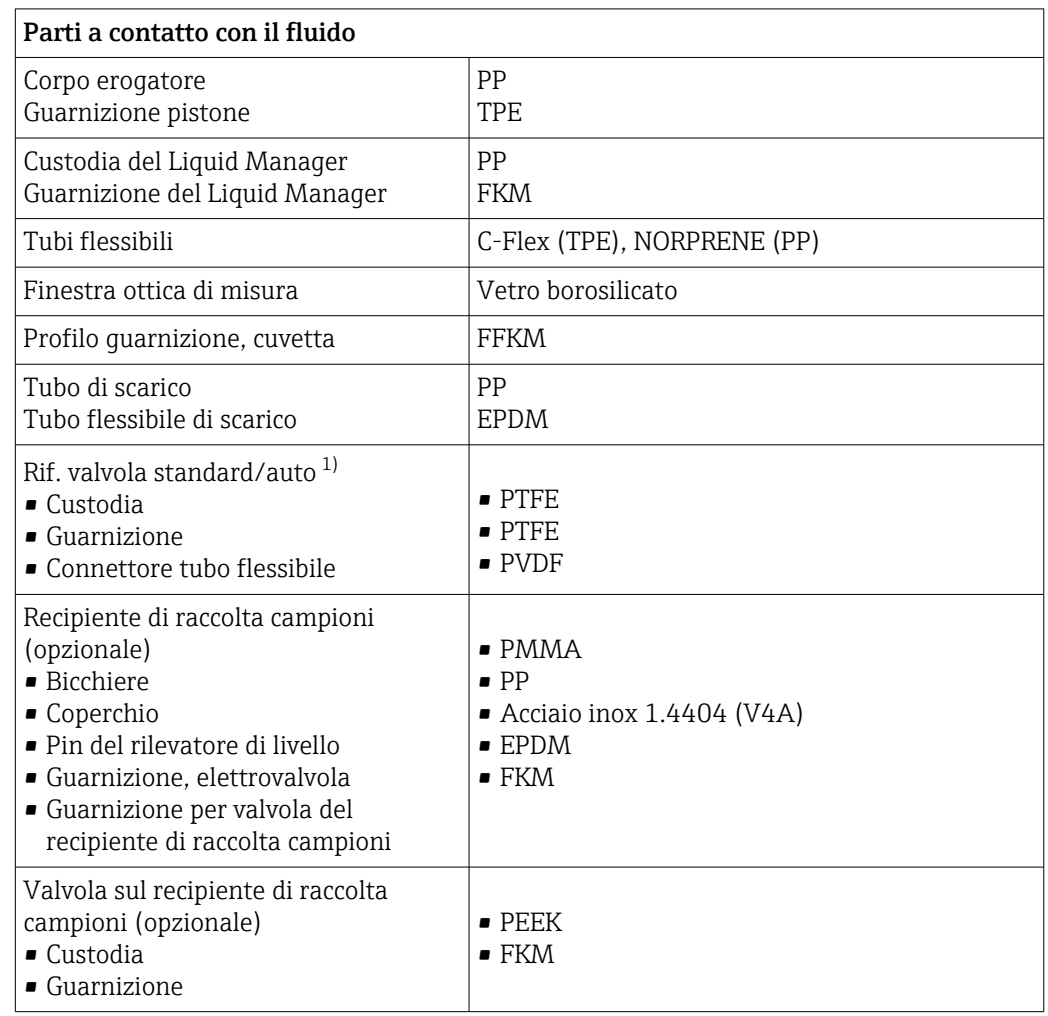

1) CA80AM-\*\*S4/S5/S6

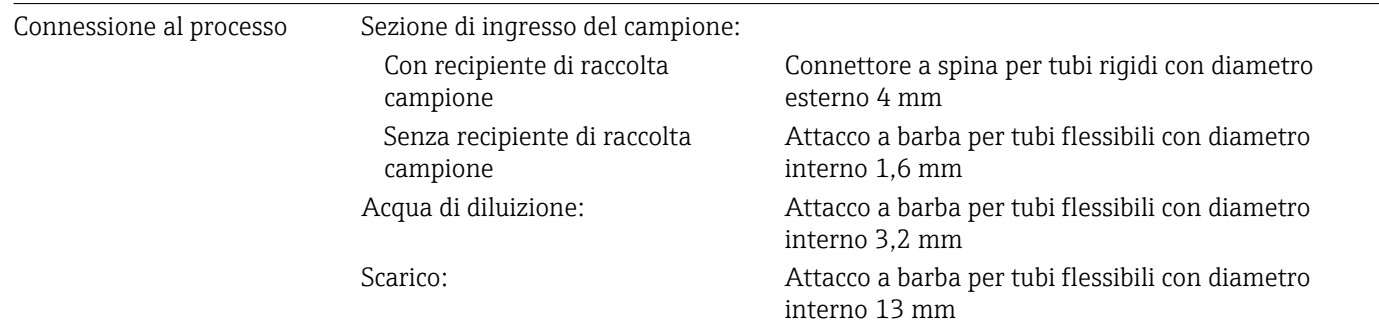

<span id="page-186-0"></span>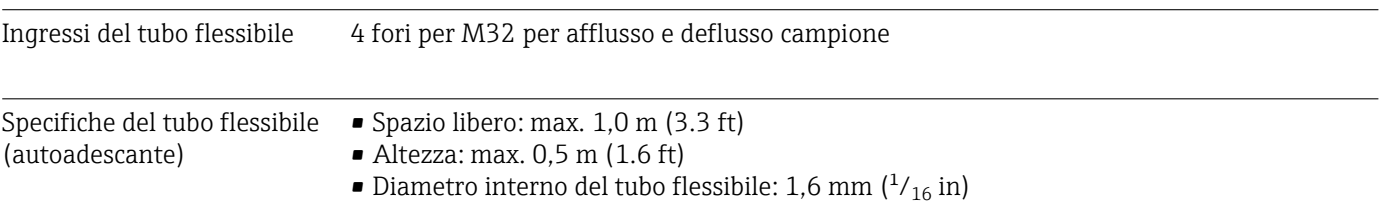

# Indice analitico

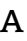

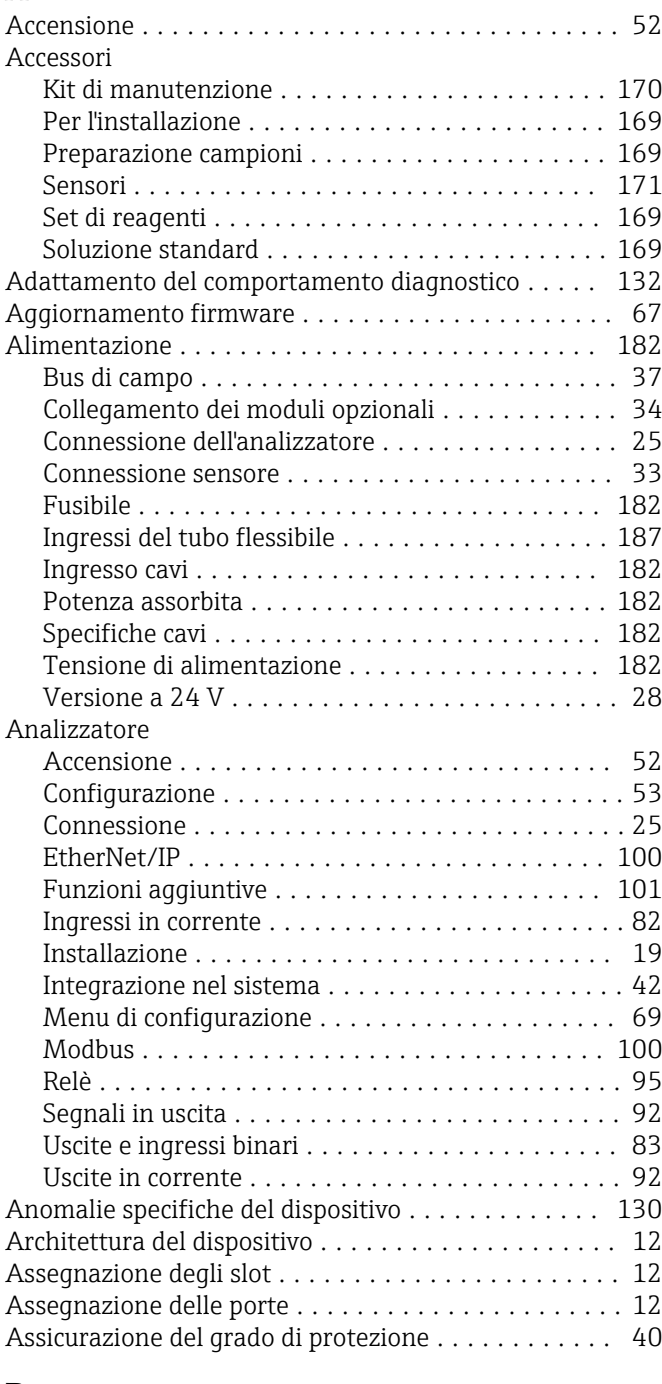

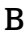

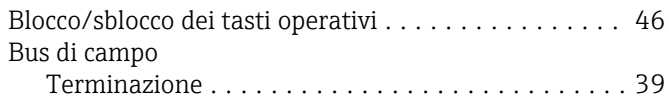

## C

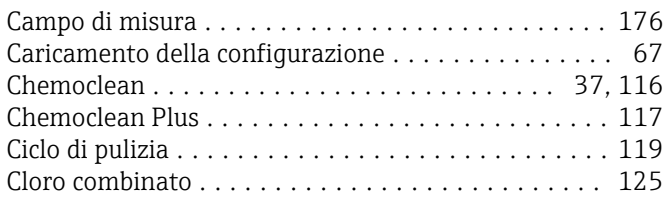

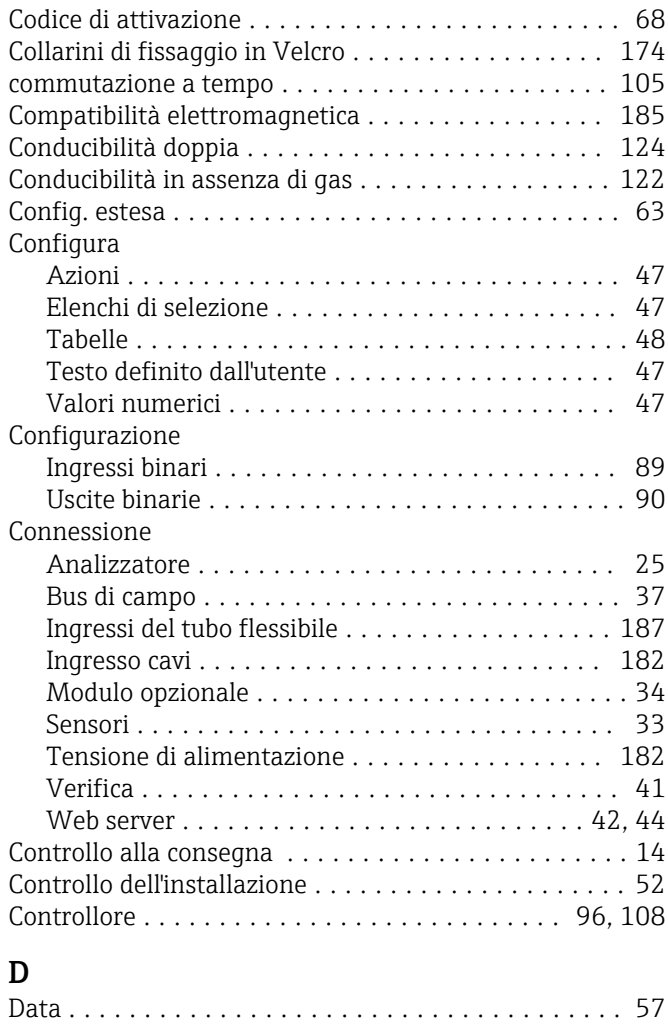

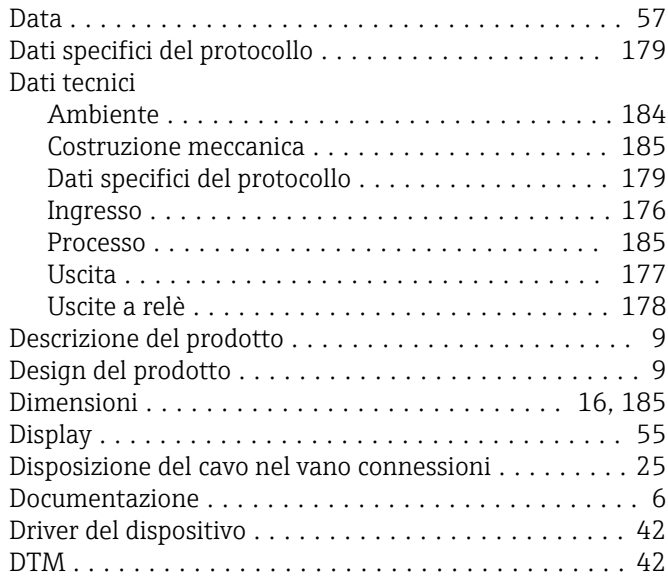

#### E

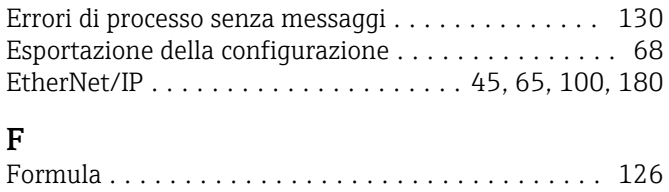

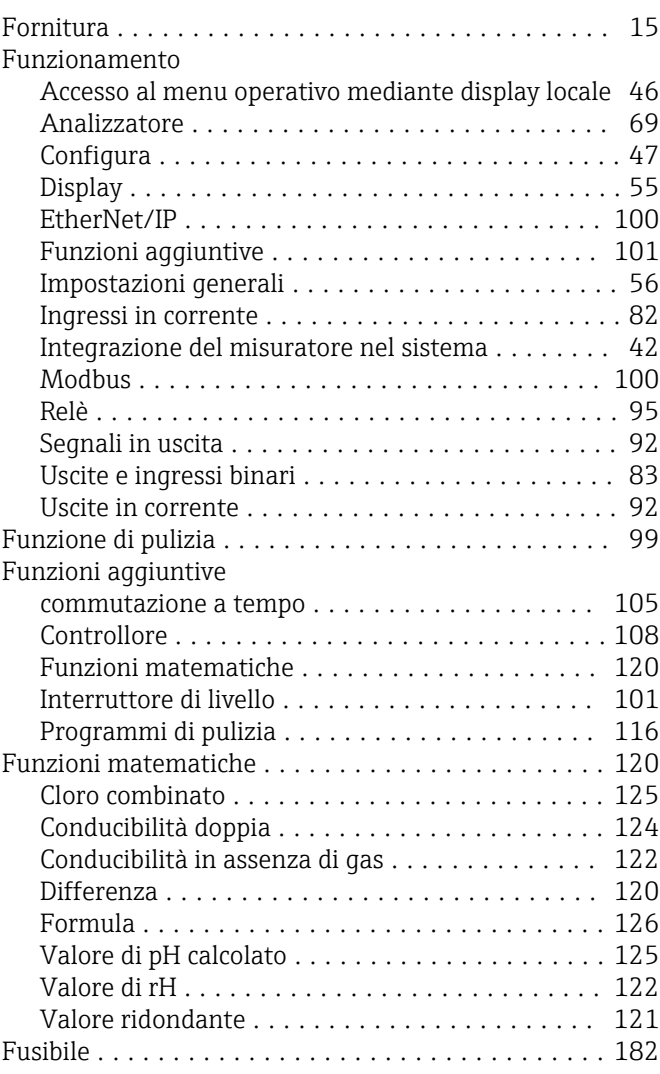

## G

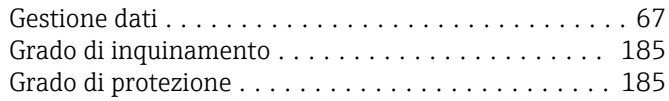

## I

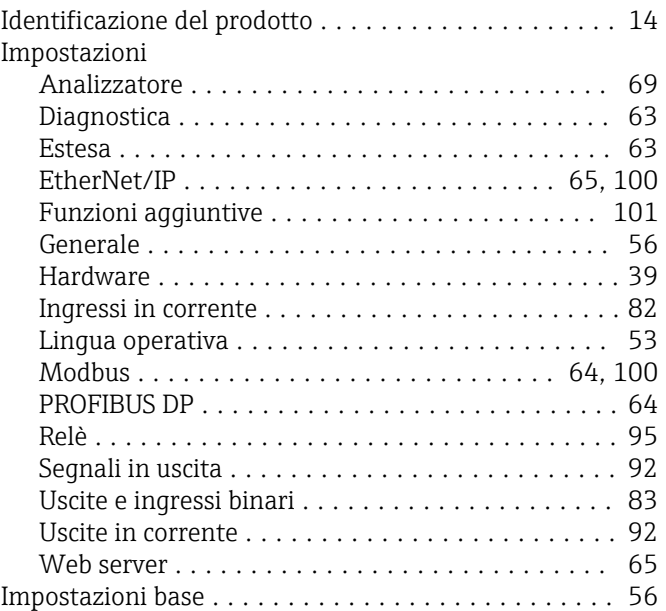

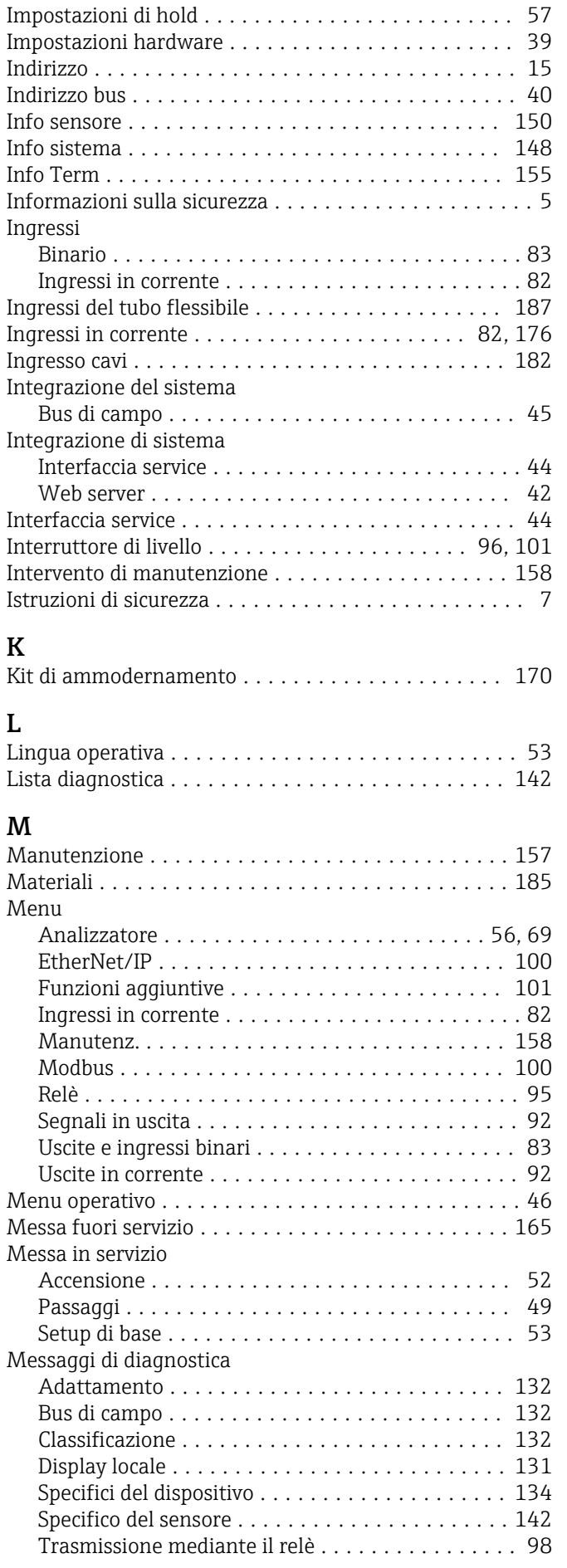

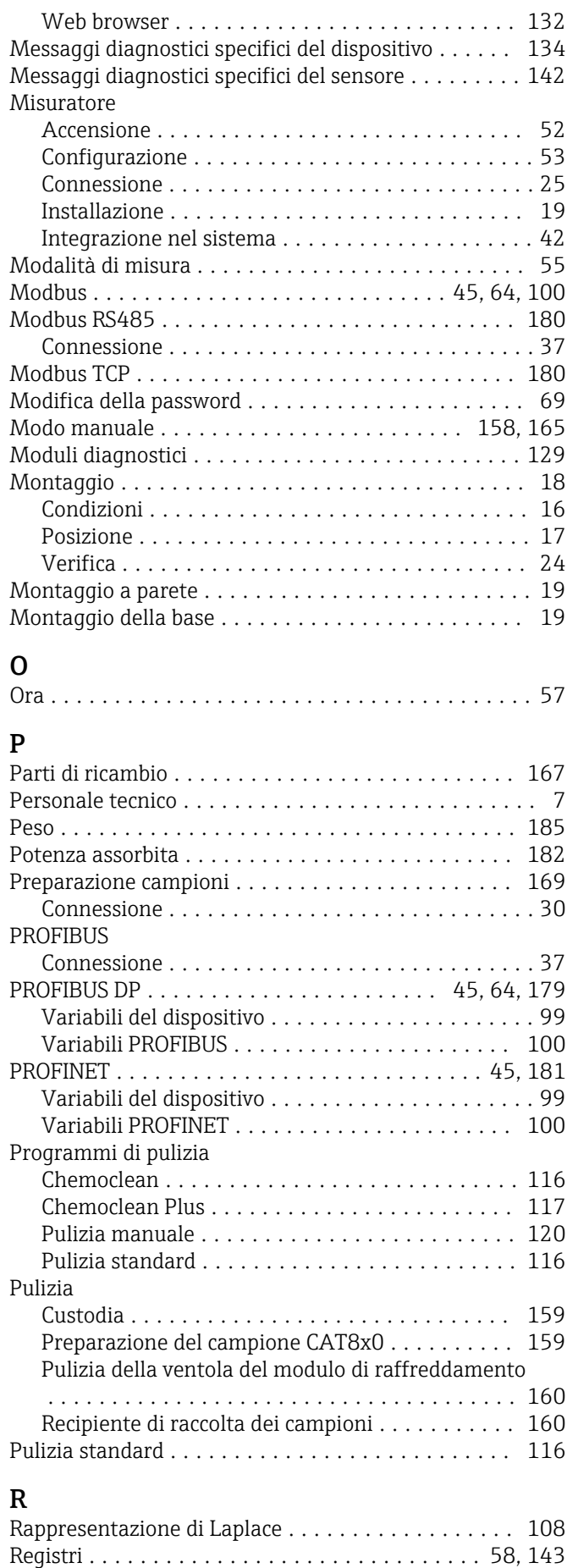

Registro eventi ............................ [142](#page-141-0)

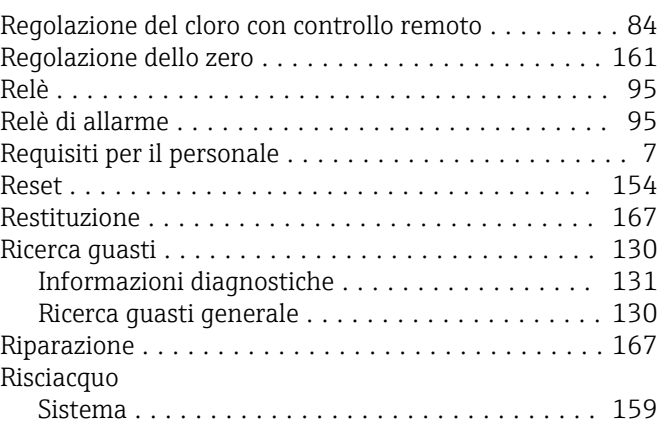

### S

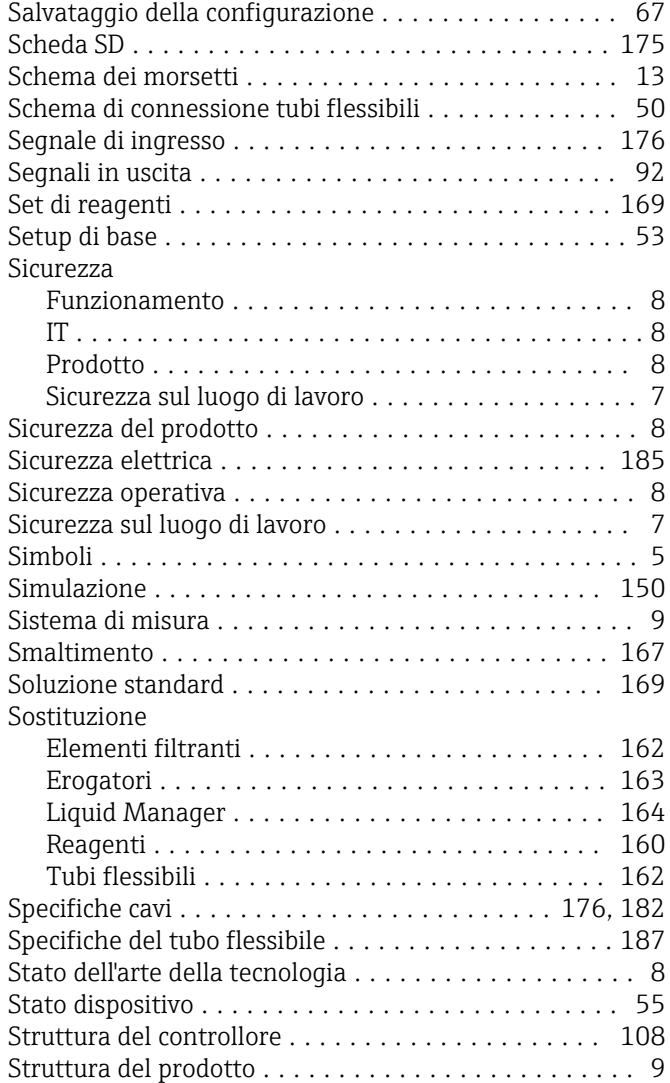

#### T

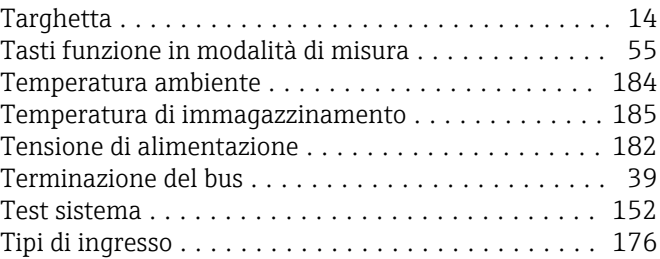

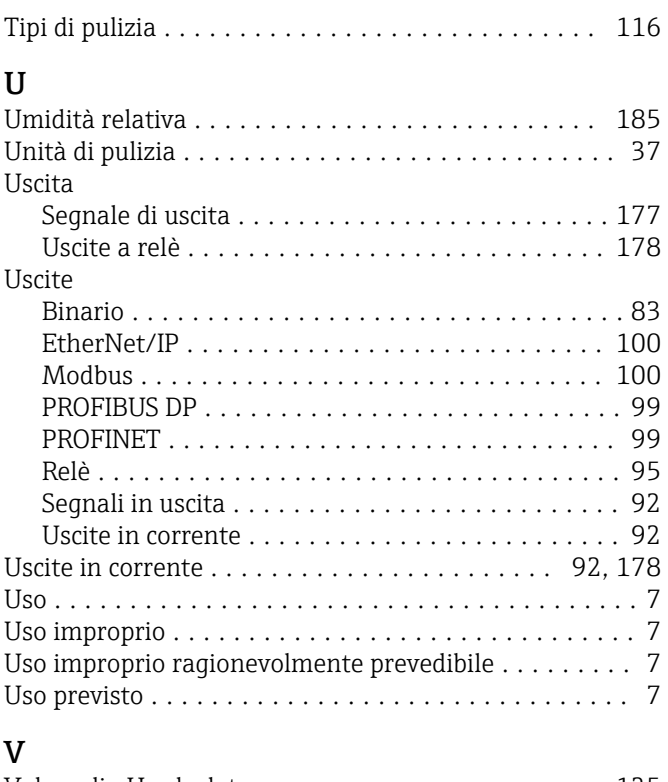

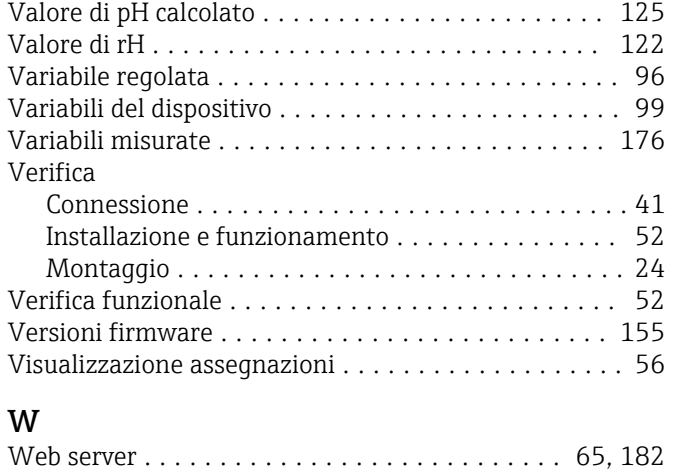

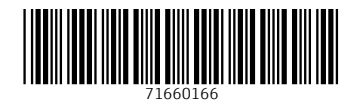

www.addresses.endress.com

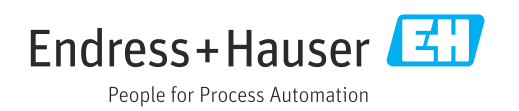